# **MANUAL**

# **ICDM-RX/TCP Installation and Configuration**

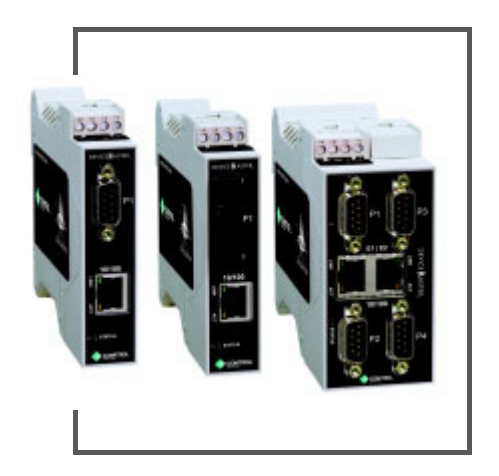

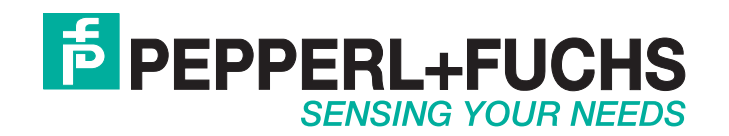

With regard to the supply of products, the current issue of the following document is applicable: The General Terms of Delivery for Products and Services of the Electrical Industry, published by the Central Association of the Electrical Industry (Zentralverband Elektrotechnik und Elektroindustrie (ZVEI) e.V.) in its most recent version as well as the supplementary clause: "Expanded reservation of proprietorship".

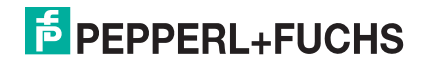

## **Table of Contents**

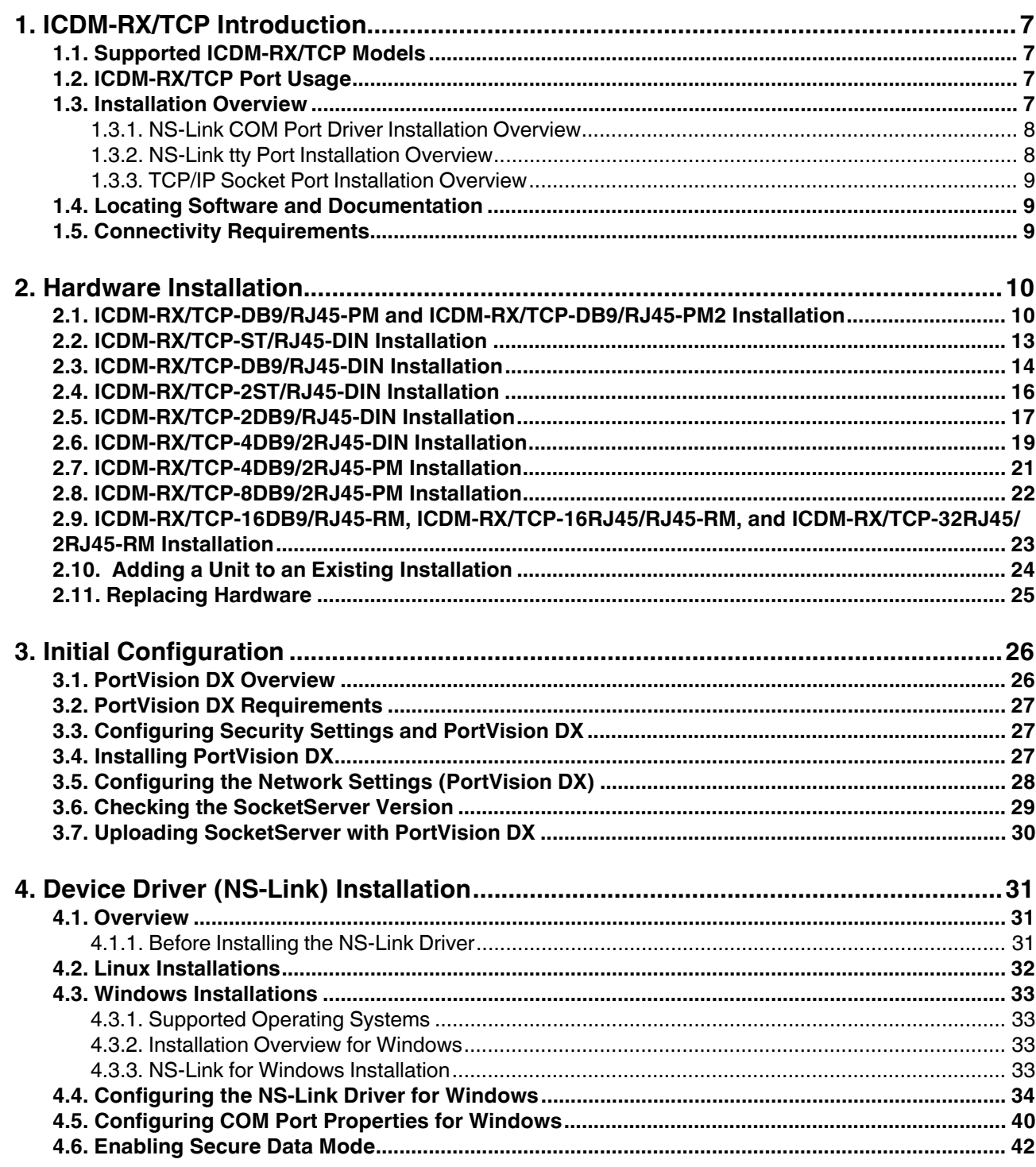

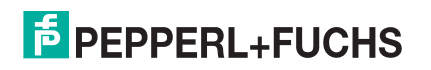

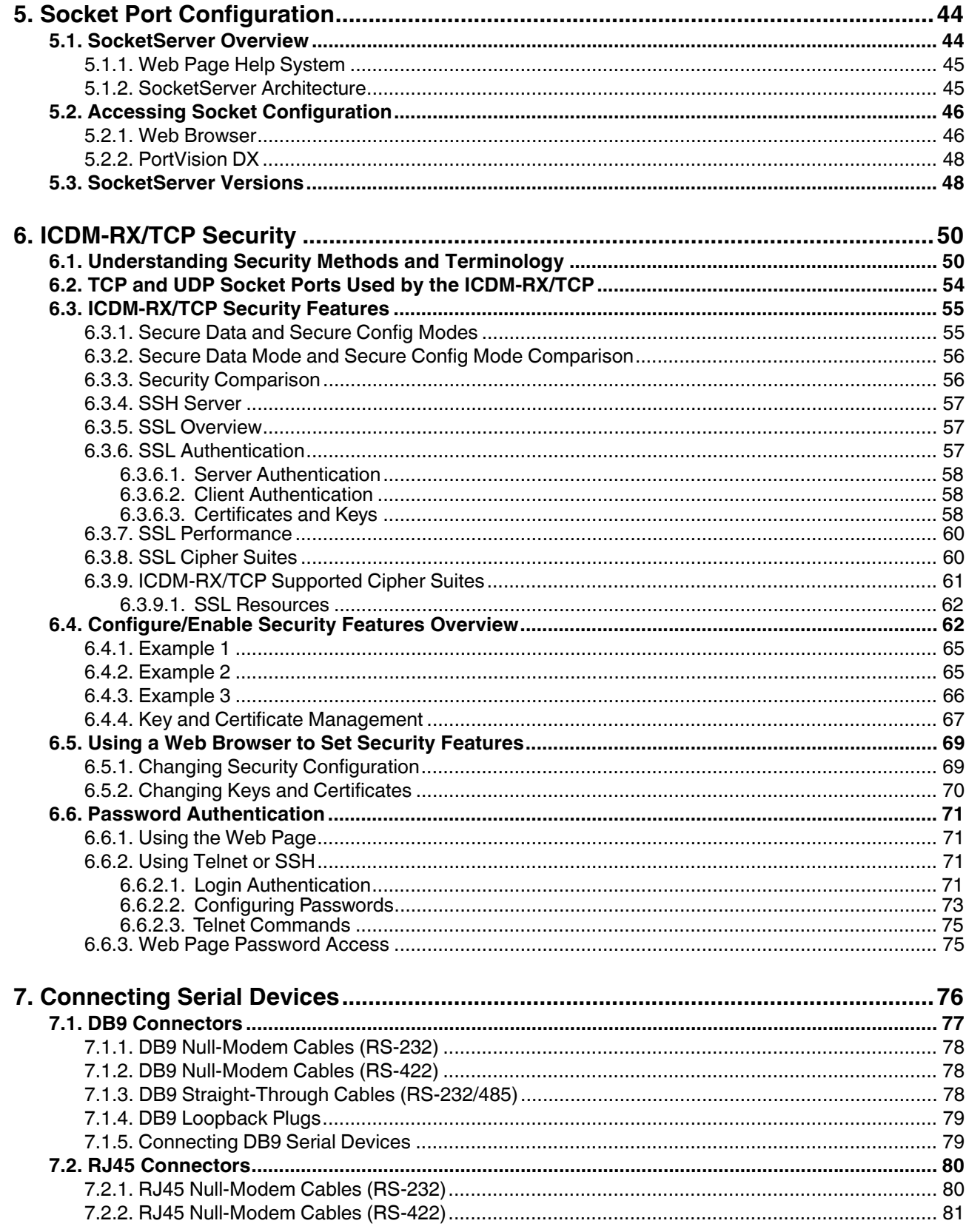

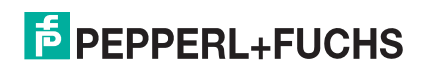

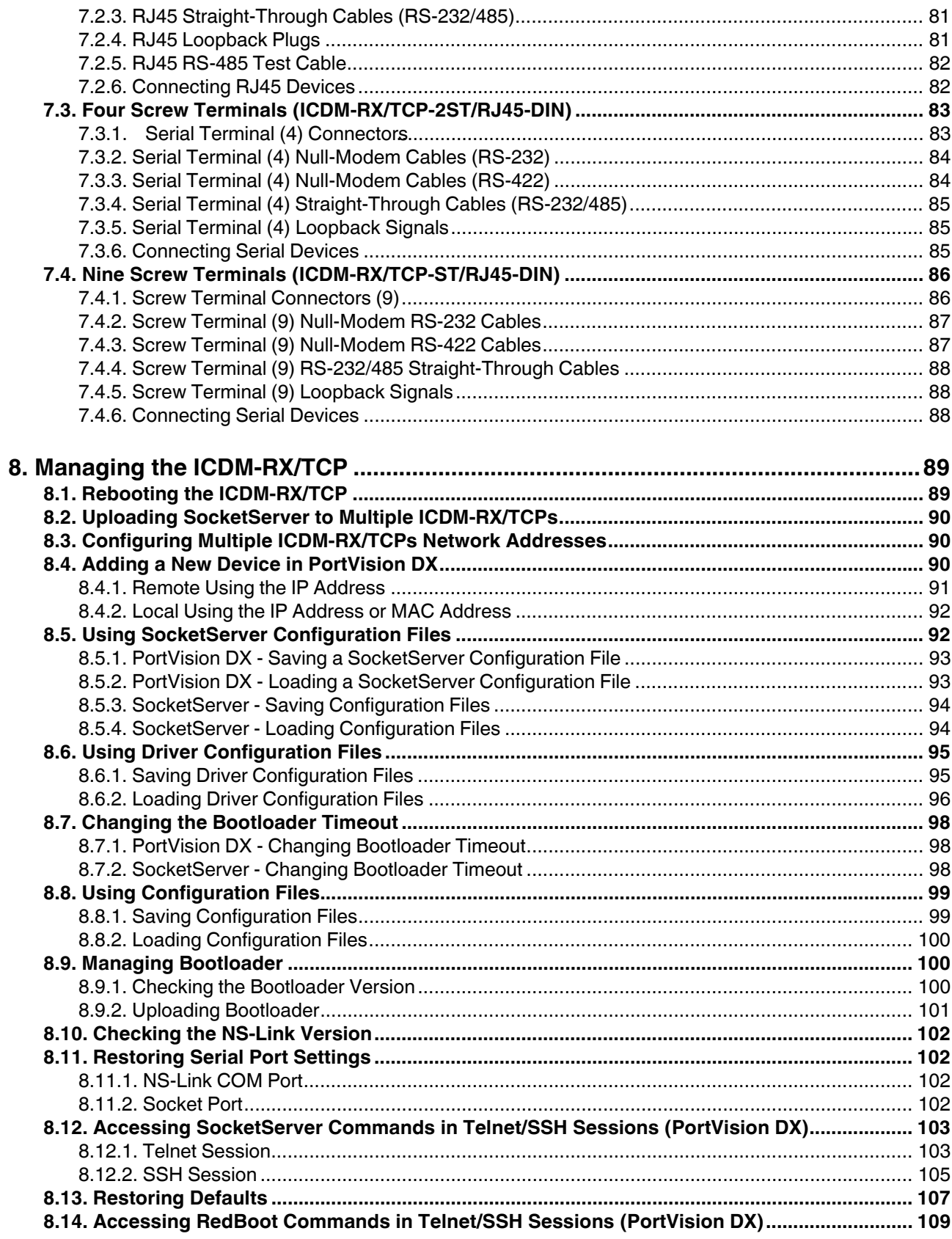

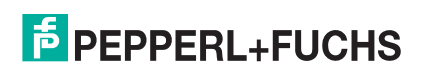

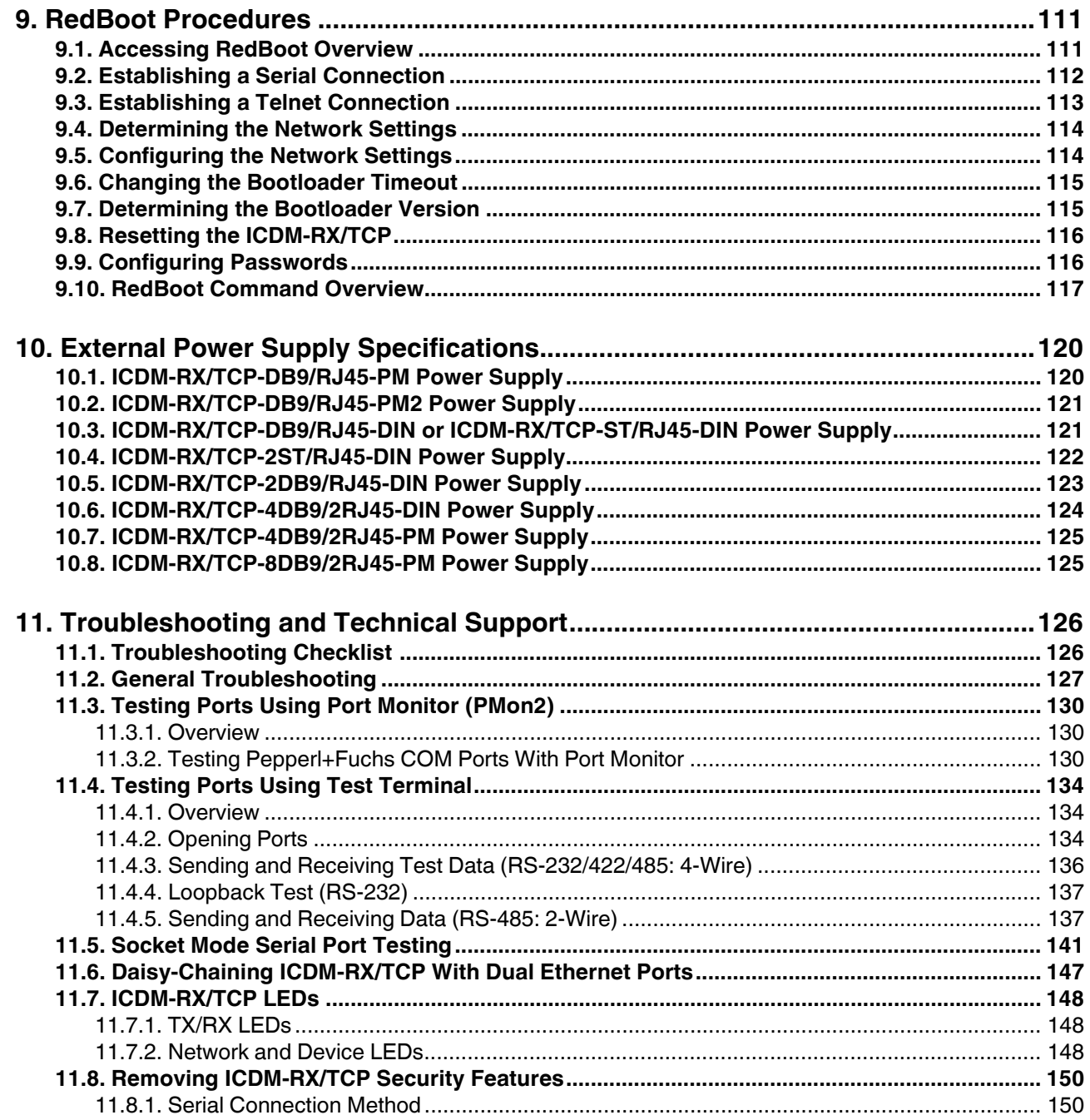

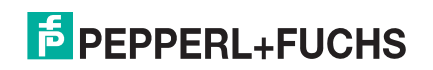

## <span id="page-6-0"></span>**1. ICDM-RX/TCP Introduction**

This section discusses the following topics:

- *[Supported ICDM-RX/TCP Models](#page-6-1)* on Page 7
- *[ICDM-RX/TCP Port Usage](#page-6-2)* (below)
- *[Installation Overview](#page-6-3)* on Page 7
	- *[NS-Link COM Port Driver Installation Overview](#page-7-0)* on Page 8
	- *[NS-Link tty Port Installation Overview](#page-7-1)* on Page 8
	- *[TCP/IP Socket Port Installation Overview](#page-8-0)* on Page 9
- *[Locating Software and Documentation](#page-8-1)* on Page 9
- *[Connectivity Requirements](#page-8-2)* on Page 9

#### <span id="page-6-1"></span>**1.1. Supported ICDM-RX/TCP Models**

This *Installation and Configuration Guide* supports the ICDM-RX/TCP platform. The *Guide* refers to ICDM-RX/ TCP unless there is model-specific information.

#### <span id="page-6-2"></span>**1.2. ICDM-RX/TCP Port Usage**

ICDM-RX/TCP serial ports can be configured for many environments, which include the following:

- *COM port* (or secure COM ports) when the NS-Link driver for Windows is installed
- *tty ports* when the NS-Link driver for Linux is installed
- *Socket ports* when SocketServer or the NS-Link web page is configured accordingly

#### <span id="page-6-3"></span>**1.3. Installation Overview**

ICDM-RX/TCP installation and configuration follows these steps:

1. Hardware installation.

Power up the ICDM-RX/TCP. Technical Support suggests installing one ICDM-RX/TCP at a time to avoid configuration problems using *[Hardware Installation](#page-9-2)* on Page 10.

2. Install PortVision DX.

Pepperl+Fuchs recommends connecting the ICDM-RX/TCP to a PC or laptop running Windows and that you install PortVision DX for easy IP address configuration and firmware updates. See *[Installing PortVision](#page-26-3)  DX* [on Page 27](#page-26-3) to install PortVision DX.

3. Program the IP address.

See *[Configuring the Network Settings \(PortVision DX\)](#page-27-1)* on Page 28 for detailed configuration procedures.

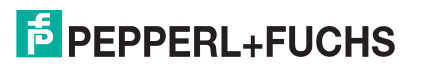

4. If necessary, update SocketServer, which can be downloaded from https://www.pepperl-fuchs.com.

*Note: Technical Supports recommends that you update to the latest version of SocketServer before installing any NS-Link device driver or configuring socket ports.* 

- a. Check the SocketServer version using *[Checking the SocketServer Version](#page-28-1)* on Page 29 to determine the version on the ICDM-RX/TCP.
- b. If necessary, update SocketServer. See *[Uploading SocketServer with PortVision DX](#page-29-1)* on Page 30.
- *Note: In rare cases, you may need to update Bootloader to support a new feature. A notice will posted with SocketServer or the device driver if this is the case.*
- 5. Go to the appropriate overview or overviews for your installation:
	- NS-Link COM ports (or secure COM ports) *[NS-Link COM Port Driver Installation Overview](#page-7-0)* on Page 8
	- NS-Link tty ports *[NS-Link tty Port Installation Overview](#page-7-1)* on Page 8
	- TCP/IP socket ports *[TCP/IP Socket Port Installation Overview](#page-8-0)* on Page 9

#### <span id="page-7-0"></span>**1.3.1. NS-Link COM Port Driver Installation Overview**

Use the following overview, which are discussed in detail in the subsequent sections, to install and configure the ICDM-RX/TCP to run the NS-Link device driver for [Windows](#page-26-4) operating systems..

- After connecting the ICDM-RX/TCP, programming the IP address with PortVision DX, and uploading the latest version of SocketServer, you are ready to install the driver.
- 2. Install the NS-Link device driver.

See *[Windows Installations](#page-32-4)* on Page 33 for an installation overview of the NS-Link driver for Windows operating systems and refer to the help system for more information.

- 3. Configure the COM ports using the *ICDM-RX/TCP Windows Drivers Management Console*. See *[Configuring the NS-Link Driver for Windows](#page-33-1)* on Page 34, which provides an overview of COM port configuration.
- 4. Configure device properties, you can refer to *[Configuring COM Port Properties for Windows](#page-39-1)* on Page 40.
- 5. Optionally, you may need to configure one or more ports for socket mode. See *[Socket Port Configuration](#page-43-2)* [on Page 44](#page-43-2) for information about configuring socket ports using the *Server Configuration* web page.
- 6. Connect the serial devices to the ICDM-RX/TCP. Refer to *[Connecting Serial Devices](#page-75-1)* on Page 76 for cabling and connector information.

#### <span id="page-7-1"></span>**1.3.2. NS-Link tty Port Installation Overview**

Use the following steps, which are discussed in detail in the subsequent sections, to install and configure the ICDM-RX/TCP to run the NS-Link device driver for Linux operating systems.

- 1. After connecting the ICDM-RX/TCP, programming the IP address, and uploading the latest version of SocketServer, you are ready to install the driver.
- 2. Locate and unpackage the driver assembly at https://www.pepperl-fuchs.com.

Refer to the **readme** file packaged with the Linux driver assembly for driver installation and configuration procedures for the tty port.

- 3. Optionally, you may need to configure one or more ports for socket mode. See *[Socket Port Configuration](#page-43-2)* [on Page 44](#page-43-2) for information about configuring socket ports using the web interface (SocketServer/NS-Link).
- 4. Connect the serial devices to the ICDM-RX/TCP. Refer to *[Connecting Serial Devices](#page-75-1)* on Page 76 for cabling and connector information.

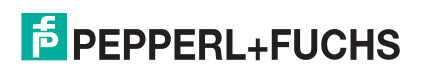

#### <span id="page-8-0"></span>**1.3.3. TCP/IP Socket Port Installation Overview**

Use the following steps, which are discussed in detail in the subsequent sections, to configure ICDM-RX/TCP socket ports.

- 1. After connecting the ICDM-RX/TCP, programming the IP address, and uploading the latest version of SocketServer, you are ready to configure socket port or serial tunneling.
- 2. Configure the serial socket ports using the PortVision DX property pages or enter the IP address in a web browser and use the SocketServer web pages.

<span id="page-8-3"></span>You can refer to the SocketServer help system or *[Socket Port Configuration](#page-43-2)* on Page 44 for information for configuration procedures.

3. Connect the serial devices to the ICDM-RX/TCP. Refer to *[Connecting Serial Devices](#page-75-1)* on Page 76 for cabling and connector information.

#### <span id="page-8-1"></span>**1.4. Locating Software and Documentation**

You can access the appropriate software assembly (firmware and drivers), PortVision DX, and ICDM-RX/TCP documentation at: https://www.pepperl-fuchs.com.

#### <span id="page-8-2"></span>**1.5. Connectivity Requirements**

An Ethernet connection: either to an Ethernet hub, switch, or router; or to a Network Interface Card (NIC) in the host system using a standard Ethernet cable.

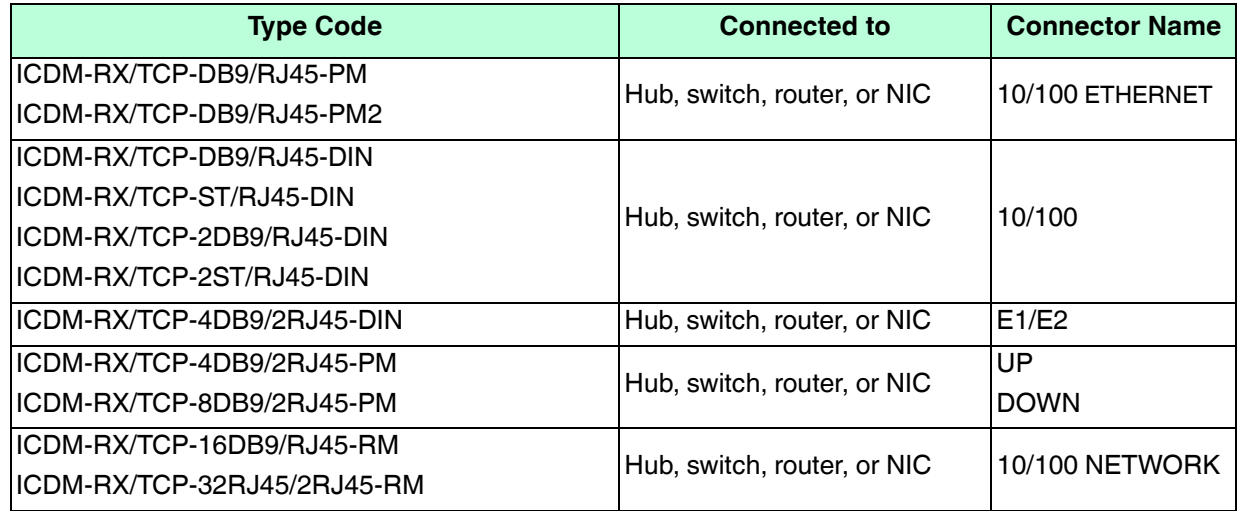

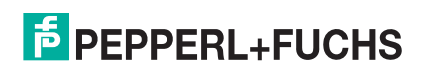

## <span id="page-9-2"></span><span id="page-9-0"></span>**2. Hardware Installation**

This chapter discusses:

- *[ICDM-RX/TCP-DB9/RJ45-PM and ICDM-RX/TCP-DB9/RJ45-PM2 Installation](#page-9-1)*
- *[ICDM-RX/TCP-ST/RJ45-DIN Installation](#page-12-0)* on Page 13
- *[ICDM-RX/TCP-DB9/RJ45-DIN Installation](#page-13-0)* on Page 14
- *[ICDM-RX/TCP-2ST/RJ45-DIN Installation](#page-15-0)* on Page 16
- *[ICDM-RX/TCP-2DB9/RJ45-DIN Installation](#page-16-0)* on Page 17
- *[ICDM-RX/TCP-4DB9/2RJ45-DIN Installation](#page-18-0)* on Page 19
- *[ICDM-RX/TCP-4DB9/2RJ45-PM Installation](#page-20-0)* on Page 21
- *[ICDM-RX/TCP-8DB9/2RJ45-PM Installation](#page-21-0)* on Page 22
- *[ICDM-RX/TCP-16DB9/RJ45-RM, ICDM-RX/TCP-16RJ45/RJ45-RM, and ICDM-RX/TCP-32RJ45/2RJ45-](#page-22-0) [RM Installation](#page-22-0)* on Page 23
- *[Adding a Unit to an Existing Installation](#page-23-0)* on Page 24
- *[Replacing Hardware](#page-24-0)* on Page 25

#### <span id="page-9-1"></span>**2.1. ICDM-RX/TCP-DB9/RJ45-PM and ICDM-RX/TCP-DB9/RJ45-PM2 Installation**

Use the following procedure to install the ICDM-RX/TCP-DB9/RJ45-PM or ICDM-RX/TCP-DB9/RJ45-PM2.

- 1. Place the or ICDM-RX/TCP-DB9/RJ45-PM2 on a stable surface and skip to [Step 2](#page-10-0) or optionally mount the ICDM-RX/TCP-DB9/RJ45-PM or ICDM-RX/TCP-DB9/RJ45-PM2 using the mounting flanges or DIN rail adapters.
	- a. Pick up the ICDM-RX/TCP-DB9/RJ45-PM or ICDM-RX/TCP-DB9/RJ45-PM2 so that the front of the device is facing you.
	- b. Pick up a DIN rail clip. (The three tines should be on top and the **M4** label should face you.)
	- c. Slide the DIN rail clip behind the ICDM-RX/TCP-DB9/RJ45-PM or ICDM-RX/TCP-DB9/RJ45-PM2 and line it up with one of the screw holes on the ICDM-RX/TCP-DB9/RJ45-PM or ICDM-RX/TCP-DB9/RJ45-PM2.

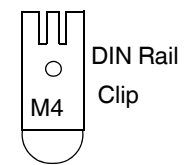

- d. Insert the **M4** screw into the hole and tighten with a Phillips screwdriver.
- e. Repeat Steps b through d with the second DIN rail clip. Make sure the screws on both DIN rail clips line up.
	- *Note: If you need to remove the ICDM-RX/TCP-DB9/RJ45-PM* or *ICDM-RX/TCP-DB9/RJ45-PM2 from the DIN rail, exert pressure on the backside of the tabs at the bottom of both DIN rail clips.*

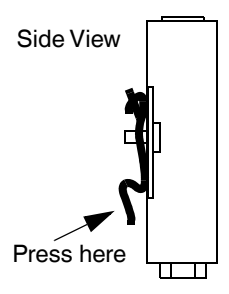

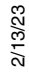

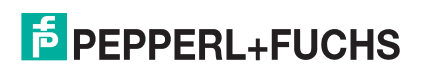

f. Attach the ICDM-RX/TCP-DB9/RJ45-PM or ICDM-RX/TCP-DB9/RJ45-PM2 to the DIN rail.

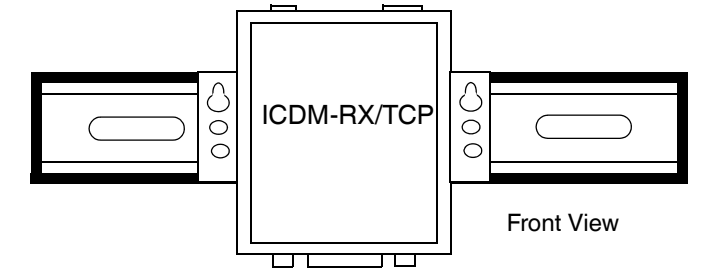

- *Note: Do not connect multiple units until you have changed the default IP address, see [Initial Configuration on](#page-25-2)  [Page 26](#page-25-2).*
- <span id="page-10-0"></span>2. Connect the ICDM-RX/TCP-DB9/RJ45-PM or ICDM-RX/TCP-DB9/RJ45-PM2 port labeled **10/100 ETHERNET** to the same Ethernet network segment as the host PC using a standard network cable.
- 3. Apply power to the ICDM-RX/TCP-DB9/RJ45-PM or ICDM-RX/TCP-DB9/RJ45-PM2 using the appropriate procedure for your power supply.

*Note: The supported input voltage (5VDC or 5-30VDC) is printed on the ICDM-RX/TCP-DB9/RJ45-PM and ICDM-RX/TCP-DB9/RJ45-PM2.*

#### **5VDC Power Supply (Barrel Connector)**

- Connect the 5VDC power supply to the ICDM-RX/TCP-DB9/RJ45-PM2 and to a power outlet.
- Go to [Step 4](#page-11-0) to verify that the ICDM-RX/TCP-DB9/RJ45-PM2 is functioning properly.

#### **5-30VDC with Screw Terminal Power Connector**

*Note: See [ICDM-RX/TCP-DB9/RJ45-PM Power Supply on Page 120,](#page-119-2) if you want to provide your own power supply.*

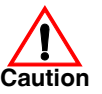

#### *Observe proper ESD techniques when connecting and disconnecting the ICDM-RX/TCP-DB9/RJ45-PM.*

- Insert the earth ground wire into the earth ground screw terminal.
- Insert the DC positive wire into the positive screw terminal and the DC return wire into the return screw terminal.

Refer to *[ICDM-RX/TCP-DB9/RJ45-PM Power Supply](#page-119-2)* on Page 120 for detailed power requirements.

- Use a small flat head screw to lock the wires into place.
- Verify that each wire has been tightened securely.
- Plug the screw terminal power connector into the ICDM-RX/TCP-DB9/RJ45-PM.

*Note: Align the plug properly. The scalloped side of the screw terminal power connector should be aligned with the scalloped side of the power jack on the unit.*

• Connect the power supply to a power source.

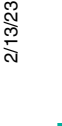

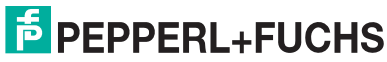

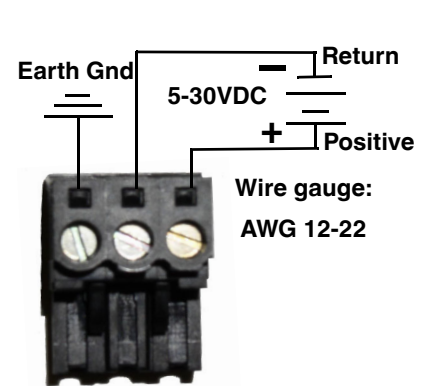

<span id="page-11-0"></span>4. Verify that the **Status** LED has completed the boot cycle and network connection for the ICDM-RX/TCP is functioning properly using the table below.

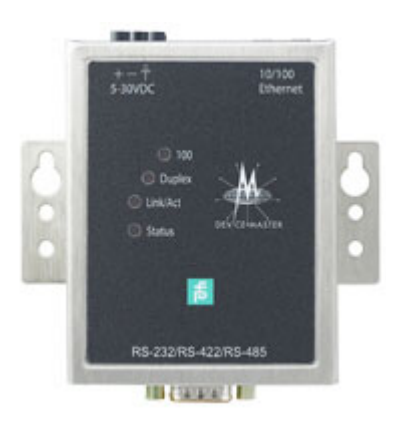

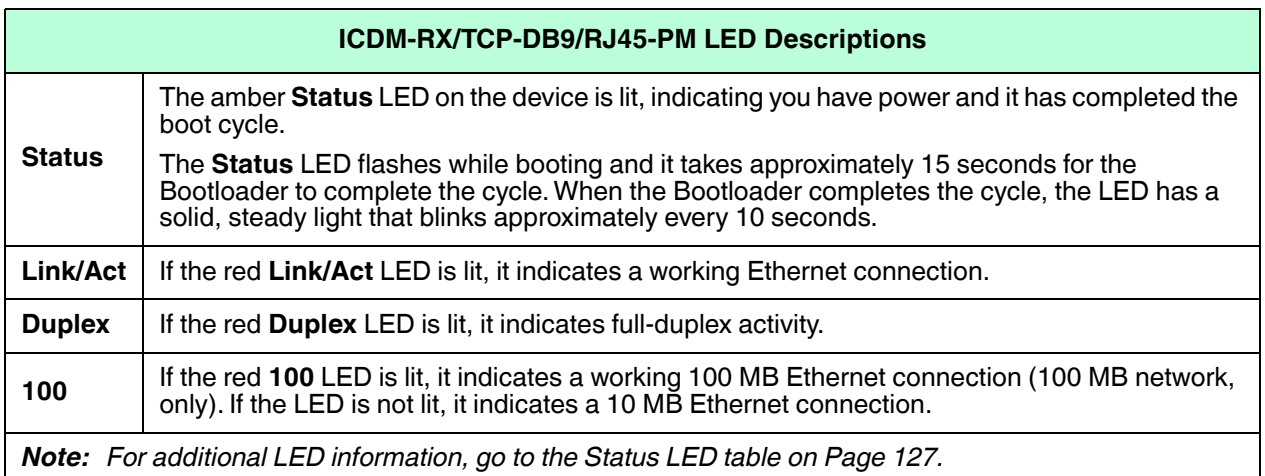

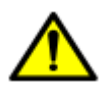

*Do not connect RS-422/485 devices until the IP address is configured and an appropriate port interface type has been configured. The default port setting is RS-232.*

5. Go to *[Initial Configuration](#page-25-2)* on Page 26 to configure the ICDM-RX/TCP-DB9/RJ45-PM for use.

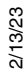

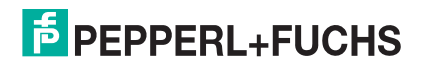

## <span id="page-12-0"></span>**2.2. ICDM-RX/TCP-ST/RJ45-DIN Installation**

Use the following procedure to install the ICDM-RX/TCP-ST/RJ45-DIN. See *[ICDM-RX/TCP-DB9/RJ45-DIN](#page-13-0)  Installation* [on Page 14](#page-13-0) if the ICDM-RX/TCP has DB9 serial connectors.

- 1. Attach the ICDM-RX/TCP-ST/RJ45-DIN 1-Port to the DIN rail adapter.
- 2. Connect the power supply and apply power to the ICDM-RX/TCP-ST/RJ45-DIN using the power supply specifications on the product label and the following information.

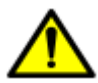

*Observe proper ESD techniques when connecting and disconnecting the ICDM-RX/TCP-ST/RJ45-DIN.*

a. If the DIN rail is not connected to earth ground, insert the earth ground wire into the chassis ground screw terminal.

*Note: The chassis ground connection is made only if the DIN rail is NOT connected to earth ground.*

b. Insert the DC positive wire into the  $+$  screw terminal and the DC return wire into the - screw terminal.

Refer to *[ICDM-RX/TCP-DB9/RJ45-DIN or ICDM-](#page-120-2)[RX/TCP-ST/RJ45-DIN Power Supply](#page-120-2)* on Page 121 for detailed power requirements.

- c. Use a small flat head screw driver to lock the wires into place.
- d. Verify that each wire has been tightened securely.
- e. Connect a UL Listed power supply and UL Listed power cord to a power source to apply power.
- *Note: Do not connect multiple units until you have changed the default IP address, see [Initial](#page-25-2)  [Configuration on Page 26](#page-25-2).*

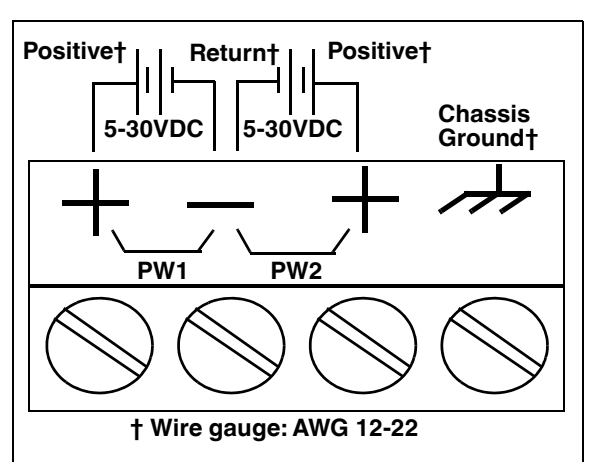

- 3. Connect the **10/100 port** to the same Ethernet network segment as the host PC using a standard network cable.
- 4. Verify that the **STATUS** LED has completed the boot cycle and network connection for the ICDM-RX/TCP-ST/RJ45-DIN is functioning using the following table.

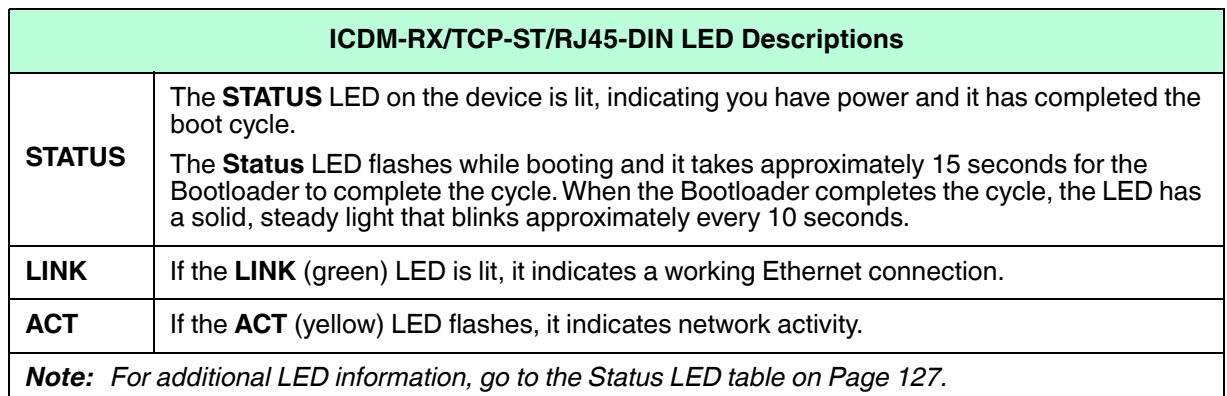

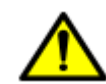

*Do not connect RS-422/485 devices until the IP address is configured and an appropriate port interface type has been configured. The default port setting is RS-232.*

5. Go to *[Initial Configuration](#page-25-2)* on Page 26 to configure the ICDM-RX/TCP for use.

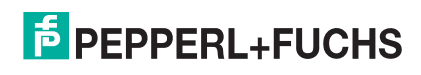

## <span id="page-13-0"></span>**2.3. ICDM-RX/TCP-DB9/RJ45-DIN Installation**

Use the following procedure to install the ICDM-RX/TCP-DB9/RJ45-DIN.

- 1. Attach the ICDM-RX/TCP-DB9/RJ45-DIN to the DIN rail adapter.
- 2. Connect the power supply and apply power to the ICDM-RX/TCP-DB9/RJ45-DIN using the power supply specifications on the product label and the following information.

#### *Observe proper ESD techniques when connecting and disconnecting the ICDM-RX/TCP-DB9/RJ45-DIN.*

- a. If the DIN rail is not connected to earth ground, insert the earth ground wire into the chassis ground screw terminal.
- *Note: The chassis ground connection is made only if the DIN rail is NOT connected to earth ground.*
- b. Insert the DC positive wire into one of the  $+$  screw terminals and the DC return wire into the - screw terminal.
	- A second redundant power supply can be connected to the unit by inserting the DC positive wire into the other + screw terminal and the DC return wire into the - screw terminal.
	- The ICDM-RX/TCP-DB9/RJ45-DIN continues to operate if one of the two connected power supplies should fail.

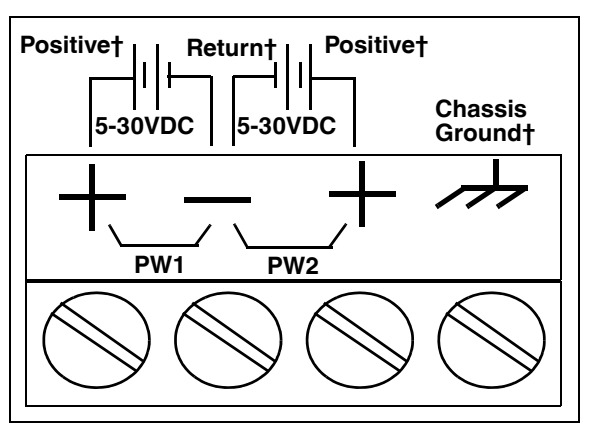

**† Wire gauge: AWG 12-22**

Refer to *[ICDM-RX/TCP-DB9/RJ45-DIN or ICDM-RX/TCP-ST/RJ45-DIN Power Supply](#page-120-2)* on Page 121 for detailed power requirements.

- c. Use a small flat head screw driver to lock the wires into place.
- d. Verify that each wire has been tightened securely.
- e. Connect a UL Listed power supply and UL Listed power cord to a power source to apply power.
- *Note: Do not connect multiple units until you have changed the default IP address, see [Initial Configuration on](#page-25-2)  [Page 26](#page-25-2).*
- 3. Connect the **10/100** port to the same Ethernet network segment as the host PC using a standard Ethernet cable.

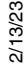

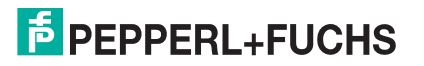

4. Verify that the **STATUS** LED has completed the boot cycle and network connection for the ICDM-RX/TCP-DB9/RJ45-DIN is functioning properly using the following table.

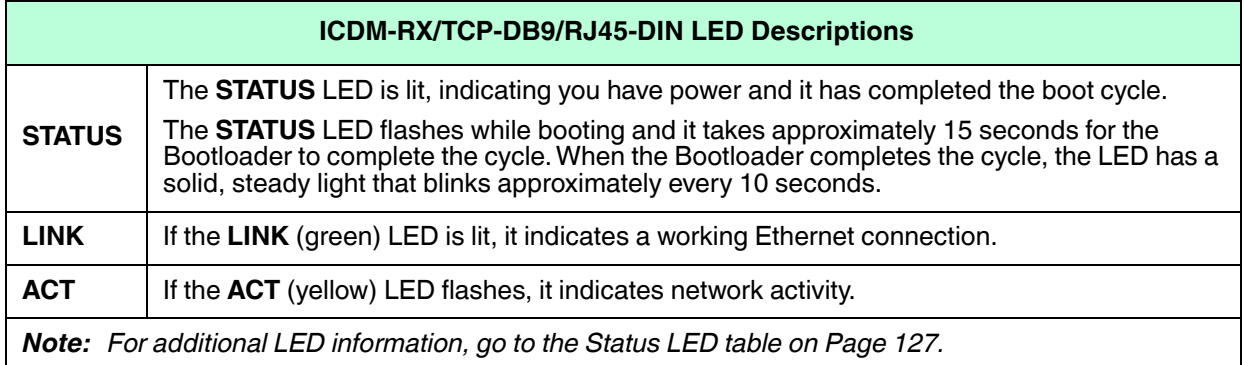

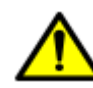

*Do not connect RS-422/485 devices until the IP address is configured and an appropriate port interface type has been configured. The default port setting is RS-232.*

5. Go to *[Initial Configuration](#page-25-2)* on Page 26 to configure the ICDM-RX/TCP-DB9/RJ45-DIN for use.

## <span id="page-15-0"></span>**2.4. ICDM-RX/TCP-2ST/RJ45-DIN Installation**

Use the following procedure to install the ICDM-RX/TCP-2ST/RJ45-DIN. See *[ICDM-RX/TCP-2DB9/RJ45-DIN](#page-16-0)  Installation* [on Page 17](#page-16-0) if the ICDM-RX/TCP has DB9 serial connectors.

- 1. Attach the ICDM-RX/TCP-2ST/RJ45-DIN to the DIN rail adapter.
- 2. Connect the power supply and apply power to the ICDM-RX/TCP-2ST/RJ45-DIN using the power supply specifications on the product label and the following information.

#### *Observe proper ESD techniques when connecting and disconnecting the ICDM-RX/TCP-2ST/ RJ45-DIN.*

- a. If the DIN rail is not connected to earth ground, insert the earth ground wire into the chassis ground screw terminal.
- *Note: The chassis ground connection is made only if the DIN rail is NOT connected to earth ground.*
- b. Insert the DC positive wire into the  $+$  screw terminal and the DC return wire into the - screw terminal.

Refer to *[ICDM-RX/TCP-2ST/RJ45-DIN Power](#page-121-1)  Supply* [on Page 122](#page-121-1) for power requirements.

- c. Use a small flat head screw driver to lock the wires into place.
- d. Verify that each wire has been tightened securely.
- e. Connect a UL Listed power supply and UL Listed power cord to a power source to apply power.
- *Note: Do not connect multiple units until you have changed the default IP address, see [Initial Configuration on Page 26](#page-25-2).*
- 3. Connect the **10/100 port** to the same Ethernet network segment as the host PC using a standard network cable.
- 4. Verify that the **STATUS** LED has completed the boot cycle and network connection for the ICDM-RX/TCP-2ST/RJ45-DIN is functioning properly using the following table.

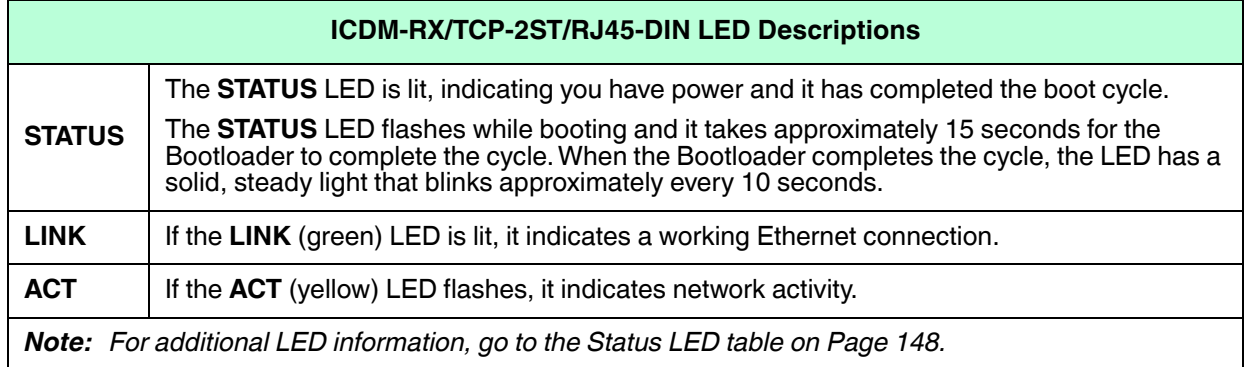

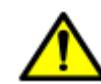

*Do not connect RS-422/485 devices until the IP address is configured and an appropriate port interface type has been configured. The default port setting is RS-232.*

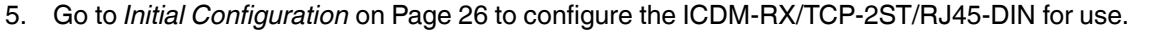

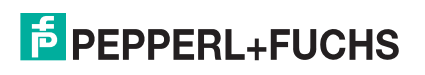

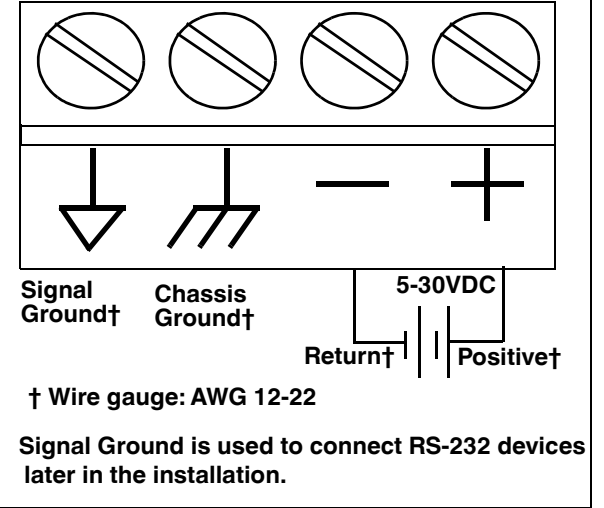

## <span id="page-16-0"></span>**2.5. ICDM-RX/TCP-2DB9/RJ45-DIN Installation**

Use the following procedure to install the ICDM-RX/TCP-2DB9/RJ45-DIN.

- 1. Attach the ICDM-RX/TCP-2DB9/RJ45-DIN to the DIN rail adapter.
- 2. Connect the power supply and apply power to the ICDM-RX/TCP-2DB9/RJ45-DIN using the power supply specifications on the product label and the following information.

#### *Observe proper ESD techniques when connecting and disconnecting the ICDM-RX/TCP-2DB9/RJ45-DIN.*

a. If the DIN rail is not connected to earth ground, insert the earth ground wire into the chassis ground screw terminal.

*Note: The chassis ground connection is made only if the DIN rail is NOT connected to earth ground.*

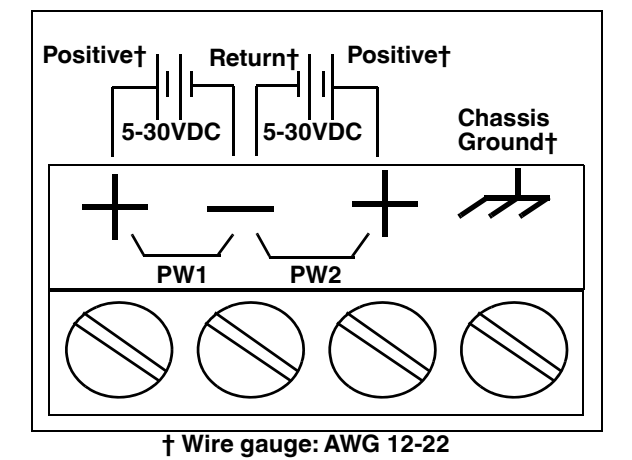

b. Insert the DC positive wire into one of the + screw terminals and the DC return wire into the - screw terminal.

A second redundant power supply can be connected to the unit by inserting the DC positive wire into the other + screw terminal and the DC return wire into the - screw terminal. The ICDM-RX/TCP-2DB9/ RJ45-DIN continues to operate if one of the two connected power supplies should fail.

Refer to *[ICDM-RX/TCP-2DB9/RJ45-DIN Power Supply](#page-122-1)* on Page 123 for detailed power requirements.

- c. Use a small flat head screw driver to lock the wires into place.
- d. Verify that each wire has been tightened securely.
- e. Connect a UL Listed power supply and UL Listed power cord to a power source to apply power.
- *Note: Do not connect multiple units until you have changed the default IP address, see [Initial Configuration on](#page-25-2)  [Page 26](#page-25-2).*

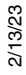

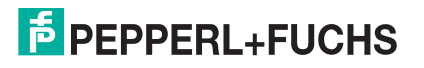

- 3. Connect the **10/100 port** to the same Ethernet network segment as the host PC using a standard network cable.
- 4. Verify that the **STATUS** LED has completed the boot cycle and network connection for the ICDM-RX/TCP-2DB9/RJ45-DIN is functioning using the following table.

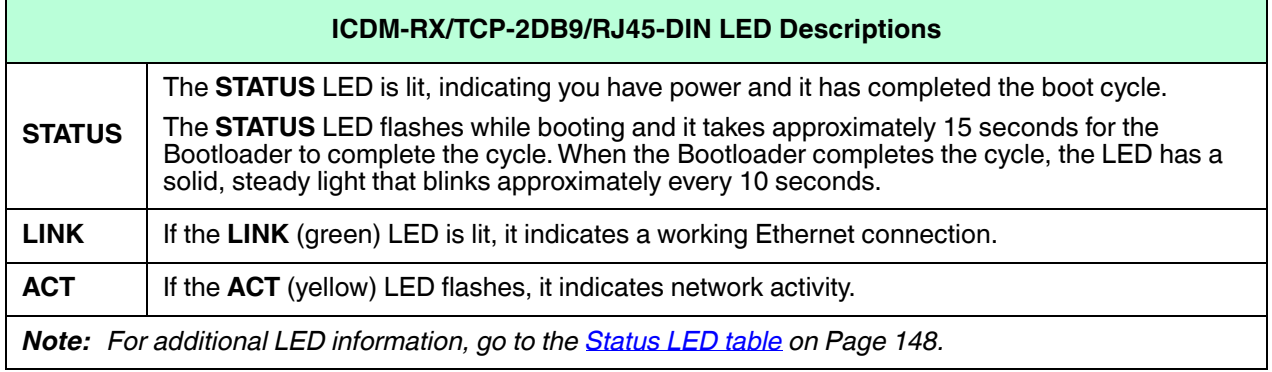

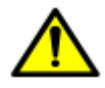

*Do not connect RS-422/485 devices until the IP address is configured and an appropriate port interface type has been configured. The default port setting is RS-232.*

5. Go to *[Initial Configuration](#page-25-2)* on Page 26 to configure the ICDM-RX/TCP for use.

## <span id="page-18-0"></span>**2.6. ICDM-RX/TCP-4DB9/2RJ45-DIN Installation**

Use the following procedure to install ICDM-RX/TCP-4DB9/2RJ45-DIN.

- 1. Attach the ICDM-RX/TCP-4DB9/2RJ45-DIN to the DIN rail adapter.
- 2. Connect the power supply and apply power to the ICDM-RX/TCP-4DB9/2RJ45-DIN using the power supply specifications on the product label and the following information.

#### *Observe proper ESD techniques when connecting and disconnecting the ICDM-RX/TCP-4DB9/2RJ45-DIN.*

a. If the DIN rail is not connected to earth ground, insert the earth ground wire into the chassis ground screw terminal.

*Note: The chassis ground connection is made only if the DIN rail is NOT connected to earth ground.*

- b. Insert the DC positive wire into one of the + screw terminals and the DC return wire into the - screw terminal.
	- A second redundant power supply can be connected to the unit by inserting the DC positive wire into the other + screw terminal and the DC return wire into the - screw terminal.
	- The ICDM-RX/TCP-4DB9/2RJ45-DIN continues to operate if one of the two connected power supplies should fail.

Refer to *[ICDM-RX/TCP-4DB9/2RJ45-DIN Power](#page-123-1)  Supply* [on Page 124](#page-123-1) for detailed power requirements.

- c. Use a small flat head screw driver to lock the wires into place.
- d. Verify that each wire has been tightened securely.
- e. Connect a UL Listed power supply and UL Listed power cord to a power source to apply power.
- *Note: Do not connect multiple units until you have changed the default IP address, see [Initial Configuration on](#page-25-2)  [Page 26](#page-25-2).*
- 3. Connect one of the **10/100** ports to the same Ethernet network segment as the host PC using a standard Ethernet cable. You can daisy-chain another ICDM-RX/TCP or Ethernet device to the other port using a standard Ethernet cable.

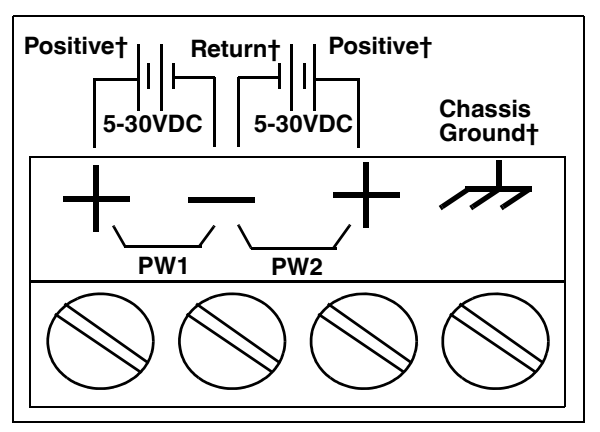

**† Wire gauge: AWG 12-22**

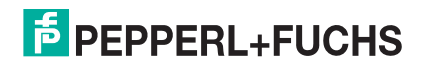

4. Verify that the **STATUS** LED has completed the boot cycle and network connection for the ICDM-RX/TCP is functioning properly using the following table.

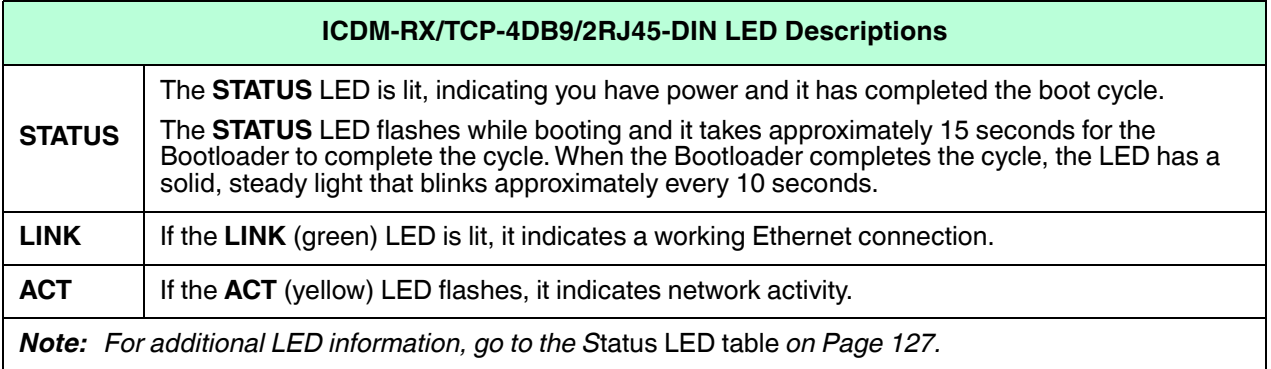

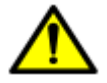

*Do not connect RS-422/485 devices until the IP address is configured and an appropriate port interface type has been configured. The default port setting is RS-232.*

5. Go to *[Initial Configuration](#page-25-2)* on Page 26 to configure the ICDM-RX/TCP for use.

## <span id="page-20-0"></span>**2.7. ICDM-RX/TCP-4DB9/2RJ45-PM Installation**

Use the following procedure to install the ICDM-RX/TCP-4DB9/2RJ45-PM.

1. Optionally, attach the mounting brackets using the screws provided in the kit (6-32 1/4" flathead machine) or place the ICDM-RX/TCP-4DB9/2RJ45-PM on a stable surface.

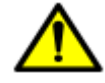

*Failure to use the correct screws can damage the PCB and void the warranty. Do NOT use screws that exceed the length of the screws provided with the mounting bracket kit.*

*Note: If you ordered the ICDM-RX/TCP Rackmount Shelf Kit accessory, use the document that accompanied that kit to mount the ICDM-RX/TCP-4DB9/2RJ45-PM on the shelf.*

- *Note: Do not connect multiple units until you have changed the default IP address, see [Initial Configuration on](#page-25-2)  [Page 26](#page-25-2).*
- 2. Connect the ICDM-RX/TCP-4DB9/2RJ45-PM to the same Ethernet network segment as the host PC. The Ethernet port are interchangeable so you can connect either the UP or DOWN port. You can refer to *[Daisy-](#page-146-1)[Chaining ICDM-RX/TCP With Dual Ethernet Ports](#page-146-1)* on Page 147 for more information.
- 3. Apply power to the ICDM-RX/TCP-4DB9/2RJ45-PM by connecting the AC power adapter to the ICDM-RX/ TCP-4DB9/2RJ45-PM, the appropriate power cord for your location to the power adapter, and plugging the power cord into a power source. If you want to provide a power supply, see *[ICDM-RX/TCP-4DB9/2RJ45-](#page-124-2) [PM Power Supply](#page-124-2)* on Page 125.

*Note: Use a UL listed power supply with an output rating of 24 V DC with 12 Watts output minimum to power up the ICDM-RX/TCP (unit marked LPS). Alternate – Listed/CN, ITE Power Supply, input rated 100-240 V AC, 0.33 A minimum; output rated 24 V DC, 0.5 A minimum. Unit marked "LPS."*

4. Verify that the **PWR** LED has completed the boot cycle and the network connection for the ICDM-RX/TCP-4DB9/2RJ45-PM is functioning properly.

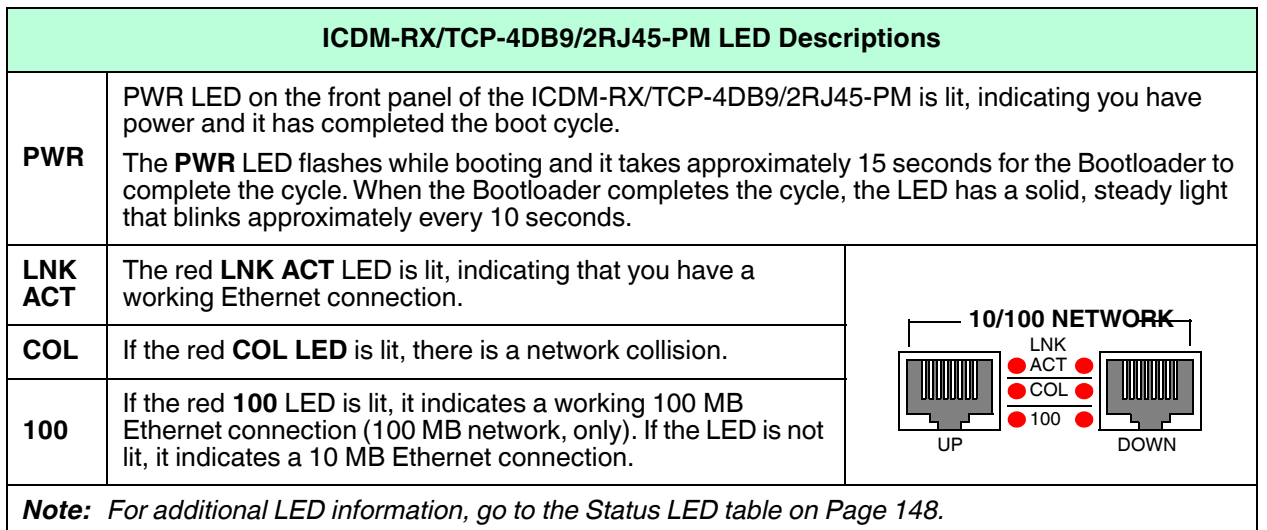

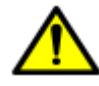

*Do not connect RS-422/485 devices until the IP address is configured and an appropriate port interface type has been configured. The default port setting is RS-232.*

- 5. Go to *[Initial Configuration](#page-25-2)* on Page 26 to configure the ICDM-RX/TCP-4DB9/2RJ45-PM for use.
- 2/13/23

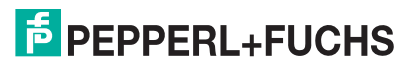

## <span id="page-21-0"></span>**2.8. ICDM-RX/TCP-8DB9/2RJ45-PM Installation**

Use the following procedure to install the ICDM-RX/TCP-8DB9/2RJ45-PM.

1. Optionally, attach the mounting brackets using the screws provided in the kit (6-32 1/4" flathead machine) or place the ICDM-RX/TCP-8DB9/2RJ45-PM on a stable surface.

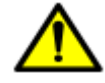

*Failure to use the correct screws can damage the PCB and void the warranty. Do NOT use screws that exceed the length of the screws provided with the mounting bracket kit.*

*Note: If you ordered the ICDM-RX/TCP Rackmount Shelf Kit accessory, use the document that accompanied that kit to mount the ICDM-RX/TCP-8DB9/2RJ45-PM on the shelf.*

- *Note: Do not connect multiple units until you have changed the default IP address, see [Initial Configuration on](#page-25-2)  [Page 26](#page-25-2).*
- 2. Connect the ICDM-RX/TCP-8DB9/2RJ45-PM to the same Ethernet network segment as the host PC. The Ethernet port are interchangeable so you can connect either the UP or DOWN port. You can refer to *[Daisy-](#page-146-1)[Chaining ICDM-RX/TCP With Dual Ethernet Ports](#page-146-1)* on Page 147 for more information.
- 3. Apply power to the ICDM-RX/TCP-8DB9/2RJ45-PM by connecting the AC power adapter to the ICDM-RX/ TCP-8DB9/2RJ45-PM, the appropriate power cord for your location to the power adapter, and plugging the power cord into a power source. If you want to provide a power supply, see *[ICDM-RX/TCP-8DB9/2RJ45-](#page-124-3) [PM Power Supply](#page-124-3)* on Page 125.

*Note: Use a UL listed power supply with an output rating of 24 V DC with 12 Watts output minimum to power up the ICDM-RX/TCP (unit marked LPS). Alternate – Listed/CN, ITE Power Supply, input rated 100-240 V AC, 0.33 A minimum; output rated 24 V DC, 0.5 A minimum. Unit marked "LPS."*

4. Verify that the **PWR** LED has completed the boot cycle and the network connection for the ICDM-RX/TCP-8DB9/2RJ45-PM is functioning properly.

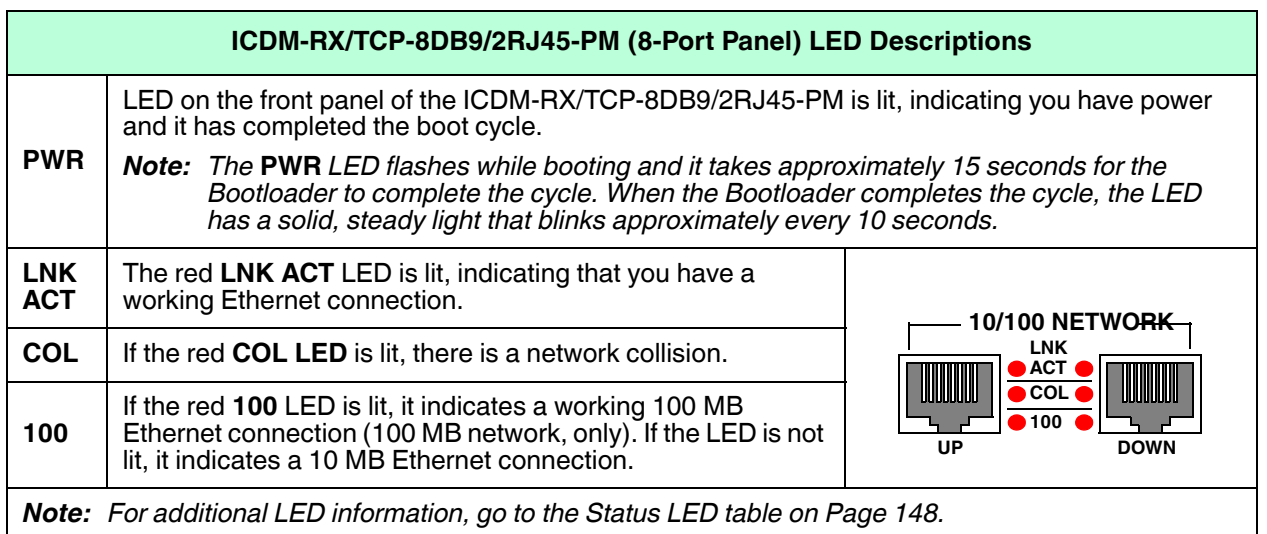

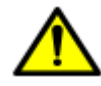

*Do not connect RS-422/485 devices until the IP address is configured and an appropriate port interface type has been configured. The default port setting is RS-232.*

- 5. Go to *[Initial Configuration](#page-25-2)* on Page 26 to configure the ICDM-RX/TCP-8DB9/2RJ45-PM for use.
- 2/13/23

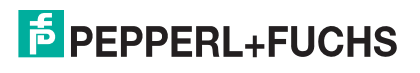

#### <span id="page-22-0"></span>**2.9. ICDM-RX/TCP-16DB9/RJ45-RM, ICDM-RX/TCP-16RJ45/RJ45-RM, and ICDM-RX/TCP-32RJ45/2RJ45-RM Installation**

Use the following procedure to install the ICDM-RX/TCP-16DB9/RJ45-RM (16-port with DB9 ports), ICDM-RX/ TCP-16RJ45/RJ45-RM (16-port with RJ45 ports), or ICDM-RX/TCP-32RJ45/2RJ45-RM (32-port) with an internal power supply.

1. Place the ICDM-RX/TCP on a stable surface, or *optionally* mount the ICDM-RX/TCP in a rack.

#### *Rack Installation:*

- a. Attach the L brackets to the interface using the screws supplied with the unit.
- b. You can mount the unit facing in either direction.
- c. Attach the L bracket into your rack.

*Follow these guidelines when mounting the ICDM-RX/TCP in a rack.*

- *If the ICDM-RX/TCP is installed in a closed or multi-rack assembly, the operating temperature of the rack environment may be greater than the ambient temperature. Be sure to install the ICDM-RX/TCP in an environment that is compatible with the maximum rated ambient temperature.*
- *Make sure that the mechanical loading is level to avoid a hazardous condition; such as,*  loading heavy equipment in the rack unevenly. The rack should safely support the combined *weight of all equipment in the rack.*
- **•** Slots and openings in the cabinet are provided for ventilation. To ensure reliable operation of *the ICDM-RX/TCP and to protect it from overheating, maintain a minimum of 1 inch of clearance on all sides of the unit.*
- *AC power inputs are intended to be used with a three-wire grounding type plug, which has a grounding pin. Equipment grounding ensures safe operation. Do not defeat the grounding means and verify that the ICDM-RX/TCP is reliably grounded when mounting within the rack.*
- *Note: Do not connect multiple units until you have changed the default IP address, see [Initial Configuration on](#page-25-2)  [Page 26](#page-25-2).*
- 2. Connect the ICDM-RX/TCP port labeled **10/100 NETWORK** to the same Ethernet network segment as the host PC using a standard network cable.

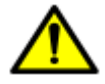

*Do not connect RS-422/485 devices until the IP address is configured and an appropriate port interface type has been configured (Step 5). The default port setting is RS-232.*

3. Apply power to the ICDM-RX/TCP by connecting the appropriate power cord into the power socket on the ICDM-RX/TCP, plugging the power cord into a power source, and turning on the power switch.

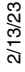

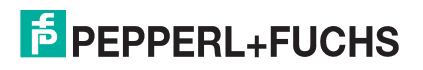

4. Verify that the **Status** LED has completed the boot cycle and network connection for the ICDM-RX/TCP is functioning properly using the table below.

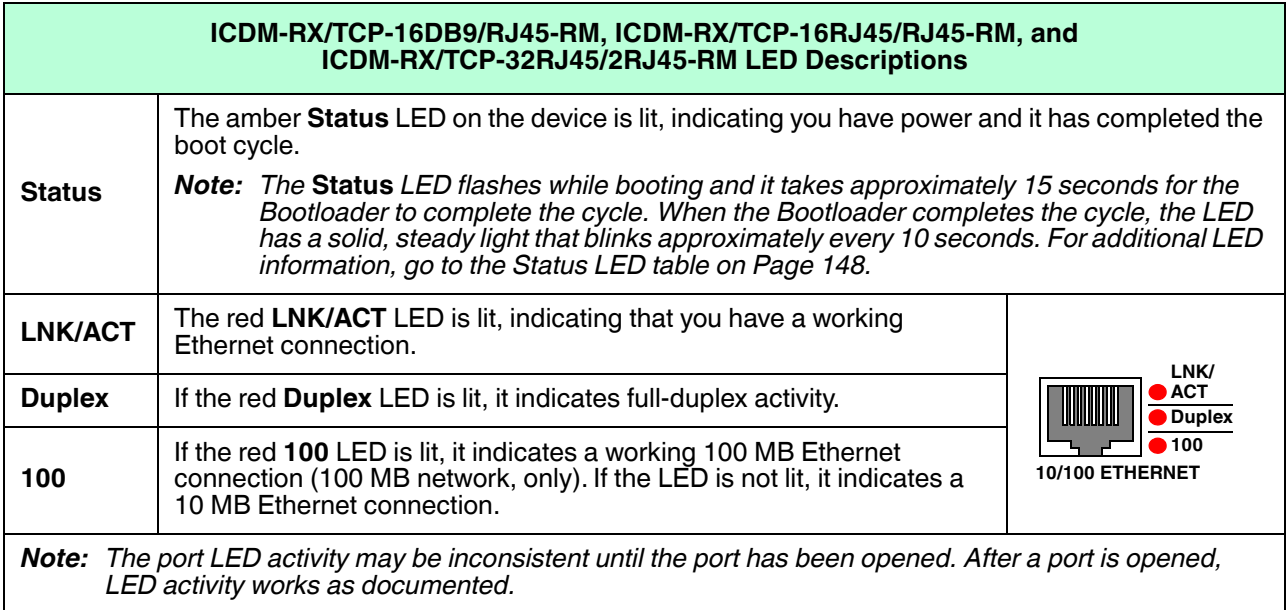

5. Go to *[Initial Configuration](#page-25-2)* on Page 26 to configure the ICDM-RX/TCP for use.

## <span id="page-23-0"></span>**2.10. Adding a Unit to an Existing Installation**

Use this procedure to add another ICDM-RX/TCP to an existing configuration.

1. Install the ICDM-RX/TCP to an Ethernet hub or server NIC using the appropriate subsection found in this chapter.

*Note: Technical support recommends installing one unit at a time and testing that unit when installing multiple units. In the event troubleshooting must be done, a single unit is easier to resolve than several at once.*

- 2. Power-up the new ICDM-RX/TCP and verify that the **PWR** or **STATUS** LED lights.
- 3. Program an IP address into the new ICDM-RX/TCP using PortVision DX.
- 4. If necessary, upload the latest firmware.
- 5. Configure serial ports to support the serial devices or upload configuration files from PortVision DX.
- 6. Connect the serial devices.

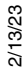

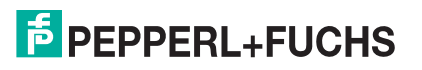

## <span id="page-24-0"></span>**2.11. Replacing Hardware**

Use this procedure to replace hardware.

- 1. Remove the old unit and attach a new or spare ICDM-RX/TCP.
- 2. Connect the new ICDM-RX/TCP to the network hub or server NIC.
- 3. Apply power to the new ICDM-RX/TCP and verify that it passes the power on self-test.
- 4. Program the IP address of the new ICDM-RX/TCP.
- 5. If necessary, upload the latest protocol firmware.
- 6. Configure any ports as necessary to match the previous unit or upload configuration files from PortVision DX.
- 7. Transfer *all* cabling from the old ICDM-RX/TCP to the new ICDM-RX/TCP.
- 8. *It is not necessary* to shut down and restart the host PC.

## <span id="page-25-2"></span><span id="page-25-0"></span>**3. Initial Configuration**

There are several ways to configure network information. Pepperl+Fuchs Technical Support recommends connecting the ICDM-RX/TCP to a PC or laptop running Windows and installing *PortVision DX* for initial configuration.

Optionally, you can use RedBoot to configure the network address, see *[RedBoot Procedures](#page-110-2)* on Page 111.

This section shows how to use PortVision DX for initial ICDM-RX/TCP configuration. It also defines requirements and how configuring ICDM-RX/TCP security affects PortVision DX and shows you how to:

- Install PortVision DX
- Configure the network address ([Page 28](#page-27-0))
- Check the SocketServer version on the ICDM-RX/TCP [\(Page 29\)](#page-28-0)
- If necessary, upload the latest SocketServer version into the ICDM-RX/TCP ([Page 30](#page-29-0))

#### <span id="page-25-1"></span>**3.1. PortVision DX Overview**

PortVision DX automatically detects Pepperl+Fuchs ICDM-RX, ICE2, ICE3 or ICRL-M Ethernet attached products physically attached to the local network segment so that you can configure the network address, upload firmware, and manage the following products:

- ICDM-RX family
- IO-Link master (ICE2/ICE3)
- RocketLinx managed switches

In addition to identifying Pepperl+Fuchs ICDM-RX, ICE2, ICE3 or ICRL-M Ethernet attached products, you can use PortVision DX to display any third-party switch and hardware that may be connected directly to those devices. All non-Pepperl+Fuchs products and unmanaged RocketLinx switches are treated as non-intelligent devices and have limited feature support. For example, you cannot configure or update firmware on a thirdparty switch.

You can customize how PortVision DX displays the devices, refer to the **help** system for specific procedures.

- Create sessions tailored for specific audiences using the **New Session** and **Import Session** options.
- Sort by Device Name, Model, IP Address, MAC Address, Software Version or Status by clicking in the column heading to find devices faster.
- To create a spreadsheet of the information, use the **Export Device List to Notepad** option and then import it into your favorite spreadsheet. The text file is tab delimited.
- Organize all of your devices in logical folders as shown below.
- Add shortcuts to other applications using **Tools > Applications > Customize** feature.

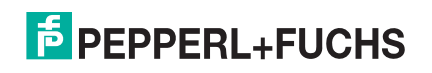

### <span id="page-26-0"></span>**3.2. PortVision DX Requirements**

<span id="page-26-4"></span>Use PortVision DX to identify, configure, update, and manage the ICDM-RX/TCP on Windows Server 2008 R2 through Windows 11 operating systems.

PortVision DX requires that you connect the Pepperl+Fuchs ICDM-RX, ICE2, ICE3 or ICRL-M Ethernet attached product to the same network segment as the Windows host system if you want to be able to scan and locate it automatically during the configuration process.

## <span id="page-26-1"></span>**3.3. Configuring Security Settings and PortVision DX**

The following list provides basic PortVision DX operations that are affected how the ICDM-RX/TCP interacts with PortVision DX when security is enabled using the web interface (SocketServer/NS-Link).

- PortVision DX must scan the ICDM-RX/TCP *before* configuring security.
- PortVision DX locates the ICDM-RX/TCP before setting either **Secure Data Mode** or **Secure Config Mode**.
- If PortVision DX discovers the ICDM-RX/TCP *after* setting security, the following conditions occur:
	- A lock symbol displays before the Device Name.
	- The IP address of the ICDM-RX/TCP does not display.
	- The *Software Settings* and *Web Interface* tabs are not present in the *Properties* page.
	- The IP mode displays as DHCP without the ability to modify.
	- The **Upload** and **Reboot** icons on the *Launch Bar* are grayed out and the options are disabled in the popup menus.

*Note: If the ICDM-RX/TCP was previously configured with security, PortVision DX features are reduced.*

#### <span id="page-26-3"></span><span id="page-26-2"></span>**3.4. Installing PortVision DX**

During initial configuration, PortVision DX automatically detects and identifies ICDM-RX/TCP units, if they are in the same network segment.

1. Download PortVision DX from https://www.pepperl-fuchs.com.

*Note: Depending on your operating system, you may need to respond to a Security Warning to permit access.*

- 2. Execute the **PortVision\_DX[version].msi** file.
- 3. Click **Next** on the *Welcome* screen.
- 4. Click **I accept the terms in the License Agreement** and **Next**.
- 5. Click **Next** or optionally, browse to a different location and then click **Next**.
- 6. Click **Next** to configure the shortcuts.
- 7. Click **Install**.
- 8. Depending on the operating system, you may need to click **Yes** to the *Do you want to allow the following program to install software on this computer?* query.
- 9. Click **Launch PortVision DX** and **Finish** in the last installation screen.
- 10. Depending on the operating system, you may need to click **Yes** to the *Do you want to allow the following program to make changes to this computer?* query.

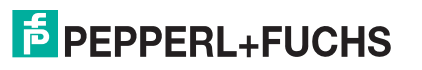

- 11. Select the Pepperl+Fuchs ICDM-RX, ICE2, ICE3 or ICRL-M Ethernet attached products that you want to locate and then click **Scan**.
	- *Note: If the Pepperl+Fuchs ICDM-RX, ICE2, ICE3 or ICRL-M Ethernet attached product is not on the local segment and it has been programmed with an IP address, it will be necessary to manually add the Pepperl+Fuchs ICDM-RX, ICE2, ICE3 or ICRL-M Ethernet attached product to PortVision DX. Refer to the PortVision DX for the procedure to manually add an ICDM-RX/TCP.*
- 12. Go to [Step 6](#page-27-2) in the next section, *[Configuring the Network Settings \(PortVision DX\)](#page-27-0)* on Page 28, to program the ICDM-RX/TCP network settings.

You can customize how PortVision DX displays the devices, refer to the **help** system for specific procedures.

- Create sessions tailored for specific audiences using the **New Session** and **Import Session** options.
- Sort by Device Name, Model, IP Address, MAC Address, Software Version or Status by clicking in the column heading to find devices faster.
- To create a spreadsheet of the information, use the **Export Device List to Notepad** option and then import it into your favorite spreadsheet. The text file is tab delimited.
- Organize all of your devices in logical folders as shown below.
- Add shortcuts to other applications using **Tools > Applications > Customize** feature.

## <span id="page-27-1"></span><span id="page-27-0"></span>**3.5. Configuring the Network Settings (PortVision DX)**

Use the following procedure to change the default network settings on the ICDM-RX/TCP for your network using PortVision DX. The default network settings are:

- IP address: 192.168.250.250
- Subnet mask: 255.255.0.0
- Gateway address: 192.168.250.1

*Note: Technical Support advises configuring one new ICDM-RX/TCP at a time to avoid device driver configuration problems. If you want to configure multiple ICDM-RX/TCPs using the* **Assign IP to Multiple Devices** *option, see [Configuring Multiple ICDM-RX/TCPs Network Addresses on Page 90](#page-89-3).*

The following procedure shows how to configure a single ICDM-RX/TCP connected to the same network segment as the Windows system. If the ICDM-RX/TCP is not on the same physical segment, you can add it manually using *[Adding a New Device in PortVision DX](#page-89-4)* on Page 90.

- 1. If you have not done so, install PortVision DX (*[Installing PortVision DX](#page-26-2)* on Page 27).
- 2. Start PortVision DX using the **PortVision DX** desktop shortcut or from the **Start** button, click **Pepperl+Fuchs Comtrol > PortVision DX**.
- 3. Depending on your operating system, you may need to click **Yes** to the *Do you want to allow the following program to make changes to this computer?* query.
- 4. Click the **Scan** button in the *Toolbar*.
- 5. Click **Scan** to locate the Pepperl+Fuchs ICDM-RX, ICE2, ICE3 or ICRL-M Ethernet attached products including the ICDM-RX/TCP on the network.

*Note: If you do not have any RocketLinx managed switches or IO-Link master (ICE2/ICE3)s, it saves scanning time if you do not scan for them.*

*If PortVision DX does not locate your ICDM-RX/TCP on the network, make sure that you are using the latest version of PortVision DX: https://www.pepperl-fuchs.com.*

- <span id="page-27-2"></span>6. Right-click the ICDM-RX/TCP and select **Properties** in the pop up menu.
- 7. *Optionally*, rename the ICDM-RX/TCP in the **Device Name** field.

*Note: The MAC address, Serial Number and Device Status fields are automatically populated and you cannot change those values.*

8. Optionally, enter the serial number, which is on a label on the ICDM-RX/TCP.

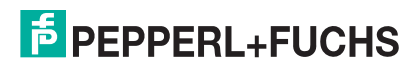

- 9. If necessary, you can change the **Detection Type**.
	- **REMOTE** means that the ICDM-RX/TCP is not connected to this segment of the network and it uses IP communications, not MAC communications.
	- **LOCAL** means that the ICDM-RX/TCP is on this local network segment and uses MAC communications. An IP address is not required but Technical support recommends using an IP address.
- 10. Change the ICDM-RX/TCP network properties as required for your site.
	- To use the ICDM-RX/TCP with DHCP, click **DHCP IP**, and make sure that you provide the MAC address of the device to the network administrator. Make sure that the administrator reserves the IP address, subnet mask and gateway address of the ICDM-RX/TCP in the DHCP server.
	- To program a static IP address, click **Static IP** and enter the appropriate values for your site.

*Note: For additional information, open the PortVision DX Help system.* 

- 11. Typically, the **Bootloader Timeout** value should be left to it's default value. In some situations, you may need to temporarily adjust the **Bootloader Timeout** to a higher value during a firmware update.
- 12. Click **Apply Changes** to update the network information on the ICDM-RX/TCP.
	- *Note: If you are deploying multiple ICDM-RX/TCPs that share common values, you can save the configuration file and load that configuration onto other ICDM-RX/TCPs. See [Using SocketServer](#page-91-2)  [Configuration Files on Page 92](#page-91-2) for more information.*
- 13. Click **Close** to exit the *Properties* window.

Go to *[Checking the SocketServer Version](#page-28-0)* on Page 29 to check the SocketServer version. You should update SocketServer firmware before any further configuration.

#### <span id="page-28-1"></span><span id="page-28-0"></span>**3.6. Checking the SocketServer Version**

[SocketServer](#page-43-3) refers to the web page that is integrated in the firmware that comes pre-installed on your ICDM-RX/TCP platform, which provides an interface to TCP/IP socket mode configuration and services. If you install an NS-Link device driver, an NS-Link version of SocketServer loads on the ICDM-RX/TCP.

*Note: Technical Support recommends that you update to the latest version of SocketServer before installing an NS-Link device driver or configuring socket ports.*

Use the following procedure to check the SocketServer version on the ICDM-RX/TCP. .

- 1. If necessary, open PortVision DX **(Pepperl+Fuchs Comtrol > PortVision DX)** or use the desktop shortcut and scan the network.
- 2. Check the SocketServer version number of the *Software Version* for the ICDM-RX/TCP.
- 3. Contact technical support at https://www.pepperl-fuchs.com to see if a later version of SocketServer is available.
- 4. If necessary, use *[Uploading SocketServer with PortVision DX](#page-29-0)* on Page 30 to upload the latest version. If the SocketServer version on the ICDM-RX/TCP is current, you are ready to continue the installation and configuration process.
	- *[Device Driver \(NS-Link\) Installation](#page-30-3)* on Page 31
	- *[Socket Port Configuration](#page-43-2)* on Page 44

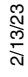

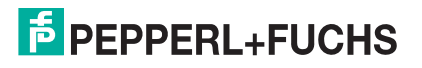

### <span id="page-29-1"></span><span id="page-29-0"></span>**3.7. Uploading SocketServer with PortVision DX**

Use this section to upload a newer version of SocketServer on the ICDM-RX/TCP using PortVision DX. Technical Support recommends updating SocketServer before any further configuration to avoid configuration problems.

You can use this procedure if your ICDM-RX/TCP is connected to the host PC, laptop, or if the ICDM-RX/TCP resides on the local network segment.

- 1. Unzip the file to locate the **.cmtl** file.
- 2. If necessary, open PortVision DX or use the desktop shortcut.
- <span id="page-29-2"></span>3. Right-click the ICDM-RX/TCP or ICDM-RX/TCPs for which you want to update, click **Advanced > Upload Firmware**, browse to the SocketServer **.cmtl** file, and then click **Open**.

If the **Detection Type** is set to **REMOTE**, you may want to change it to **LOCAL**.

- 4. Click **Yes** to the *Upload Firmware* message that warns you that this is a sensitive process. It may take a few moments for the firmware to upload onto the ICDM-RX/TCP. The ICDM-RX/TCP reboots itself during the upload process.
- <span id="page-29-3"></span>5. Click **Ok** to the advisory message about waiting to use the device until the status reads **ON-LINE**. In the next polling cycle, PortVision DX updates displays the new SocketServer version or depending your polling settings, click the **Refresh** button.
- 6. If the upload fails, reset the Bootloader timeout to 60 seconds and then repeat [Steps 3 through](#page-29-2) [5.](#page-29-3) For procedures, see *[Changing the Bootloader Timeout](#page-97-3)* on Page 98.

You are now ready to continue the installation and configuration process.

- *[Device Driver \(NS-Link\) Installation](#page-30-3)* on Page 31
- *[Socket Port Configuration](#page-43-2)* on Page 44

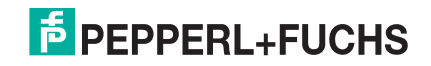

## <span id="page-30-3"></span><span id="page-30-0"></span>**4. Device Driver (NS-Link) Installation**

This section discusses the following topics:

- *[Linux Installations](#page-31-0)* on Page 32
- *[Windows Installations](#page-32-0)* on Page 33

## <span id="page-30-1"></span>**4.1. Overview**

The following subsections discuss procedures that need to be done before installing and configuring the NS-Link device driver.

#### <span id="page-30-2"></span>**4.1.1. Before Installing the NS-Link Driver**

Before installing the NS-Link device driver for the Linux and Windows operating systems, the following conditions must be met:

- The ICDM-RX/TCP is connected to the network and powered on (*[Hardware Installation](#page-9-2)* on Page 10).
- The network information has been configured in the ICDM-RX/TCP (*[Configuring the Network Settings](#page-27-1)  [\(PortVision DX\)](#page-27-1)* on Page 28).
- Checked to see if the latest version of SocketServer resides on the ICDM-RX/TCP (*[Checking the](#page-28-1)  SocketServer Version* on Page 29 using PortVision DX or you can open your browser, enter the ICDM-RX/ [TCP IP address to view the versio](#page-28-1)n on the *Server Status* page.
- If necessary, uploaded the latest version of SocketServer (*[Uploading SocketServer with PortVision DX](#page-29-1)* on [Page 30.](#page-29-1)
- *Note: Technical Supports recommends that you update to the latest version of SocketServer before installing any NS-Link device driver.*

After NS-Link driver installation and configuration, the same ports can be configured as TCP/IP sockets using an NS-Link version of the SocketServer web page (*[Socket Port Configuration](#page-43-2)* on Page 44).

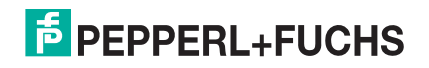

### <span id="page-31-0"></span>**4.2. Linux Installations**

Download the latest device driver for Linux: https://www.pepperl-fuchs.com.

Refer to the **README** file packaged with the Linux driver for driver installation and configuration procedures. Before you install the Linux NS-Link device driver:

- 1. Make sure that you have programmed an appropriate network address into the ICDM-RX/TCP.
- 2. Make sure that you verify that you have the latest version of SocketServer loaded on the ICDM-RX/TCP.
- 3. Open SocketServer to check the version by opening your browser and entering the IP address of the ICDM-RX/TCP.
- 4. Contact Technical Support at https://www.pepperl-fuchs.com to check for the latest SocketServer version.
- 5. If necessary, upload the latest version.
- *Note: Technical Supports recommends that you update to the latest version of SocketServer before installing an NS-Link device driver.*
- 6. Install and configure the Linux device driver using the **Readme** file packaged with the driver.

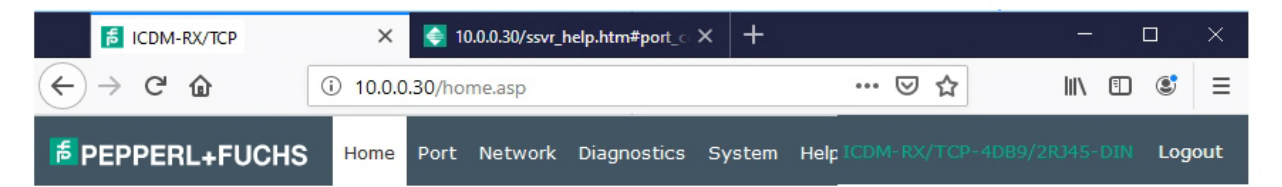

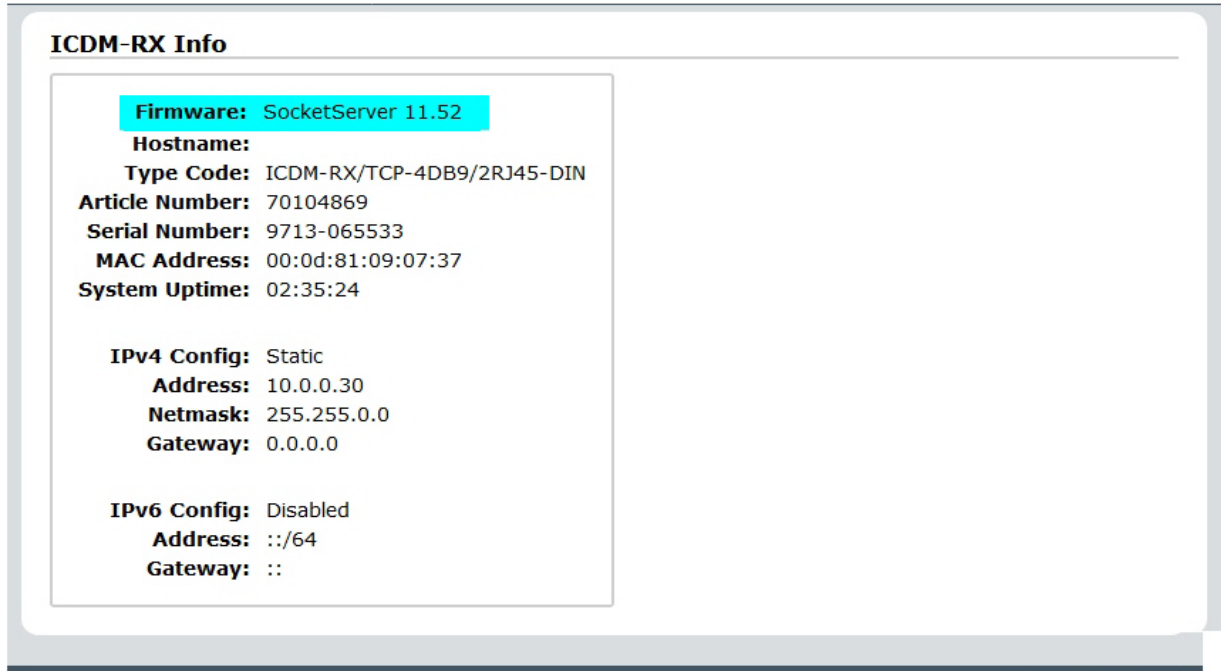

© Pepperl+Fuchs

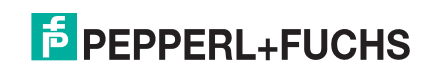

### <span id="page-32-4"></span><span id="page-32-0"></span>**4.3. Windows Installations**

This subsection provides an installation overview for the NS-Link device driver for Windows. For detailed installation and configuration information, see the [ICDM-RX/TCP Device Driver \(NS-Link\) help system](#page-8-3).

#### <span id="page-32-1"></span>**4.3.1. Supported Operating Systems**

The NS-Link device driver for Windows supports Windows 2008 R2 through Windows 11 and Windows Server 2019.

If you are updating the driver or need to remove the NS-Link device driver, you can refer to the help system.

*Note: Administrative privileges are required to install device drivers on Windows systems.*

#### <span id="page-32-2"></span>**4.3.2. Installation Overview for Windows**

The following NS-Link device driver installation and configuration procedures are discussed in this subsection:

- Install the NS-Link device driver and *ICDM-RX/TCP Windows Drivers Management Console* using the *Installation Wizard*.
- Configure the COM ports using the *Windows Drivers Management Console*.
- Configure device properties using the *Windows Drivers Management Console*.

#### <span id="page-32-3"></span>**4.3.3. NS-Link for Windows Installation**

- 1. Locate the NS-Link device driver and make it available to the host system. The driver assembly is available at: https://www.pepperl-fuchs.com.
- 2. Unzip the file and then execute the driver assembly **DeviceMaster\_ICDM-RX\_Driver\_x.xx.exe** file and click **Next** to start the installation.
- 3. Click **Yes** to the *Do you want to allow this app to make changes to your device?* screen*.*
- 4. Click **Next** to install in the default location.
- 5. Click **Install**.
- 6. Leave the **Launch ICDM-RX Driver Installation** box checked.

If you do not check this box, you can use the shortcut under the **Start** button at: **Pepperl+Fuchs > ICDM-RX Driver Installation Wizard**.

- 7. Click **Finish** to complete the installation of the wizard.
- 8. Click **Next** to start the driver installation.
- 9. Click **Install** and **Next**.
- <span id="page-32-5"></span>10. Select the ICDM-RX/TCP model that you are installing from the list.
- <span id="page-32-6"></span>11. Enter the quantity of this ICDM-RX/TCP model that you want to install and click **Ok**.
- 12. Repeat [Steps 10 and](#page-32-5) [11](#page-32-6) for each ICDM-RX/TCP that you are installing and then click **Next**.
- 13. Click **Next**.
- 14. Click **Proceed**.

You may see the popup at the right for each port, depending on the operating system.

- 15. If this is a self-certified driver, click the **Install** button..
- 16. Return to the *Installation Wizard* and click **Close**.

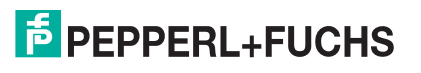

17. Go to the next subsection for NS-Link driver configuration procedures.

### <span id="page-33-1"></span><span id="page-33-0"></span>**4.4. Configuring the NS-Link Driver for Windows**

This subsection provides a configuration overview for the NS-Link driver. For detailed information or if the ICDM-RX/TCP is on a different physical segment, refer to the help system.

The ICDM-RX/TCP must be connected to the local network segment or directly to a NIC on the host system to operate in MAC mode to perform the following configuration steps.

- 1. Access the *Windows Drivers Management Console* using the desktop shortcut or under the start menu **> Pepperl+Fuchs Comtrol>Windows Driver Management Console**.
- 2. Highlight the *Device Name* of the ICDM-RX/TCP that you want to configure.
- 3. Select the MAC address from the drop-down list or enter the address from the MAC address label on the ICDM-RX/TCP. If you programmed the IP address using PortVision DX, the IP address displays in the **IP Mode** text box after you select the MAC address.

**Windows Drivers Management Console** 

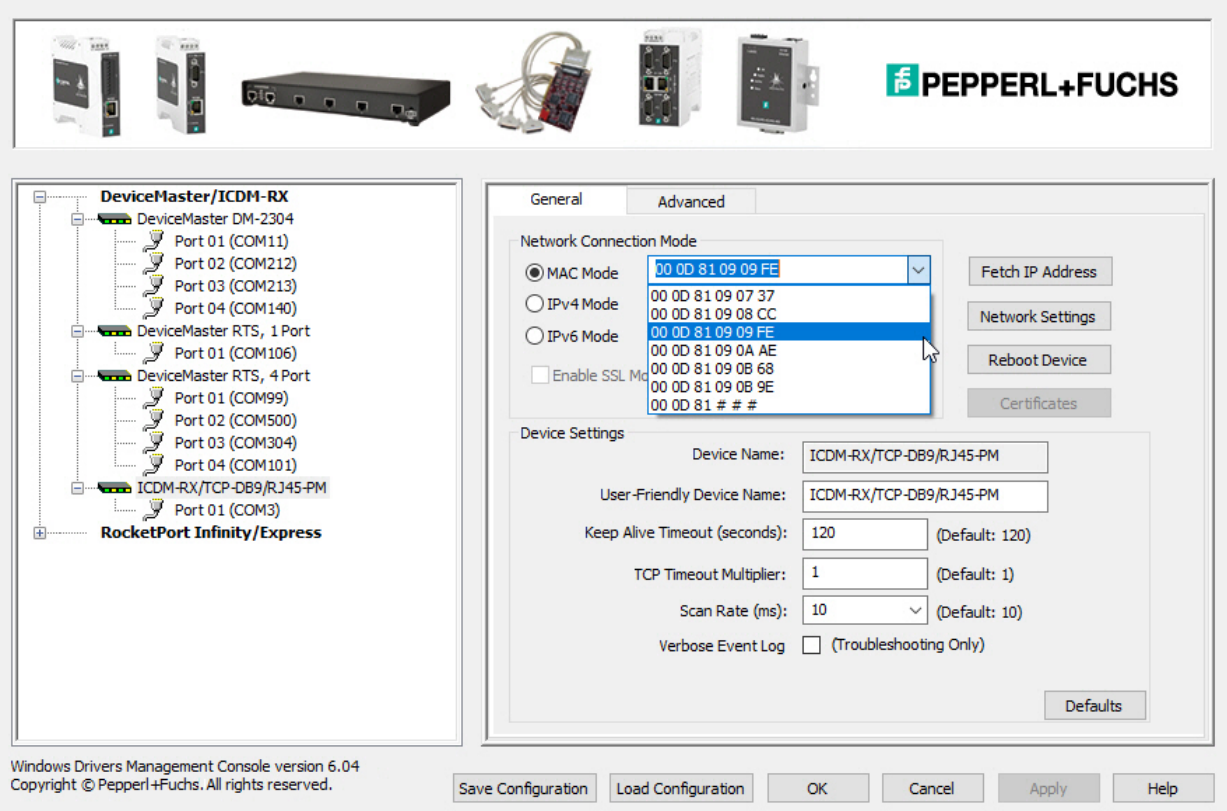

#### *Note: If you enter the MAC address, make sure that you use the correct format, for example:* **00 C0 4E xx xx xx** *or* **00 0D 81 xx xx xx***. A space must separate each pair of digits. The MAC address is located on a label on the ICDM-RX/TCP or you can view it using PortVision DX.*

If the appropriate MAC address is not displayed in the drop-down list, then it can be one of the following reasons:

- Not on the same network segment
- ICDM-RX/TCP not powered on or connected

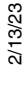

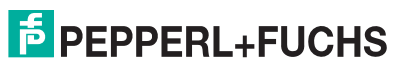

 $\overline{\phantom{a}}$ 

 $\times$ 

- The wrong ICDM-RX model was selected during the driver installation
- Device failure
- 4. Click **Apply** to program the driver with the MAC address of the ICDM-RX/TCP or **Ok** to save the change and close the *Windows Drivers Management Console*.

If you do not **Apply** the changes before leaving this screen, you will be prompted to **Apply**, **Ignore**, or **Cancel** the changes.

**15** Windows Drivers Management Console

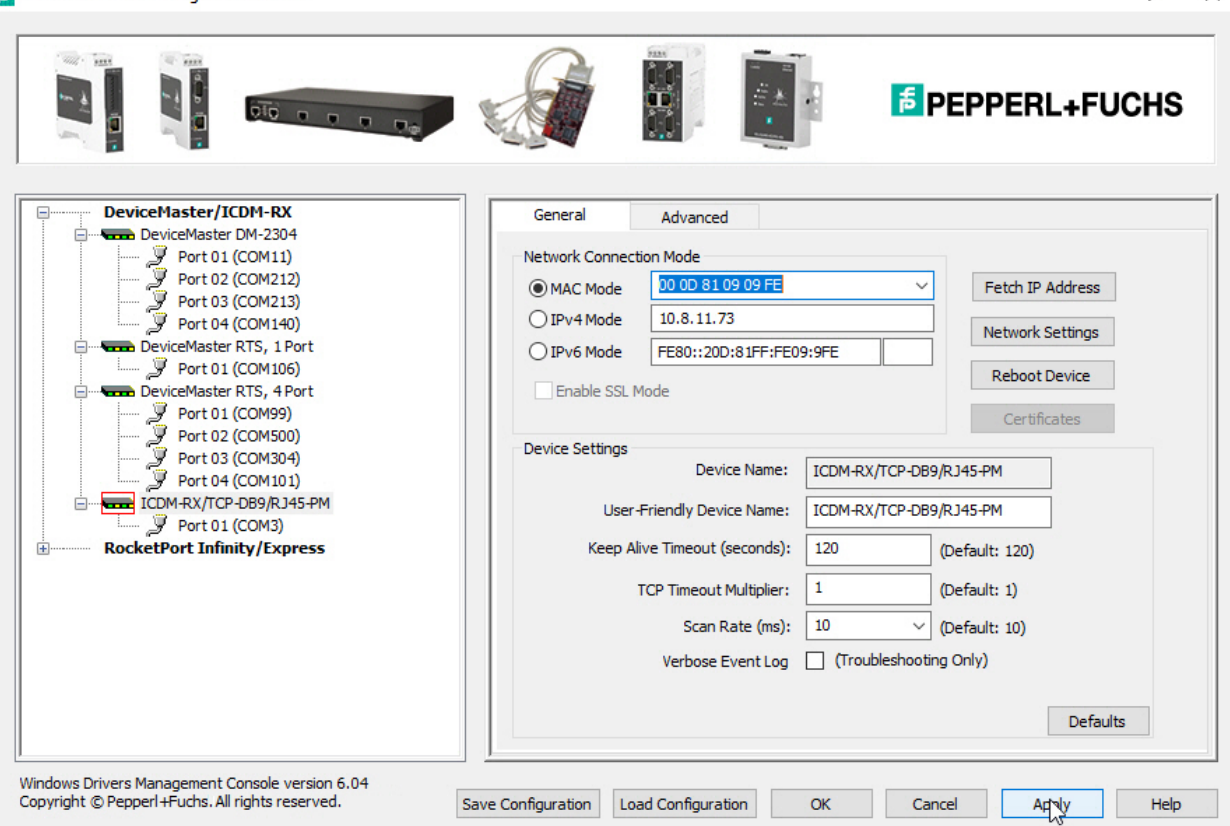

*Note: The red frame around the selection indicates that the Apply button has not been executed.*

- Now that the MAC address has been associated to the ICDM-RX/TCP, you can use the **Network Settings** screen to:
	- Change the IP address, set the ICDM-RX/TCP to **DHCP**, or **Disable IP** communications using the **Network Settings** button
	- Reboot the ICDM-RX/TCP on the **General** tab
	- Access network statistics on the **Advanced** tab

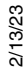

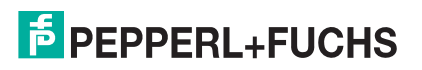

 $\overline{ }$ 

 $\times$ 

5. If you want use **IP mode** and the IP address is configured for your network, click the **IPv4** or **IPv6 Mode** radio button and click **Apply**. If you want to use **SSL Mode**, you must set the ICDM-RX/TCP to **IP mode**.

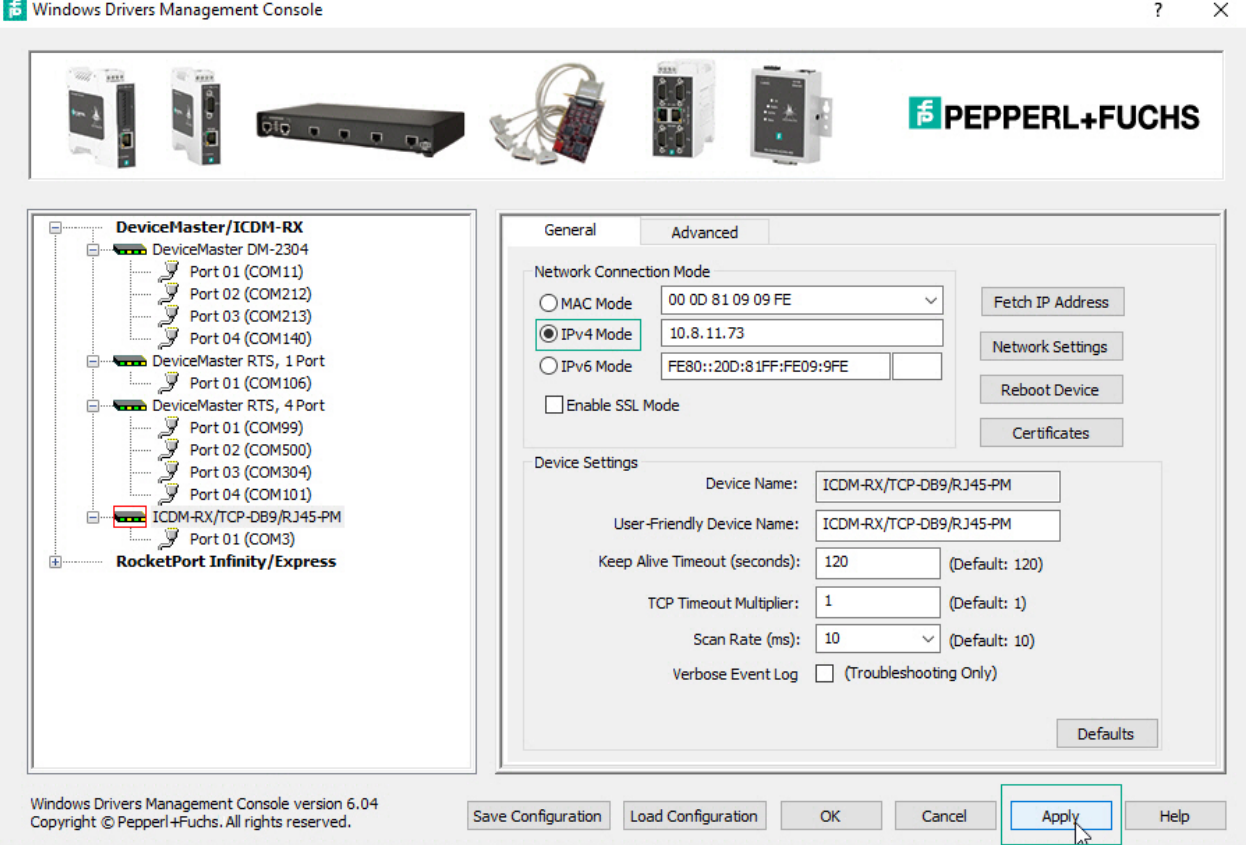

6. Optionally, click the **Network Settings** button and click **Modify** to make any network settings changes for DHCP or MAC mode (Disable IP).

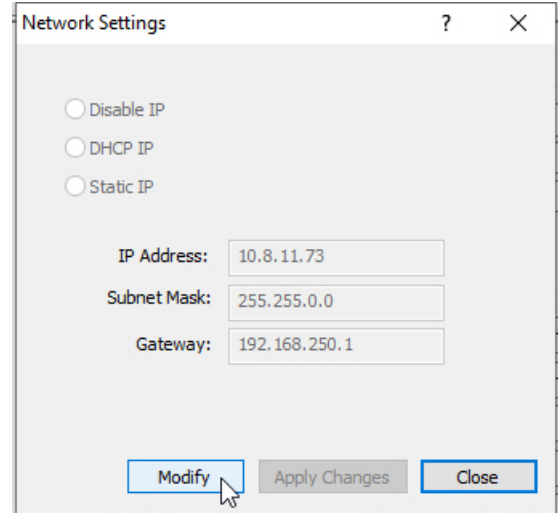

- a. Select the appropriate setting and if necessary, enter the IP Address, Subnet Mask and Gateway.
- b. Click the **Apply Changes** button to save the changes for this device.

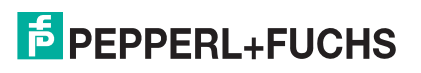
#### 7. Optionally, click **Enable SSL Mode** if you want to configure secure COM ports.

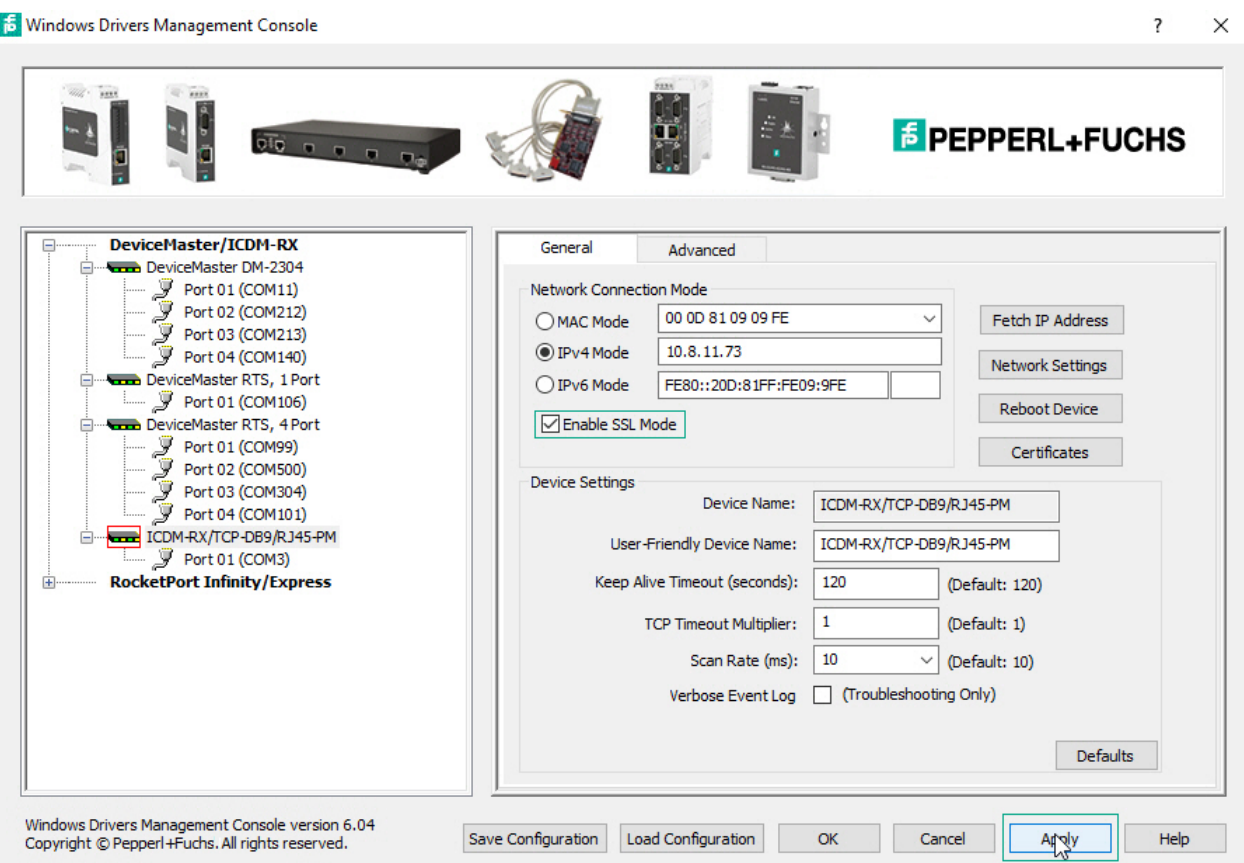

#### *Note: The ICDM-RX/TCP must be configured using* **IP Mode** *(IPv4 or IPv6) before you can* **Enable SSL Mode***.*

If **SSL Mode** is enabled, TCP connections that carry data to/from the serial ports are encrypted using SSL or TLS security protocols. This includes the following:

- TCP connections to the per-serial-port TCP ports (default is 8000, 8001, 8002, ...) are encrypted using SSL/TLS.
- TCP connections to TCP port 4606 on which the ICDM-RX/TCP implements the Pepperl+Fuchs proprietary serial driver protocol are encrypted using SSL/TLS.
- Since SSL/TLS can not be used for either UDP data streams or for the Pepperl+Fuchs proprietary MAC mode Ethernet driver protocol, both UDP and MAC mode serial data transport features are disabled.

In addition to encrypting the data streams, it is possible to configure the ICDM-RX/TCP so that only authorized client applications can connect using SSL/TLS.

For this option to function, you must also **Enable Secure Data Mode** in the NS-Link web page.

*Note: See the help system if you need additional information on SSL and the corresponding options.*

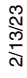

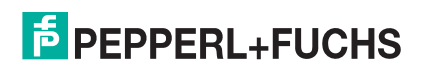

- 8. If you are using a server certificate, click the **Certificates** button.
	- a. Click the **Server Certificate** check box if you want to enter a **Server Certificate**.
	- b. Enter the name in the **Server Certificate** text box.

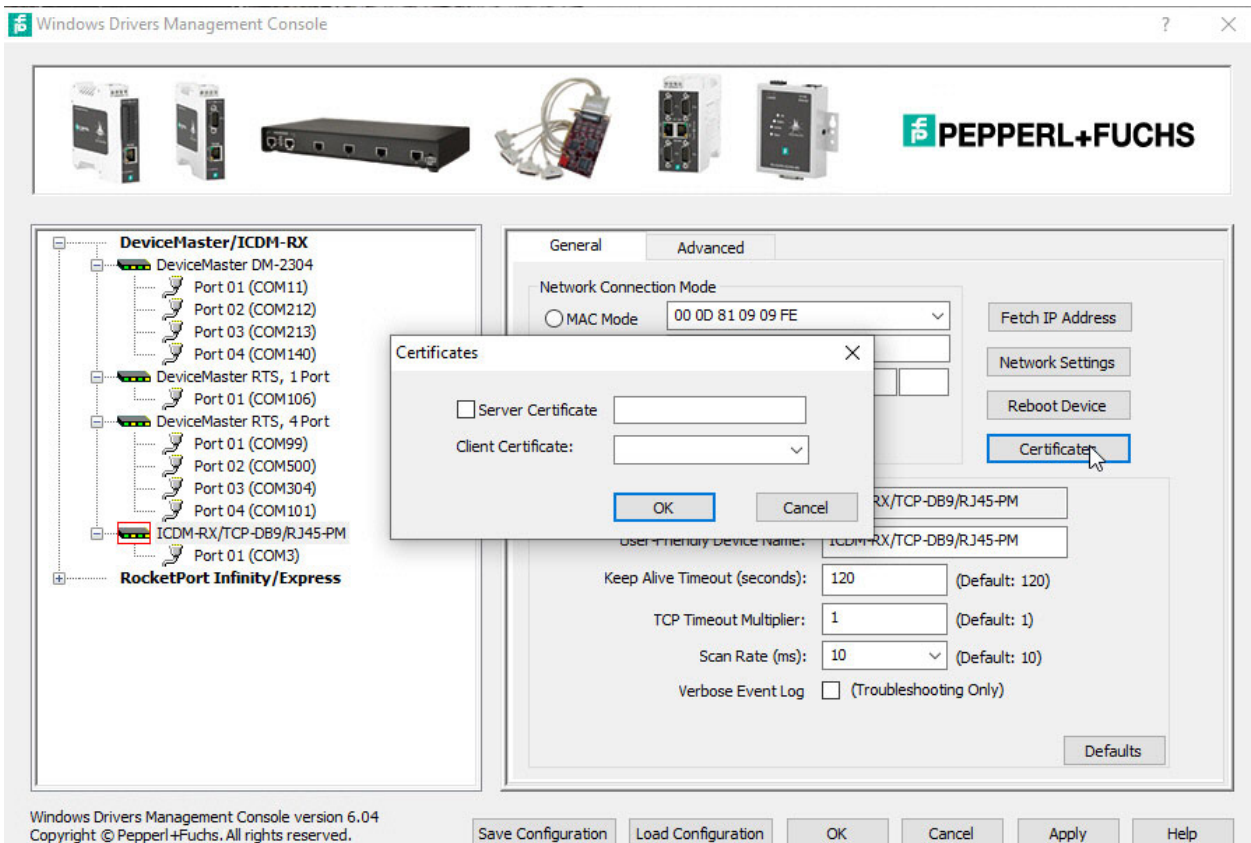

- c. If you are using a client certificate, click the drop list and browse to the appropriate client certificate file.
- d. Click the **Ok** button to close the *Certificates* pop up window.
- 9. Configure the remainder of the device properties:
	- a. If desired, change the **User-Friendly Device Name**.
	- b. Optionally, set a different **Keep Alive Timeout** period. You can set the amount of time in seconds that this ICDM-RX/TCP waits until it closes this connection and frees all the ports associated with it.
	- c. Optionally, set the **TCP Timeout Multiplier** value.
	- d. Optionally, click a different **Scan Rate (ms)**.
	- e. Optionally, click **Verbose Event Log** if you want to log additional ICDM-RX/TCP information into the event log.
	- f. After making your changes, click **Apply** if you have additional configuration procedures or click **Ok** if you have completed configuring your ICDM-RX/TCP.

*Note: You can refer to the help system if you need information about any of the options or features.*

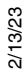

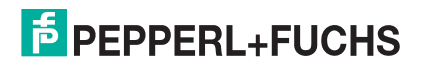

10. Optionally, you can click the **Advanced** tab and verify that the *Device Status* message indicates that the ICDM-RX/TCP is active and *Ok*.

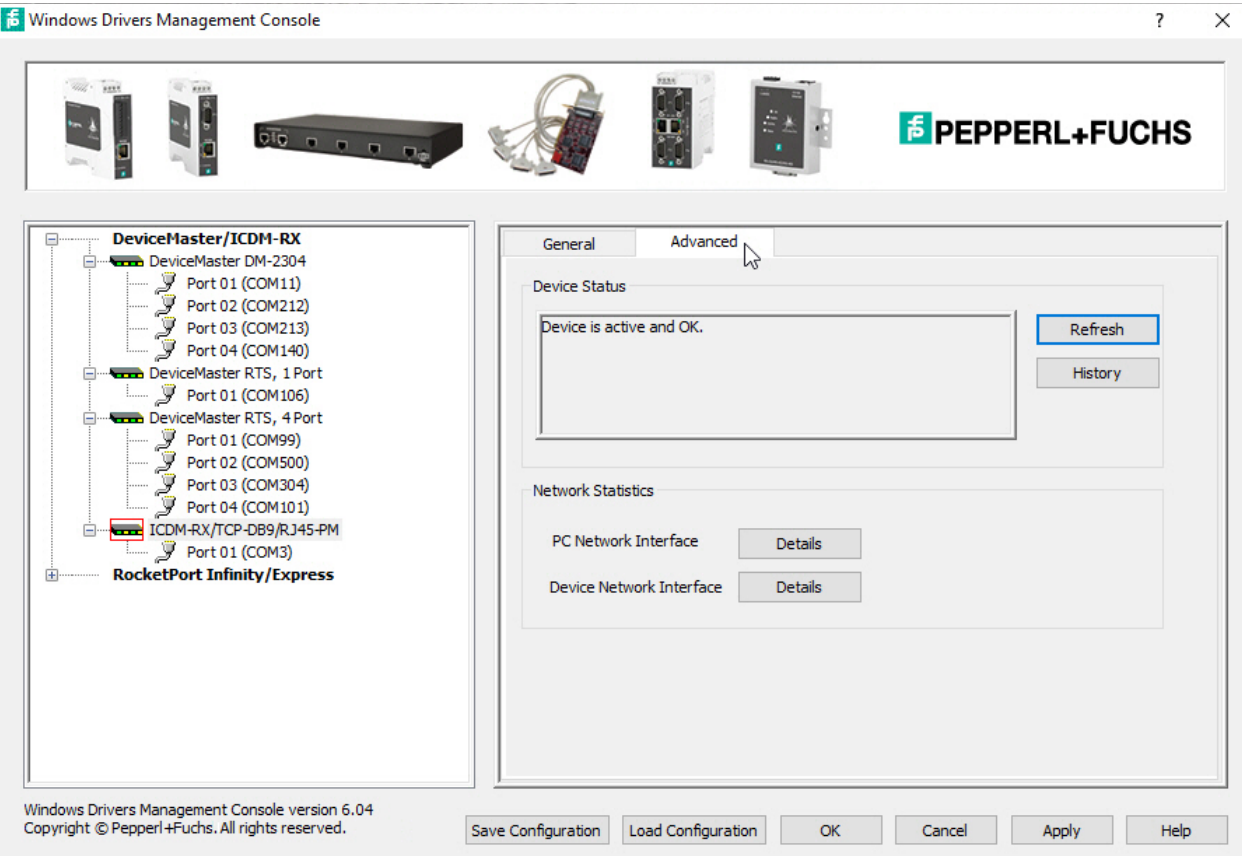

- *Note: If you enabled SSL Mode, the status will not be active and Ok until you Enable Secure Data Mode in the web interface using the Network | Security page.*
- 11. Go to the next subsection to configure COM port properties.

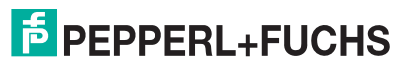

## **4.5. Configuring COM Port Properties for Windows**

The following is a COM port properties configuration overview. Use the NS-Link **Help** system for detailed configuration information.

<span id="page-39-0"></span>1. Highlight the first port you want to configure.

**S** Windows Drivers Management Console

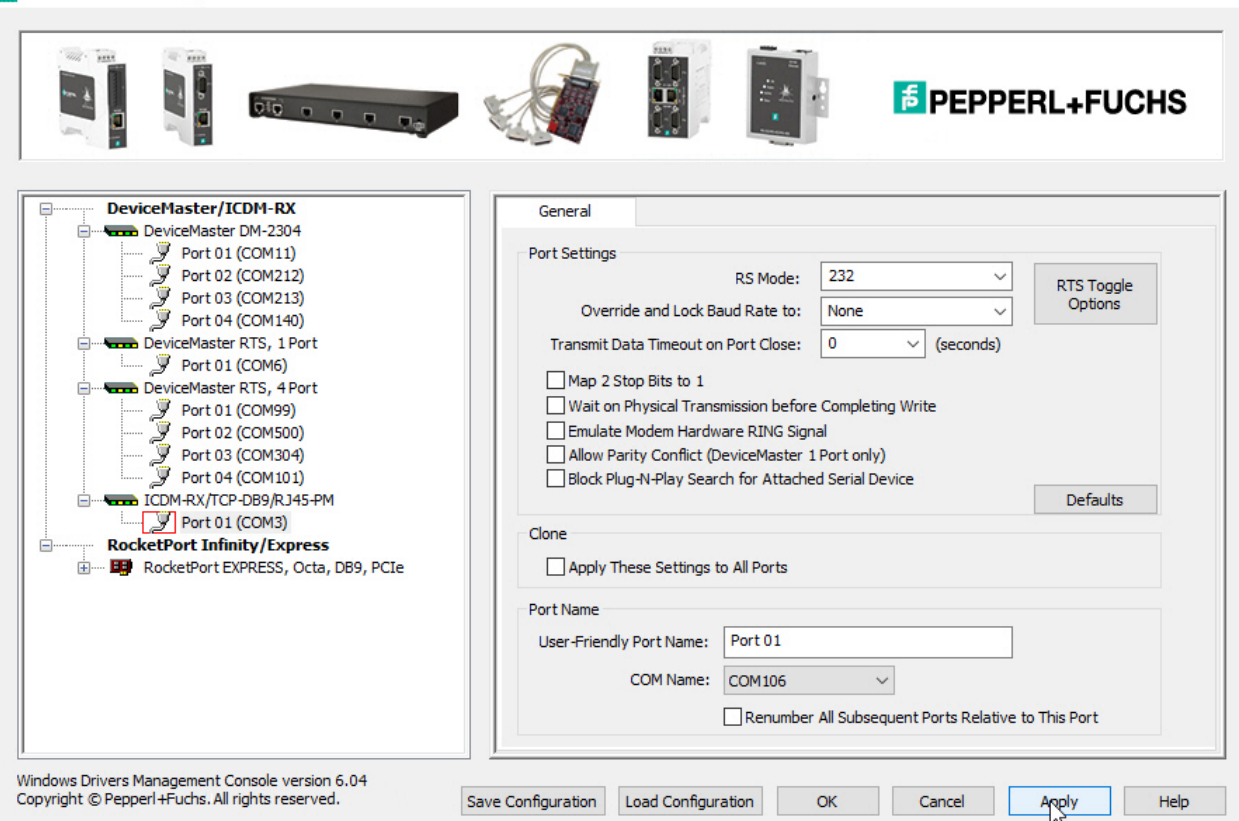

- 2. Complete the screen appropriately for the serial device that you plan on connecting to the port and click the **Ok** button.
	- a. Select the appropriate communications mode.
	- b. Enable the features that you want to use.
	- c. Optionally, click the **RTS Toggle Options** button:
		- If your communications application does not toggle RTS when transmitting in RS-485 mode.
		- If you are using an external RS-232 to RS-485 converter, which is attached to a port that is configured for RS-232.
	- d. Click the appropriate options for your environment.
	- e. Click **OK** to save the changes and return to the port **General** tab.
- 3. If desired, click the **Clone** check box to set all of the ports on this ICDM-RX/TCP to these characteristics.
- 4. Optionally, change the **User-Friendly Port Name**.

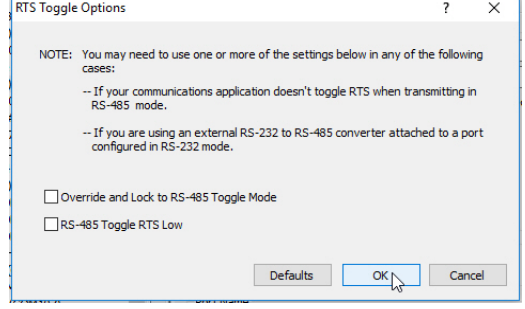

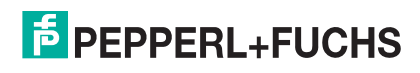

2/13/23

 $\overline{\mathbf{?}}$ 

 $\times$ 

- 5. If desired, select a different **COM Name** (COM port number). The drop-down list displays (in use) next to COM port numbers that are already in use in this system. Do not duplicate COM port numbers as this will cause the ports to not function.
- <span id="page-40-0"></span>6. Click **Apply** to save these changes.

*Note: If you selected RS-422 mode, make sure that there is not a device attached to the port and click* **Ok***.*

- 7. Highlight the next port that you want to configure and perform [Steps 1 through](#page-39-0) [6.](#page-40-0)
- 8. Refer to *[Connecting Serial Devices](#page-75-0)* on Page 76 to attach your serial device.
- 9. Optionally, you may need to configure one or more ports for socket mode (*[Socket Port Configuration](#page-43-0)* on [Page 44\)](#page-43-0).

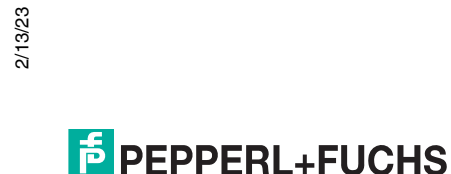

## **4.6. Enabling Secure Data Mode**

In addition to enabling **SSL Mode** in the driver, you must **Enable Secure Data Mode** in the NS-Link web page. Use the following procedure to implement the **Enable Secure Data Mode** option.

- 1. Access the NS-Link web page using one of these methods:
	- Open your web browser, enter the IP address, and press **Enter**.
	- Right-click the ICDM-RX/TCP in PortVision DX and click **Webpage**.
- 2. Click **Network | Security**.
- 3. Click **Enable Secure Data Mode** and **Save**.

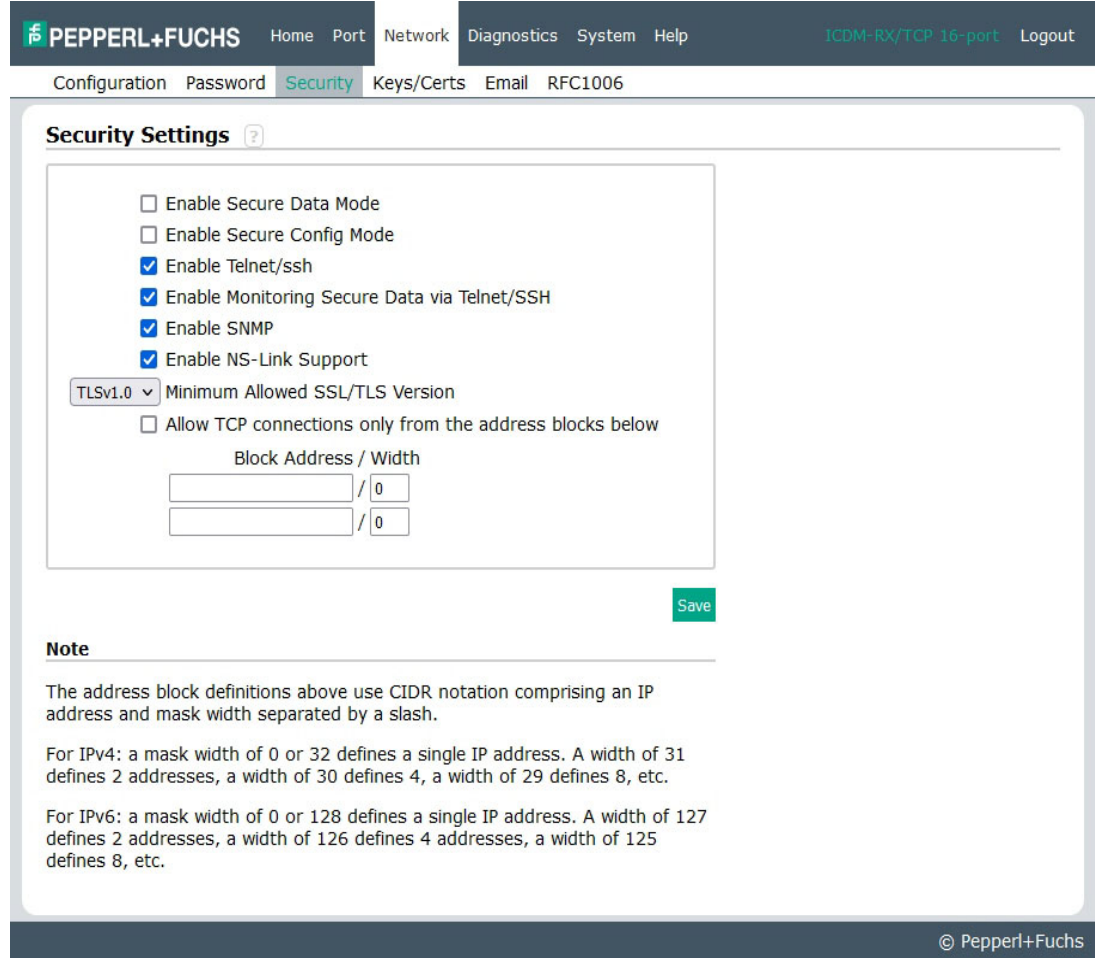

4. Click **Keys/Certs** to configure your security key and certificate.

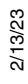

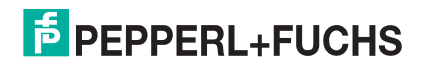

5. Click the appropriate **Browse** button to locate your key or certificate and click **Save** when you are done

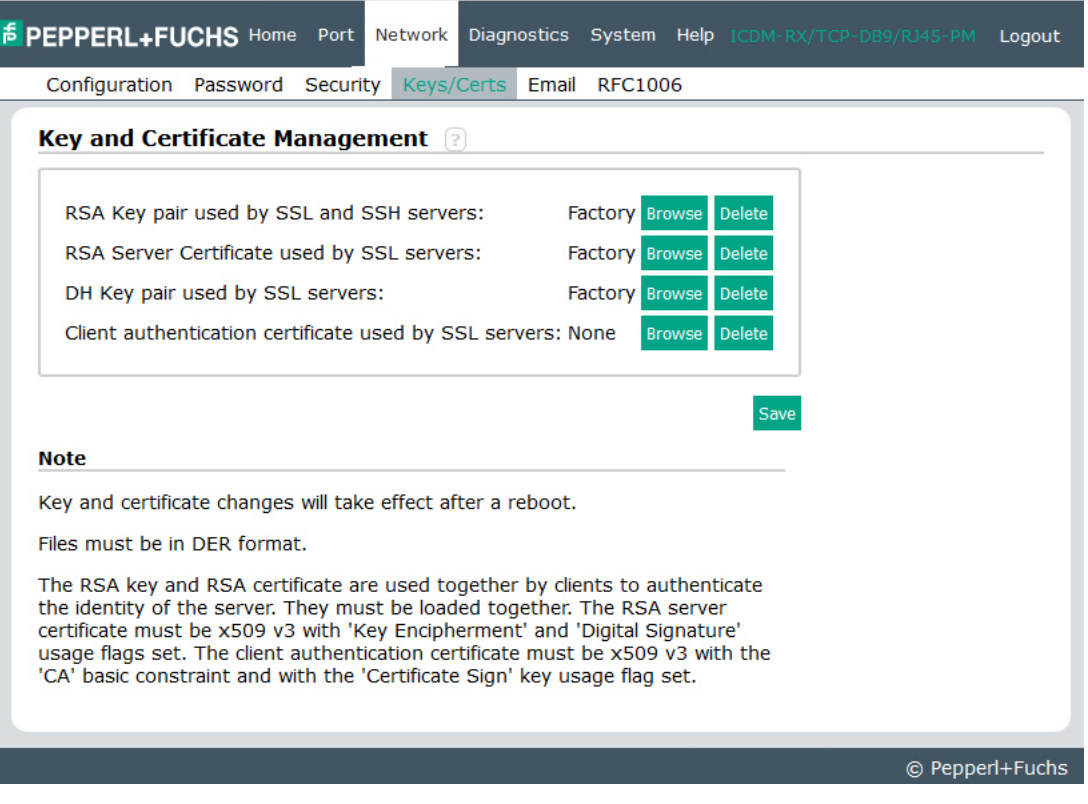

Click the **Help** button if you need information about key and certificate management.

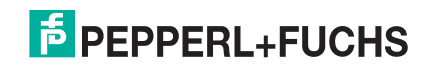

# <span id="page-43-0"></span>**5. Socket Port Configuration**

This section provides an overview of SocketServer and provides basic operating procedures. SocketServer and ICDM-RX/TCP security are discussed in detail in *[ICDM-RX/TCP Security](#page-49-0)* on Page 50.

*Note: Technical Supports recommends that you update to the latest version of SocketServer before installing an NS-Link device driver or configuring socket ports.* 

## <span id="page-43-1"></span>**5.1. SocketServer Overview**

*SocketServer* is the name of the TCP/IP socket web page that is integrated in the firmware that comes preinstalled on your ICDM-RX/TCP. When you install an [NS-Link device driver,](#page-30-0) an NS-Link version of SocketServer loads on the ICDM-RX/TCP.

The SocketServer home page (*Server Info*) provides basic information about the ICDM-RX/TCP including whether it is functioning in socket mode (SocketServer) or in NS-Link (driver). See *[SocketServer Architecture](#page-44-0)* [on Page 45](#page-44-0) for more information about socket port support.

The following menus are available in the web interface:

- **Port**, which includes the following pages:
	- **Port Overview** of all of the serial port settings
	- Port Configuration for each port that includes Serial, TCP connection, and UDP connection configuration capabilities
- **Network**, which includes the following pages:
	- **Configuration** for general, IPv4 and IPv6 settings (after initial configuration)
	- **Password** to set a device password
	- **Security**, which is discussed in detail starting on [Page 50](#page-49-0)
	- **Keys/Certs** to manage security keys and certificates
	- **Email** for notification services
	- **RFC1006** (ISO over TCP)
- **Diagnostics**, which includes:
	- **System Log**
	- **Port Monitor**
- **System**, which includes:
	- **Update Firmware**
	- **Configuration File**
	- **System Snapshot**
	- **Restore Defaults**
	- **Reboot**

*Note: For socket service configuration procedures or information, see the web page Help system.* 

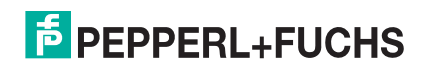

## **5.1.1. Web Page Help System**

The web page Help system contains detailed information and configuration procedures for each mode discussed in *[SocketServer Architecture](#page-44-0)* on Page 45.

## <span id="page-44-0"></span>**5.1.2. SocketServer Architecture**

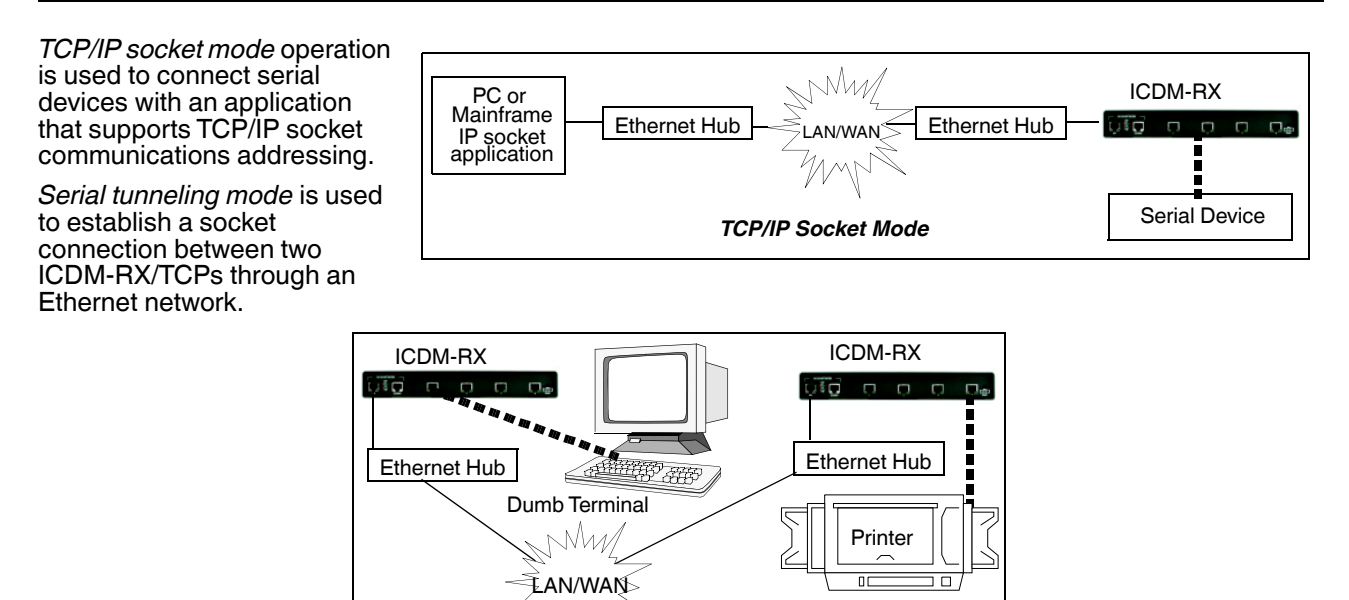

*UDP mode* is designed for applications that need faster data transmission, or that make use of UDP's broadcast capabilities. UDP differs from TCP in that a UDP transmission does not first require a connection to be opened before sending data and the receiving device does not issue acknowledgments to the sender.

*Serial Tunneling Mode*

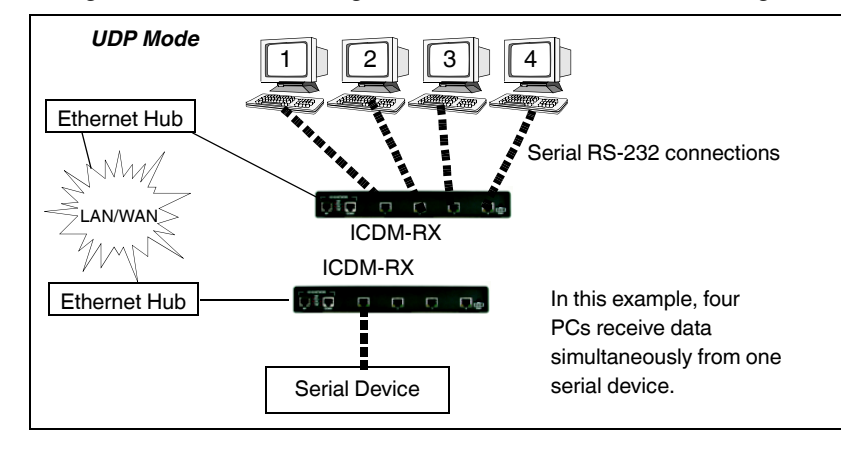

**E** PEPPERL+FUCHS

## **5.2. Accessing Socket Configuration**

There are two ways to access the socket configuration pages. Use the method that fits your environment best.

- *[Web Browser](#page-45-0)*
- *[PortVision DX](#page-47-0)*

### <span id="page-45-0"></span>**5.2.1. Web Browser**

To access the socket configuration web interface for the ICDM-RX/TCP, follow this procedure.

- 1. Start your web browser.
- 2. Enter the IP address of the ICDM-RX/TCP in the URL field.
	- *Note: If you do not know the IP address, you can view and highlight the IP address in PortVision DX and click the* **Webpage** *button.*
- <span id="page-45-1"></span>3. If necessary, enter **admin** as the *username*, your password, and then click the **Login** button.
- 4. Click the **Port** menu.
- 5. Click the port number that you want to configure socket port settings (serial, TCP connection configuration, and UDP connection configuration).
- *Note: Refer to the web page Help system, if you need information about configuring sockets or serial tunneling, which contains detailed configuration procedures and descriptions for all fields.*

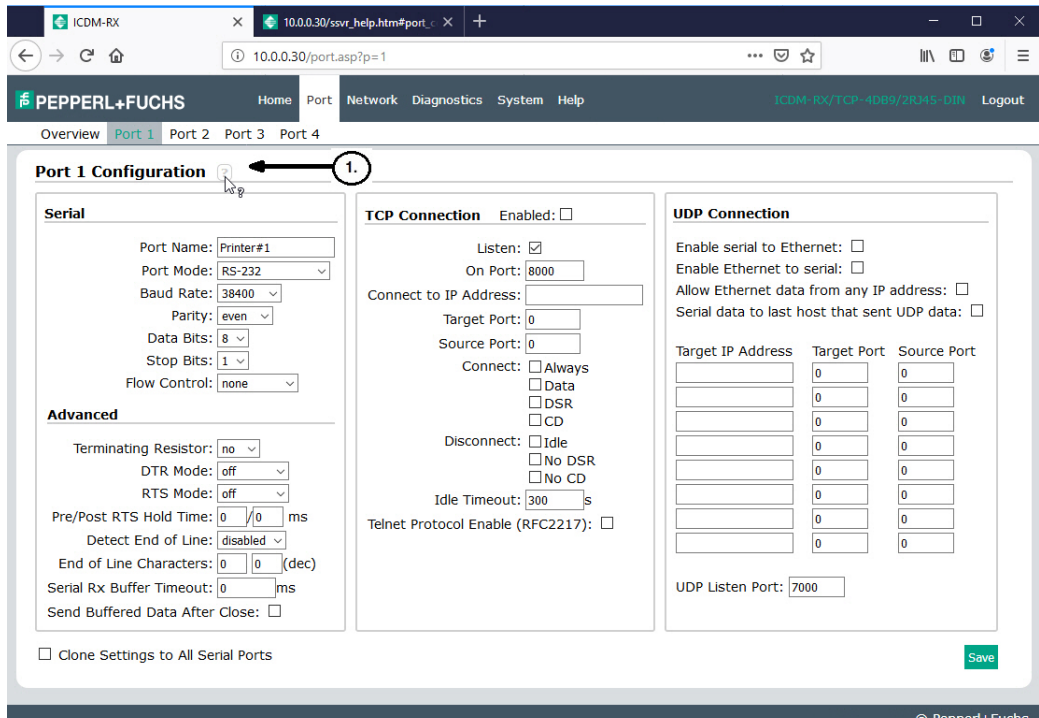

- 2. After changing the appropriate settings for your environment, click **Save**.
- <span id="page-45-2"></span>3. Click the **Network** tab to access the following pages if you need to configure additional settings:
	- **Configuration** page to change the network settings.
	- **Password** page to configure a password for the ICDM-RX/TCP.
	- **Security** page to enable ICDM-RX/TCP security.

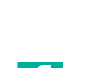

- **Keys/Certs** page to configure security certificates and keys.
- **Email** page to configure email notification services.
- **RFC1006** page to configure RFC1006 settings.

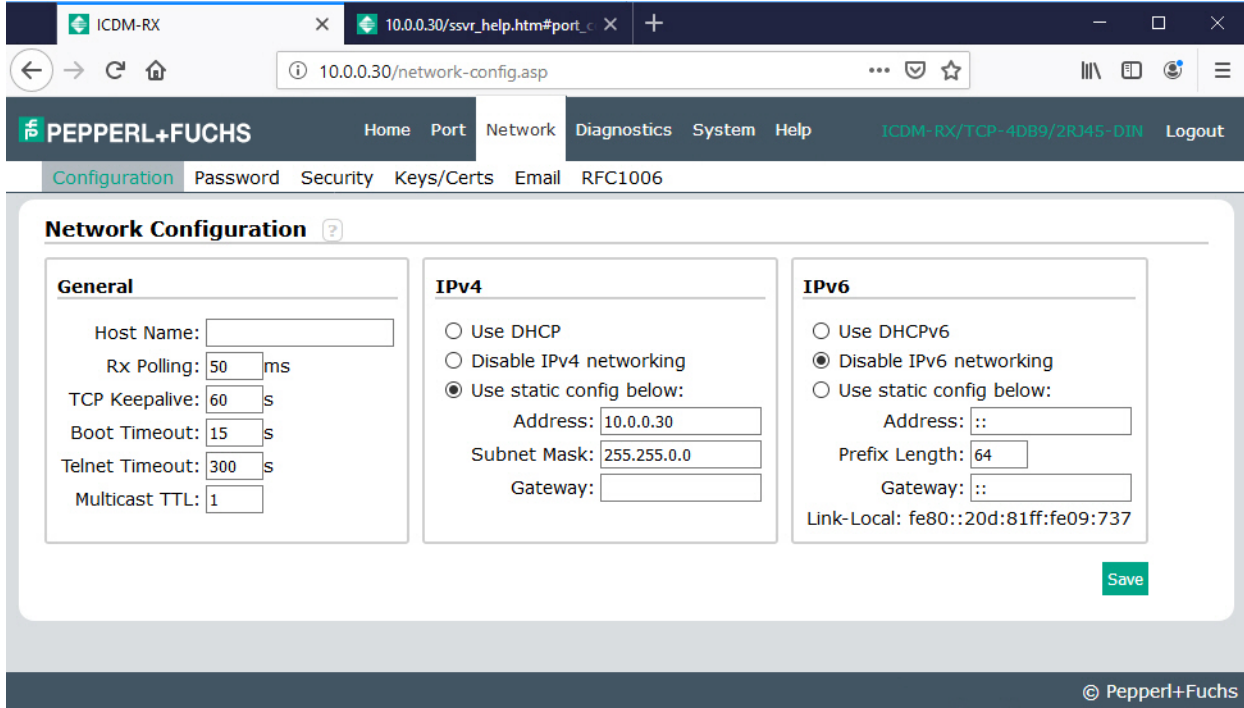

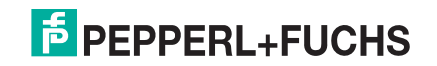

## <span id="page-47-0"></span>**5.2.2. PortVision DX**

There are several ways to access the socket configuration page for the ICDM-RX/TCP using PortVision DX.

- 1. If necessary, start PortVision DX, right-click the ICDM-RX/TCP that you want to configure, and click **Webpage**.
- 2. Follow [Steps 3 through](#page-45-1) [3](#page-45-2) from the previous procedure above (*[Web Browser](#page-45-0)*).

## **5.3. SocketServer Versions**

The *[SocketServer Overview](#page-43-1)* discusses the that the default SocketServer web page is the same as the NS-Link web page. If the NS-Link driver is not running (not installed or disabled), SocketServer loads when you open a web browser session.

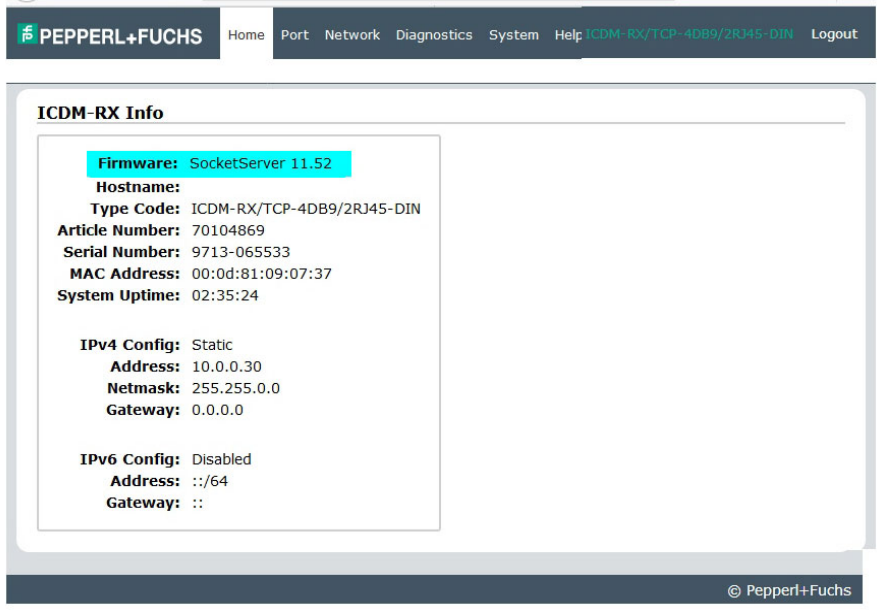

*Note: The top illustration shows the web page before an NS-Link device driver installation and the bottom illustration shows the web page after a device driver installation.*

#### *Your SocketServer or NS-Link version may be different than these examples.*

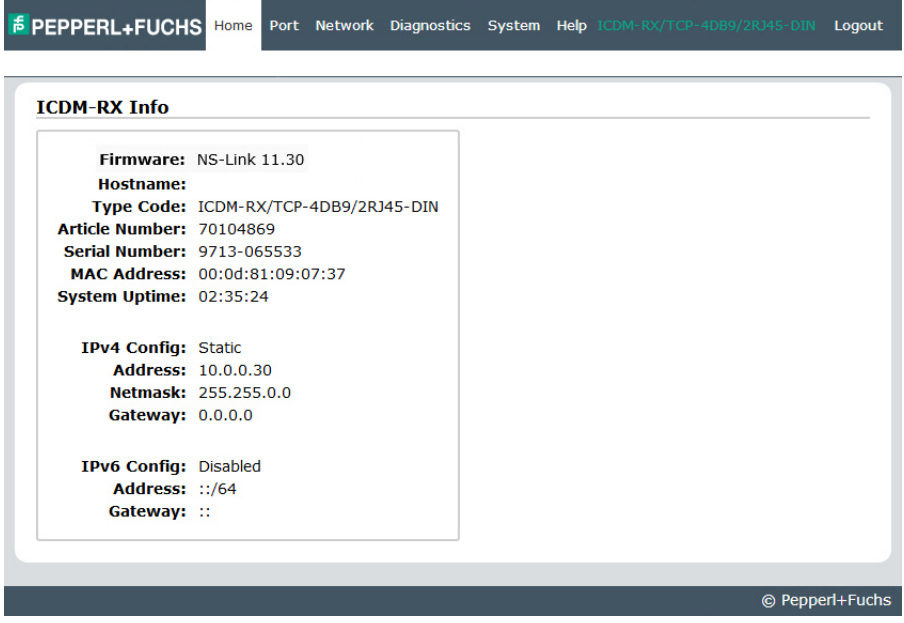

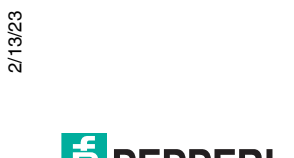

# <span id="page-49-0"></span>**6. ICDM-RX/TCP Security**

This subsection provides a basic understanding of the ICDM-RX/TCP security options, and the repercussions of setting these options. See *[Removing ICDM-RX/TCP Security Features](#page-149-0)* on Page 150 if you need to reset ICDM-RX/TCP security options. See *[Restoring Defaults](#page-106-0)* on Page 107 if you want to return the ICDM-RX/TCP settings to their default values.

## **6.1. Understanding Security Methods and Terminology**

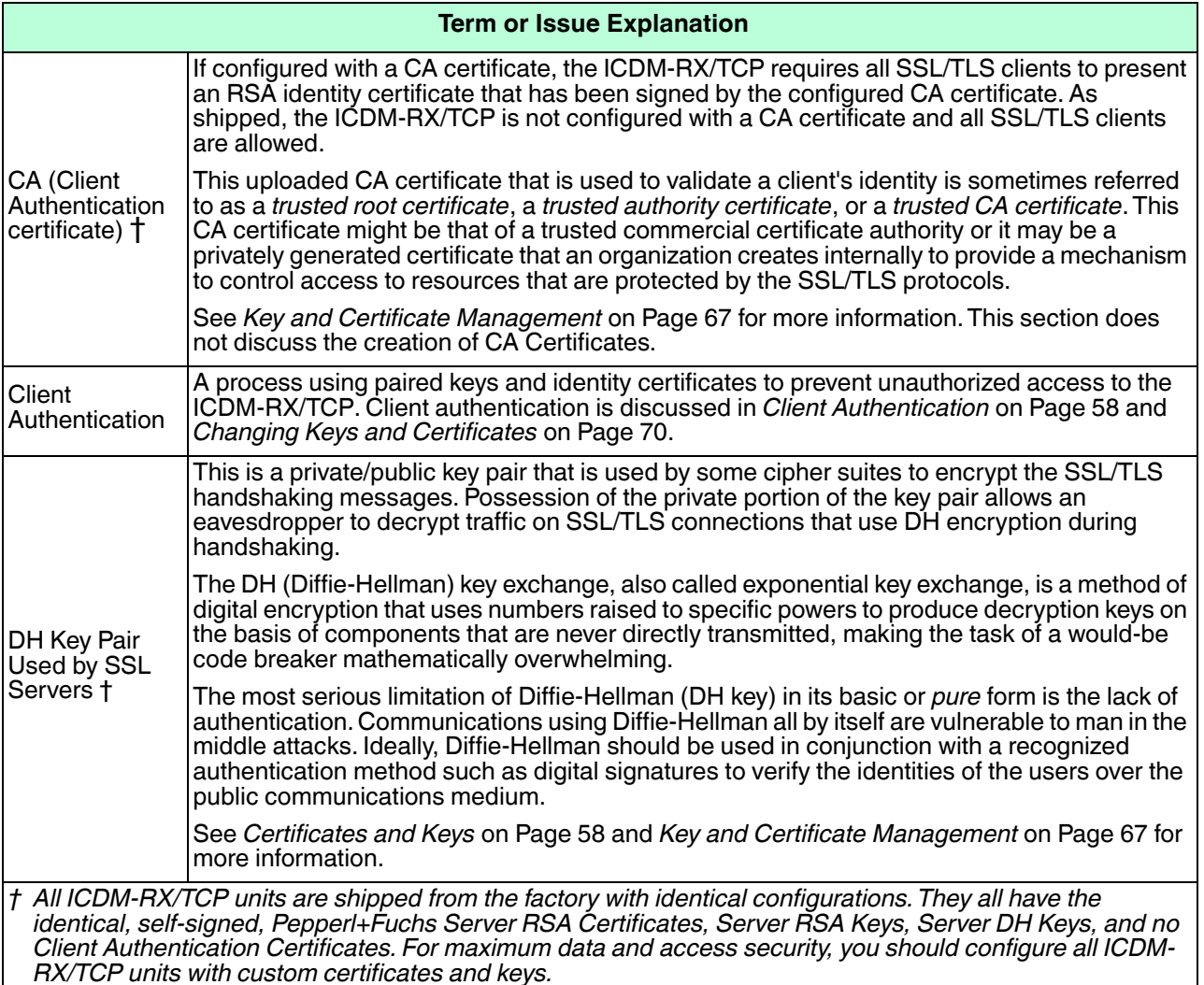

The following table provides background information and definitions.

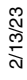

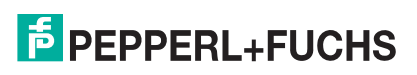

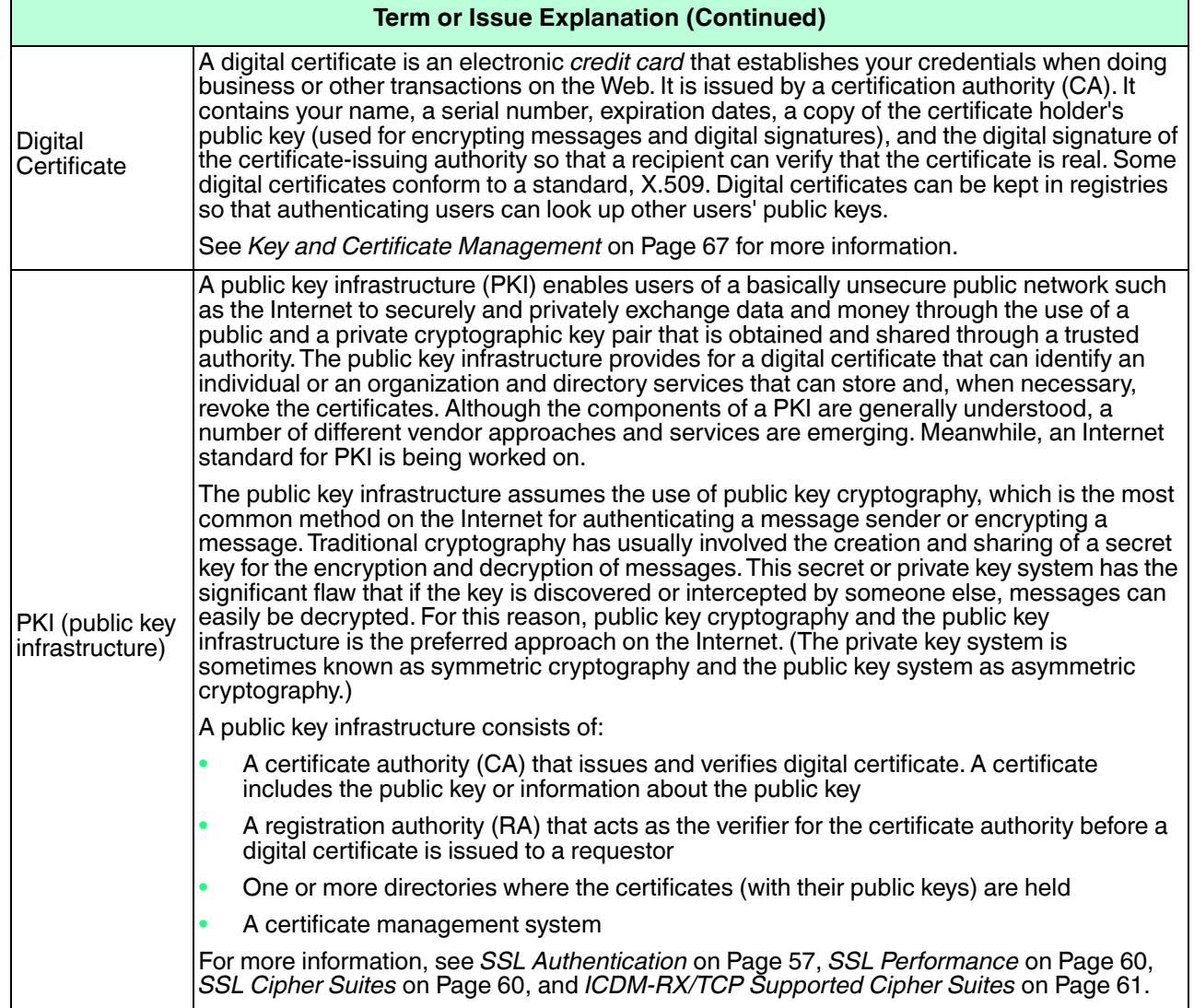

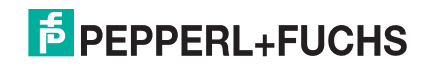

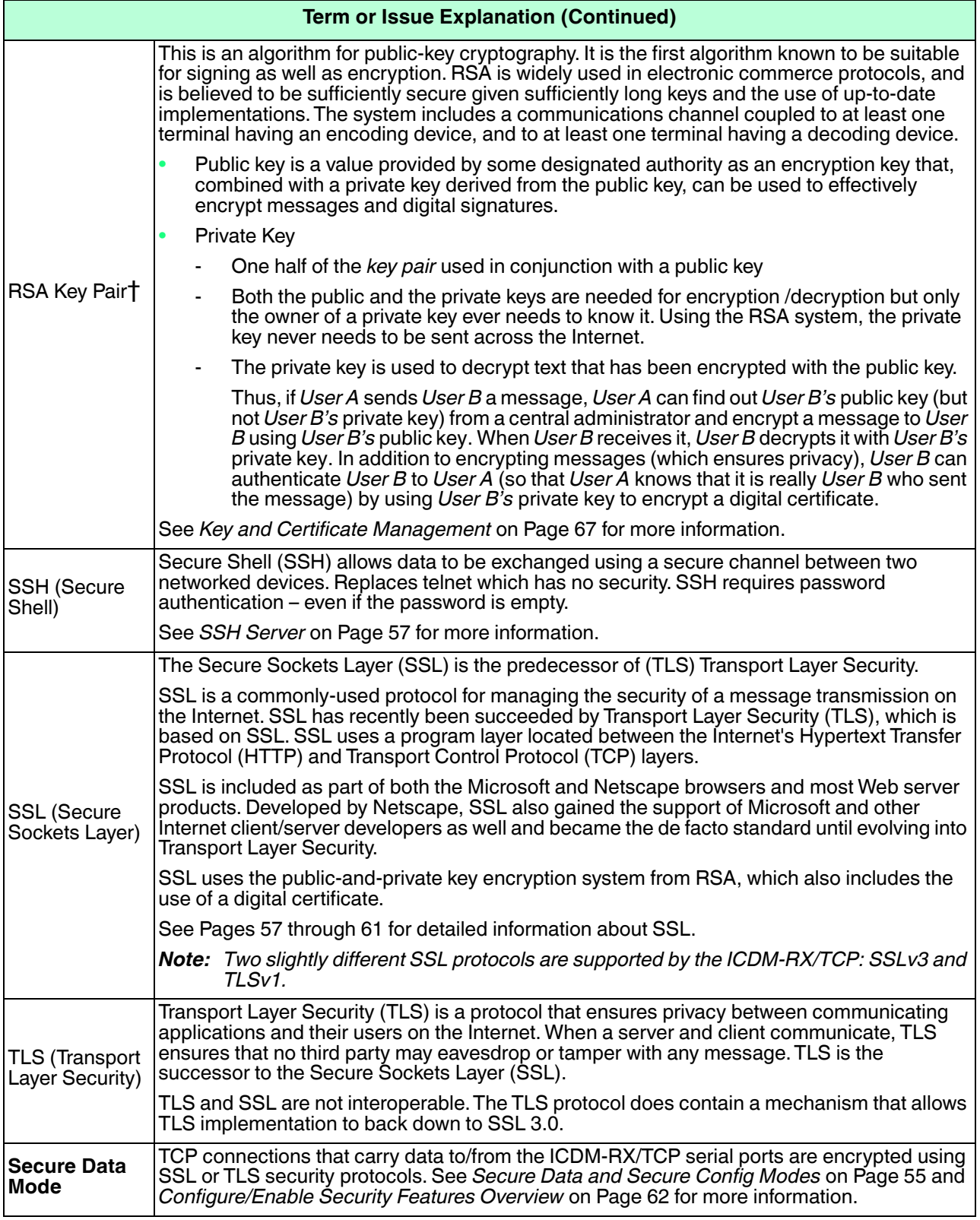

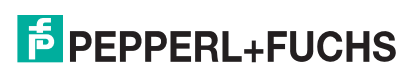

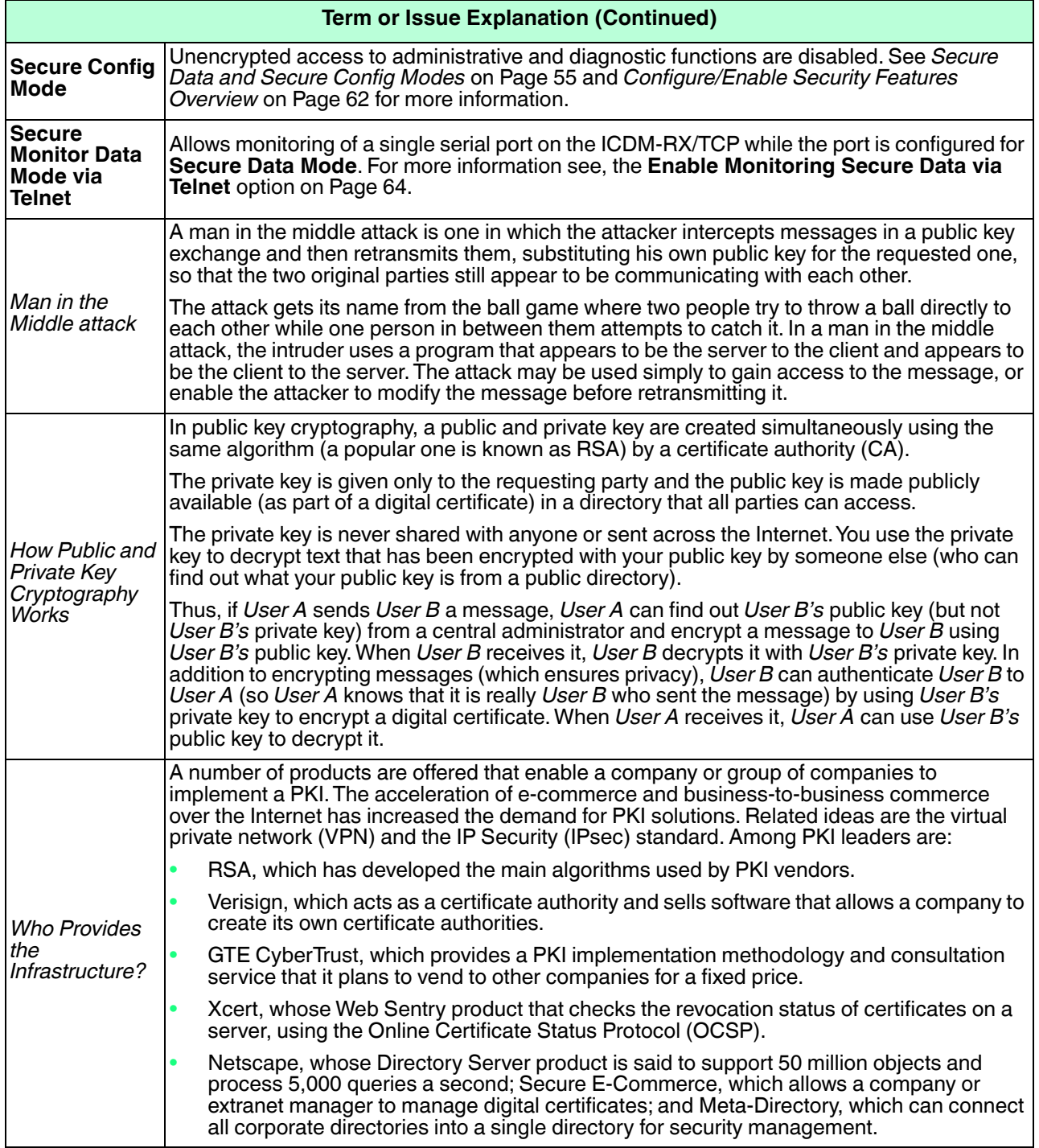

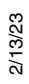

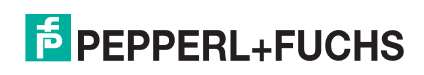

#### **Term or Issue Explanation (Continued)**

The following topic references are from: http://searchsecurity.techtarget.com/

- PKI (public key infrastructure)
- How Public/Private Key Cryptography Works
- Who Provides the Infrastructure
- Digital Certificate
- DH Key
- Man in the Middle attack

The RSA Key pair topic reference is from: http://en.wikipedia.org/wiki/RSA

## **6.2. TCP and UDP Socket Ports Used by the ICDM-RX/TCP**

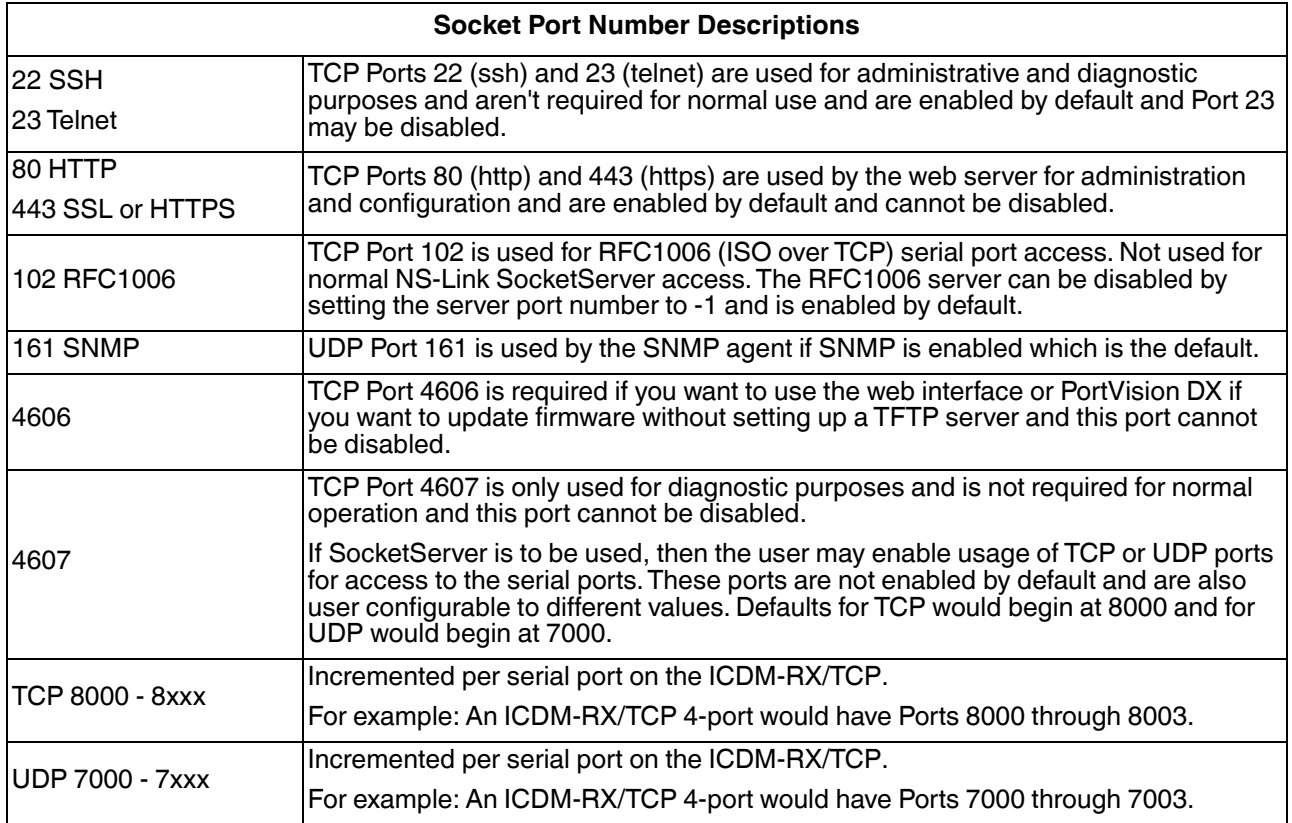

Following list is all of the logical TCP and UDP socket ports implemented in ICDM-RX/TCPs.

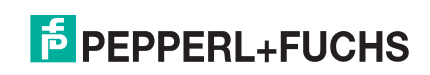

## **6.3. ICDM-RX/TCP Security Features**

The following subsections provide information about ICDM-RX/TCP security features.

## <span id="page-54-0"></span>**6.3.1. Secure Data and Secure Config Modes**

The ICDM-RX/TCP supports Secure Data and Secure Config modes.

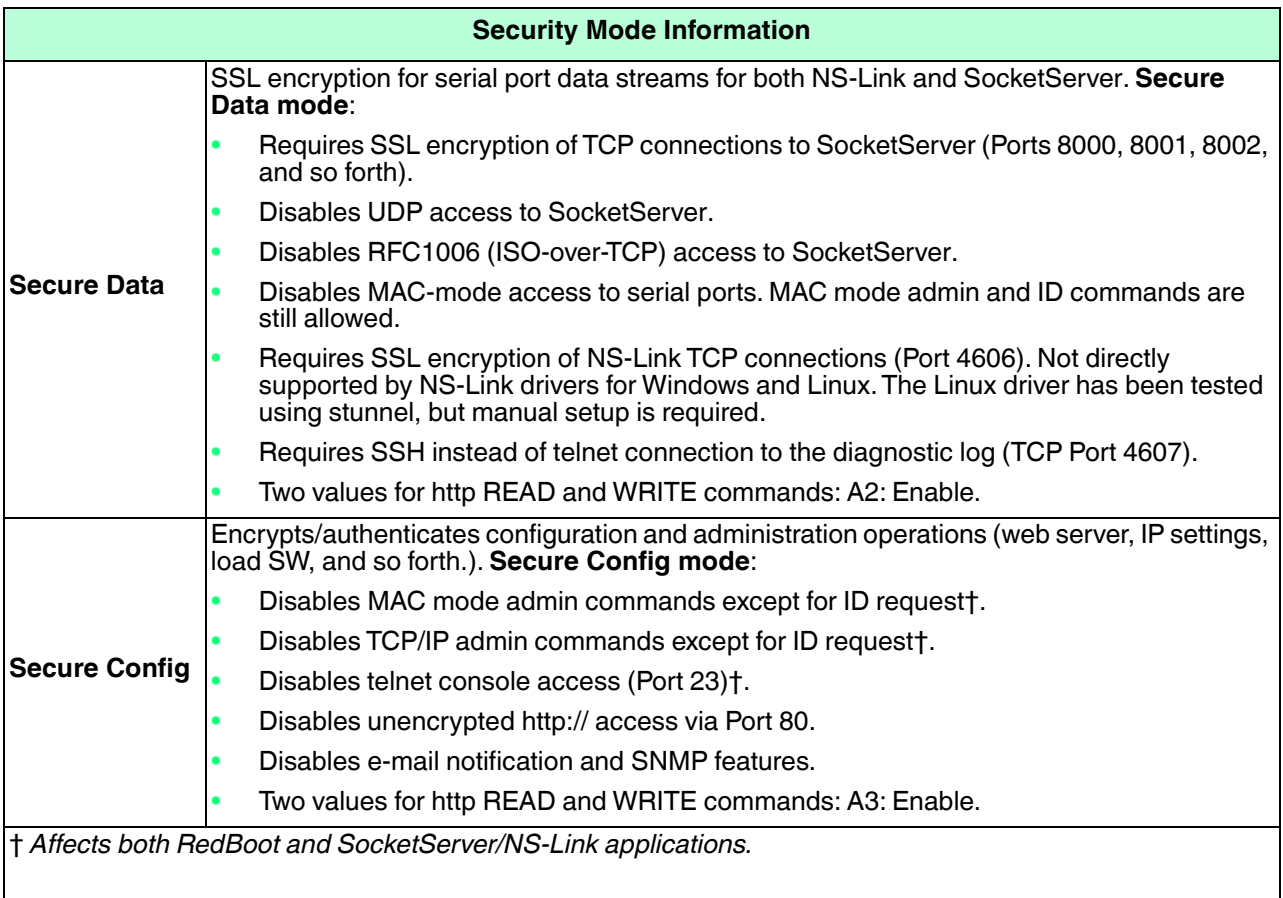

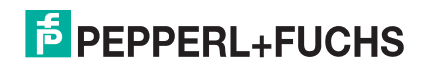

## **6.3.2. Secure Data Mode and Secure Config Mode Comparison**

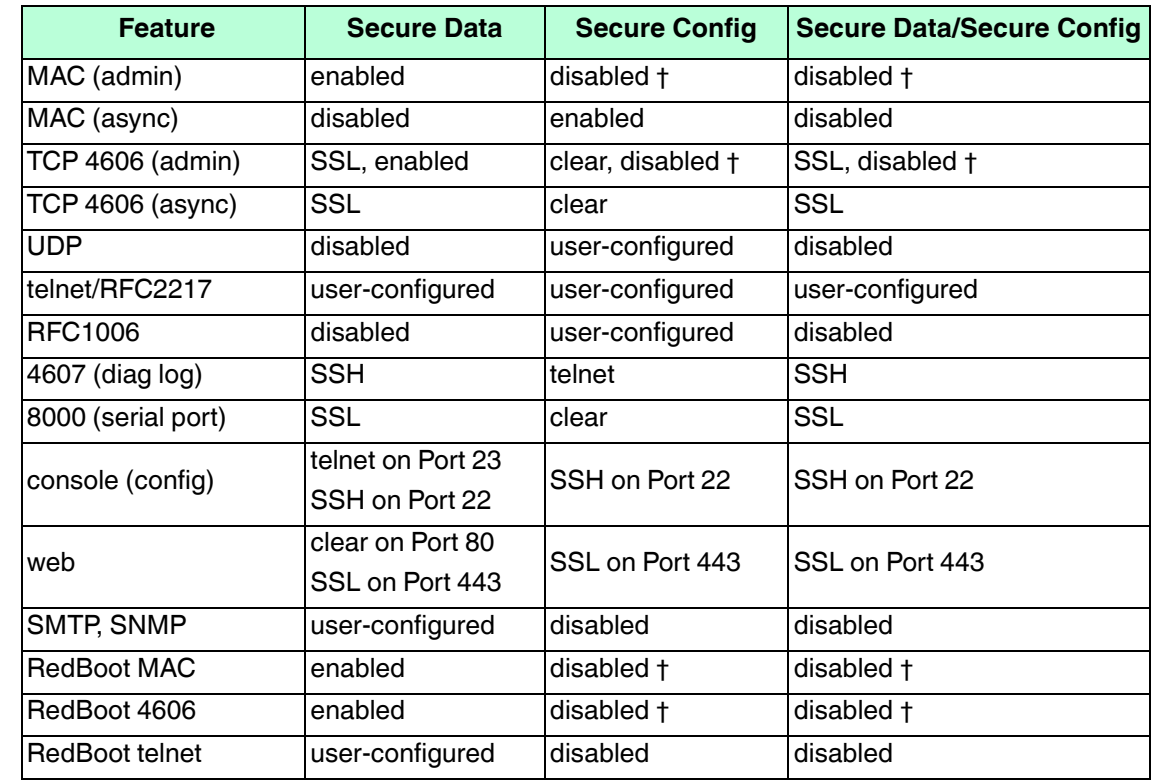

This table provides information that compares **Secure Data** and **Secure Config** modes.

## **6.3.3. Security Comparison**

This table displays addition information about security feature comparisons.

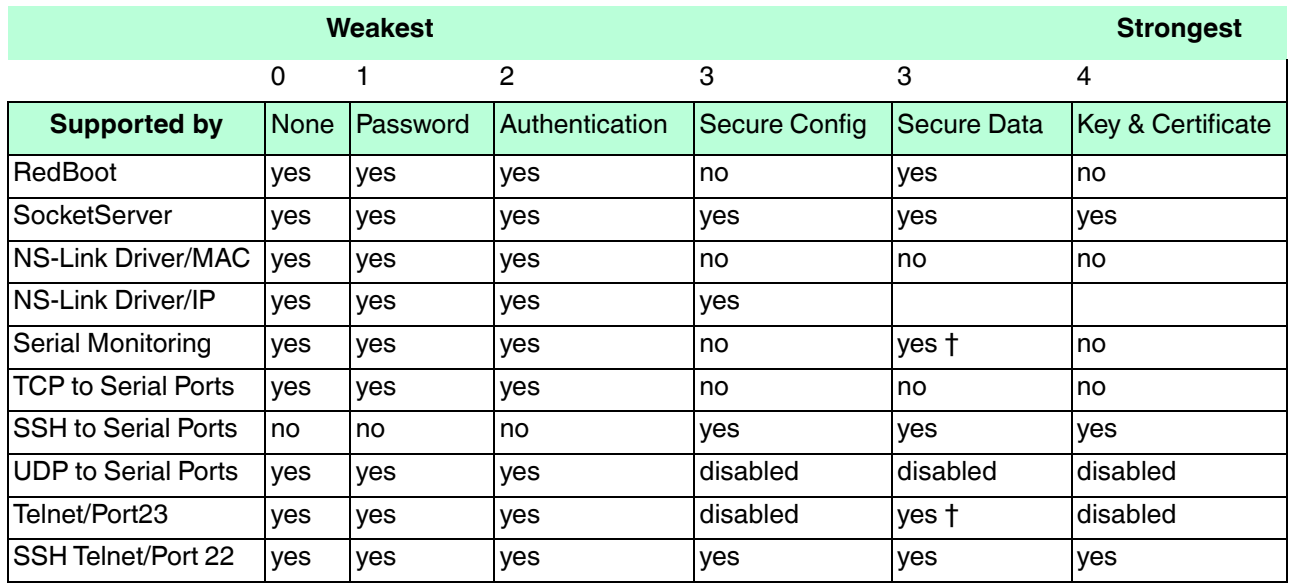

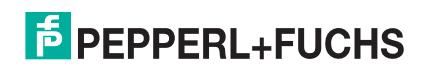

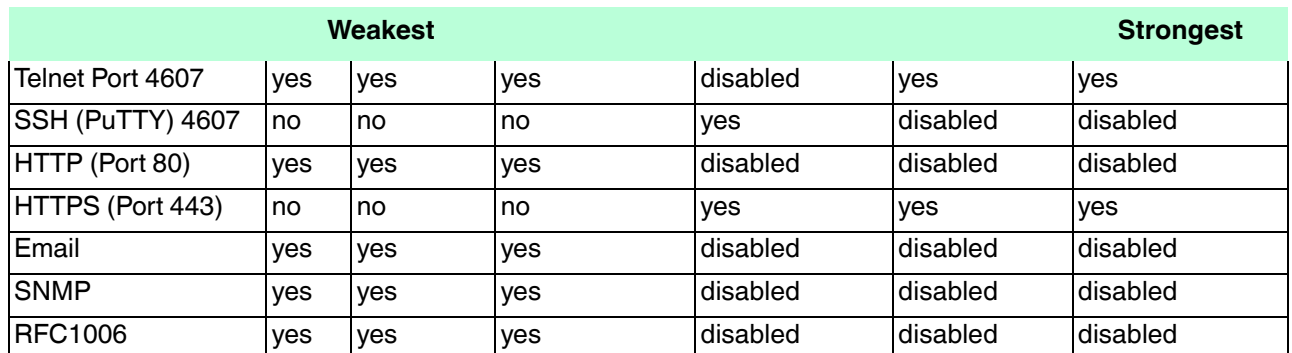

*† Enable Monitoring Secure Data via Telnet must be enabled. SSH does not support port monitoring. You can set the securemon enable option.*

*admin commands are disabled except for read-only ID command required by NS-Link to identify the device.*

The intention is to allow NS-Link to operate through an SSL connection to Port 4606 while is in **Secure Data Mode**, and to allow NS-Link to operate through a MAC connection with **Secure Config Mode** enabled and **Secure Data Mode** disabled.

## <span id="page-56-1"></span>**6.3.4. SSH Server**

The ICDM-RX/TCP SSH server has the following characteristics:

- Requires password authentication even if the password is empty.
- Enabled/disabled along with telnet access independently of **Secure Data** and **Secure Config** modes.
- The ICDM-RX/TCP uses third-party MatrixSSH library from PeerSec Networks: http://www.peersec.com/.

### <span id="page-56-2"></span>**6.3.5. SSL Overview**

ICDM-RX/TCP SSL provides the following features:

- Provides both encryption and authentication.
	- Encryption prevents a third-party eavesdropper from viewing data that is being transferred.
	- Authentication allows both the client (that is, web browser) and server (that is. ICDM-RX/TCP) to ensure that only desired parties are allowed to establish connections. This prevents both unauthorized access and man-in-the-middle attacks on the communications channel.
- Several slightly different SSL protocols are supported by the ICDM-RX/TCP, SSLv3, TLSv1.0, TLS1.1, and TLS1.2.
- The ICDM-RX/TCP uses third-party MatrixSSL library from PeerSec Networks: http://www.peersec.com/ matrixssl.html.

### <span id="page-56-0"></span>**6.3.6. SSL Authentication**

ICDM-RX/TCP SSL authentication has the following features:

- Authentication means being able to verify the identity of the party at the other end of a communications channel. A username/password is a common example of authentication.
- SSL/TLS protocols allow authentication using either RSA certificates or DSS certificates. ICDM-RX/TCP supports only RSA certificates.

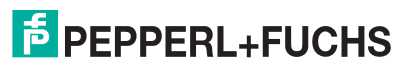

- Each party (client and server) can present an ID certificate to the other.
- Each ID certificate is signed by another *authority* certificate or key.
- Each party can then verify the validity of the other's ID certificate by verifying that it was signed by a trusted authority. This verification requires that each party have access to the certificate/key that was used to sign the other party's ID certificate.

#### **6.3.6.1. Server Authentication**

*Server Authentication* is the mechanism by which the ICDM-RX/TCP proves its identity.

- The ICDM-RX/TCP (generally an SSL server) can be configured by uploading an ID certificate that is to be presented to clients when they connect to the ICDM-RX/TCP.
- The private key used to sign the certificate must also be uploaded to the ICDM-RX/TCP.

*Note: Possession of that private key will allow eavesdroppers to decrypt all traffic to and from the ICDM-RX/TCP.*

- The corresponding public key can be used to verify the ID certificate but not to decrypt traffic.
- All ICDM-RX/TCP are shipped from the factory with identical self-signed ID certificates and private keys. This means that somebody could (with a little effort) extract the factory default private key from the ICDM-RX/TCP firmware and use that private key to eavesdrop on traffic to/from any other ICDM-RX/TCP that is being used with the default private key.
- The public/private key pairs and the ID certificates can be generated using **openssl** command-line tools.
- If the server authentication certificate in the ICDM-RX/TCP is not signed by an authority known to the client (as shipped, they are not), then interactive SSL clients such as web browsers will generally warn the user.
- If the name in server authentication certificate does not match the *hostname* that was used to access the server, then interactive SSL clients such as web browsers will generally warn the user.

#### <span id="page-57-0"></span>**6.3.6.2. Client Authentication**

*Client Authentication* is the mechanism by which the ICDM-RX/TCP verifies the identity of clients (that is, web browsers and so forth).

- Clients can generally be configured to accept a particular unknown server certificate so that the user is not subsequently warned.
- The ICDM-RX/TCP (generally an SSL server) can be configured by uploading a trusted *authority* certificate that will be used to verify the ID certificates presented to the ICDM-RX/TCP by SSL clients. This allows you to restrict access to the ICDM-RX/TCP to a limited set of clients which have been configured with corresponding ID certificates.
- ICDM-RX/TCP units will be shipped without an authority certificate and will not require clients to present ID certificates. This allows any and all SSL clients to connect to the ICDM-RX/TCP.

#### <span id="page-57-1"></span>**6.3.6.3. Certificates and Keys**

To control access to the ICDM-RX/TCP's SSL/TLS protected resources you should create your own custom CA certificate and then configure authorized client applications with identity certificates signed by the custom CA certificate.

This uploaded CA certificate that is used to validate a client's identity is sometimes referred to as a *trusted root certificate*, a *trusted authority certificate*, or a *trusted CA certificate*. This CA certificate might be that of a trusted commercial certificate authority or it may be a privately generated certificate that an organization creates internally to provide a mechanism to control access to resources that are protected by the SSL/TLS protocols.

The following is a list that contains additional information about certificates and keys:

• By default, the ICDM-RX/TCP is shipped without a CA (Certificate Authority) and therefore allowing connections from any SSL/TLS client. If desired, controlled access to SSL/TLS protected features can be configured by uploading a client authentication certificate to the ICDM-RX/TCP.

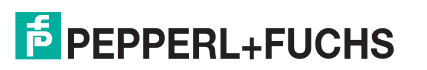

- Certificates can be obtained from commercial certificate authorities (VeriSign, Thawte, Entrust, and so forth.).
- Certificates can be created by users for their own use by using **openssl** command line tools or other applications.
- Certificates and keys to be uploaded to the ICDM-RX/TCP must be in the **.DER** binary file format, not in the **.PEM** ASCII file format. (The **openssl** tools can create files in either format and can convert files back and forth between the two formats.)
- Configuring Certificates and keys are configured by four uploaded files on the bottom *Key and Certificate Management* portion of the *Edit Security Configuration* web page:

#### - **RSA Key Pair used by SSL and SSH servers**

This is a private/public key pair that is used for two purposes:

- It is used by some cipher suites to encrypt the SSL/TLS handshaking messages. Possession of the private portion of this key pair allows an eavesdropper to both decrypt traffic on SSL/TLS connections that use RSA encryption during handshaking.
- It is used to sign the Server RSA Certificate in order to verify that the ICDM-RX/TCP is authorized to use the server RSA identity certificate. Possession of the private portion of this key pair allows somebody to pose as the ICDM-RX/TCP.

If the Server RSA Key is replaced, a corresponding RSA server certificate must also be generated and uploaded as a matched set or clients are not able to verify the identity certificate.

- **RSA Server Certificate used by SSL servers**
	- This is the RSA identity certificate that the ICDM-RX/TCP uses during SSL/TLS handshaking to identify itself. It is used most frequently by SSL server code in the ICDM-RX/TCP when clients open connections to the ICDM-RX/TCP's secure web server or other secure TCP ports. If an ICDM-RX/ TCP serial port configuration is set up to open (as a client), a TCP connection to another server device, the ICDM-RX/TCP also uses this certificate to identify itself as an SSL client if requested by the server.
	- In order to function properly, this certificate must be signed using the Server RSA Key. This means that the server RSA certificate and server RSA key must be replaced as a pair.

#### - **DH Key pair used by SSL servers**

This is a private/public key pair that is used by some cipher suites to encrypt the SSL/TLS handshaking messages.

Possession of the private portion of the key pair allows an eavesdropper to decrypt traffic on SSL/TLS connections that use DH encryption during handshaking.

#### - **Client Authentication Certificate used by SSL servers**

If configured with a CA certificate, the ICDM-RX/TCP requires all SSL/TLS clients to present an RSA identity certificate that has been signed by the configured CA certificate. As shipped, the ICDM-RX/TCP is not configured with a CA certificate and all SSL/TLS clients are allowed.

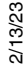

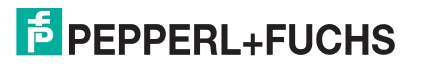

## <span id="page-59-0"></span>**6.3.7. SSL Performance**

The ICDM-RX/TCP has these SSL performance characteristics:

• Encryption/decryption is a CPU-intensive process, and using encrypted data streams will limit the number of ports that can be maintained at a given serial throughput. For example, the table below shows the number of ports that can be maintained by SocketServer at 100% throughput for various cipher suites and baud rates.

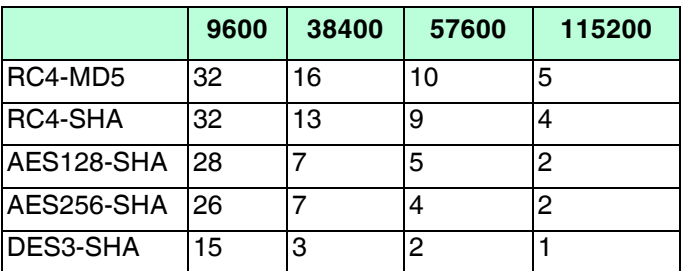

- *Note: These throughputs required 100% CPU usage, so other features such as the web server are very unresponsive at the throughputs shown above. To maintain a usable web interface, one would want to stay well below the maximum throughput/port numbers above.*
- The overhead required to set up an SSL connection is significant. The time required to open a connection to SocketServer varies depending on the public-key encryption scheme used for the initial handshaking. These are typical setup times for the three public-key encryption schemes for the ICDM-RX/TCP:
	- RSA 0.66 seconds
	- DHE 3.84 seconds
	- DHA 3.28 seconds
- Since there is a certain amount of overhead for each block of data sent/received on an SSL connection, the SocketServer polling rate and size of bocks that are written to the SocketServer also has a noticeable effect on CPU usage. Writing larger blocks of data and a slower SocketServer polling rate will decrease CPU usage and allow somewhat higher throughputs.

### <span id="page-59-1"></span>**6.3.8. SSL Cipher Suites**

This subsection provides information about SSL cipher suites.

- An SSL connection uses four different facilities, each of which can use one of several different ciphers or algorithms. A particular combination of four ciphers/algorithms is called a "cipher suite".
- A Cipher Suite consists of
	- Public Key Encryption Algorithm
		- Used to protect the initial handshaking and connection setup.
		- Typical options are RSA, DH, DHA, DHE, EDH, SRP, PSK. The ICDM-RX/TCP supports RSA, DHA, DHE.
	- Authentication Algorithm
		- Used to verify the identities of the two parties to each other.
		- Typical options are RSA, DSA, ECDSA. The ICDM-RX/TCP supports only RSA.
	- Stream Cipher
		- Used to encrypt the user-data exchanged between the two parties.
		- Typical options: RC4, DES, 3DES, AES, IDEA, Camellia, NULL. The ICDM-RX/TCP supports RC4, 3DES, AES.

Message Authentication Code

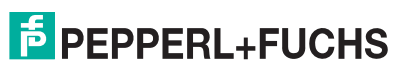

- Hash function (checksum) used to verify that each message frame has not be corrupted or changed while in transit.
- Typical options include MD5, SHA, MD2, MD4. The ICDM-RX/TCP supports MD5, SHA
- In the design of the SSL/TLS protocols the choices of four of the above are not independent of each other: only certain combinations are defined by the standards. The standard combinations of protocol (SSL or TLS) and cipher suites support by ICDM-RX/TCP are shown in the following table.

### <span id="page-60-0"></span>**6.3.9. ICDM-RX/TCP Supported Cipher Suites**

The ICDM-RX/TCP supports the cipher suites:

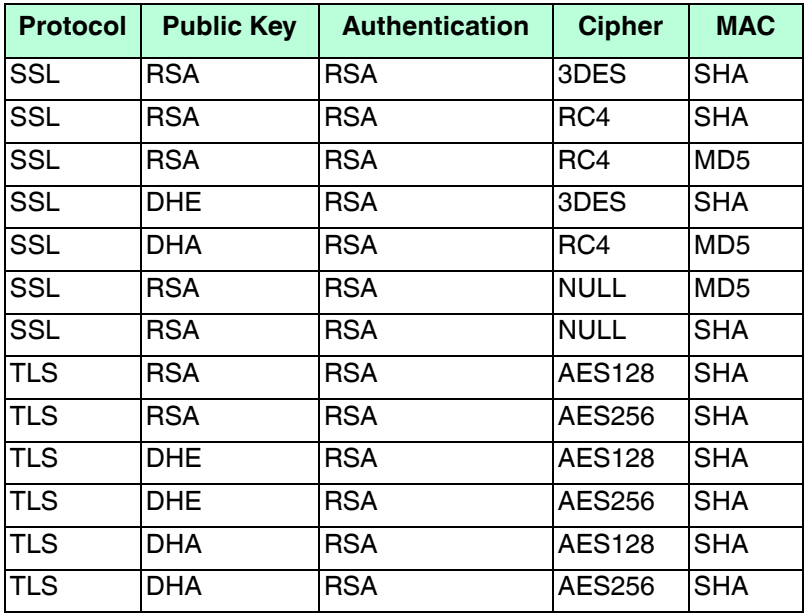

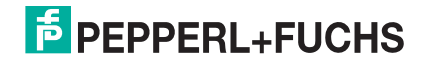

#### **6.3.9.1. SSL Resources**

You can refer to the following SSL resources for more information:

- Standard reference book is SSL and TLS by Eric Rescorla
- Wikipedia page on SSL/TLS provides a good overview: http://en.wikipedia.org/wiki/TLS
- **openssl** contains command-line tools to do the following. More information is available at: http:// www.openssl.org/
	- Create/examine keys/certificates
	- Act as client or server
- **ssldump** is a -command line tool that displays a human-readable dump of an SSL connection's handshaking and traffic:. More information can be found at: http://www.rtfm.com/ssldump/.
	- If provided with server's private key, can decrypt data stream
	- Can display decoded data stream in ASCII/hex
	- Can display contents of handshaking packets (including ID certificates)

## <span id="page-61-0"></span>**6.4. Configure/Enable Security Features Overview**

You can enable ICDM-RX/TCP security features the web page (SocketServer or the NS-Link version). *Key and Certificate Management* must be done using the *Security* tab in the ICDM-RX/TCP web pages.

If you want secure COM ports, you must also **Enable SSL Mode** and enter any applicable server or client certificates in the NS-Link device driver for Windows. See *[Device Driver \(NS-Link\) Installation](#page-30-1)* on Page 31.

The following illustration shows the **Security Settings** page under the **Network** menu and is discussed in the following table.

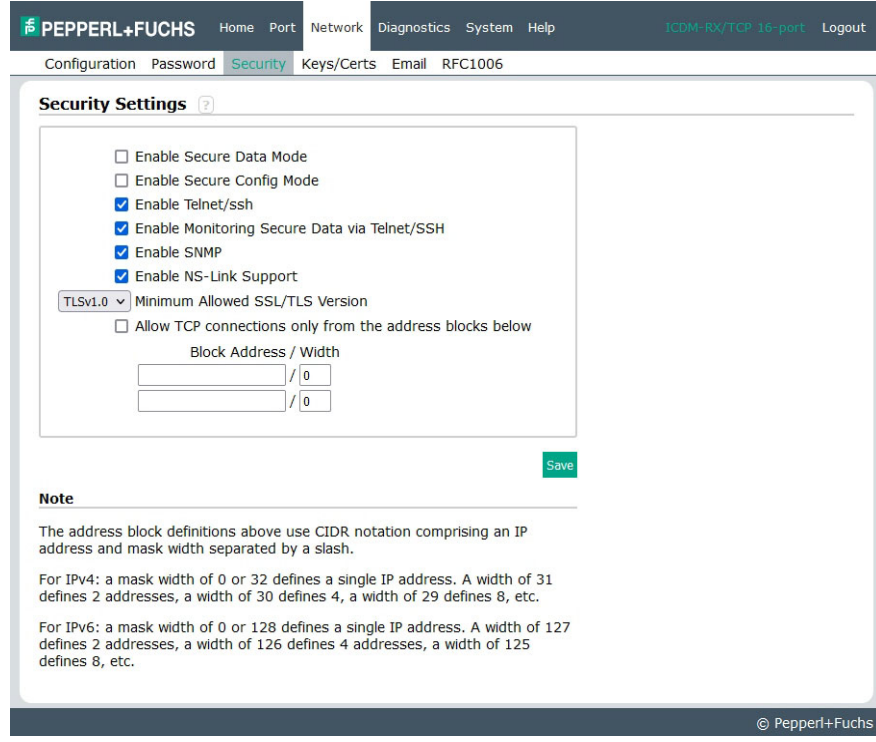

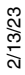

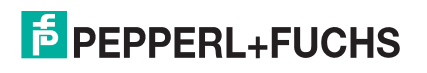

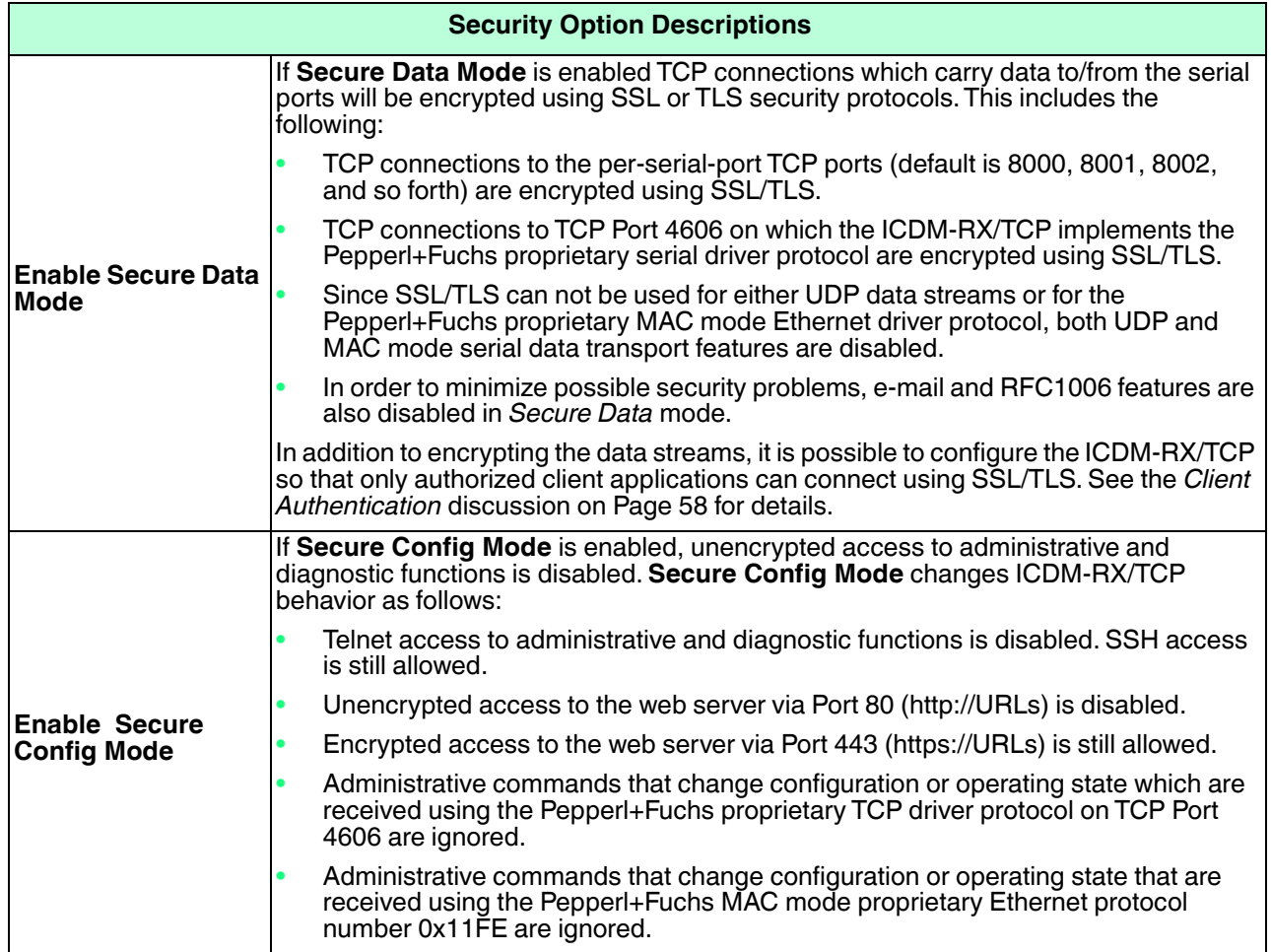

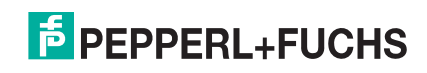

<span id="page-63-0"></span>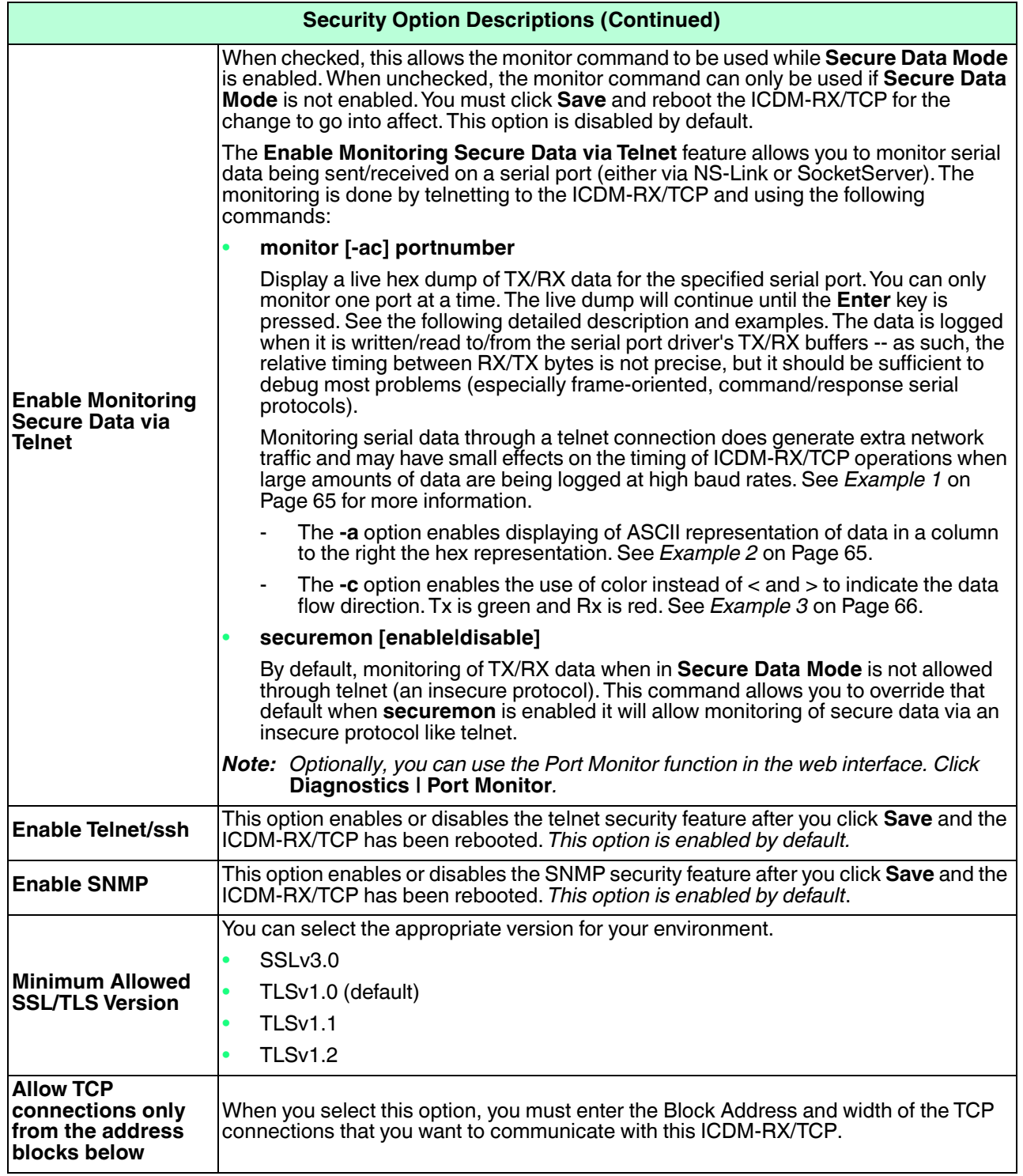

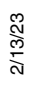

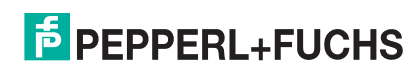

### <span id="page-64-0"></span>**6.4.1. Example 1**

The following example shows how to monitor output using a loopback plug and a program that repeatedly sends the string abcABC123 to Port 1:

```
dm> monitor 1
Serial monitoring started for port 1 -- press [Enter] to stop.
> 61 62 63 41 42 43 31 32 33 
< 61 62 63 41 42 43 31 32 33 
> 61 62 63 41 42 43 31 32 33 
< 61 62 63 41 42 43 31 32 33 
> 61 62 63 41 42 43 31 32 33 
< 61 62 63 41 42 43 31 32 33 
> 61 62 63 41 42 43 31 32 33 
< 61 62 63 41 42 43 31 32 33
```
### <span id="page-64-1"></span>**6.4.2. Example 2**

The following example shows how the **-a** option enables displaying of ASCII representation of data in a column to the right the hex representation:

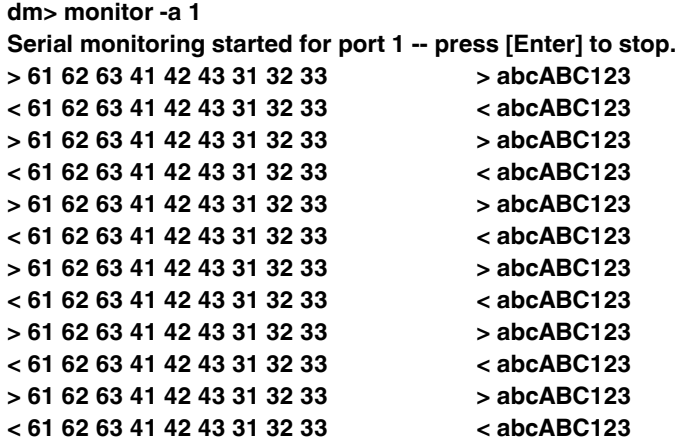

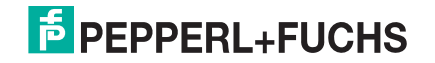

### <span id="page-65-0"></span>**6.4.3. Example 3**

The -c option enables the use of color instead of < and > to indicate the data flow direction. Tx is green and Rx is red.

**dm> monitor -c 1 Serial monitoring started for port 1 -- press [Enter] to stop. 61 62 63 41 42 43 31 32 33 61 62 63 41 42 43 31 32 33 The -a and -c options can be used together: dm> monitor -ac 1 Serial monitoring started for port 1 -- press [Enter] to stop. 61 62 63 41 42 43 31 32 33 61 62 63 41 42 43 31 | abcABC123abcABC1 32 33 61 62 63 41 42 43 31 32 33 61 62 63 41 42 | 23abcABC123abcAB 43 31 32 33 61 62 63 41 42 43 31 32 33 61 62 63 | C123abcABC123abc 41 42 43 31 32 33 61 62 63 41 42 43 31 32 33 61 | ABC123abcABC123a 62 63 41 42 43 31 32 33 61 62 63 41 42 43 31 32 | bcABC123abcABC12 33 61 62 63 41 42 43 31 32 33 61 62 63 41 42 43 | 3abcABC123abcABC 31 32 33 61 62 63 41 42 43 31 32 33 61 62 63 41 | 123abcABC123abcA 42 43 31 32 33 61 62 63 41 42 43 31 32 33 61 62 | BC123abcABC123ab 63 41 42 43 31 32 33 61 62 63 41 42 43 31 32 33 | cABC123abcABC123**

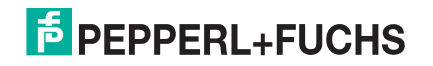

## <span id="page-66-0"></span>**6.4.4. Key and Certificate Management**

Key and Certificate management is only available in the **Network | Keys/Cert** web page.

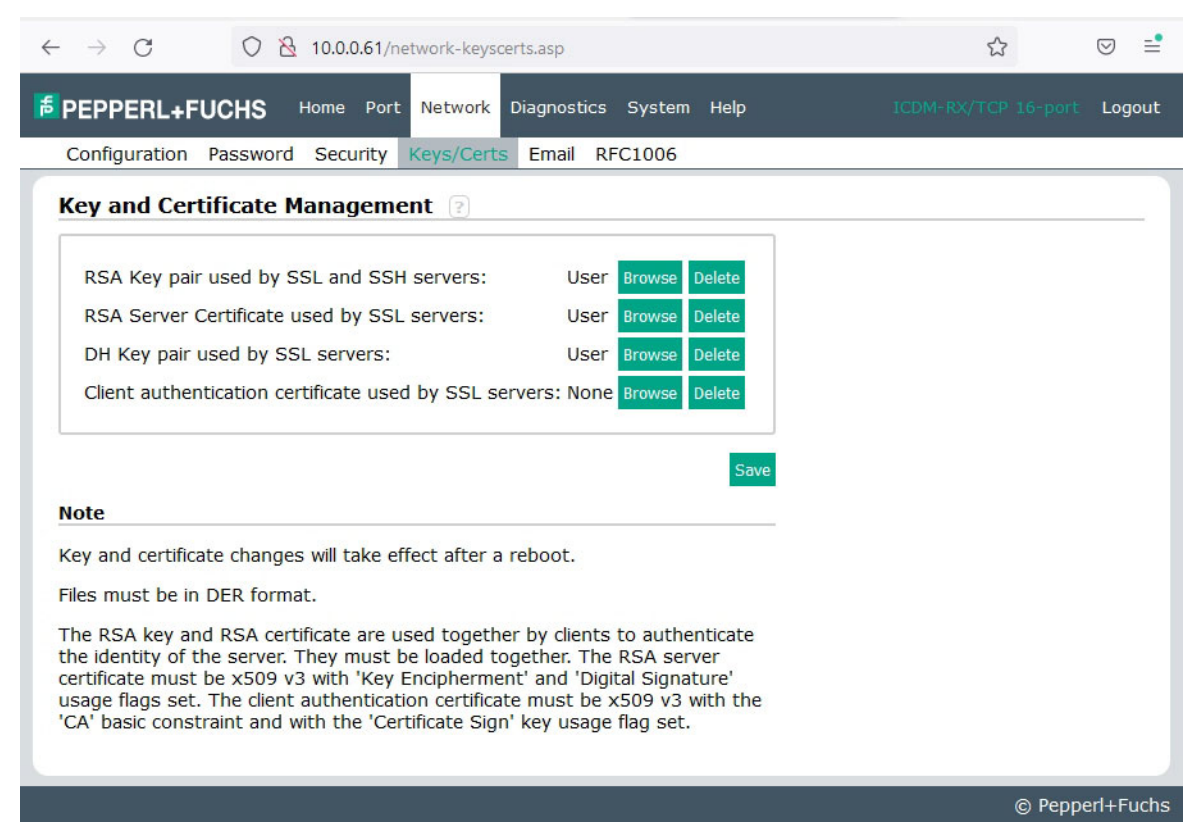

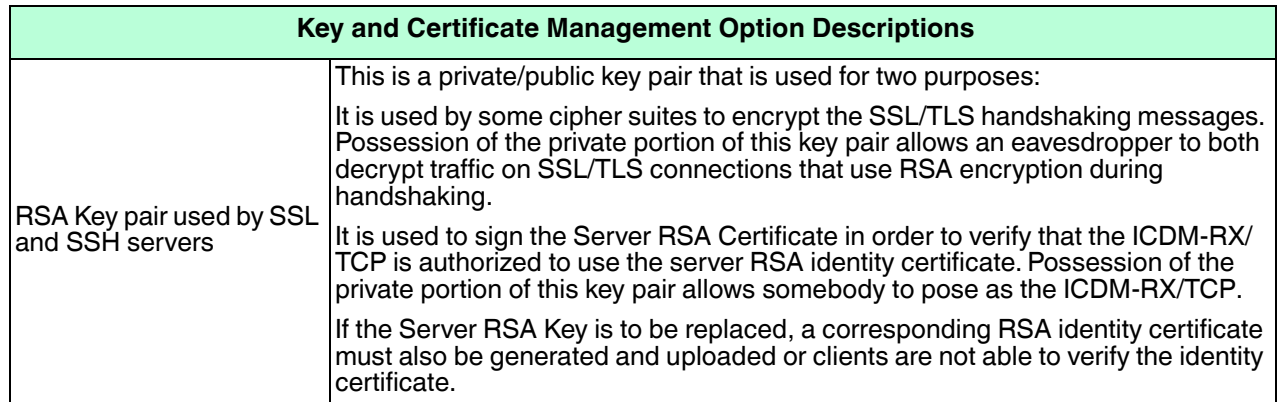

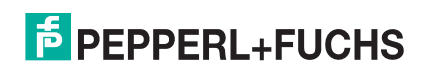

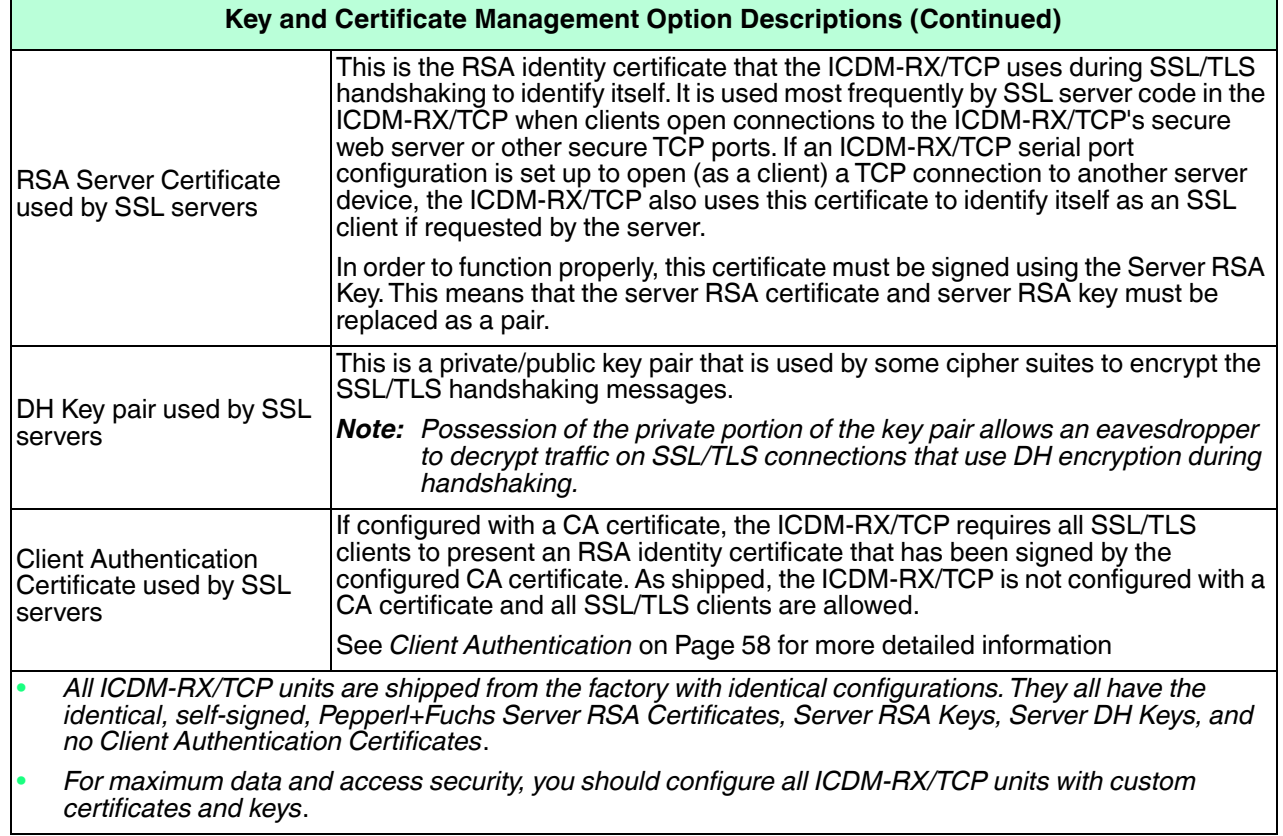

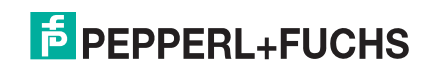

## **6.5. Using a Web Browser to Set Security Features**

The follow procedures are discussed below:

- *[Changing Security Configuration](#page-68-0)*
- *[Changing Keys and Certificates](#page-69-0)* on Page 70

### <span id="page-68-0"></span>**6.5.1. Changing Security Configuration**

Use the following steps to change security settings in the ICDM-RX/TCP.

- 1. Enter the IP address of the ICDM-RX/TCP in the *Address* field of your web browser and press the **Enter** key.
- 2. Click **Network | Security**.
- 3. Click the appropriate check boxes to enable or disable security for your environment.

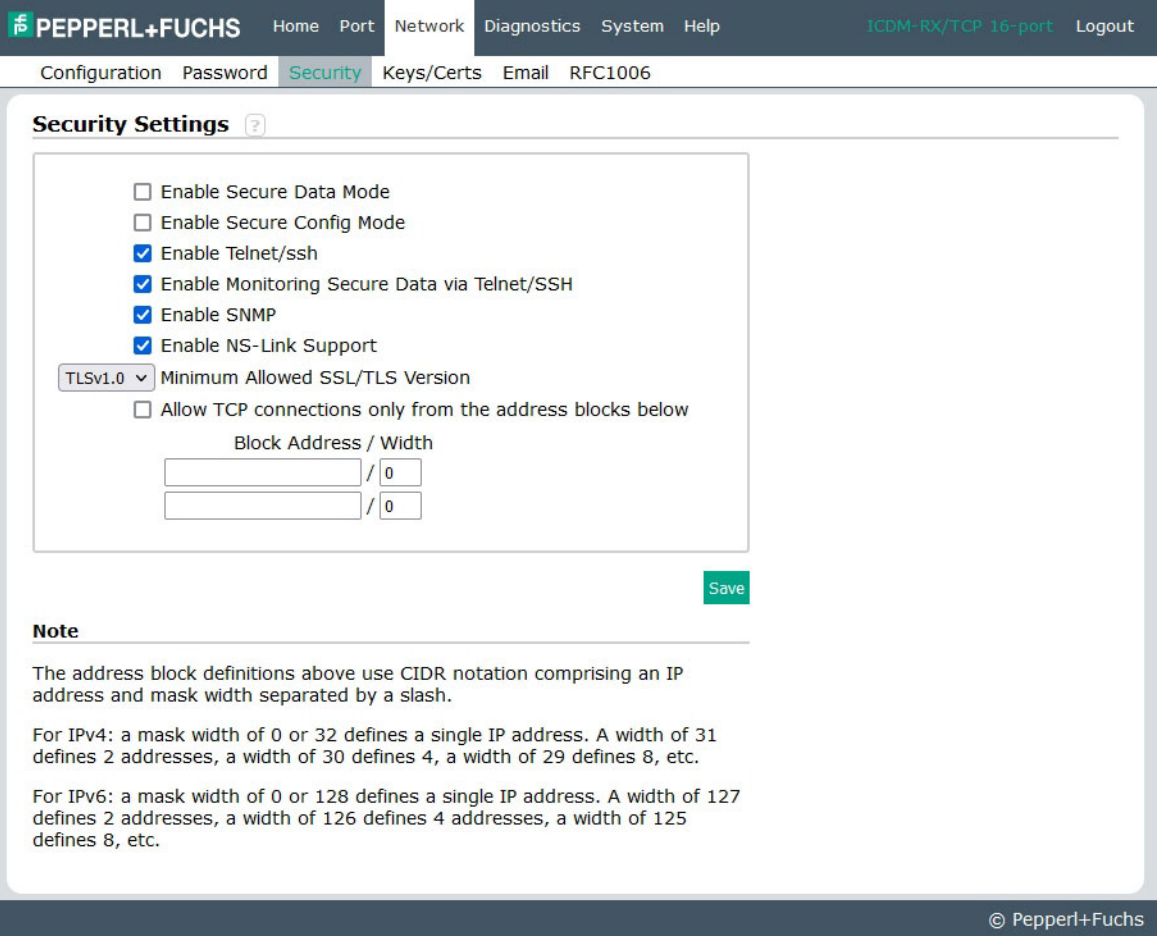

Refer to the help system or *[Configure/Enable Security Features Overview](#page-61-0)* on Page 62 for detailed information.

4. After making changes, click **Save.**

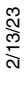

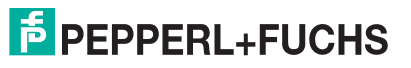

## <span id="page-69-0"></span>**6.5.2. Changing Keys and Certificates**

Use the following steps to update security keys and certificates in the ICDM-RX/TCP. Refer to the help system or *[Key and Certificate Management](#page-66-0)* subsection on [Page 70](#page-69-0) for detailed information.

- 1. If necessary, enter the IP address of the ICDM-RX/TCP in the *Address* field of your web browser and press the **Enter** key.
- 2. Click **Network | Keys/Certs**.
- 3. Click **Browse** to locate the key or certificate file, highlight the file, and click **Open**.
- 4. Click **Upload**.
- 5. Click **Save**, but changes will not take effect until the ICDM-RX/TCP is rebooted.
	- *Note: The key or certificate notation changes from factory or none to User when the ICDM-RX/TCP is secure.*

You can reboot the ICDM-RX/TCP by clicking **System | Reboot** or use the PortVision DX reboot option.

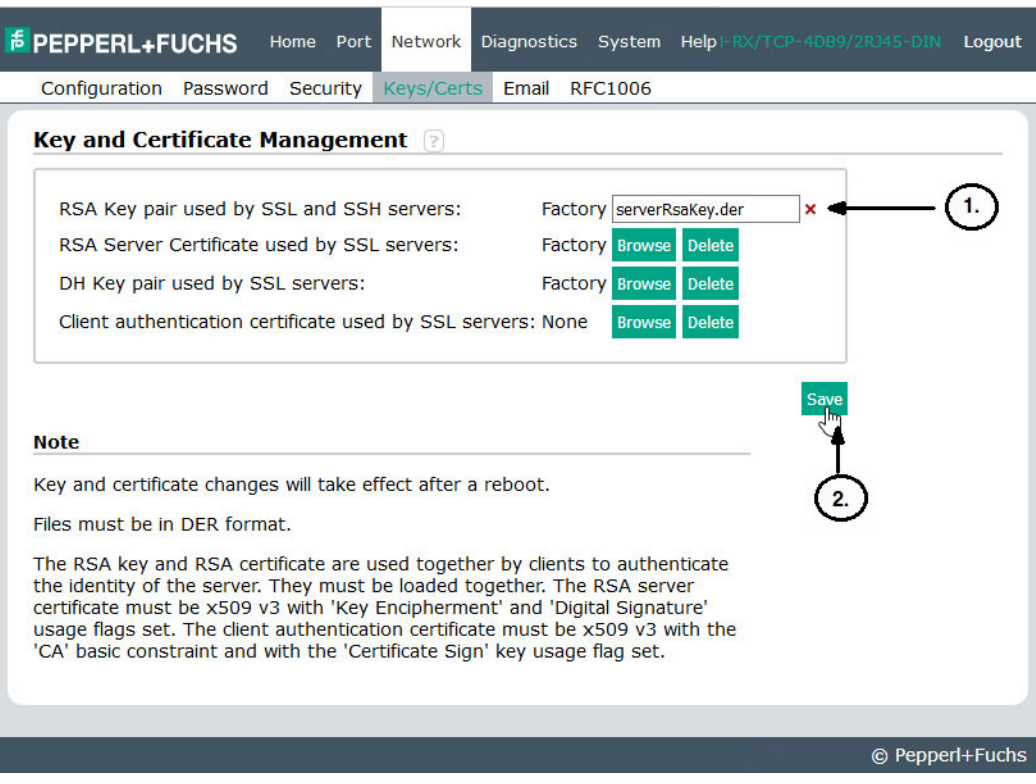

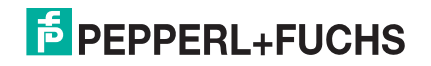

## **6.6. Password Authentication**

This section discusses three methods of configuring password authentication.

- Using the web page
- Using telnet or SSH

### **6.6.1. Using the Web Page**

You can easily set up a password to secure the ICDM-RX/TCP. Use the following procedure to configure a password using the web page.

*Note: There is no password set from the factory.*

Use the following information to configure a password for this ICDM-RX/TCP.

- 1. Log into the ICDM-RX/TCP using your web browser and the IP address of the ICDM-RX/TCP.
- 2. Click **Network | Password**.
- 3. If changing an existing password, enter that password in the **Old Password** field.
- 4. Enter a new password and enter the confirmation password.
- 5. Click the **Save** button.

When anyone attempts to log into the ICDM-RX/TCP, you must enter the following:

- admin for the username
- The configured password for the password

### **6.6.2. Using Telnet or SSH**

If you have not done so, install PortVision DX, which is a Windows application. If necessary, you can download from https://www.pepperl-fuchs.com the latest version of PortVision DX and install that version.

This subsection discusses the following topics:

- *[Login Authentication](#page-70-0)* on Page 71
- *[Configuring Passwords](#page-72-0)* on Page 73
- *[Telnet Commands](#page-74-0)* on Page 75

#### <span id="page-70-0"></span>**6.6.2.1. Login Authentication**

Use the following steps to access a telnet session in PortVision DX so that you can set the log-in authentication.

- 1. Start PortVision DX.
- 2. If this is the first time you have started PortVision DX:
	- a. Click the **Scan** button on the Toolbar to locate the ICDM-RX/TCP for which you want to configure password authentication.
	- b. Click the ICDM-RX/TCP option or other appropriate models.
	- c. Click the **Scan** button.

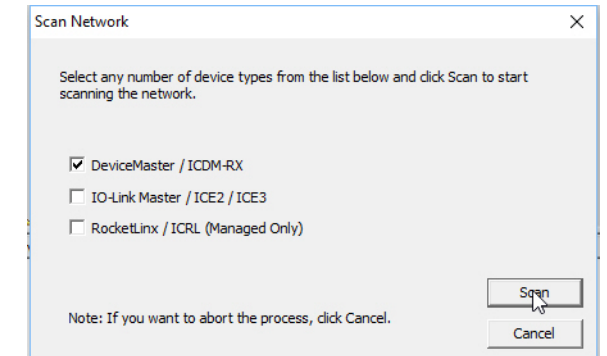

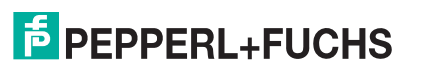

- 3. RIght-click the ICDM-RX/TCP that you want to configure for password authentication and click **Telnet / SSH Session**.
- 4. Click the **Telnet** or **SSH** option, leave the **Selected Port** number as 23 or 22, and click **Ok**.

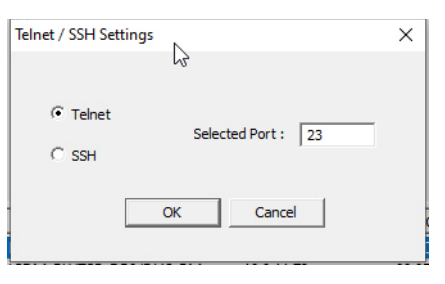

5. If you select **SSH**, click **Yes** to the *PuTTY Security Alert.*

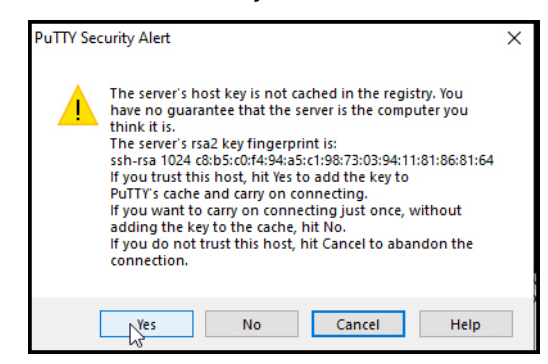

6. If this is a Telnet session and the ICDM-RX/TCP has a password configured, type the password and press Enter.

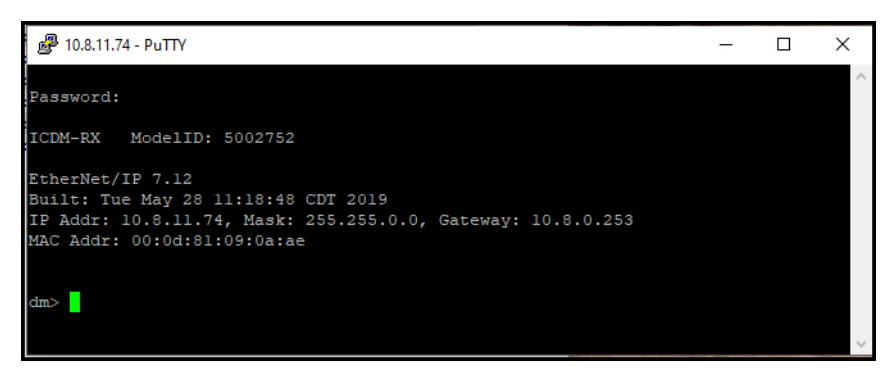

*Note: If a password has not been configured, press Enter.*

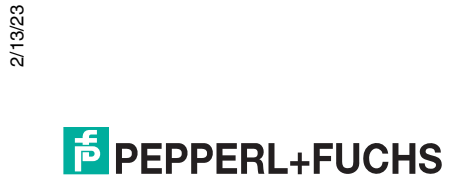
If this is an SSH session, type admin for the login and the ICDM-RX/TCP has a password configured, type the password and press Enter

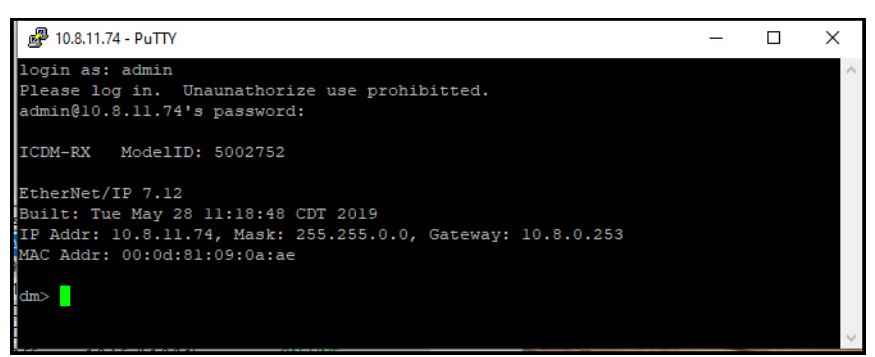

- 7. Type **auth** and press Enter to see the authentication status, none indicates that there is no authentication set.
- 8. Type **auth** basic and press Enter to enable enforcing login functionality.
- 9. Type **reset** and press Enter.
- 10. Close the PuTTY window.

PortVision DX temporarily displays that ICDM-RX/TCP as OFF-LINE until the next polling cycle because the ICDM-RX/TCP is rebooting.

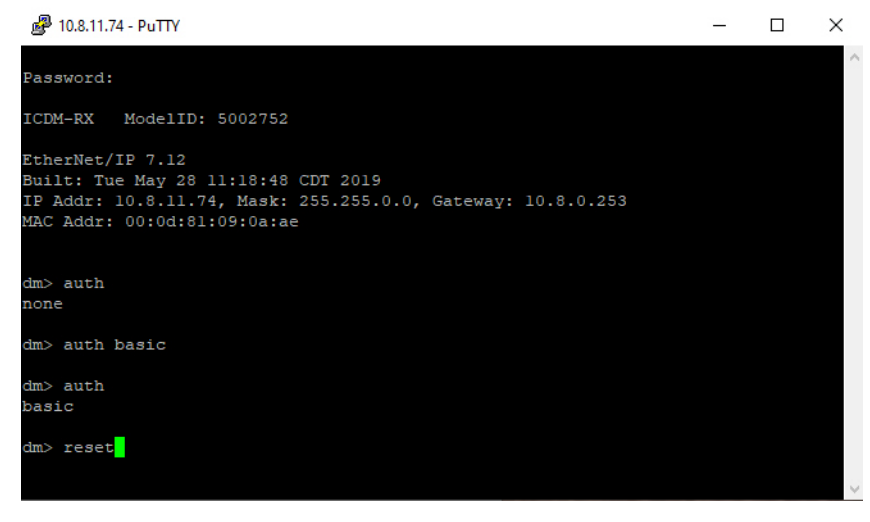

To disable enforcing log-in functionality, type **auth none**.

#### **6.6.2.2. Configuring Passwords**

Use the following procedure to configure a ICDM-RX/TCP password.

- 1. Highlight the ICDM-RX/TCP that you want to configure for a password and click **Telnet / SSH Session**.
- 2. Click the Telnet or SSH option, leave the Selected Port number as 23, and click Ok.
- 3. If you select **SSH**, click **Yes** to the *PuTTY Security Alert.*

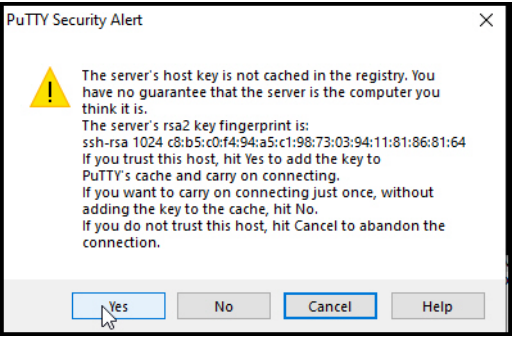

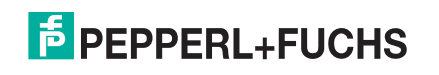

4. If this is a Telnet session and the ICDM-RX/TCP has a password configured, type the password and press Enter.

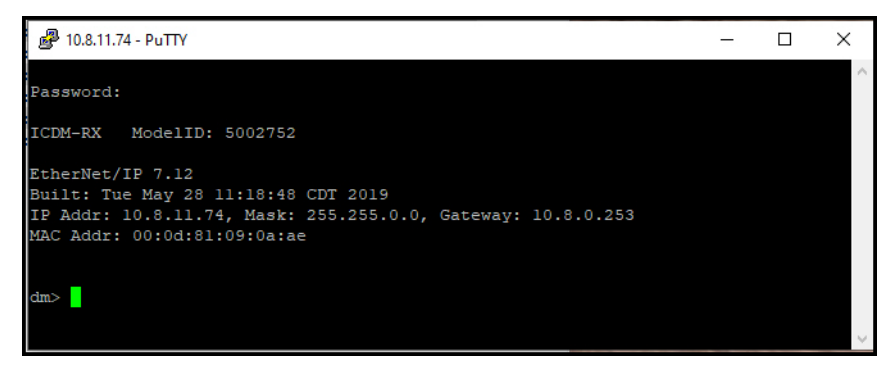

*Note: If a password has not been configured, press Enter.*

If this is an SSH session, type admin for the login and the ICDM-RX/TCP has a password configured, type the password and press Enter

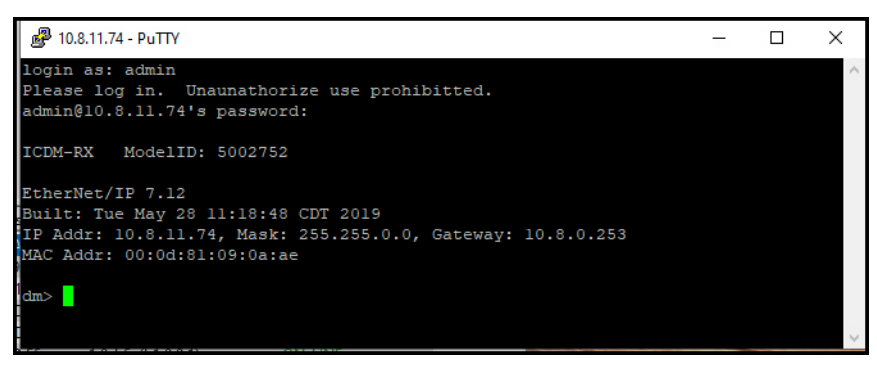

5. Type password and the password that you want to set. The example below shows setting the password to do-not-use-admin.

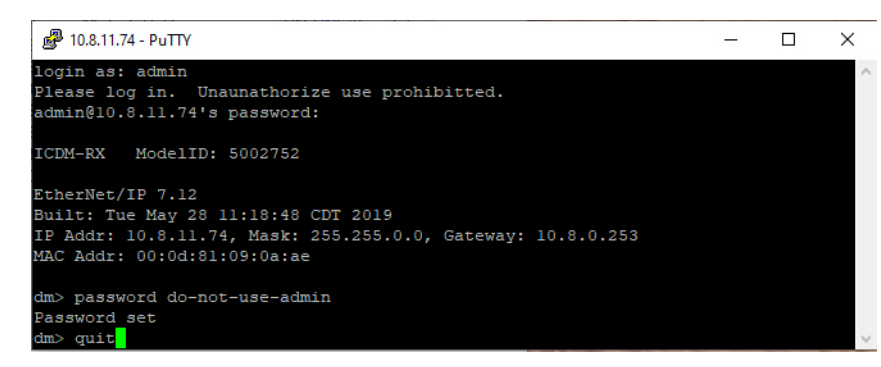

- *Note: Make sure that you do not forget the password because after you configure the ICDM-RX/TCP with Secure Config Mode, you will not be able to recover the password and will need to return it to the factory to have the default setting loaded.*
- 6. Type **quit** and press Enter.

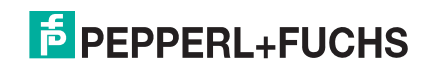

#### **6.6.2.3. Telnet Commands**

#### To access telnet help, type help.

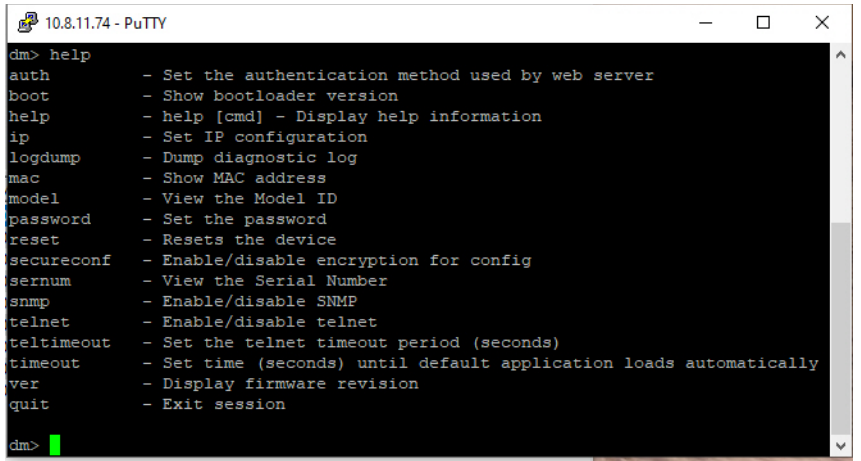

### **6.6.3. Web Page Password Access**

When the authentication is set to require a password, such as basic, you will need to log into each web server session whether you use PortVision DX or a web browser.

Use these steps to log in:

- 1. Leave the User name blank.
- 2. Type in your password. If there is no password configured, leave the Password blank.
- 3. Click **OK**.

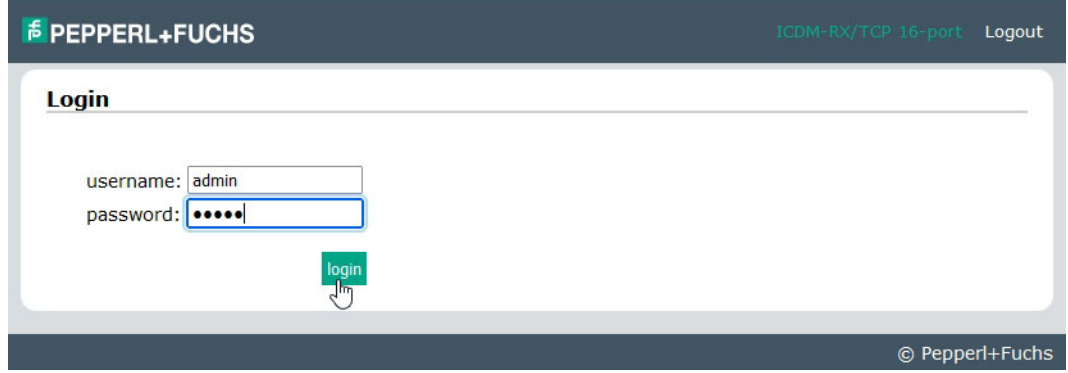

Once logged in, you will have full read/write access to the wPROFINET IOeb pages.

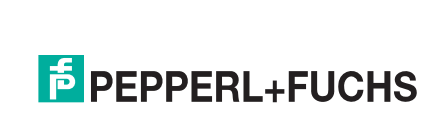

# **7. Connecting Serial Devices**

This section discusses connecting your serial devices to the ICDM-RX. It also provides you with information to build serial or test cables and loopback connectors to test the serial ports.

- *[DB9 Connectors](#page-76-0)* on Page 77
- *[RJ45 Connectors](#page-79-0)* on Page 80
- *[Four Screw Terminals \(ICDM-RX/TCP-2ST/RJ45-DIN\)](#page-82-0)* on Page 83
- *[Nine Screw Terminals \(ICDM-RX/TCP-ST/RJ45-DIN\)](#page-85-0)* on Page 86

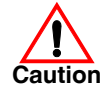

*Make sure that you have configured the ports for the correct communications mode before connecting any devices. The default mode is RS-232. There is a remote possibility that connecting a serial device for the wrong mode could damage the serial device.*

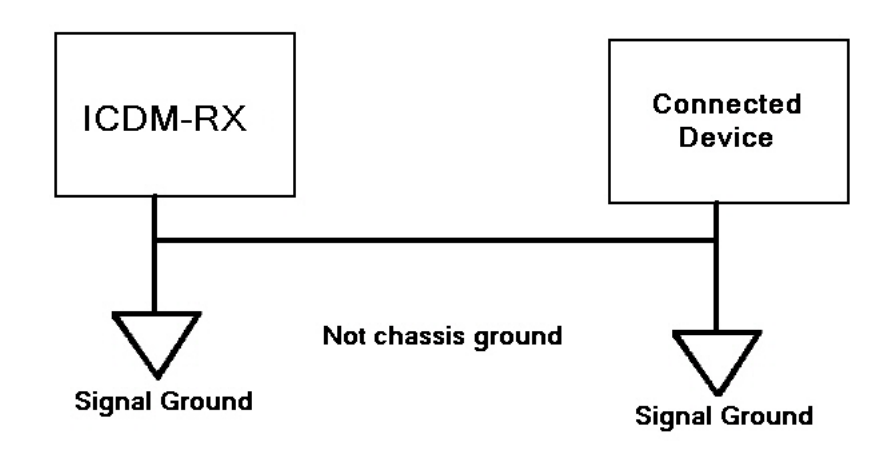

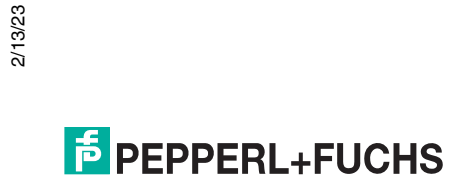

### <span id="page-76-0"></span>**7.1. DB9 Connectors**

This subsection provides the following information:

- Connector pin assignments (below)
- *[DB9 Null-Modem Cables \(RS-232\)](#page-77-0)* on Page 78
- *[DB9 Null-Modem Cables \(RS-422\)](#page-77-1)* on Page 78
- *[DB9 Straight-Through Cables \(RS-232/485\)](#page-77-2)* on Page 78
- *[DB9 Loopback Plugs](#page-78-0)* on Page 79
- *[Connecting DB9 Serial Devices](#page-78-1)* on Page 79

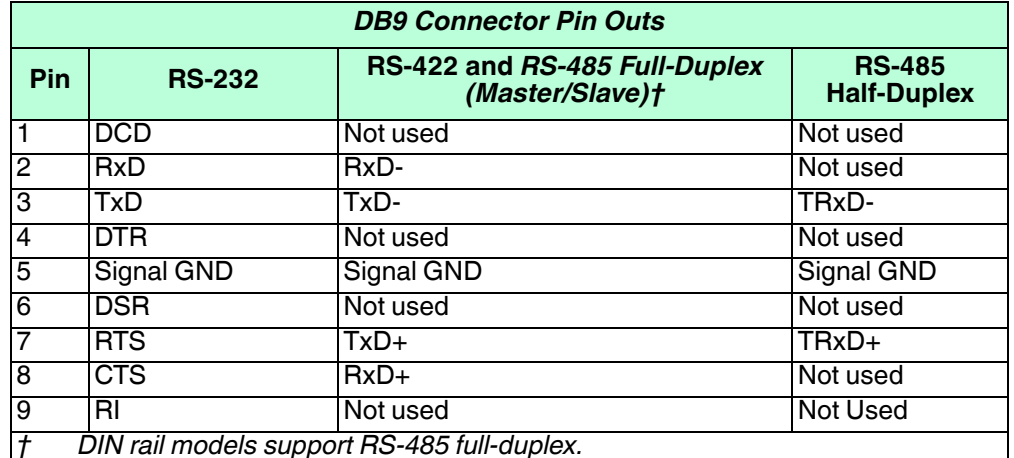

Refer to the hardware manufacturer's installation documentation if you need help with connector pin outs or cabling for the serial device. This illustrates the DB9 connector signals.

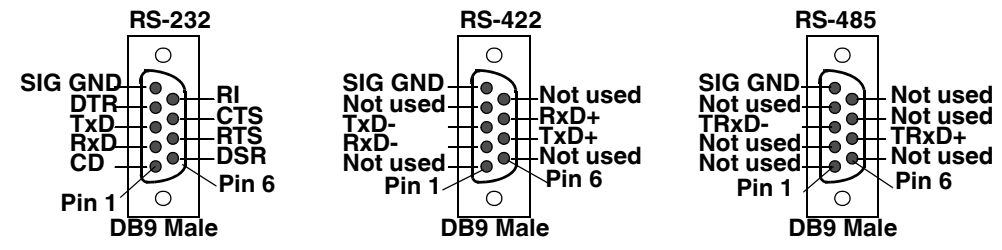

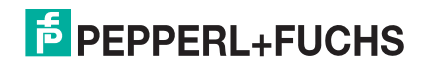

### <span id="page-77-0"></span>**7.1.1. DB9 Null-Modem Cables (RS-232)**

Use the following figure if you need to build an RS-232 null-modem cable. A null-modem cable is required for connecting DTE devices.

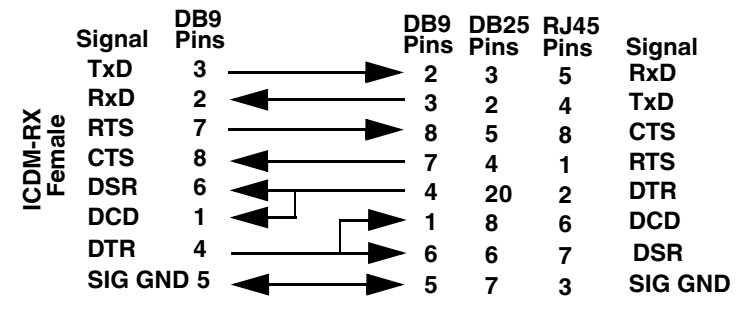

*Note: You may want to purchase or build a straight-through cable and purchase a null-modem adapter.* 

### <span id="page-77-1"></span>**7.1.2. DB9 Null-Modem Cables (RS-422)**

Use the following figure if you need to build an RS-422 null-modem cable.

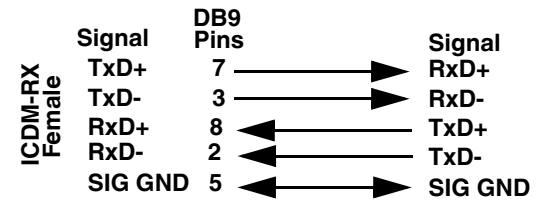

*Note: RS-422 pin outs are not standardized. Each peripheral manufacturer uses different pin outs. Refer to the peripheral documentation to determine the pin outs for the signals above.*

### <span id="page-77-2"></span>**7.1.3. DB9 Straight-Through Cables (RS-232/485)**

Use the following figure if you need to build an RS-232 or RS-485 straight-through cable. Straight-through cables are used to connect modems and other DCE devices. For example, a straight-through cable can be Xe a mersion of the set of the set of the set of the set of the set of the set of the set of the set of the following figure if you need to connect COM2 to a modem.<br>
Use the following figure if you need to connect compute

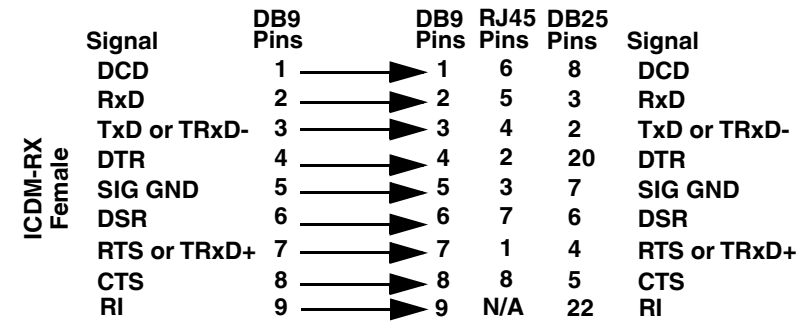

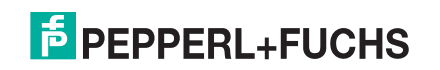

### <span id="page-78-0"></span>**7.1.4. DB9 Loopback Plugs**

*Loopback connectors* are DB9 female serial port plugs with pins wired together that are used in conjunction with application software (Test Terminal in PortVision DX or Minicom) to test serial ports. The ICDM-RX is shipped with a a single loopback plug (RS-232/422).

*Note: You can use Test Terminal in PortVision DX (Windows) or Minicom (Linux) to test the serial port. You can refer to [Testing Ports Using Test Terminal on Page 134](#page-133-0) for Windows systems.*

**Pin 1 Pin 5**

**Pin 1 Pin 5 Pin 6 Pin 9** 

**RS-232 Only (Back View)**

> **RS-422 Only (Back View)**

**Pin 6 P**<sup>1</sup> Pin 9

Wire the following pins together to build additional plugs or replace a missing RS-232 loopback plug:

- Pins 1 to 4 to 6
- Pins 2 to 3
- Pins 7 to 8 to 9

Wire the following pins together for an RS-422 loopback plug:

- Pins 2 to 3
- Pins 7 to 8

<span id="page-78-1"></span>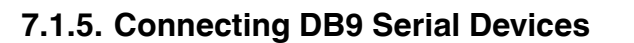

You can use this information to connect serial devices to DB9 connectors.

1. Connect your serial devices to the appropriate serial port on the ICDM-RX/TCP using the appropriate cable.

*Note: Refer to the hardware manufacturer's installation documentation if you need help with connector pin outs or cabling for the peripheral device.*

2. Verify that the devices are communicating properly.

*Note: ICDM-RX DIN models do not have TX/RX LEDs.*

The RX (yellow) and TX (green) LEDs function accordingly when the cable is attached properly to a serial device.

- After power cycling the ICDM-RX (appropriate models), the RX/TX LEDs are off.
- The LEDs do not function as described until the port has been opened by an application. You can use Test Terminal in PortVision DX to open a port or ports if you want to test a port or ports (*[Testing Ports](#page-133-0)  [Using Test Terminal](#page-133-0)* on Page 134)

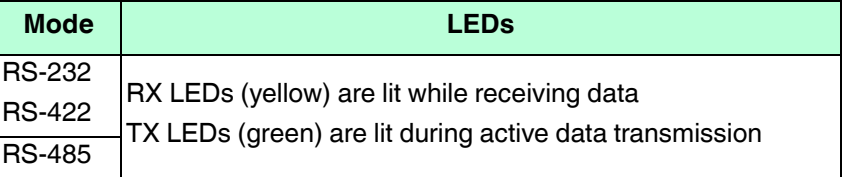

3. You can refer to *[ICDM-RX/TCP LEDs](#page-147-0)* on Page 148 for information about the remaining LEDs.

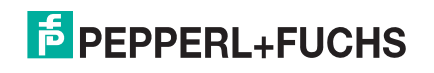

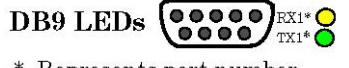

**The RS-232 loopback plug also works for RS-422.**

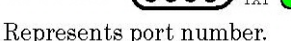

### <span id="page-79-0"></span>**7.2. RJ45 Connectors**

This subsection provides the following information:

- Connector pin assignments (below)
- *[RJ45 Null-Modem Cables \(RS-232\)](#page-79-1)*
- *[RJ45 Null-Modem Cables \(RS-422\)](#page-80-0)* on Page 81
- *[RJ45 Straight-Through Cables \(RS-232/485\)](#page-80-1)* on Page 81
- *[RJ45 Loopback Plugs](#page-80-2)* on Page 81
- *[RJ45 RS-485 Test Cable](#page-81-0)* on Page 82
- *[Connecting RJ45 Devices](#page-81-1)* on Page 82

You can build your own null-modem or straight-through RJ45 serial cables if you are using the DB9 to RJ45 adapters using the following subsections.

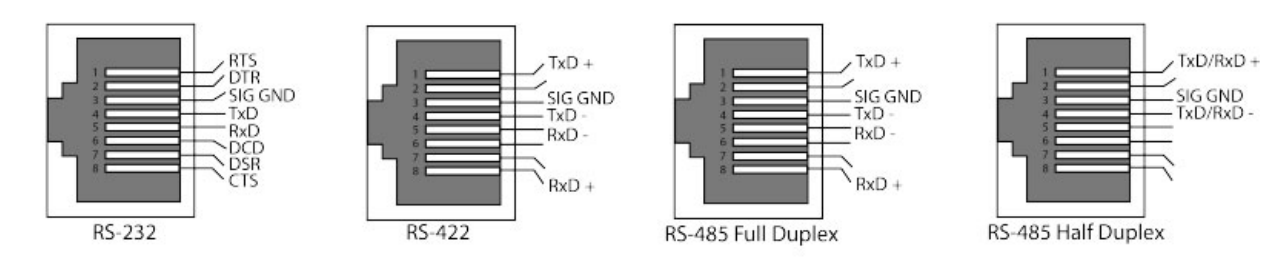

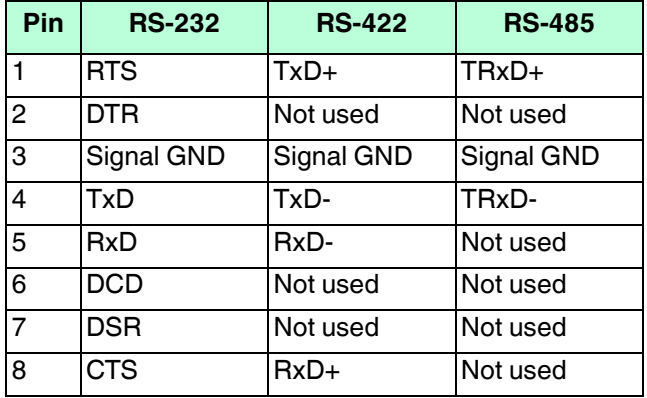

### <span id="page-79-1"></span>**7.2.1. RJ45 Null-Modem Cables (RS-232)**

Use the following figure if you need to build an RS-232 null-modem cable. A null-modem cable is required for

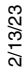

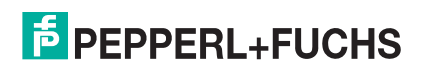

connecting DTE devices.

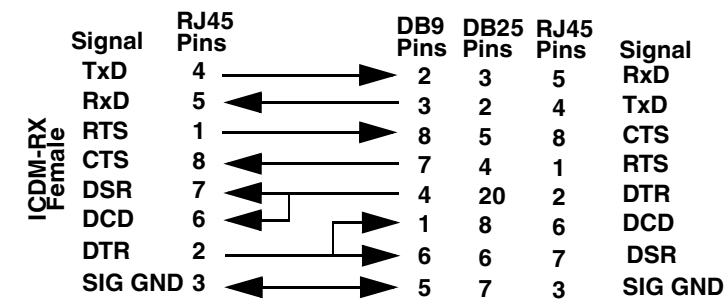

*Note: You may want to purchase or build a straight-through cable and purchase a null-modem adapter. For example, a null-modem cable can be used to connect COM2 of one PC to COM2 of another PC.*

### <span id="page-80-0"></span>**7.2.2. RJ45 Null-Modem Cables (RS-422)**

Use the following figure if you need to build an RS-422 null-modem RJ45 cable. A null-modem cable is required for connecting DTE devices.

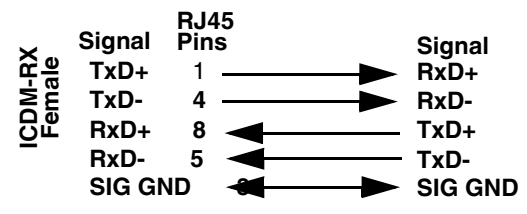

*Note: RS-422 pin outs are not standardized. Each peripheral manufacturer uses different pin outs. Please refer to the documentation for the peripheral to determine the pin outs for the signals above.*

### <span id="page-80-1"></span>**7.2.3. RJ45 Straight-Through Cables (RS-232/485)**

Use the following figure if you need to build an RS-232 or RS-485 straight-through cable. Straight-through cables are used to connect modems and other DCE devices. For example, a straight-through cable can be used to connect COM2 of one PC to COM2 to a modem.

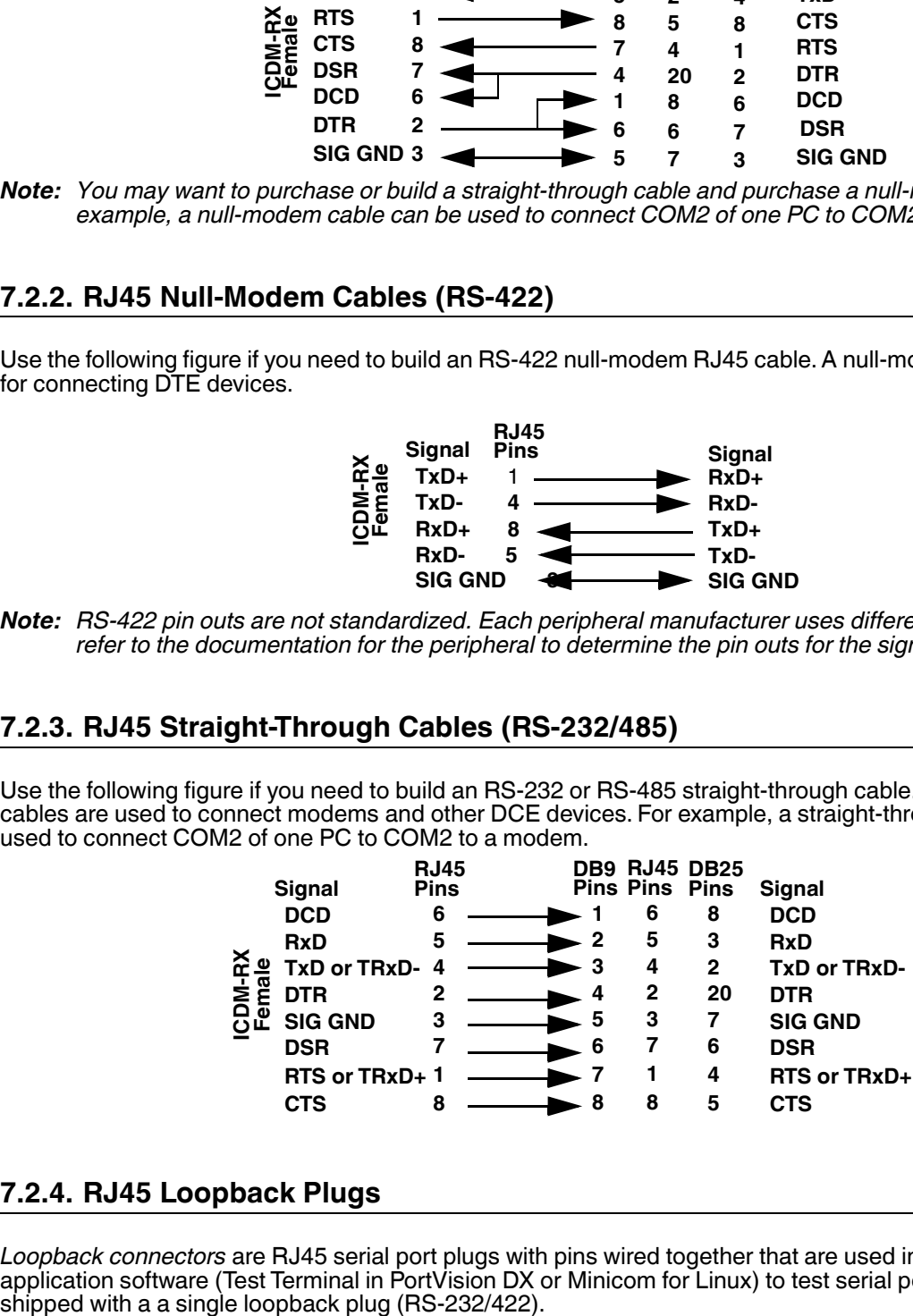

### <span id="page-80-2"></span>**7.2.4. RJ45 Loopback Plugs**

*Loopback connectors* are RJ45 serial port plugs with pins wired together that are used in conjunction with application software (Test Terminal in PortVision DX or Minicom for Linux) to test serial ports. The ICDM-RX is

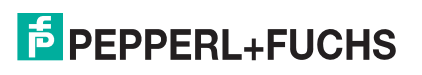

- Pins 4 to 5
- Pins 1 to 8
- Pins 2 to 6 to 7
- *Note: You can use Test Terminal in PortVision DX (Windows) or minicom (Linux) to test the serial port. You can refer to [Testing Ports Using Test](#page-133-0)  [Terminal on Page 134](#page-133-0) for Windows systems.*

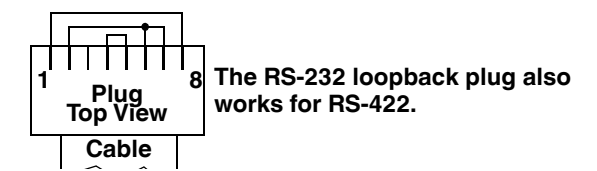

### <span id="page-81-0"></span>**7.2.5. RJ45 RS-485 Test Cable**

You can use a straight-through cable as illustrated previously, or build your own cable.

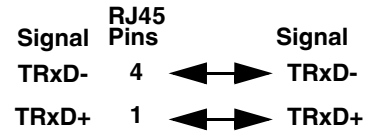

*Note: RS-422 pin outs are not standardized. Each peripheral manufacturer uses different pin outs. Please refer to the documentation for the peripheral to determine the pin outs for the signals above.*

#### <span id="page-81-1"></span>**7.2.6. Connecting RJ45 Devices**

You can use this information to connect serial devices to RJ45 connectors.

- 1. Connect your serial devices to the appropriate serial port on the ICDM-RX using the appropriate cable.
	- *Note: Refer to the hardware manufacturer's installation documentation if you need help with connector pin outs or cabling for the peripheral device.*

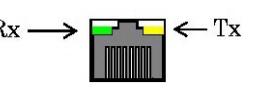

2. If the ICDM-RX has RX/TX LEDs, verify that the devices are communicating properly.

The RX (yellow) and TX (green) LEDs function accordingly when the cable is attached properly to a serial device.

- After power cycling the ICDM-RX, the RX/TX LEDs are off.
- The LEDs do not function as described until the port has been opened by an application. You can use Test Terminal in PortVision DX to open a port or ports if you want to test a port or ports (*[Testing Ports](#page-133-0)  [Using Test Terminal](#page-133-0)* on Page 134).

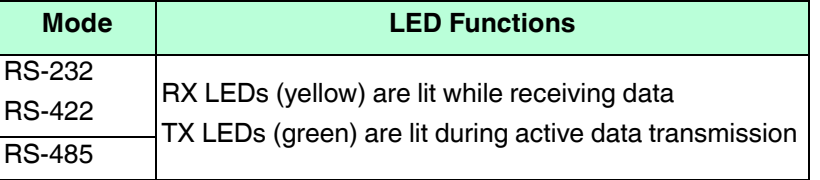

3. You can refer to *[ICDM-RX/TCP LEDs](#page-147-0)* on Page 148 for information about the remaining LEDs.

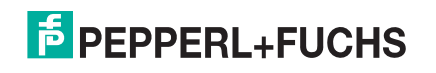

# <span id="page-82-0"></span>**7.3. Four Screw Terminals (ICDM-RX/TCP-2ST/RJ45-DIN)**

This subsection discusses the following topics for the ICDM-RX/TCP-2ST/RJ45-DIN with 4 serial screw terminals.

- *[Serial Terminal \(4\) Connectors](#page-82-1)* on Page 83
- *[Serial Terminal \(4\) Null-Modem Cables \(RS-232\)](#page-83-0)* on Page 84
- *[Serial Terminal \(4\) Null-Modem Cables \(RS-422\)](#page-83-1)* on Page 84
- *[Serial Terminal \(4\) Straight-Through Cables \(RS-232/485\)](#page-84-0)* on Page 85
- *[Serial Terminal \(4\) Loopback Signals](#page-84-1)* on Page 85
- *[Connecting Serial Devices](#page-84-2)* on Page 85

### <span id="page-82-1"></span>**7.3.1. Serial Terminal (4) Connectors**

Use the following table or drawings for signal information. The signals for **SERIAL2** are the same as **SERIAL1**.

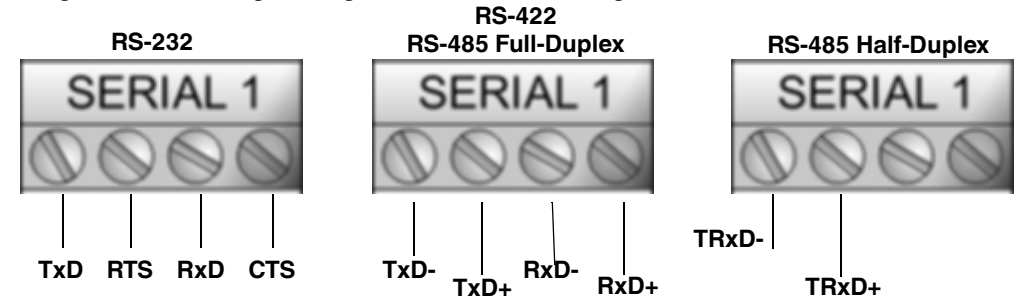

*† Ground must be connected to the appropriate signal ground terminal.*

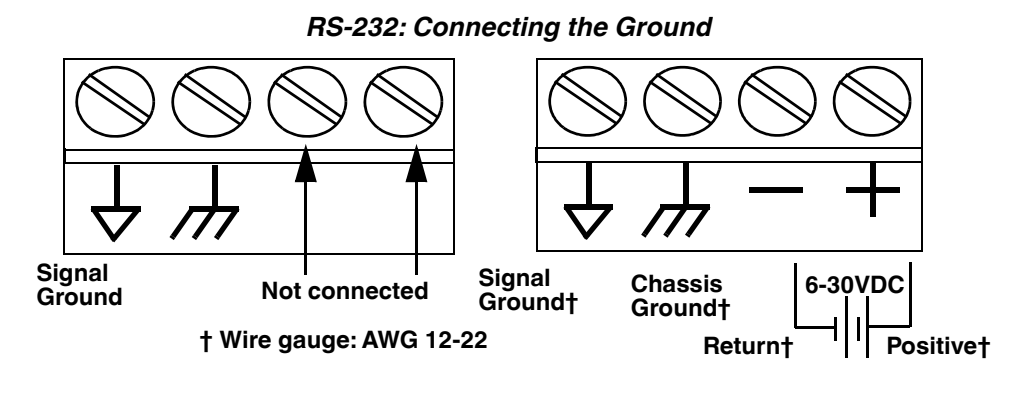

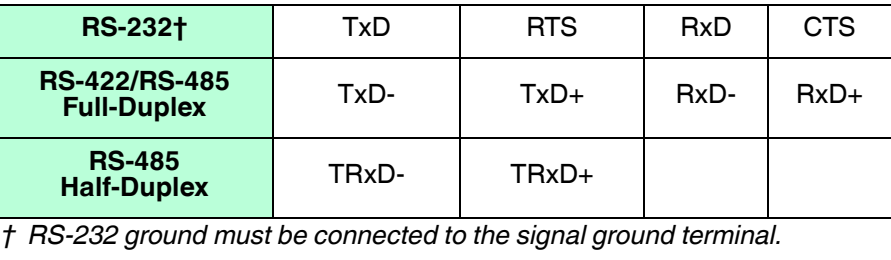

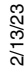

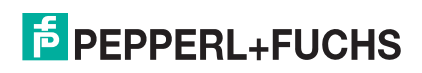

### <span id="page-83-0"></span>**7.3.2. Serial Terminal (4) Null-Modem Cables (RS-232)**

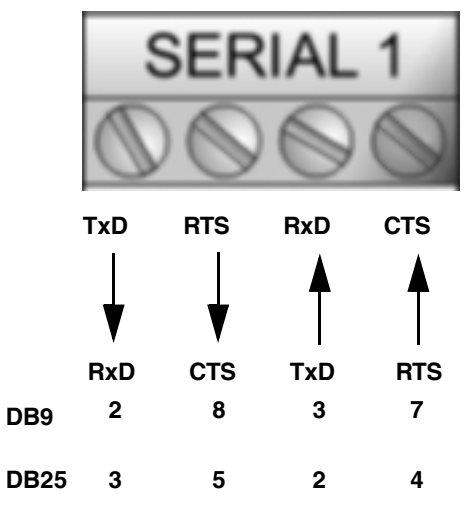

An RS-232 null-modem cable is required for connecting DTE devices. **RS-232 Null-Modem Cable**

### <span id="page-83-1"></span>**7.3.3. Serial Terminal (4) Null-Modem Cables (RS-422)**

An RS-422 null-modem cable is required for connecting DTE devices.

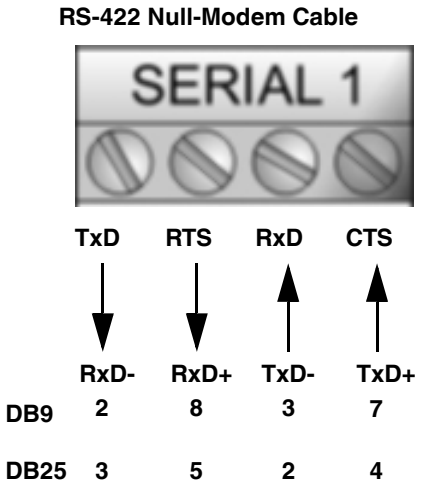

*Note: RS-422 pin outs are not standardized. Each peripheral manufacturer uses different pin outs. Please refer to the documentation for the peripheral to determine the pin outs for the signals above.*

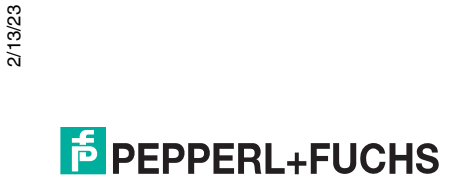

### <span id="page-84-0"></span>**7.3.4. Serial Terminal (4) Straight-Through Cables (RS-232/485)**

RS-232 or RS-485 straight-through cables are used to connect modems and other DCE devices.

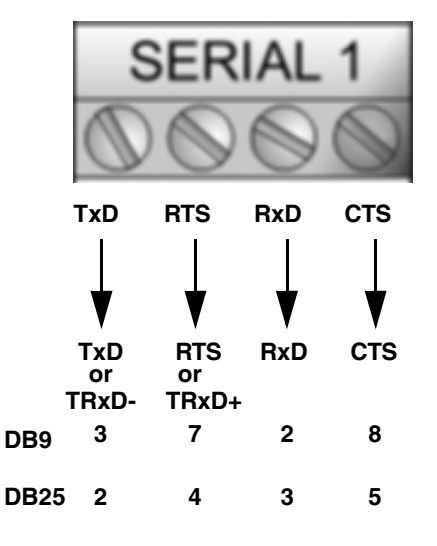

**RS-232/422 Straight-Through Cable**

### <span id="page-84-1"></span>**7.3.5. Serial Terminal (4) Loopback Signals**

Use this drawing to wire a loopback, which is used in conjunction with application software (Test Terminal for Windows or minicom for Linux) to test serial ports.

Wire the terminals together to create a loopback.

- TxD to RxD
- RTS to CTS
- *Note: You can use Test Terminal in PortVision DX (Windows) or minicom (Linux) to test the serial port. You can refer to [Testing Ports Using Test](#page-133-0)  [Terminal on Page 134](#page-133-0) for Windows systems.*

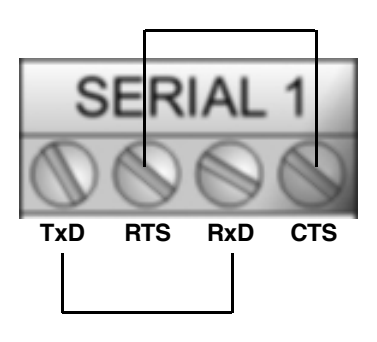

#### <span id="page-84-2"></span>**7.3.6. Connecting Serial Devices**

Use the following information to connect the ICDM-RX/TCP-2ST/RJ45-DIN with serial terminals.

- 1. Connect your serial devices to the appropriate serial port on the ICDM-RX/TCP-2ST/RJ45-DIN using the appropriate cable. You can build your own cables or loopbacks using the appropriate discussions.
- *Note: Refer to the hardware manufacturer's installation documentation if you need help with connector pin outs or cabling for the serial device.*
- 2. You can refer to *[ICDM-RX/TCP LEDs](#page-147-0)* on Page 148 for information about the LEDs.

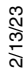

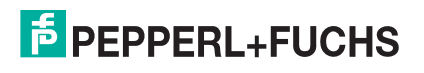

## <span id="page-85-0"></span>**7.4. Nine Screw Terminals (ICDM-RX/TCP-ST/RJ45-DIN)**

This subsection discusses the following topics for the ICDM-RX/TCP-ST/RJ45-DIN with 9 serial screw terminals.

- *[Screw Terminal Connectors \(9\)](#page-85-1)* on Page 86
- *[Screw Terminal \(9\) Null-Modem RS-232 Cables](#page-86-0)* on Page 87
- *[Screw Terminal \(9\) Null-Modem RS-422 Cables](#page-86-1)* on Page 87
- *[Screw Terminal \(9\) RS-232/485 Straight-Through Cables](#page-87-0)* on Page 88
- *[Screw Terminal \(9\) Loopback Signals](#page-87-1)* on Page 88
- *[Connecting Serial Devices](#page-87-2)* on Page 88

### <span id="page-85-1"></span>**7.4.1. Screw Terminal Connectors (9)**

Use the following table or drawings for signal information.

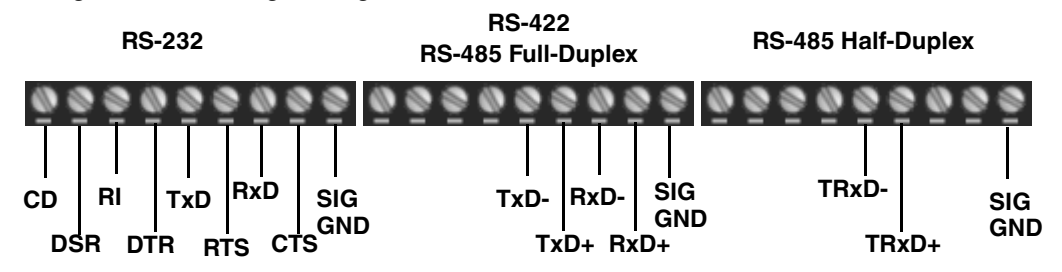

† *Ground must be connected to the signal ground terminal.* 

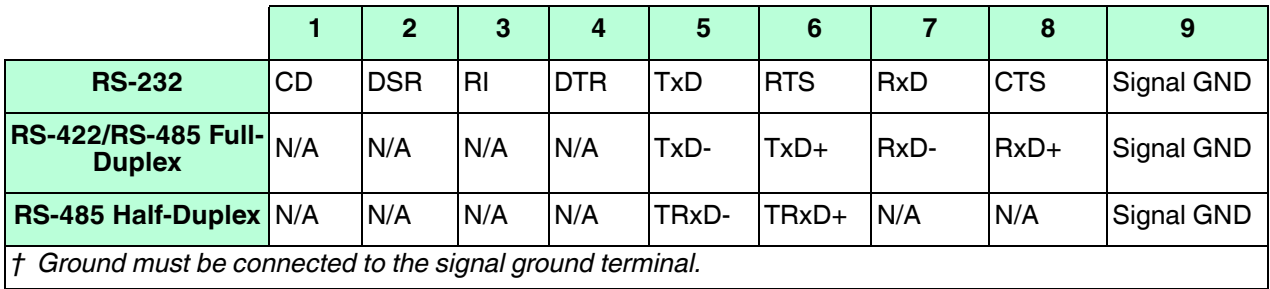

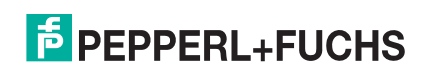

### <span id="page-86-0"></span>**7.4.2. Screw Terminal (9) Null-Modem RS-232 Cables**

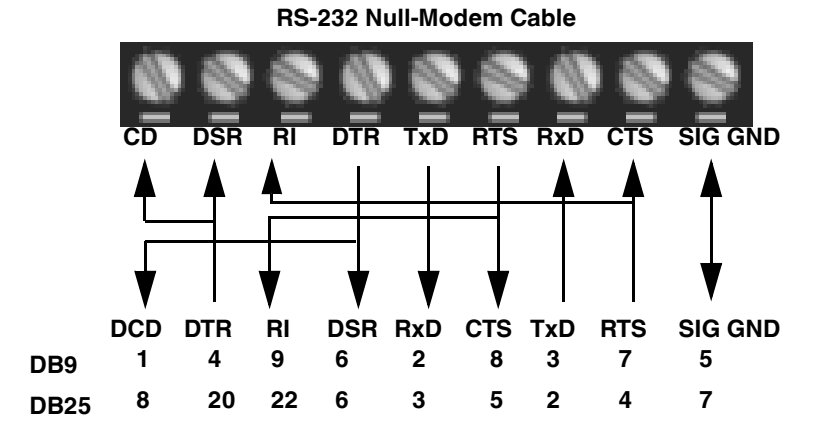

An RS-232 null-modem cable is required for connecting DTE devices.

### <span id="page-86-1"></span>**7.4.3. Screw Terminal (9) Null-Modem RS-422 Cables**

An RS-422 null-modem cable is required for connecting DTE devices.

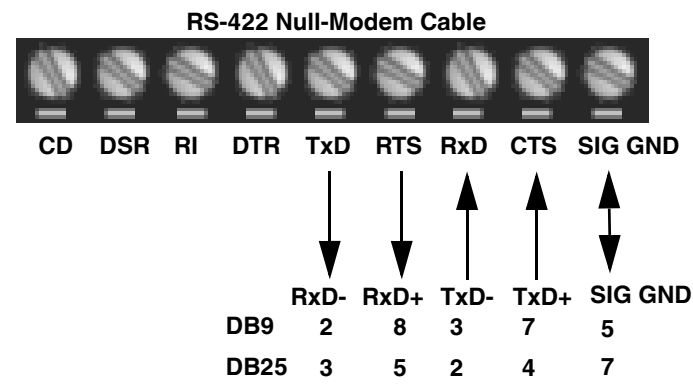

*Note: RS-422 pin outs are not standardized. Each peripheral manufacturer uses different pin outs. Please refer to the documentation for the peripheral to determine the pin outs for the signals above.*

### <span id="page-87-0"></span>**7.4.4. Screw Terminal (9) RS-232/485 Straight-Through Cables**

RS-232 or RS-485 straight-through cables are used to connect modems and other DCE devices.

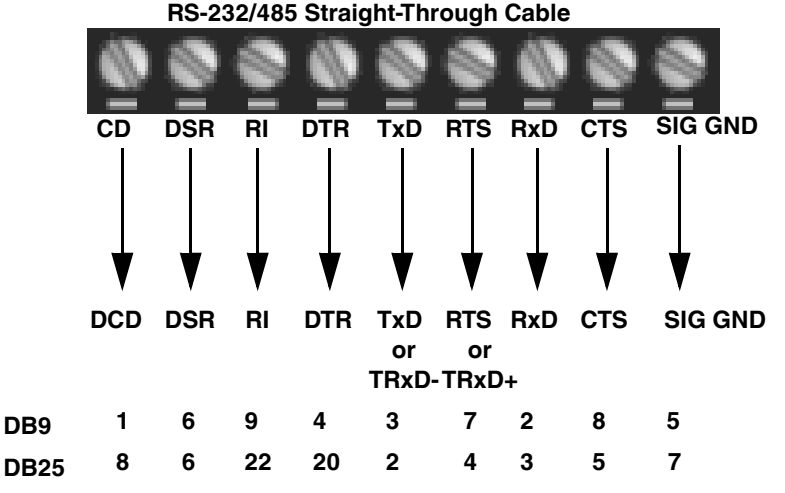

### <span id="page-87-1"></span>**7.4.5. Screw Terminal (9) Loopback Signals**

Use this drawing to wire a loopback, which is used in conjunction with application software (Test Terminal in PortVision DX for Windows or Minicom for Linux) to test serial ports.

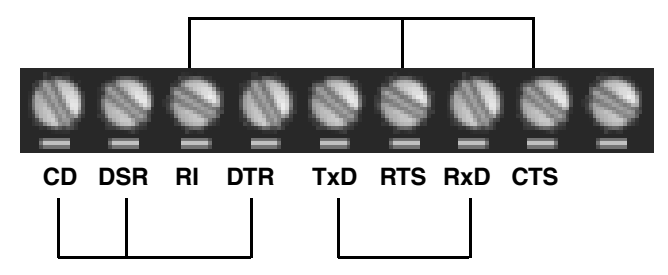

Wire the terminals together to create a loopback.

- TxD to RxD
- RTS to CTS to RI
- DTR to CD to DSR

*Note: You can use Test Terminal in PortVision DX (Windows) or Minicom (Linux) to test the serial port. You can refer to [Testing Ports Using Test Terminal on Page 134](#page-133-0) for Windows systems.*

### <span id="page-87-2"></span>**7.4.6. Connecting Serial Devices**

Use the following information to connect the ICDM-RX with serial terminals.

1. Connect your serial devices to the appropriate serial port on the ICDM-RX using the appropriate cable. You can build your own cables or loopbacks using the appropriate discussions.

*Note: Refer to the hardware manufacturer's installation documentation if you need help with connector pin outs or cabling for the serial device.*

2. You can refer to *[ICDM-RX/TCP LEDs](#page-147-0)* on Page 148 for information about the LEDs.

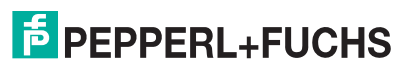

# **8. Managing the ICDM-RX/TCP**

This section discusses the following ICDM-RX/TCP maintenance procedures:

- *[Rebooting the ICDM-RX/TCP](#page-88-0)*
- *[Uploading SocketServer to Multiple ICDM-RX/TCPs](#page-89-2)* on Page 90
- *[Configuring Multiple ICDM-RX/TCPs Network Addresses](#page-89-0)* on Page 90
	- *Note: You can configure the network addresses for multiple ICDM-RX/TCPs, configure common settings for the ICDM-RX/TCPs, and save the settings to a configuration file that you can use to load settings up to all or selected ICDM-RX/TCPs.*
- *[Adding a New Device in PortVision DX](#page-89-1)* on Page 90
- *[Using SocketServer Configuration Files](#page-91-0)* on Page 92
- *[Using Driver Configuration Files](#page-94-0)* on Page 95
- *[Changing the Bootloader Timeout](#page-97-0)* on Page 98, which discusses changing the Bootloader timeout
- *[Managing Bootloader](#page-99-0)* on Page 100, which also discusses checking the Bootloader version and downloading the latest Bootloader
- *[Checking the NS-Link Version](#page-101-0)* on Page 102
- *[Restoring Serial Port Settings](#page-101-1)* on Page 102
- *[Restoring Defaults](#page-106-0)* on Page 107
- *[Accessing SocketServer Commands in Telnet/SSH Sessions \(PortVision DX\)](#page-102-0)* on Page 103
- *[Accessing RedBoot Commands in Telnet/SSH Sessions \(PortVision DX\)](#page-108-0)* on Page 109
- *Note: You can optionally refer to [RedBoot Procedures on Page 111](#page-110-0) if you want to perform procedures at the RedBoot level.*

### <span id="page-88-0"></span>**8.1. Rebooting the ICDM-RX/TCP**

There are many ways to reboot the ICDM-RX/TCP.

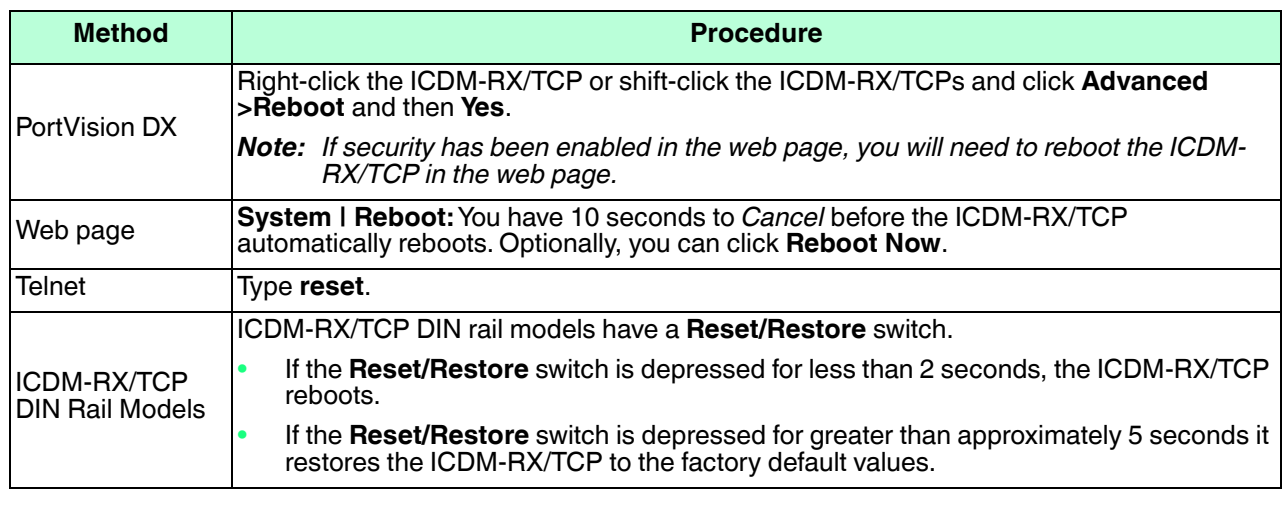

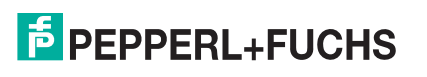

### <span id="page-89-2"></span>**8.2. Uploading SocketServer to Multiple ICDM-RX/TCPs**

You can use this procedure if your ICDM-RX/TCP is connected to the host PC, laptop, or if the ICDM-RX/TCP resides on the local network segment.

- 1. If you have not done so, install PortVision DX (*[Installing PortVision DX](#page-26-0)* on Page 27) and **Scan** the network.
- 2. Shift-click the multiple ICDM-RX/TCPs right-click and then click **Advanced > Upload Firmware**.
- 3. Browse, click the firmware (**.cmtl**) file, **Open** (*Please locate the new firmware*), and then click **Yes** (*Upload Firmware*).

It may take a few moments for the firmware to upload onto the ICDM-RX/TCP. The ICDM-RX/TCP reboots itself during the upload process.

4. Click **Ok** to the advisory message about waiting to use the device until the status reads **ON-LINE**.

In the next polling cycle, PortVision DX updates and displays the new firmware version. If necessary, you can click **Refresh**.

# <span id="page-89-0"></span>**8.3. Configuring Multiple ICDM-RX/TCPs Network Addresses**

You can configure the network addresses for multiple ICDM-RX/TCPs using the **Assign IP to Multiple Devices** option.

In addition, you can also configure common settings for the ICDM-RX/TCP SocketServer or NS-Link web page and save the settings to a configuration file that you can load to all or selected ICDM-RX/TCPs.

The ICDM-RX/TCPs must be on the same network segment for this procedure to work. Use the following steps to configure multiple ICDM-RX/TCPs.

- 1. If you have not done so, install PortVision DX (*[Installing](#page-26-0)  [PortVision DX](#page-26-0)* on Page 27) and **Scan** the network.
- 2. Shift-click the ICDM-RX/TCPs for which you want to program network information, right-click, and click **Advanced > Assign IP to Multiple Devices**.
- 3. Enter the starting IP address, subnet mask, IP Gateway and click **Proceed**.

PortVision DX displays the programmed IP addresses after the next refresh cycle.

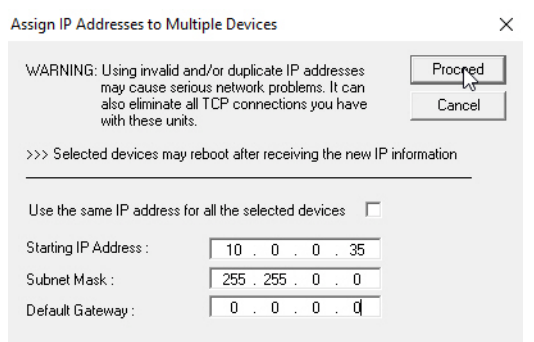

# <span id="page-89-1"></span>**8.4. Adding a New Device in PortVision DX**

You can add a new ICDM-RX/TCP manually, if you do not want to scan the network to locate and add new ICDM-RX/TCPs, but there may be cases where you want to use the *Add New Device* window to:

- Configure ICDM-RX/TCP units that are not on the local network (remote) using *[Remote Using the IP](#page-90-0)  Address* [on Page 91](#page-90-0).
- Pre-configure an ICDM-RX/TCP in PortVision DX (local) using *[Local Using the IP Address or MAC Address](#page-91-1)* [on Page 92](#page-91-1).

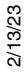

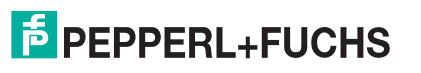

### <span id="page-90-0"></span>**8.4.1. Remote Using the IP Address**

Use the following procedure to add a remote ICDM-RX/TCP to PortVision DX.

- 1. Right-click a folder or a RocketLinx switch and click **Add New > Device**.
- 2. Select the appropriate ICDM-RX/TCP in the **Device Type** drop list.
- 3. Select the appropriate model in the **Device Model** drop list.
- 4. Enter a friendly device name in the **Device Name** list box.
- 5. Select **REMOTE** for the *Detection Type*.
- 6. Optionally, enter the serial number in the **Serial Number** list box.
- 7. Enter the IP Address for the ICDM-RX/TCP. It is not necessary to enter the Subnet Mask and Default Gateway.

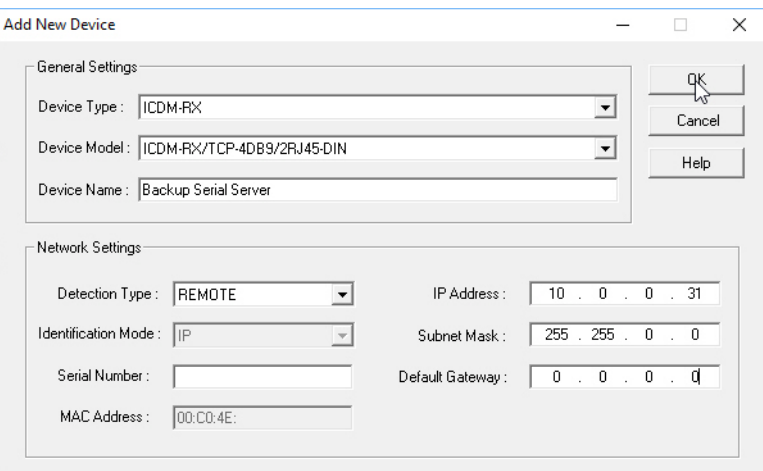

- 8. Click **OK** to close the *Add New Device* window. It may take a few moments to save the ICDM-RX/TCP.
- 9. If necessary, click **Refresh** for the new ICDM-RX/TCP to display. The ICDM-RX/TCP shows OFF-LINE if it is not attached to the network or if an incorrect IP address was entered.

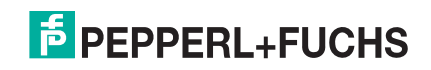

### <span id="page-91-1"></span>**8.4.2. Local Using the IP Address or MAC Address**

Use the following procedure to add a local ICDM-RX/TCP to PortVision DX if you do not want to scan the network.

- 1. Locate the network information or MAC address of the ICDM-RX/TCP you want to add.
- 2. Right-click a folder or a RocketLinx switch in the *Device Tree* pane (anywhere in the pane, as long as an ICDM-RX/TCP is not highlighted and you are in a valid folder) and click **Add New > Device**.
- 3. Select the appropriate ICDM-RX/TCP in the **Device Type** drop list.

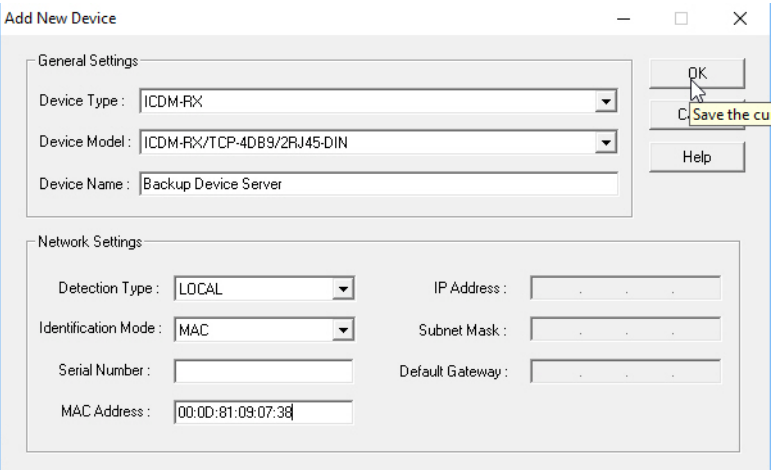

- 4. Select the appropriate model in the **Device Model** drop list.
- 5. Enter a friendly device name in the **Device Name** list box.
- 6. Select **LOCAL** for the *Detection Type*.
- 7. Enter the MAC address or network information. *Note: A MAC address label is attached to all ICDM-RX/TCP units.*
- 8. Optionally, enter the serial number in the **Serial Number** list box.
- 9. Click **Ok**.
- 10. If necessary, click **Refresh** for the new ICDM-RX/TCP to display. The ICDM-RX/TCP shows OFF-LINE if it is not attached to the network or if an incorrect IP address was entered.

### <span id="page-91-0"></span>**8.5. Using SocketServer Configuration Files**

If you are deploying multiple ICDM-RX/TCP units that share common SocketServer values, you can save and load the configuration file (.**dc**) using either PortVision DX or the web interface.

- *[PortVision DX Saving a SocketServer Configuration File](#page-92-0)*
- *[PortVision DX Loading a SocketServer Configuration File](#page-92-1)* on Page 93
- *[SocketServer Saving Configuration Files](#page-93-0)* on Page 94
- *[SocketServer Loading Configuration Files](#page-93-1)* on Page 94

If you save a configuration file using PortVision DX, you can choose what settings you want to save or load.

You may want to program the network settings in multiple ICDM-RX/TCPs using *[Configuring Multiple ICDM-](#page-89-0)[RX/TCPs Network Addresses](#page-89-0)* on Page 90.

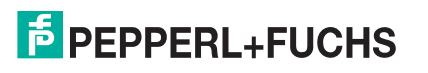

### <span id="page-92-0"></span>**8.5.1. PortVision DX - Saving a SocketServer Configuration File**

Use this procedure to save a configuration file using the PortVision DX **Main** screen.

- *Note: Optionally, you can save a configuration file by accessing the* **Software Settings** *tab in the* **Properties** *screen and then clicking the* **Save Settings to a File** *button.*
- 1. If you have not done so, install PortVision DX (*[Installing PortVision DX](#page-26-0)* on Page 27) and **Scan** the network.
- 2. Right-click the ICDM-RX/TCP and then click **Configuration > Save**.
- 3. Browse to the location you want to save the file, enter a file name, and click **Save**.
- 4. Click **OK** to close the *Save Configuration Completed* message.

#### <span id="page-92-1"></span>**8.5.2. PortVision DX - Loading a SocketServer Configuration File**

Use the following procedure to load a previously saved an ICDM-RX/TCP configuration file. Load a configuration file and apply it to a selected ICDM-RX/TCP or ICDM-RX/TCPs.

Use this procedure to load a configuration file one or more ICDM-RX/TCP units.

- *Note: The configuration file does not need to be the same model or port density. For example, the saved configuration file could be from an ICDM-RX/TCP-4DB9/2RJ45-DIN that you want to load on an ICDM-RX/TCP-DB9/RJ45-DIN.*
- 1. Highlight the device or devices, right-click and then click **Configuration > Load**
- 2. Click **Yes** to the warning that it will take 25 seconds per device and it may also reboot the devices.
- 3. Browse to the location of the configuration file, click the file name (**.dc**) and then **Open**.
- 4. Click the **All** check box or expand the Protocol Settings and select only the properties that you want to load for each property page in the configuration file and then click **Done**.

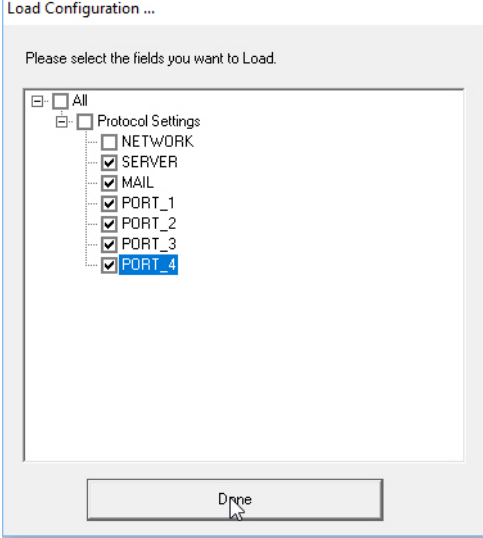

*Note: If you click* **All***, every selected ICDM-RX/TCPs will be programmed with the same IP address.*

5. Close the *Load Configuration* popup message.

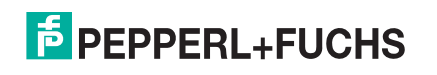

### <span id="page-93-0"></span>**8.5.3. SocketServer - Saving Configuration Files**

You can use the procedure to save a configuration files using the web page.

- 1. If necessary, access SocketServer by entering the IP address in your web browser.
- 2. Click **System | Configuration File**.
- 3. Click the **Save Configuration** button.

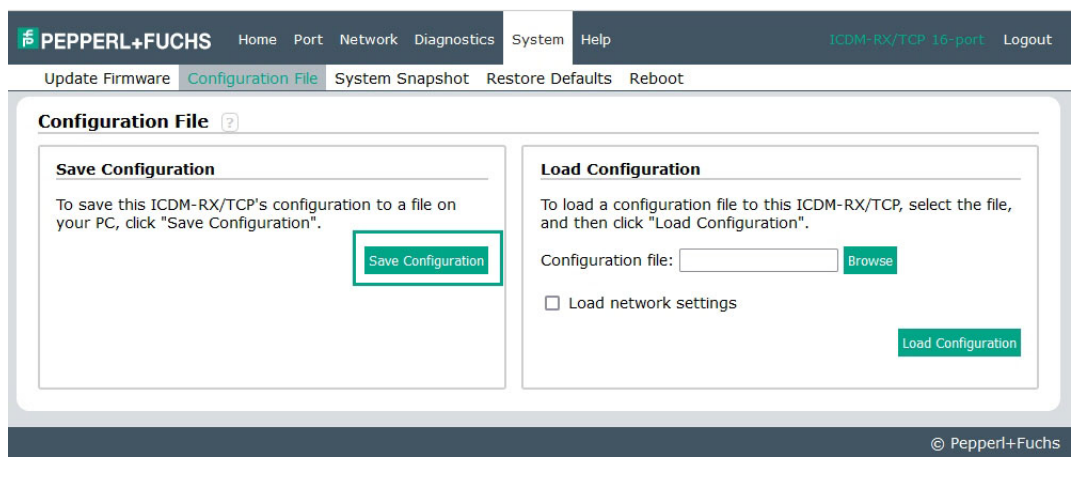

4. Save the configuration file to an appropriate location.

### <span id="page-93-1"></span>**8.5.4. SocketServer - Loading Configuration Files**

You can use this procedure to load SocketServer configuration files using SocketServer.

*Note: You must have previously saved a configuration file to load.*

- 1. If necessary, access SocketServer by entering the IP address in your web browser.
- 2. Click **System | Configuration File**.
- 3. Click the **Browse** button, highlight the configuration file, and click the **Open** button.
- 4. Click the **Load Configuration** button.

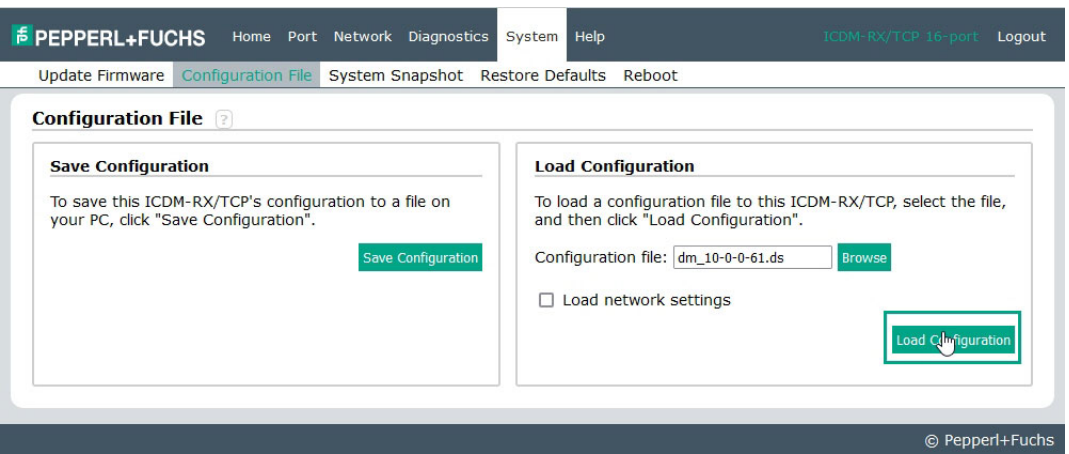

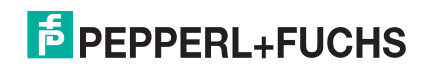

### <span id="page-94-0"></span>**8.6. Using Driver Configuration Files**

This subsection discusses how to create (save) and load driver configuration files. You may want to create driver configuration files for these reasons:

- Save the driver configuration settings so that you can load them on similar ICDM-RX/TCPs to save configuration time
- Save the driver configuration settings because you need to remove a driver version to install a new driver version and you want to reload the driver configuration settings into the new driver

Device driver configuration files must be for the same model with the same port density. For example, you cannot load an ICDM-RX/TCP-DB9/RJ45-DIN (single serial port model) configuration file onto an ICDM-RX/ TCP-4DB9/2RJ45-DIN (four serial port model).

#### **8.6.1. Saving Driver Configuration Files**

Use the following procedure to create and save a configuration file.

- 1. If necessary, open the *Windows Drivers Management Console* located under **Pepperl+Fuchs Comtrol>Windows Driver Management Console**.
- 2. Depending on your operating system, you may need to click **Yes** to the *Do you want to allow the following program to make changes to this computer?* User Account Control message.
- 3. Highlight the ICDM-RX/TCP for which you want to save the driver configuration.
- 4. Click **Save Configuration**.

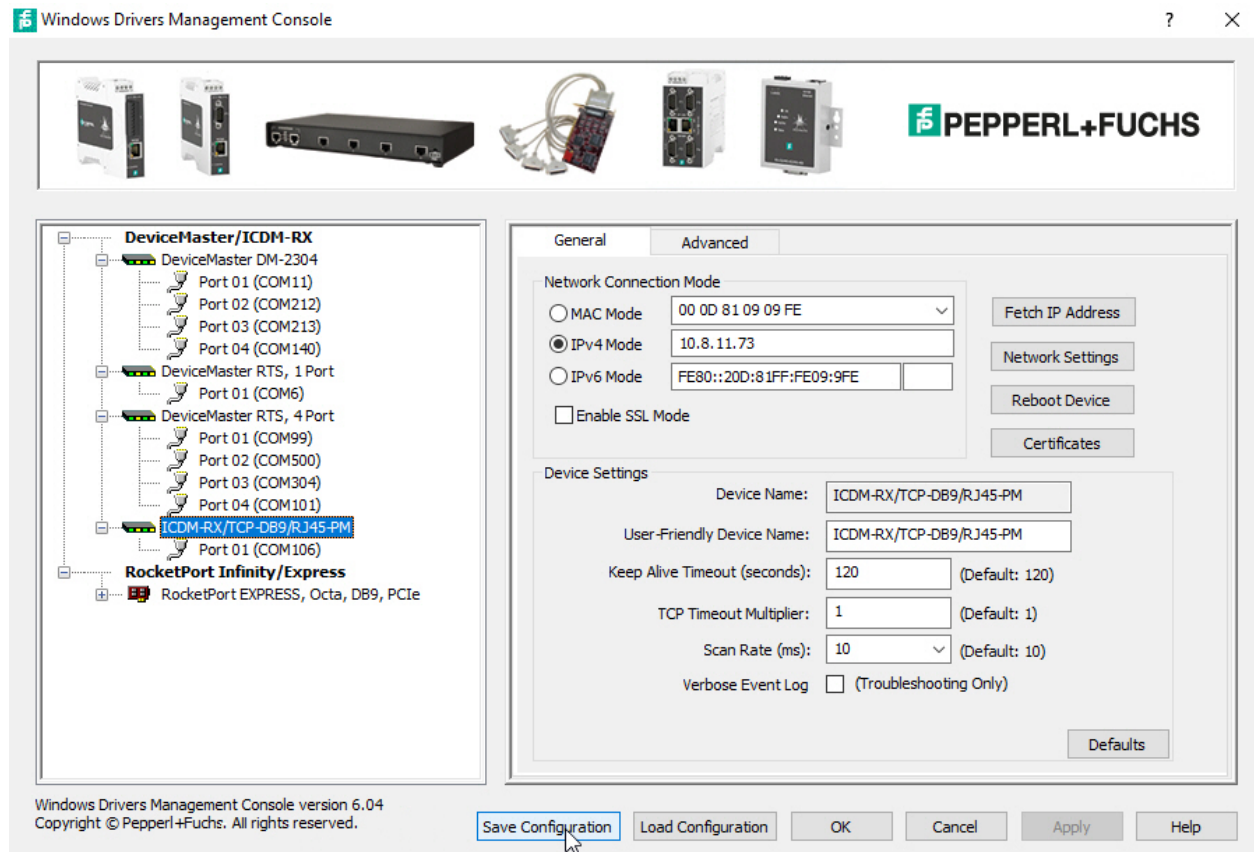

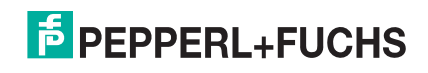

- 5. If necessary, enter a file name or optionally, change the default file name and click **Save**.
- 6. Repeat the previous steps for each ICDM-RX/TCP for which you want to save the driver configuration.

### **8.6.2. Loading Driver Configuration Files**

Use the following procedure to load the configuration file for device-level information for your ICDM-RX/TCP.

- 1. If necessary, open the *Windows Drivers Management Console* located under **Pepperl+Fuchs Comtrol>Windows Driver Management Console**.
- 2. Depending on your operating system, you may need to click **Yes** to the *Do you want to allow the following program to make changes to this computer?* User Account Control message.
- 3. In the left pane, highlight the ICDM-RX/TCP for which you want to load the device-level settings from the configuration file.
- 4. Click **Load Configuration**.

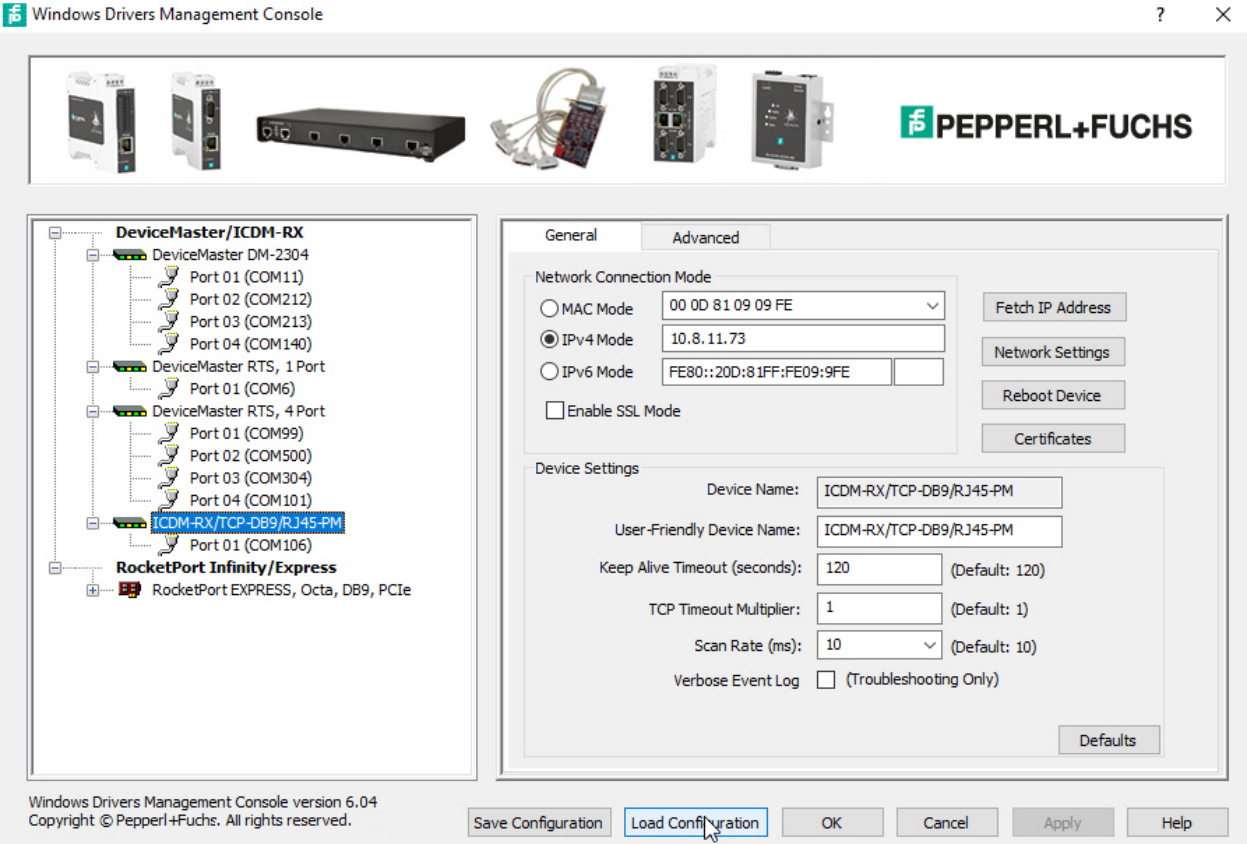

- 5. Browse to the location of the configuration file that you want to load.
- 6. Highlight the configuration file and click **Open**. The configuration file loads in a few moments.

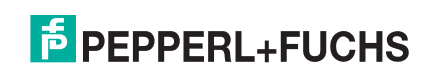

- 7. Make the appropriate choice for your situation:
	- Click **No** to the message, if you are using the file to set up multiple ICDM-RX/TCPs with the same device-level settings.
	- Click **Yes** to the message, if you are using the file to restore a specific ICDM-RX/TCP. For example, you needed to remove and then re-install the ICDM-RX/TCP NS-Link device driver.

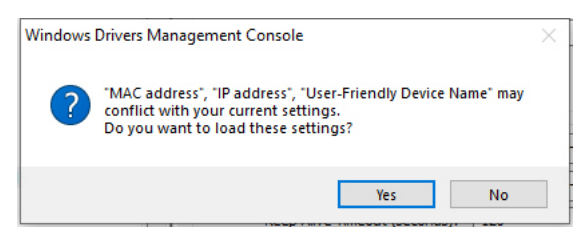

8. Click **Apply** so that the configuration is saved on the ICDM-RX/TCP.

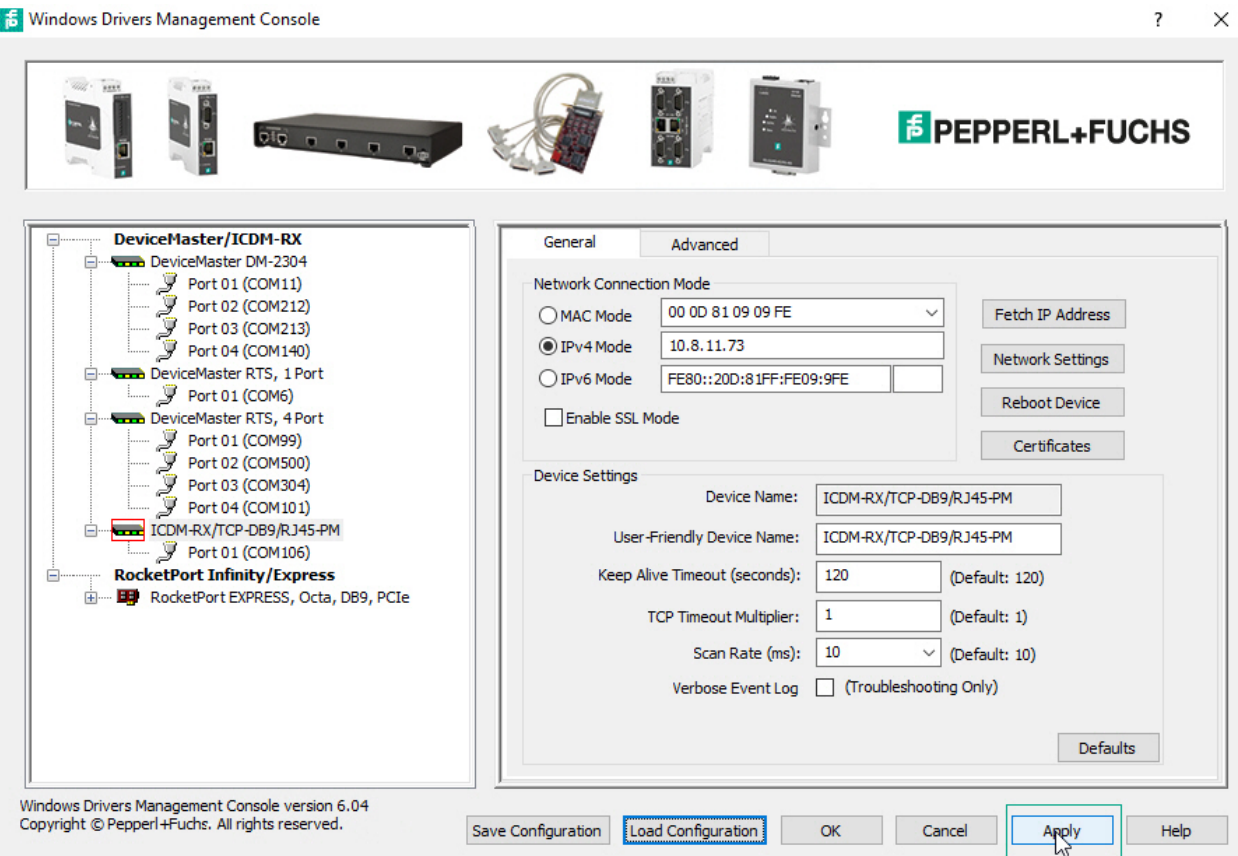

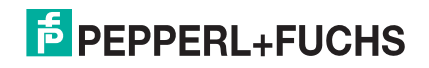

### <span id="page-97-0"></span>**8.7. Changing the Bootloader Timeout**

If SocketServer fails during the upload process, you should change the **Bootloader timeout** value to 45 seconds.

*Note: The ICDM-RX/TCP must be able to communicate using an IP address, which is compatible with this local network. If necessary, refer to [Configuring the Network Settings \(PortVision DX\) on Page 28](#page-27-0).*

### **8.7.1. PortVision DX - Changing Bootloader Timeout**

Use the following procedure to change the Bootloader timeout to 45 seconds. You can use this procedure to return the Bootloader timeout to 15 seconds after you have successfully uploaded SocketServer.

- 1. If necessary, start PortVision DX, from **Pepperl+Fuchs Comtrol > PortVision DX**.
- 2. Right-click the ICDM-RX/TCP and click **Properties**.
- 3. Type 45 in the **Bootloader Timeout** text box and click **Apply**.

*Note: You should return the Bootloader Timeout value back to 15 seconds after you upload SocketServer.*

#### **8.7.2. SocketServer - Changing Bootloader Timeout**

Use the following procedure to change the Bootloader timeout to 45 seconds. You can use this procedure to return the Bootloader timeout to 15 seconds after you have successfully uploaded SocketServer.

- 1. If necessary, use your browser to access the ICDM-RX/TCP using the IP address.
- 2. Click **Network**.
- 3. Enter 45 in the **Boot Timeout** field and click **Save**.

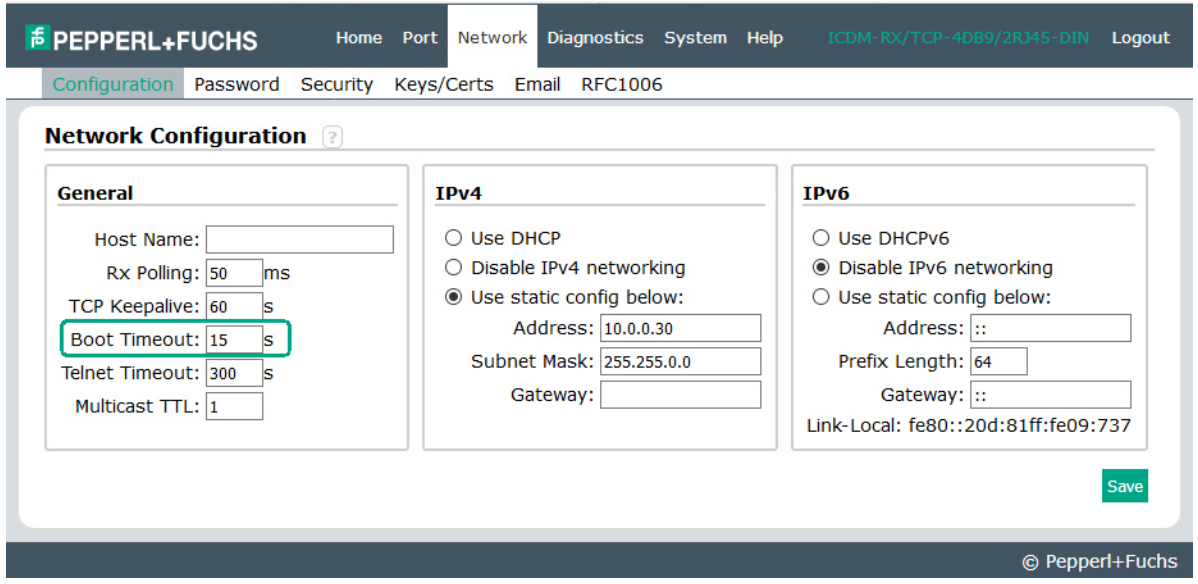

*Note: You should return the Bootloader Timeout value back to 15 seconds after you upload the firmware.*

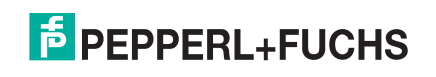

### **8.8. Using Configuration Files**

This subsection discusses how to create (save) and load ICDM-RX/TCP configuration files. You may want to create ICDM-RX/TCP configuration files for these reasons:

- Save the ICDM-RX/TCP configuration settings so that you can load them on similar ICDM-RX/TCPs to save configuration ICDM-RX/TCP
- Save the ICDM-RX/TCP configuration settings because you need to remove a firmware version to install a new firmware version and you want to reload the configuration settings into the new firmware.

#### **8.8.1. Saving Configuration Files**

Use this procedure to save configuration files.

- 1. Enter the IP address into your browser to access the web interface.
- 2. Click **System | Configuration File**.
- 3. Click the **Save Configuration** button.

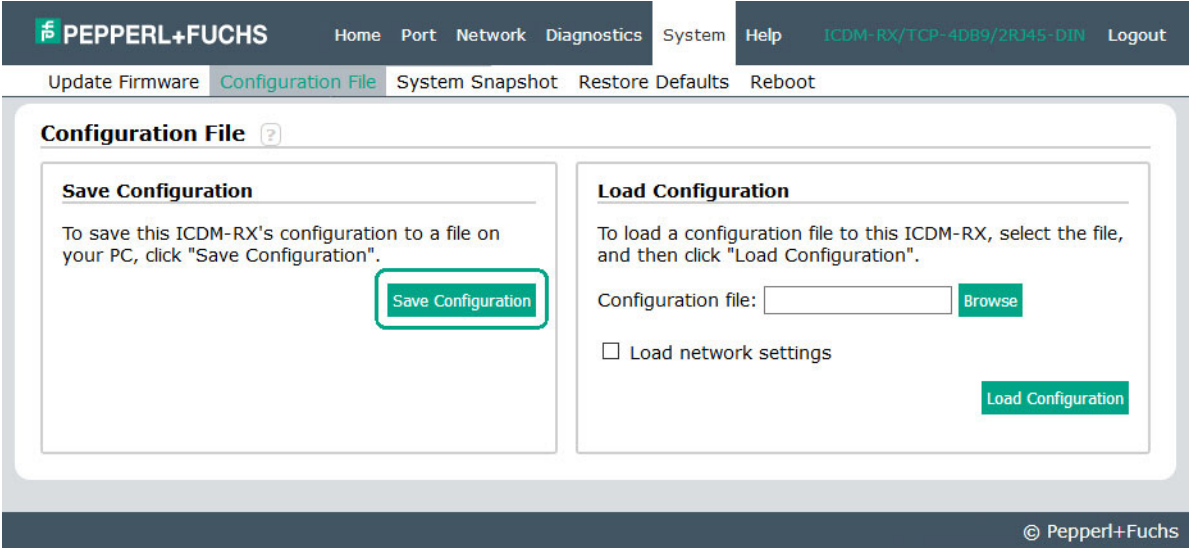

4. Depending on your browser, may need to click save or direct it to a specific file location.

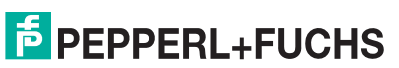

### **8.8.2. Loading Configuration Files**

Use the following procedure to load configuration files.

- 1. If necessary, enter the IP address in your browser.
- 2. Click **System | Configuration File**.
- 3. Click the **Browse** button and select the configuration file. The default configuration file name is: **dm\_xxx.xxx.xxx.xxx.ds**

Where *xxx.xxx.xxx.xxx* is the IP address and *.ds* is the file extension.

4. Click the **Load Configuration** button.

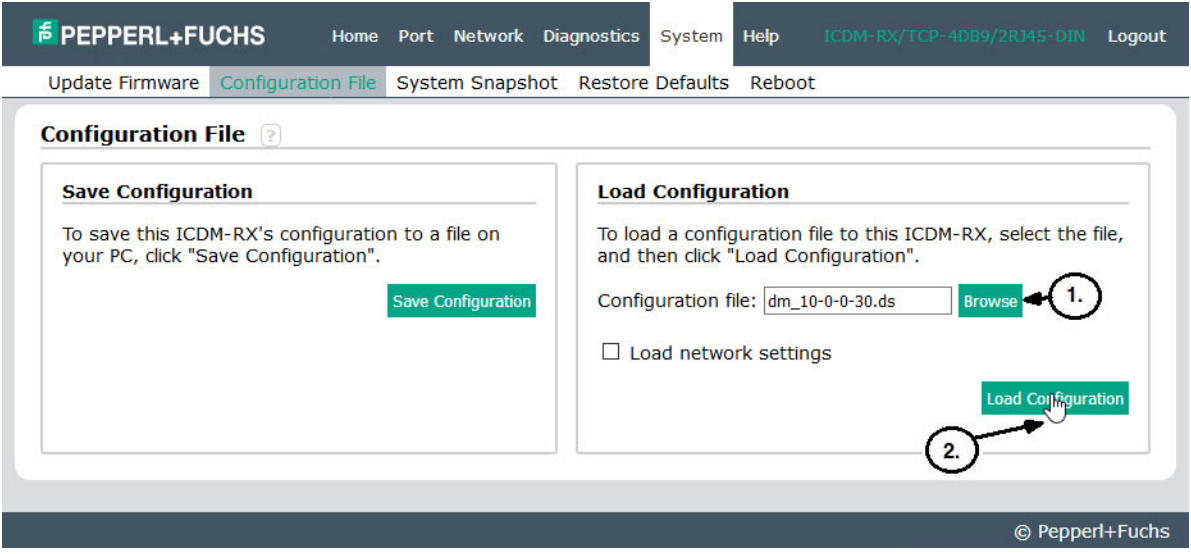

### <span id="page-99-0"></span>**8.9. Managing Bootloader**

*Bootloader* refers to the operating system that runs on the ICDM-RX/TCP hardware during the power on phase, which then loads SocketServer.

*Note: Typically, you should not update the Bootloader unless advised to do so by Pepperl+Fuchs Technical Support.*

There are several methods and tools that you can use to check the Bootloader version or update the Bootloader.

- **PortVision DX** is the easiest way to check the Bootloader version and upload the latest version.
- Optionally, RedBoot can be used to check the Bootloader version and update the Bootloader. See *[RedBoot Procedures](#page-110-0)* on Page 111 for procedures.

### <span id="page-99-1"></span>**8.9.1. Checking the Bootloader Version**

The following procedure uses PortVision DX to check the Bootloader version. Optionally, you can use RedBoot, see *[Determining the Bootloader Version](#page-114-0)* on Page 115.

1. If you have not done so, install PortVision DX (*[Installing PortVision DX](#page-26-0)* on Page 27) and **Scan** the network.

2. Right-click the ICDM-RX/TCP and click **Advanced > Reboot**.

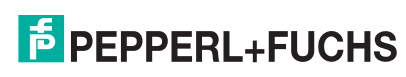

- 3. Click **Yes** to the *Confirm Reboot* query.
- 4. Right-click the ICDM-RX/TCP, click **Refresh.** You may need to do this several times until you catch the reboot cycle. The Bootloader version is briefly displayed during the reboot cycle before [SocketServer](#page-43-0) application loads.
- 5. Check the **https://www.pepperl-fuchs.com** web site to see if a later version of Bootloader is available.
- 6. Go to the next subsection if you need upload a new version of Bootloader.

### **8.9.2. Uploading Bootloader**

Use the following procedure to upload Bootloader to the ICDM-RX/TCP. Typically, you should not update the Bootloader unless advised to do so by Pepperl+Fuchs Technical Support or a notice has been posted with the firmware at https://www.pepperl-fuchs.com.

*Note: Technical Support does not recommend updating Bootloader across a WAN. For best results, connect the ICDM-RX/TCP directly to a PC or laptop to upload Bootloader.*

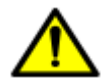

*Make sure that power is not interrupted while uploading Bootloader. Power interruption while uploading Bootloader will require that the ICDM-RX/TCP must be sent into Pepperl+Fuchs so that it can be reflashed.*

*If you are not successful uploading SocketServer into the ICDM-RX/TCP, do not upload Bootloader.*

- 1. If you have not done so, install PortVision DX (*[Installing PortVision DX](#page-26-0)* on Page 27) and **Scan** the network.
- 2. If necessary, check the Bootloader version (*[Checking the Bootloader Version](#page-99-1)* on Page 100) and download the latest version.
- 3. Right-click the ICDM-RX/TCP for which you want to update, click **Advanced > Upload Firmware**, browse to the Bootloader **.cmtl** file, and then click **Open**.
- 4. Click **Yes** to the *Upload Firmware* message that warns you that this is a sensitive process.

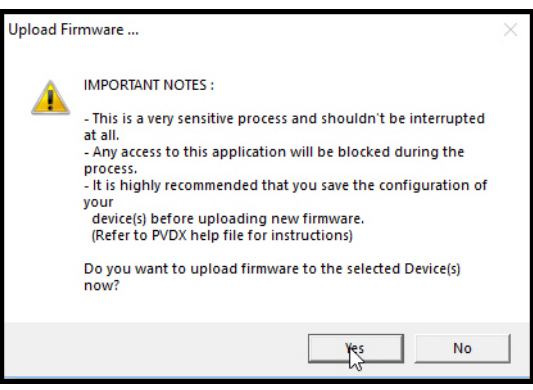

- 5. Click **OK** to the second *Upload Firmware* message.
- 6. Right-click the ICDM-RX/TCP and click **Refresh** until the Bootloader version displays and verify that the new version loaded.

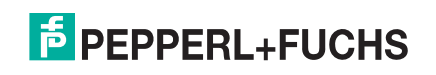

### <span id="page-101-0"></span>**8.10. Checking the NS-Link Version**

Use this procedure to check the NS-Link web page version. Remember, an NS-Link version displays when the NS-Link device driver has been installed and configured, NS-Link is the same firmware as SocketServer.

- 1. Start PortVision DX.
- 2. If necessary, click **Scan** to locate the ICDM-RX/TCP.
- 3. Contact Technical Support at https://www.pepperl-fuchs.com to see if a later version of SocketServer is available.

To check the NS-Link version, you will need to check to see what version of SocketServer is available.

- 4. Compare the version number displayed in PortVision DX to the version displayed on the web site.
- 5. If a higher version of SocketServer is available and you want to update the ICDM-RX/TCP with the latest software:
	- a. Update SocketServer using *[Uploading SocketServer with PortVision DX](#page-29-0)* on Page 30.
	- b. Download the latest driver from the Pepperl+Fuchs web site.
	- c. Upload SocketServer to the ICDM-RX/TCP using PortVision DX or the SocketServer web page.

### <span id="page-101-1"></span>**8.11. Restoring Serial Port Settings**

Use the web page and/or the NS-Link device driver for Windows to restore the serial port settings to their default values.

The NS-Link serial port settings are independent of the socket serial port settings on the web page. If you are using COM ports and also have configured the port for socket services, you must restore the default port settings in the driver and web page.

### **8.11.1.NS-Link COM Port**

You can use this procedure to reset NS-Link serial port settings.

- 1. Open the *Windows Drivers Management Console* using **Pepperl+Fuchs Comtrol>Windows Driver Management Console**
- 2. Highlight the first port that you want reset to default values.
- 3. Click the **Defaults** button (and if appropriate, **Clone**).
- 4. Click **Apply** or **OK**.

If necessary, you can reset ICDM-RX/TCP device properties to their defaults on the *Device General* tab using the **Defaults** button.

### **8.11.2.Socket Port**

Use the following procedure to reset the socket port serial settings.

- 1. Open the ICDM-RX/TCP web page (*[Accessing Socket Configuration](#page-45-0)* on Page 46).
- 2. Click **System | Restore Defaults**.

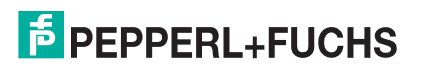

3. Click the **Port Settings (including RFC1006)** option and then click **Restore**.

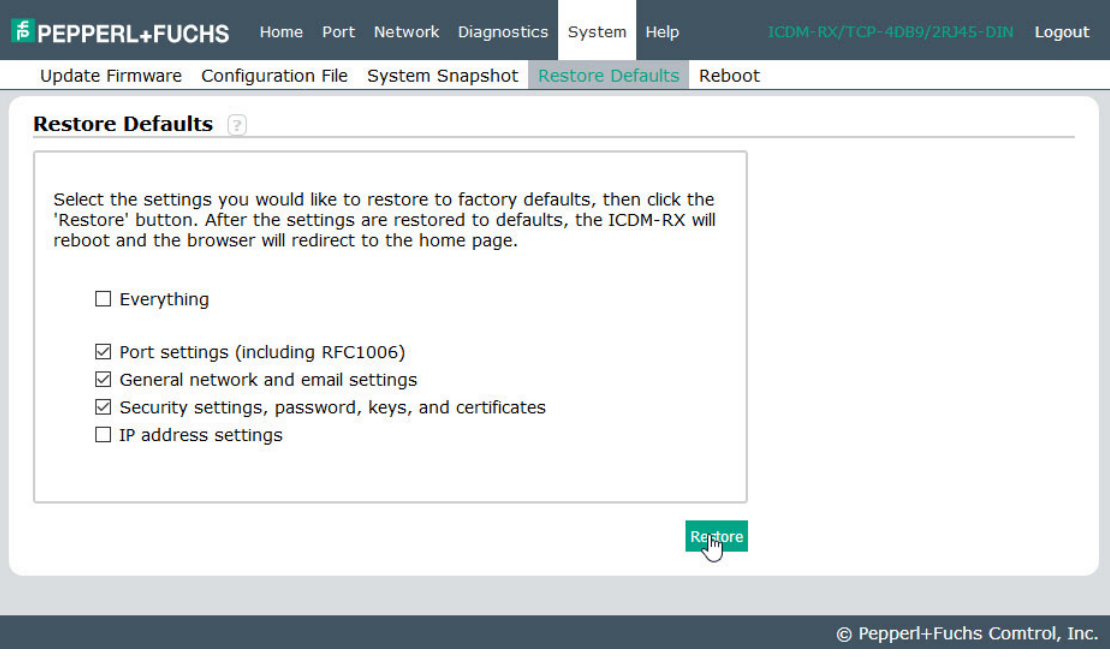

You will be able to log in after the reboot cycle.

### <span id="page-102-0"></span>**8.12. Accessing SocketServer Commands in Telnet/SSH Sessions (PortVision DX)**

You can open a Telnet or SSH session using PortVision DX. Use the appropriate procedure for your site:

- *[Telnet Session](#page-102-1)* (below)
- *[SSH Session](#page-104-0)* on Page 105

### <span id="page-102-1"></span>**8.12.1.Telnet Session**

Use the following procedure to access a telnet session with PortVision DX.

- 1. In PortVision DX, PortVision DX, right-click the ICDM-RX/TCP for which you want to open a telnet session, and click **Telnet/SSH Session**.
- 2. Leave the popup set to **Telnet** and **Selected Port 23**, and click **OK**

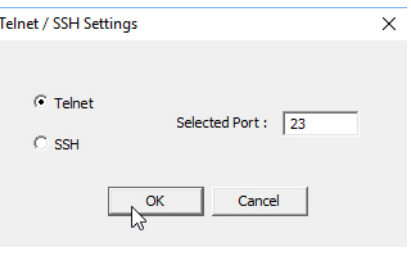

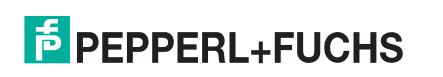

3. If necessary, enter the password and press **Enter**. If a password has not been set, press **Enter**.

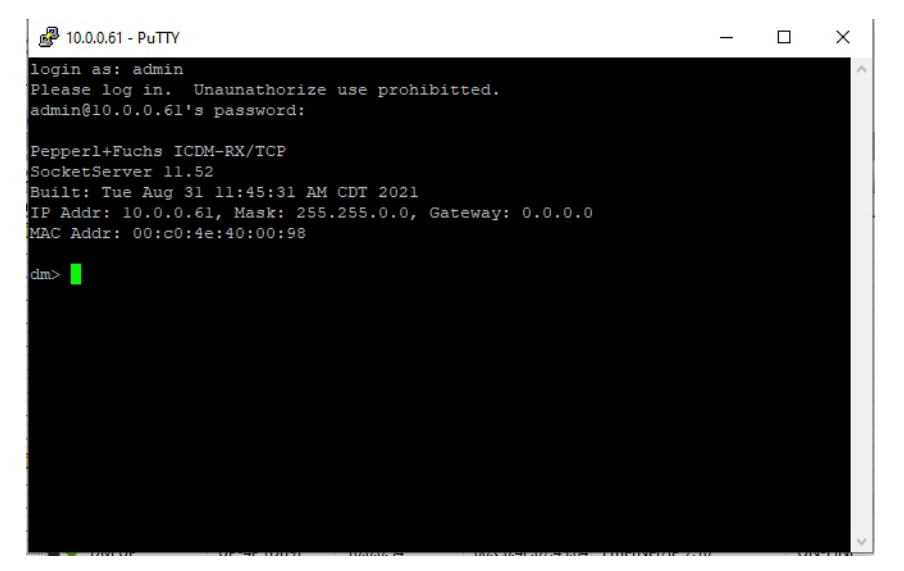

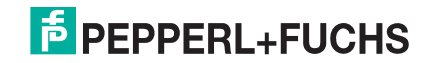

4. You can type **help** to refer to available commands supported by SocketServer/NS-Link.

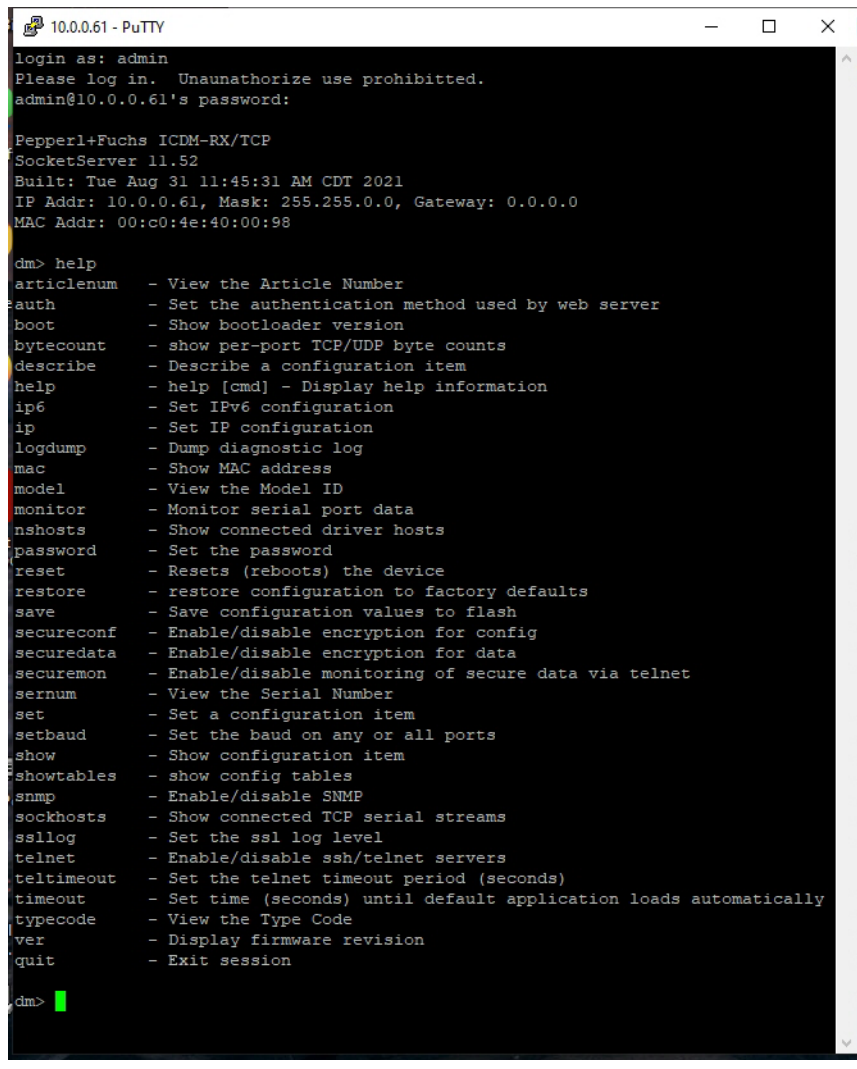

#### <span id="page-104-0"></span>**8.12.2.SSH Session**

Use the following procedure to access an SSH session with PortVision DX.

- 1. In PortVision DX, PortVision DX, right-click the ICDM-RX/TCP for which you want to open an SSH session, and click **Telnet/SSH Session**.
- 2. Click **SSH** and leave the port number at the default.

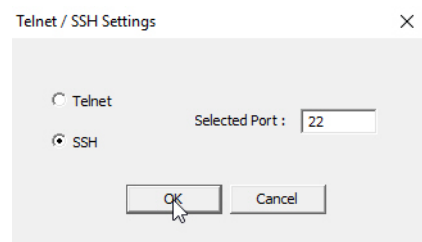

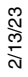

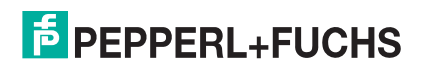

3. If necessary (depending on the operating system), respond to the security notification.

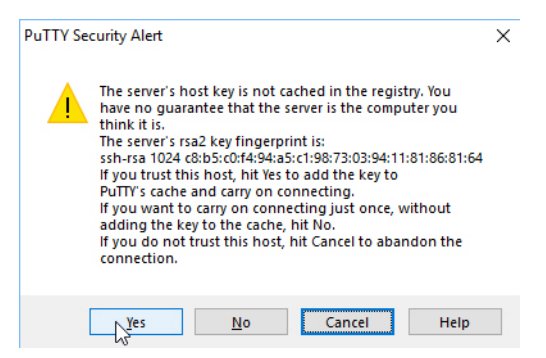

4. Enter **admin** for the login as name and press **Enter**.

*Note: The ICDM-RX/TCP requires admin as the login name.*

5. If necessary, enter the password and press **Enter**. If a password has not been set, press **Enter**.

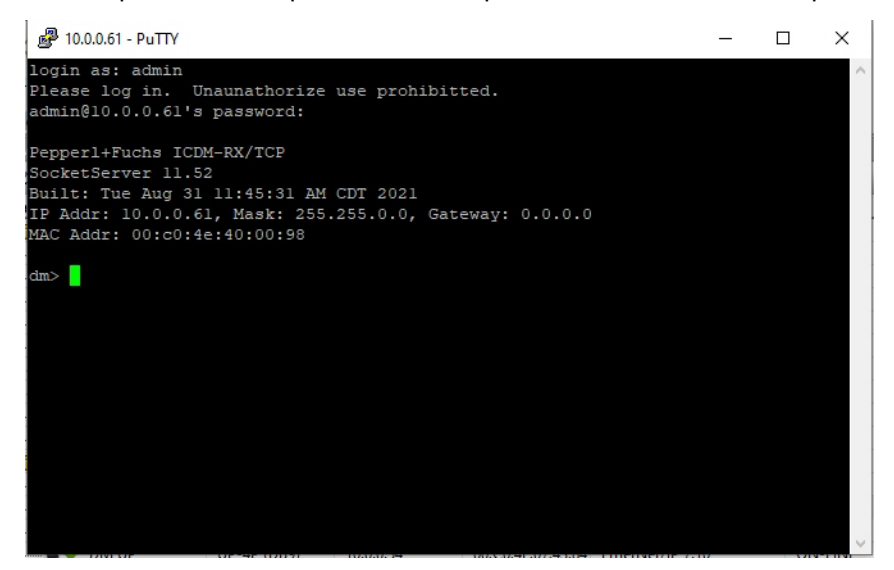

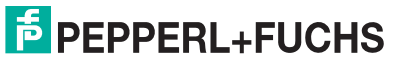

6. You can type **help** to refer to available SocketServer/NS-Link commands.

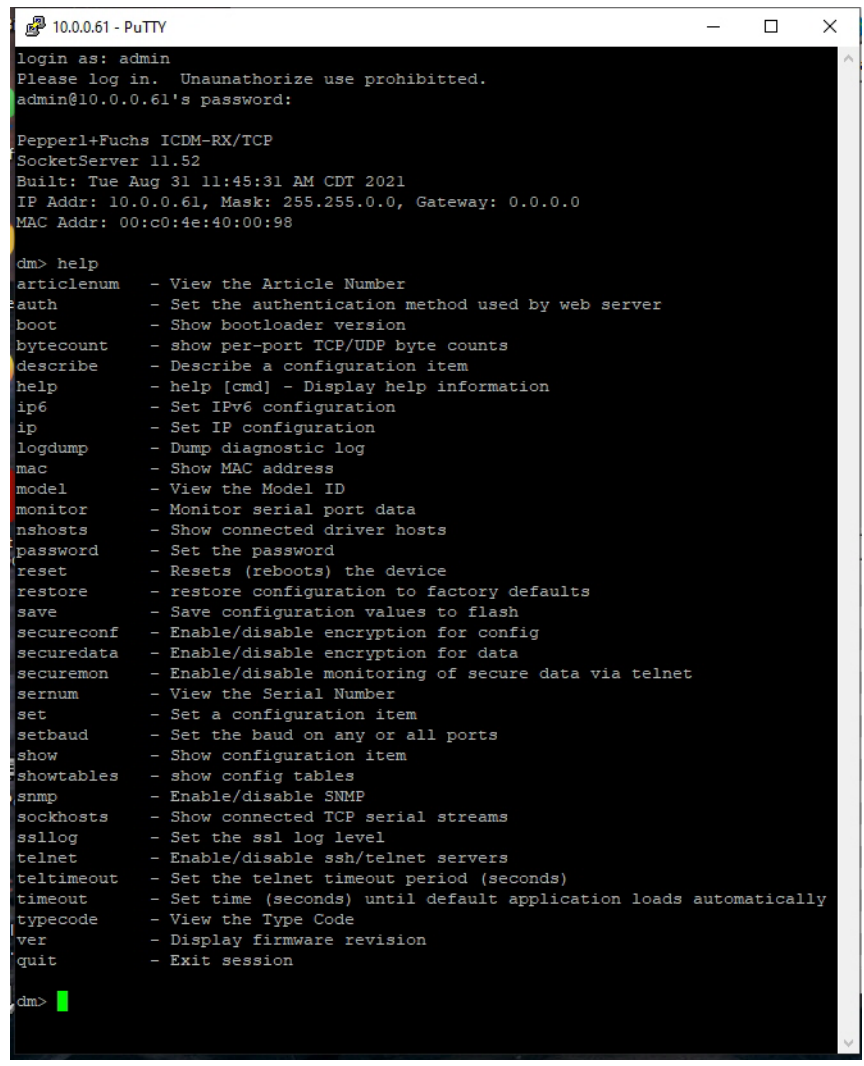

### <span id="page-106-0"></span>**8.13. Restoring Defaults**

Use the following procedure to return some or all of the ICDM-RX/TCP settings to factory default values.

- 1. Open the web interface bye entering the IP address in your browser.
- 2. Click **System | Restore Defaults**.
- 3. Select the items that you want to restore to factory defaults.

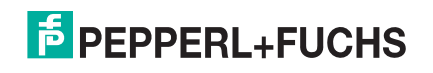

#### 4. Click the **Restore** button.

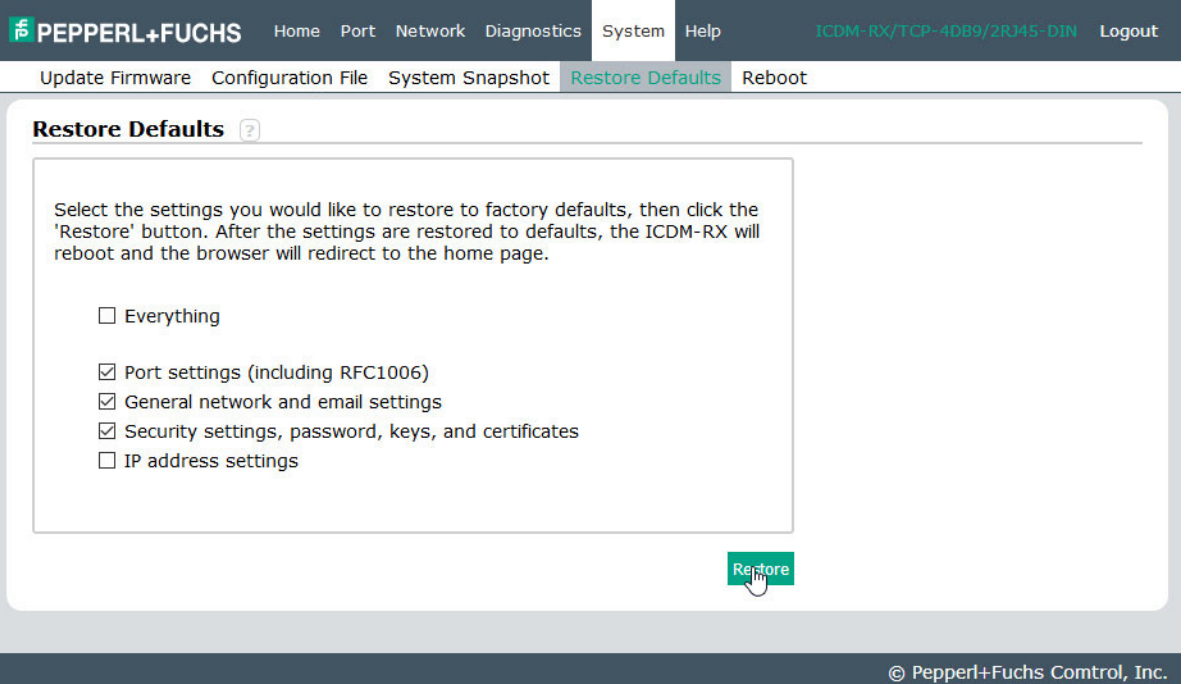

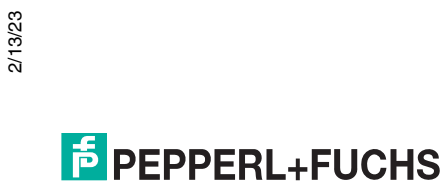
### <span id="page-108-0"></span>**8.14. Accessing RedBoot Commands in Telnet/SSH Sessions (PortVision DX)**

You can open a Telnet or SSH session using PortVision DX to access RedBoot commands.

Use the following procedure to access a telnet or SSH session with PortVision DX.

- 1. In PortVision DX, PortVision DX, right-click the ICDM-RX/TCP for which you want to open a telnet session, and click **Telnet/SSH Session**.
- 2. Select **Telnet** or **SSH**, leave the **Selected Port** number, and click **OK**

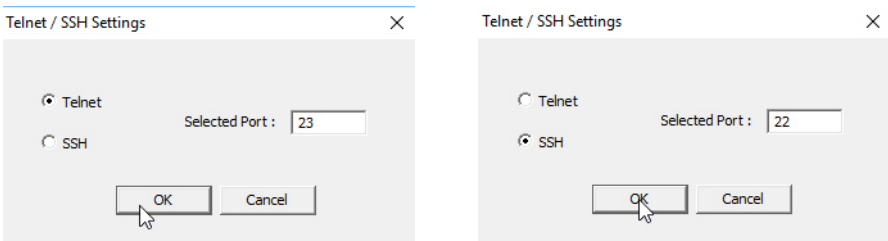

3. If necessary, enter the password and press **Enter**. If a password has not been set, press **Enter**. If using an SSH session, enter **admin** as the login and press **Enter.**

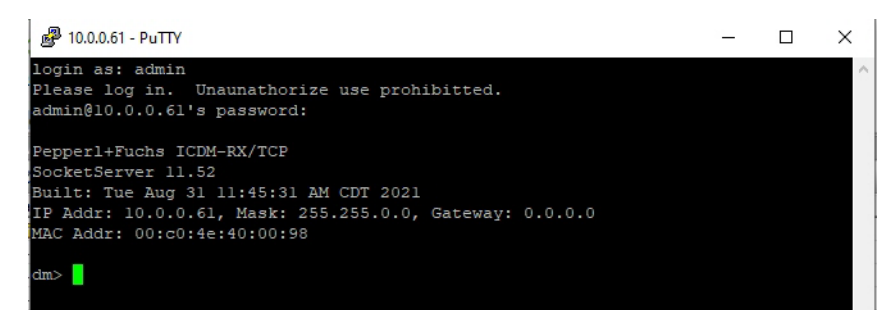

If the PuTTY screen flashes in the background and does not appear as shown above, make sure that **Enable Telnet/ssh** has not been disabled in the web page. To check this, return to PortVision DX, rightclick the ICDM-RX/TCP, and click **Webpage**. Click the **Network | Security** and verify that the **Enable Telnet/ssh** option is enabled, If it is not, click the option and then click **Save**, and close the web interface.

4. Type **Reset**, press **Enter**, and close the telnet session.

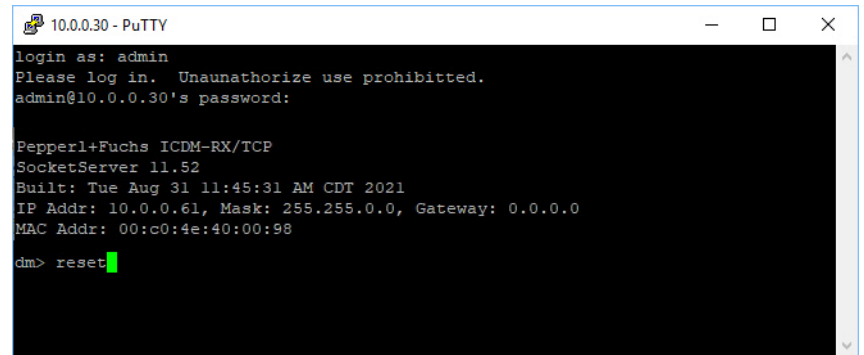

5. Quickly re-open the telnet or SSH session using the previous steps.

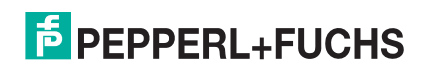

6. Select **Telnet** or **SSH**, leave the **Selected Port** number, and click **OK**

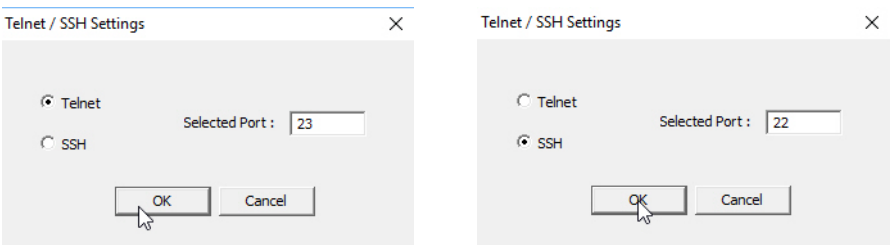

7. Press **Enter**. You can type **help** to review the RedBoot commands. You can also refer to *[RedBoot](#page-116-0)  [Command Overview](#page-116-0)* on Page 117.

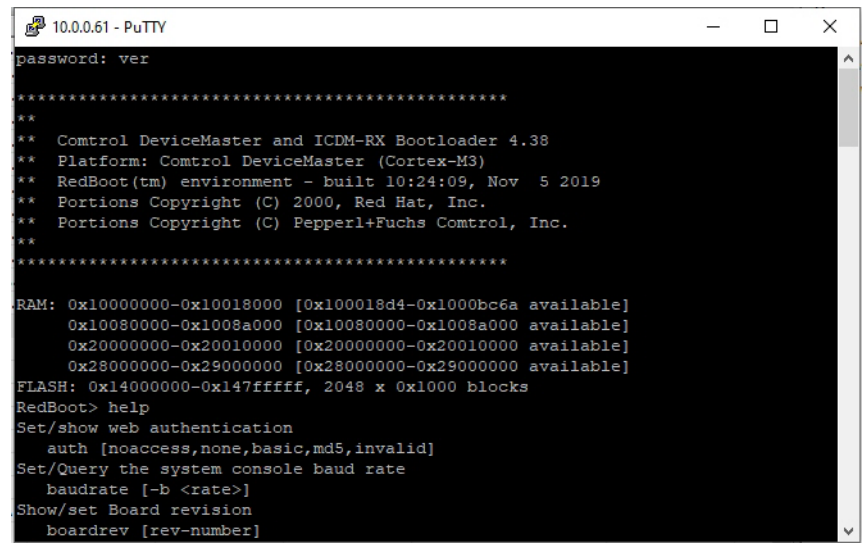

*Note: The dm prompt should be replaced by a Redboot prompt. If not, you can reset the Bootloader timeout for a longer time period and retry this procedure.*

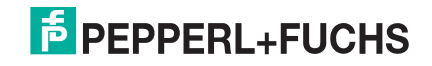

# <span id="page-110-2"></span><span id="page-110-1"></span>**9. RedBoot Procedures**

You can use this section as a reference if you want to perform tasks in RedBoot.

- *[Accessing RedBoot Overview](#page-110-0)* on Page 111
- *[Establishing a Serial Connection](#page-111-0)* on Page 112
- *[Establishing a Telnet Connection](#page-112-0)* on Page 113
- *[Determining the Network Settings](#page-113-0)* on Page 114
- *[Configuring the Network Settings](#page-113-1)* on Page 114
- *[Changing the Bootloader Timeout](#page-114-0)* on Page 115
- *[Determining the Bootloader Version](#page-114-1)* on Page 115
- *[Resetting the ICDM-RX/TCP](#page-115-0)* on Page 116
- *[Configuring Passwords](#page-115-1)* on Page 116
- *[RedBoot Command Overview](#page-116-1)* on Page 117

Optionally, you can install PortVision DX on a Windows system on the network and perform all of these tasks. PortVision DX provides a Telnet/SSH session, which is discussed in *[Accessing RedBoot Commands in Telnet/](#page-108-0) [SSH Sessions \(PortVision DX\)](#page-108-0)* on Page 109.

## <span id="page-110-0"></span>**9.1. Accessing RedBoot Overview**

To access RedBoot, you can use one of the following methods:

• A *serial* connection between Port 1 on the ICDM-RX/TCP and a COM port on a PC ([Page 112](#page-111-0)). If you plan on using the serial method, you will need a null modem cable, a terminal program installed and configured on the PC, and a **Bootloader Timeout** value in excess of 15 seconds. If the **Bootloader Timeout** value has been reduced to 1 second, this procedure will NOT be possible.

*Note: Use the serial connection method, if the ICDM-RX/TCP is not on the same Ethernet network segment as the PC.*

If you do not know the IP address of the ICDM-RX/TCP you must use a serial connection to communicate with the ICDM-RX/TCP.

• A *telnet* connection ([Page 113](#page-112-0)), if the ICDM-RX/TCP is locally accessible by Ethernet. A *telnet connection* requires that you know the IP address. In addition, the IP address must also be valid for the network to which it is attached.

For example: The network segment must be 192.168.250.x to telnet to the ICDM-RX/TCP default IP address if you have not changed the IP address to operate on your network.

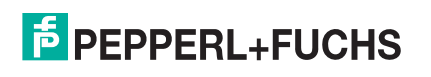

## <span id="page-111-0"></span>**9.2. Establishing a Serial Connection**

Use the following procedure to set up a serial connection with a terminal server program. You can use PuTTY (Windows) or Minicom (Linux) or optionally, PuTTY can be accessed from PortVision DX using **Tools > Applications > PuTTY**.

- 1. Connect a null-modem cable from an available COM port on your PC to **Port 1** on the ICDM-RX/TCP. *Note: See [Connecting Serial Devices on Page 76,](#page-75-0) if you need to build a null-modem cable.*
- 2. Configure the terminal server program to the following values:
	- Bits per second = 57600
	- Data bits  $= 8$
	- Parity = None
	- Stop bits  $= 1$
	- Flow control = None
	- *Note: If you do not disable Bootloader from loading [\(Steps 3 through](#page-111-1) [5\)](#page-111-2) within the time-out period (default is fifteen seconds), an application will be loaded from flash and started. If this happens, repeat [Steps 3 through](#page-111-1) [5.](#page-111-2) The #!DM command is the only case-sensitive command and must be in uppercase.*
- <span id="page-111-1"></span>3. Reset the ICDM-RX/TCP.

*Note: Depending on the model, disconnect and reconnect the power cable (external power supply and no power switch) or turn the power switch on and then off (internal power supply).*

4. Immediately type **#!DM** and press **Enter** in the terminal program.

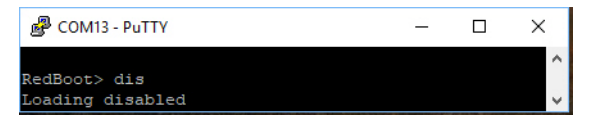

- <span id="page-111-2"></span>5. At the **RedBoot>** prompt, type **dis**, and press **Enter**.
- 6. Verify that loading has been disabled.
- 7. You can use the appropriate procedure listed on [Page 111](#page-110-1) or use the *[RedBoot Command Overview](#page-116-1)* on [Page 117](#page-116-1) to perform the desired task.

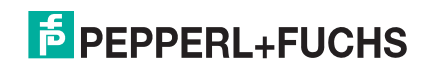

## <span id="page-112-0"></span>**9.3. Establishing a Telnet Connection**

Use the following procedure to telnet to the ICDM-RX/TCP.

1. Open a telnet session, enter the ICDM-RX/TCP IP address.

If using Windows, you can use PortVision DX, see *[Accessing RedBoot Commands in Telnet/SSH](#page-108-0)  [Sessions \(PortVision DX\)](#page-108-0)* on Page 109.

2. Press the **Enter** key if you did not program a password or type the password and press **Enter**.

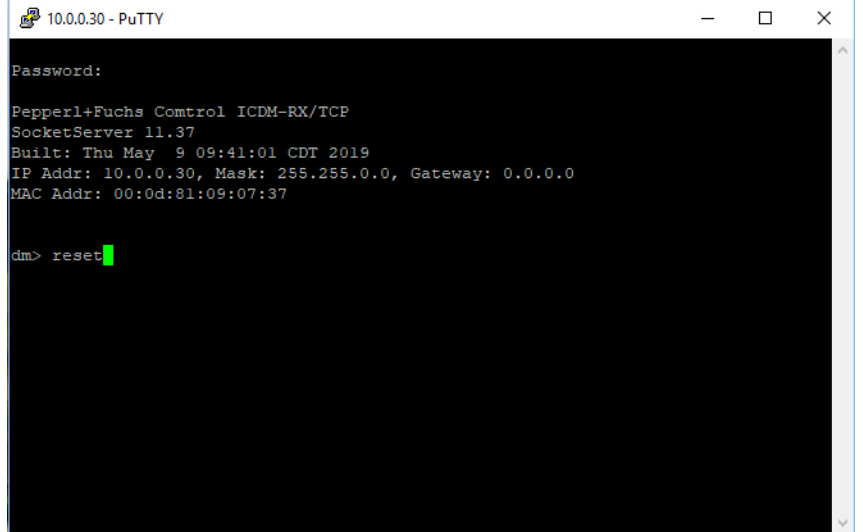

*Note: The ICDM-RX/TCP does not come pre-programmed with a password.*

- 3. Type **reset**, and close the session.
- 4. Open a new telnet session, enter the ICDM-RX/TCP IP address, and the password.
- 5. Type **dis** to disable the Bootloader.
- 6. Verify that the system responds with a **Loading disabled** message.

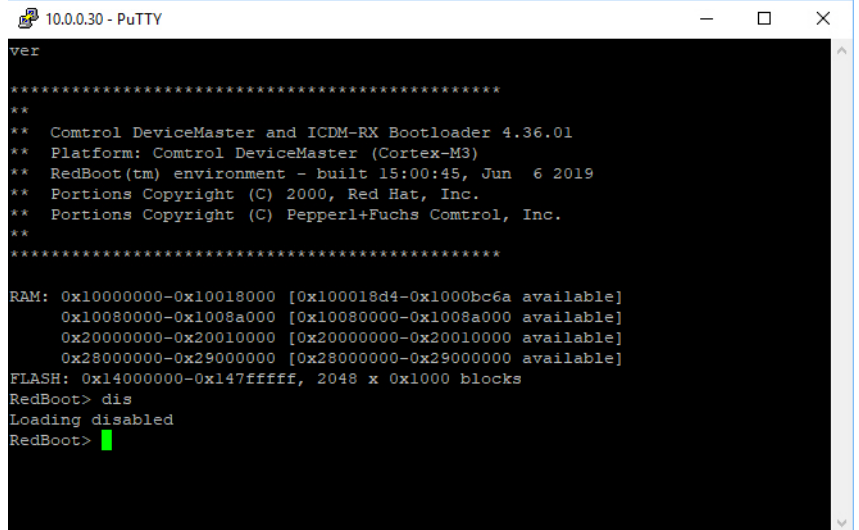

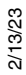

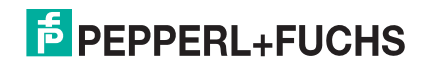

## <span id="page-113-0"></span>**9.4. Determining the Network Settings**

If you are not sure what the network information is on an ICDM-RX/TCP, you can perform the following procedure.

The default network settings are:

- IP address: 192.168.250.250
- Subnet mask: 255.255.0.0
- Gateway address: 192.168.250.1
- 1. Establish communications with the ICDM-RX/TCP using the serial ([Page 112](#page-111-0)) or telnet [\(Page 113](#page-112-0)) method.
- 2. At the **RedBoot** prompt, type **ip**.

The IP address, subnet mask, and IP gateway values will display.

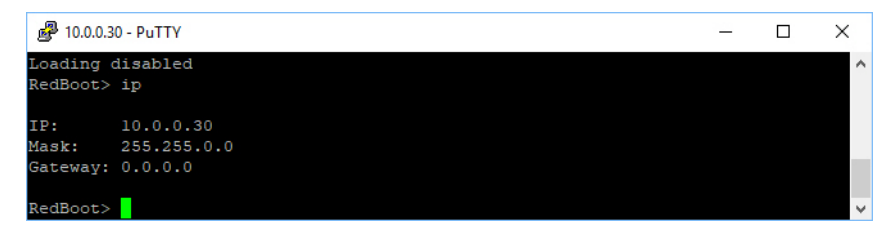

*Note: Optionally, you can install PortVision DX on a Windows system on the network and see the IP information.*

## <span id="page-113-1"></span>**9.5. Configuring the Network Settings**

Use the following procedure to program the IP address using RedBoot.

- 1. Establish communications with the ICDM-RX/TCP using the serial ([Page 112](#page-111-0)) or telnet [\(Page 113](#page-112-0)) method.
- 2. Enter **ip [***addr mask gateway***]** and press the **Enter** key to configure the IP address. *Where*:

*addr* = IP address you want to use

*mask* = matches you network subnet mask

*gateway* = assigned by your network administrator

*Make sure that each value is separated by a space*.

```
RedBoot>dis
Loading disabled
RedBoot> ip 192.168.11.152 255.255.0.0 192.168.0.254
RedBoot><br>IP: 192.
     IP: 192.168.11.152
Mask: 255.255.00
Gateway: 192.168.0.254
RedBoot> reset
.. Resetting
```
- 3. Verify that RedBoot responds with your configured network information or reissue the command.
- 4. Type **reset** to reset the ICDM-RX/TCP, if you do not have any other related RedBoot tasks.

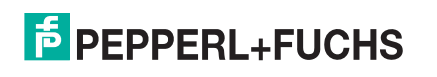

## <span id="page-114-0"></span>**9.6. Changing the Bootloader Timeout**

Use the following procedure to change the Bootloader timeout value.

- 1. Establish communications with the ICDM-RX/TCP using the serial ([Page 112](#page-111-0)) or telnet [\(Page 113](#page-112-0)) method.
- 2. At the **RedBoot** prompt, type **timeout.**

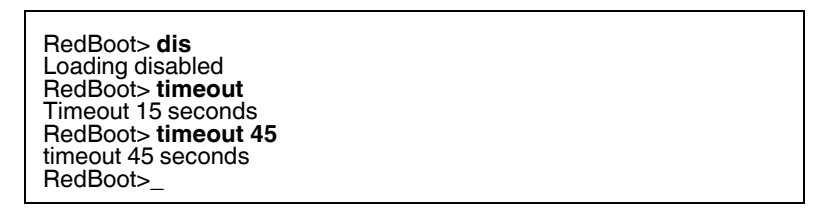

RedBoot responds with the current Bootloader timeout value.

3. Type **timeout** and a value to change the timeout value. For example, **timeout 45** to change the Bootloader timeout to 45 seconds.

## <span id="page-114-1"></span>**9.7. Determining the Bootloader Version**

Use the following procedure to determine what Bootloader version is loaded in the ICDM-RX/TCP.

- 1. Establish communications with the ICDM-RX/TCP using the serial ([Page 112](#page-111-0)) or telnet [\(Page 113](#page-112-0)) method.
- 2. At the **RedBoot** prompt, type **version**.

The Bootloader information displays.

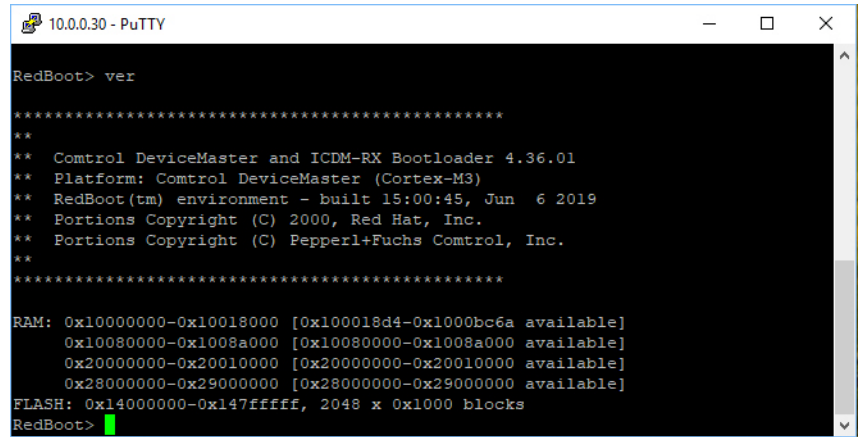

- 3. Type **reset** to reset the ICDM-RX/TCP, if you do not have any other related RedBoot tasks.
- *Note: Optionally, you can install PortVision DX on a Windows system on the network and see the Bootloader version. Reboot the ICDM-RX/TCP, right-click the ICDM-RX/TCP and click Refresh Device until the Bootloader version displays. The Bootloader version is only displayed for a few moments.*

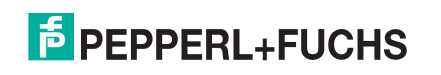

## <span id="page-115-0"></span>**9.8. Resetting the ICDM-RX/TCP**

When you have completed your tasks in RedBoot, you must enter a **reset** command at the **RedBoot**> prompt for the ICDM-RX/TCP to begin operation.

*Note: [The LEDs on the ICDM-RX/TCP will go through the power up sequence. The ICDM-RX/TCP has](#page-147-0)  [completed its reset cycle when the](#page-147-0)* **PWR** *or* **Status** *LED is lit and it stops flashing.* 

> RedBoot> dis Loading disabled RedBoot> **reset**

## <span id="page-115-1"></span>**9.9. Configuring Passwords**

This section discusses how to configure a password for the web and telnet server.

*Note: See the PortVision DX or SocketServer Help system for information about email notification.*

Use the following procedure to establish the ICDM-RX/TCP password for the Web and telnet server. Establishing a password prevents unauthorized changes to the ICDM-RX/TCP configuration.

- 1. Establish communications with the ICDM-RX/TCP using the serial ([Page 112](#page-111-0)) or telnet method [\(Page 113\)](#page-112-0).
- 2. Type **password** [**your\_password**] and press **Enter**.
	- *Note: If you forget your password, you can reprogram the password using the serial method which bypasses the password.*

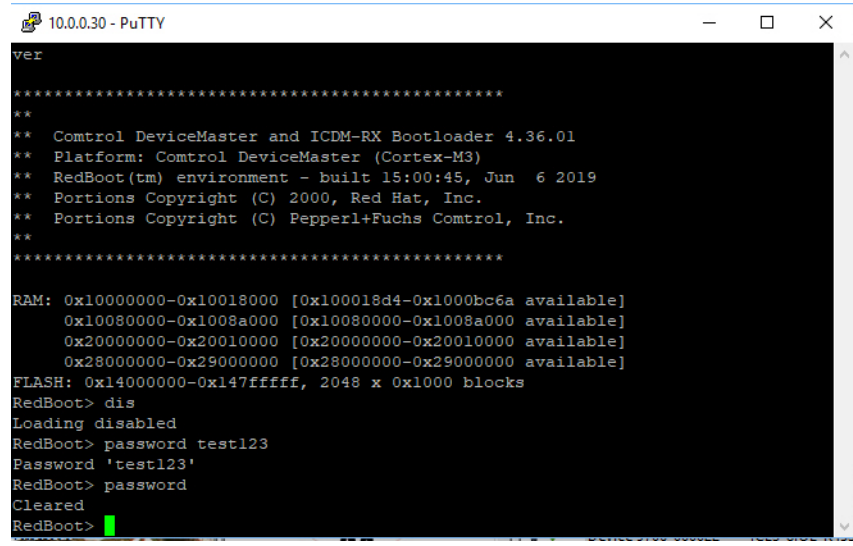

*Note: The Bootloader version on your ICDM-RX/TCP may be different than the version displayed in this above.*

See the **auth** command in the *[RedBoot Command Overview](#page-116-1)* on Page 117, if you want to set up Web browser authentication.

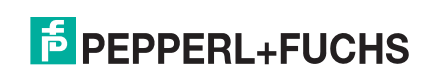

## <span id="page-116-1"></span><span id="page-116-0"></span>**9.10. RedBoot Command Overview**

The following table is an overview of RedBoot commands available. After accessing RedBoot, you can review the list of commands on-line by entering **help** and pressing the **Enter** key..

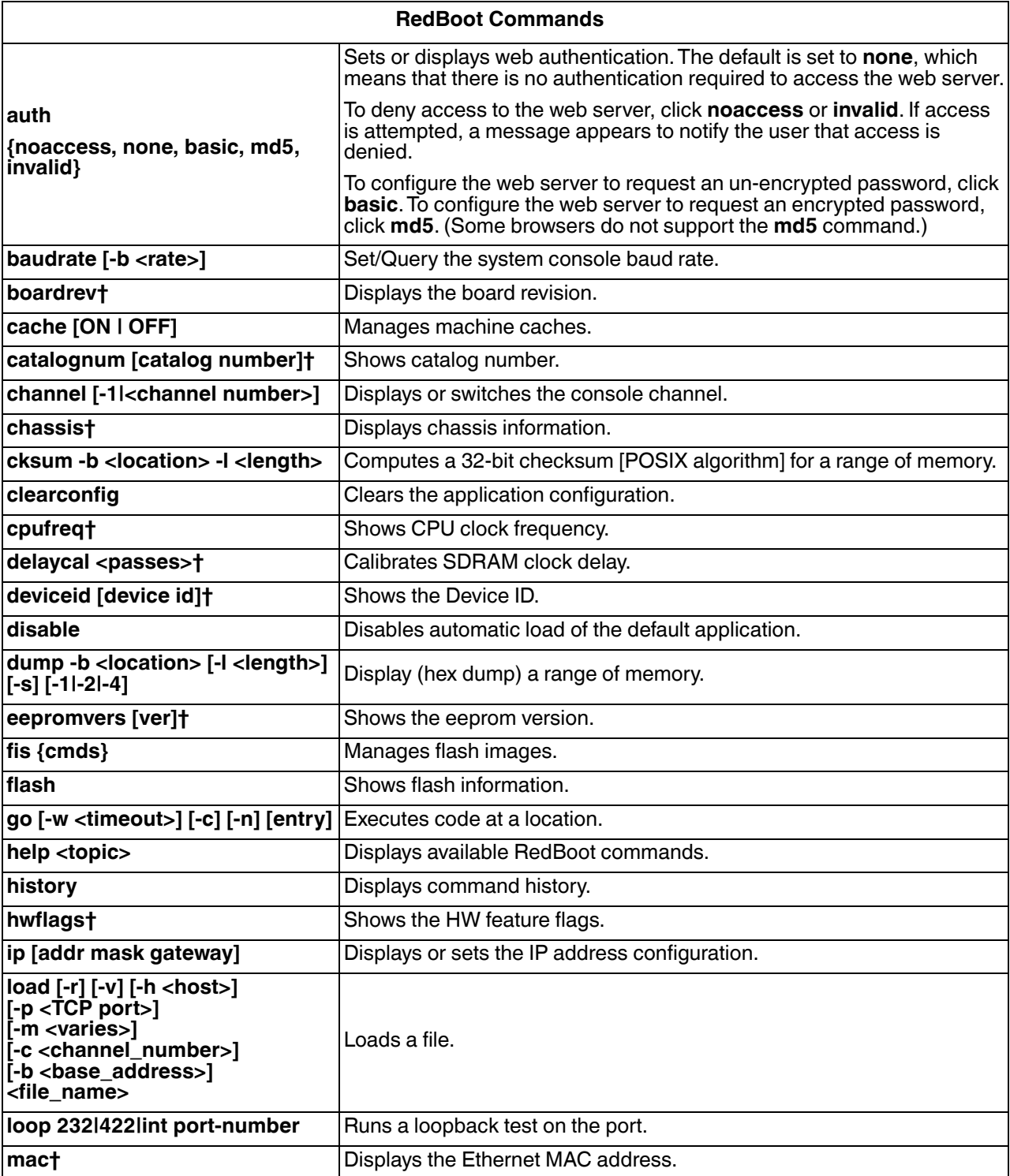

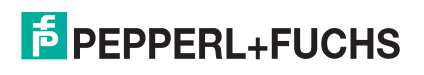

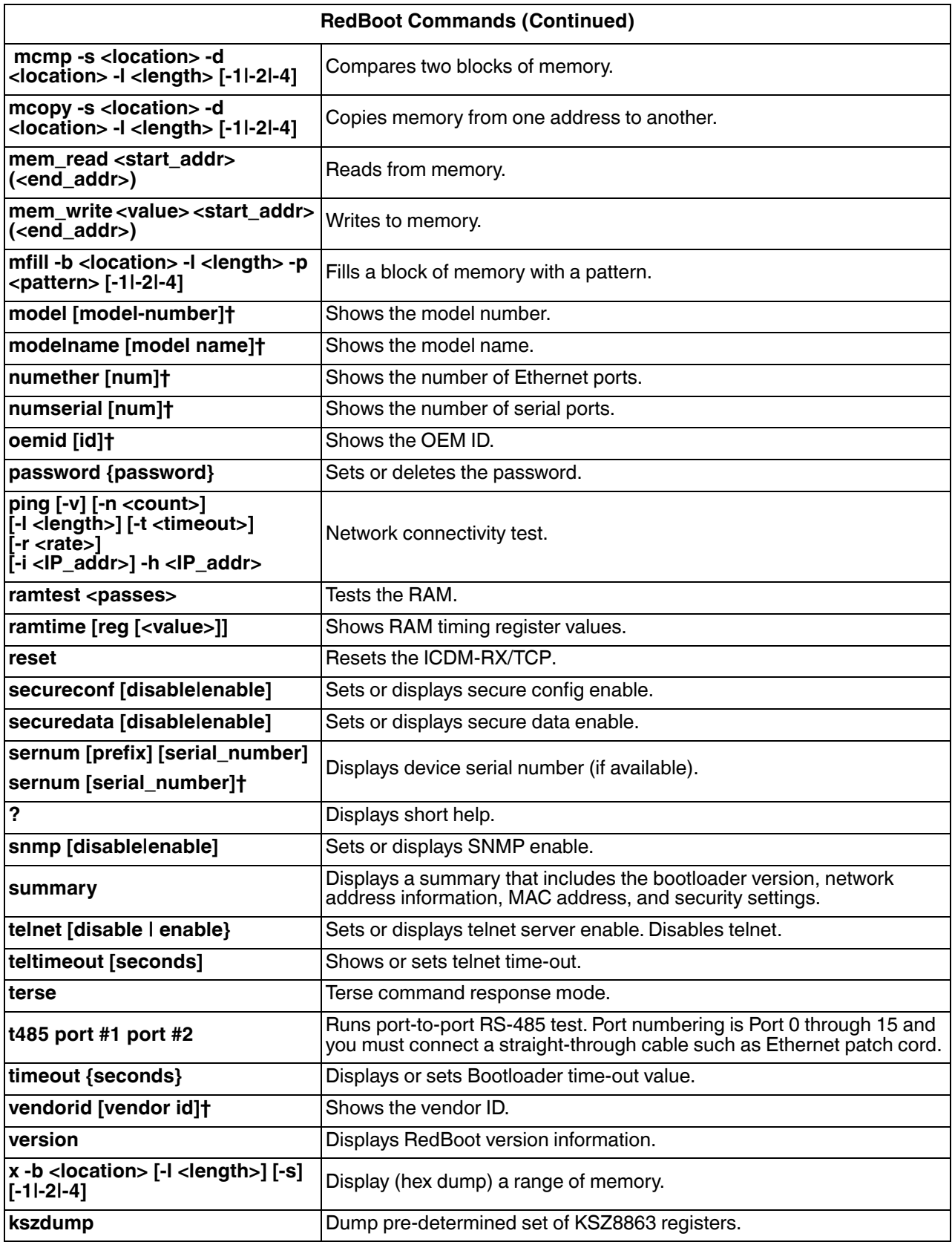

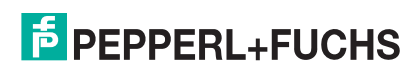

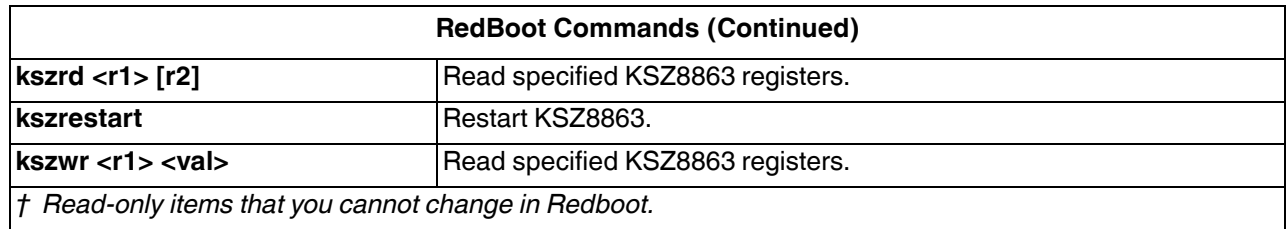

# **10. External Power Supply Specifications**

This section discusses information that you may need if you wish to use your own external power supplies.

- *[ICDM-RX/TCP-DB9/RJ45-PM Power Supply](#page-119-0)* on Page 120
- *[ICDM-RX/TCP-DB9/RJ45-PM2 Power Supply](#page-120-0)* on Page 121
- *[ICDM-RX/TCP-DB9/RJ45-DIN or ICDM-RX/TCP-ST/RJ45-DIN Power Supply](#page-120-1)* on Page 121
- *[ICDM-RX/TCP-2ST/RJ45-DIN Power Supply](#page-121-0)* on Page 122
- *[ICDM-RX/TCP-2DB9/RJ45-DIN Power Supply](#page-122-0)* on Page 123
- *[ICDM-RX/TCP-4DB9/2RJ45-DIN Power Supply](#page-123-0)* on Page 124
- *[ICDM-RX/TCP-4DB9/2RJ45-PM Power Supply](#page-124-0)* on Page 125
- *[ICDM-RX/TCP-8DB9/2RJ45-PM Power Supply](#page-124-1)* on Page 125

## <span id="page-119-0"></span>**10.1. ICDM-RX/TCP-DB9/RJ45-PM Power Supply**

This table provides specifications for the optional power supply from Pepperl+Fuchs.

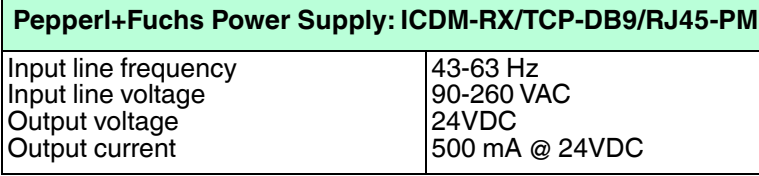

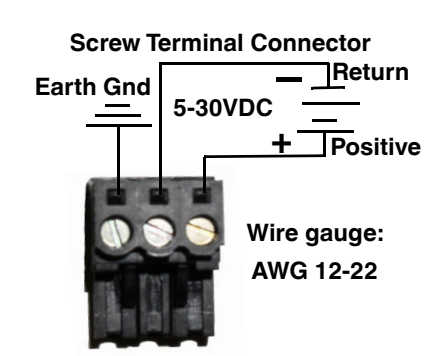

This table provides the specifications, if you intend on using your own power supply.

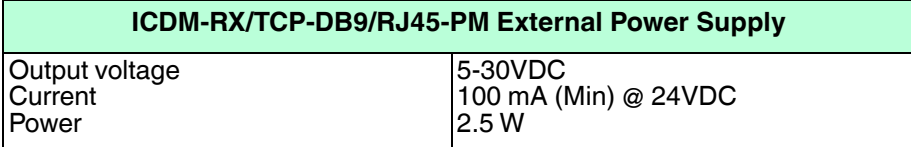

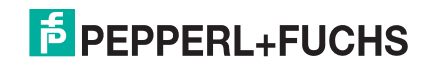

## <span id="page-120-0"></span>**10.2. ICDM-RX/TCP-DB9/RJ45-PM2 Power Supply**

This subsection only provides information for the ICDM-RX/TCP 1-port 5VDC panel mount model.

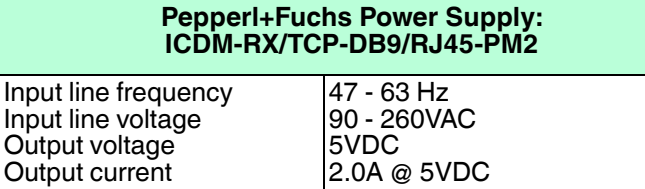

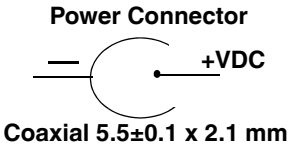

The following table provides the ICDM-RX/TCP power specifications, if you intend on purchasing your own external power supply.

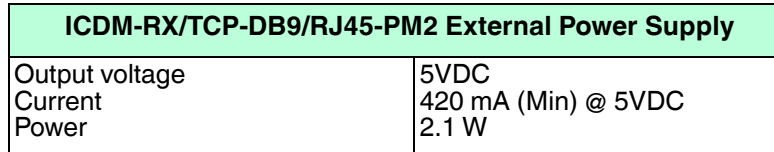

## <span id="page-120-1"></span>**10.3. ICDM-RX/TCP-DB9/RJ45-DIN or ICDM-RX/TCP-ST/RJ45-DIN Power Supply**

This table provides the specifications to purchase a power supply for an ICDM-RX/TCP-DB9/RJ45-DIN or ICDM-RX/TCP-ST/RJ45-DIN.

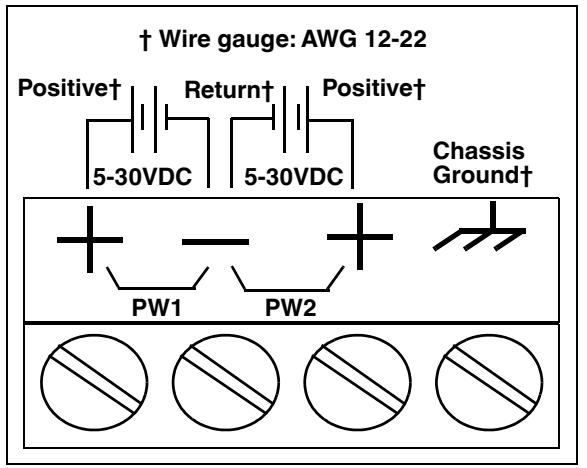

This table provides the specifications, if you intend on using your own power supply.

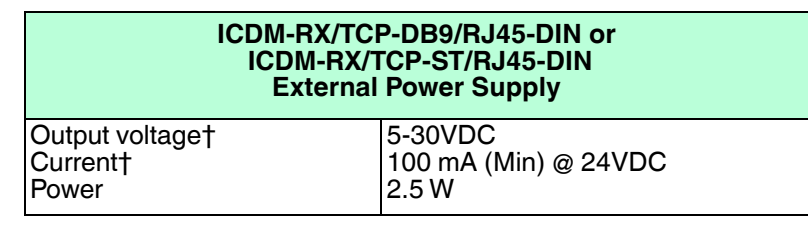

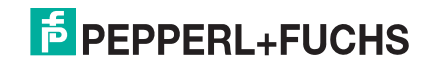

# <span id="page-121-0"></span>**10.4. ICDM-RX/TCP-2ST/RJ45-DIN Power Supply**

This table provides the specifications to purchase a power supply for an ICDM-RX/TCP-2ST/RJ45-DIN.

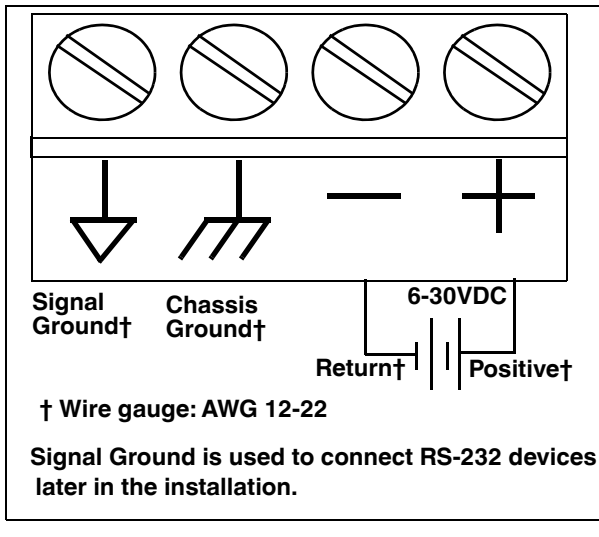

This table provides specifications if you intend on using your own power supply.

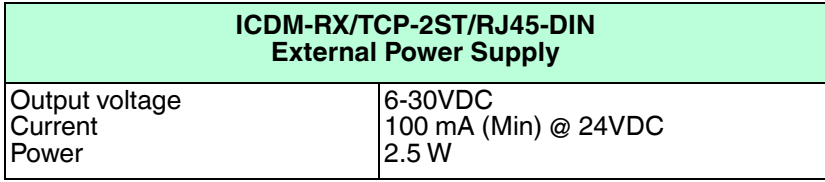

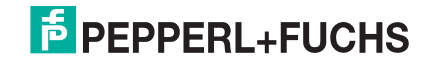

# <span id="page-122-0"></span>**10.5. ICDM-RX/TCP-2DB9/RJ45-DIN Power Supply**

This table provides the specifications to purchase a power supply for an ICDM-RX/TCP-2DB9/RJ45-DIN.

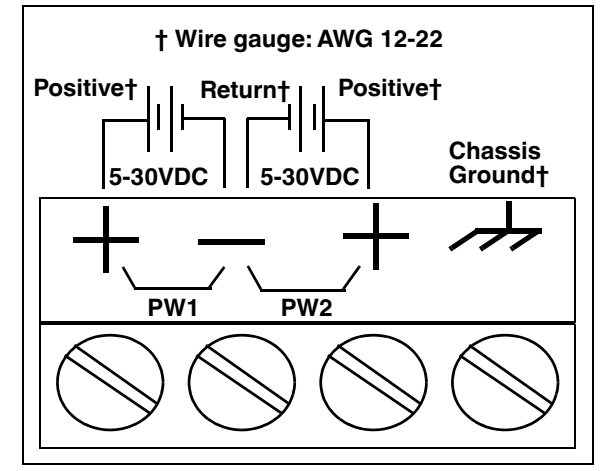

This table provides specifications if you intend on using your own power supply.

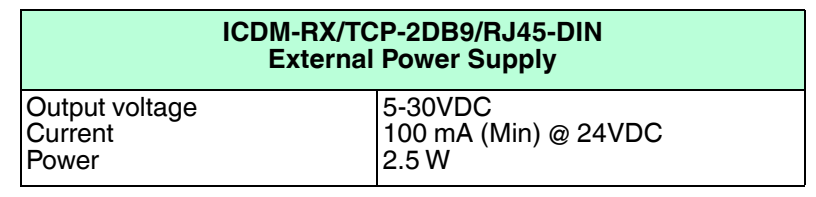

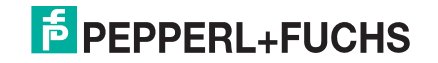

## <span id="page-123-0"></span>**10.6. ICDM-RX/TCP-4DB9/2RJ45-DIN Power Supply**

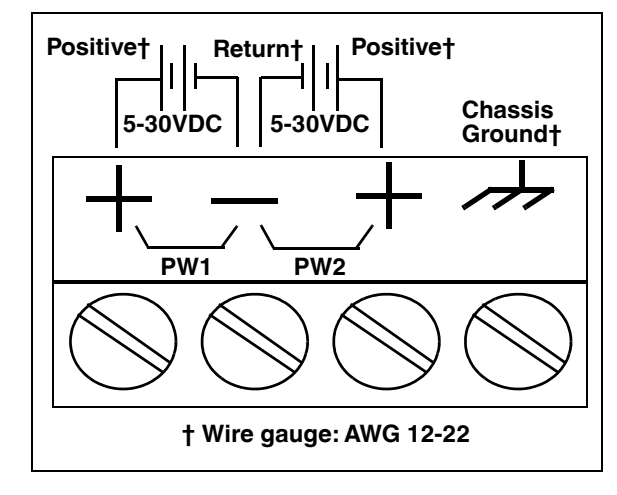

This table provides the specifications to purchase a power supply for an ICDM-RX/TCP-4DB9/2RJ45-DIN.

This table provides specifications if you intend on using your own power supply.

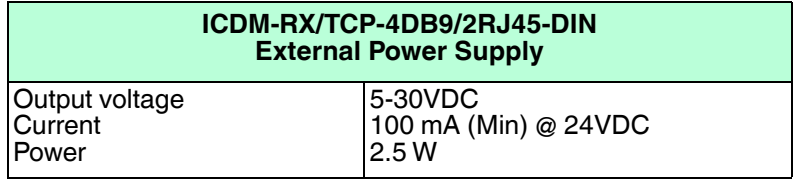

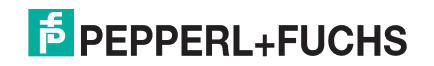

## <span id="page-124-0"></span>**10.7. ICDM-RX/TCP-4DB9/2RJ45-PM Power Supply**

This table provides the specifications for the power supply shipped with the ICDM-RX/TCP-4DB9/2RJ45-PM.

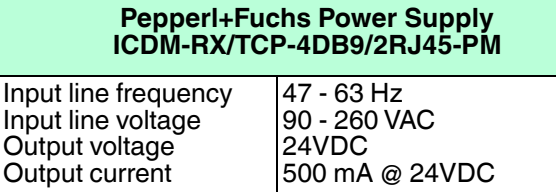

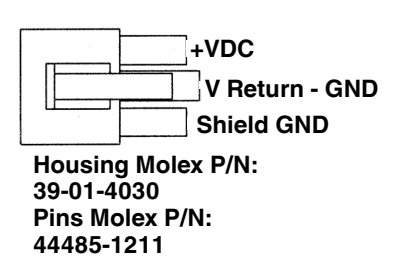

*Note: Use a UL listed power supply with an output rating of 24 V DC with 12 Watts output minimum to power up the ICDM-RX/TCP (unit marked LPS). Alternate – Listed/CN, ITE Power Supply, input rated 100-240 V AC, 0.33 A minimum; output rated 24 V DC, 0.5 A minimum. Unit marked "LPS."*

This table provides the specifications, if you intend on using your own power supply.

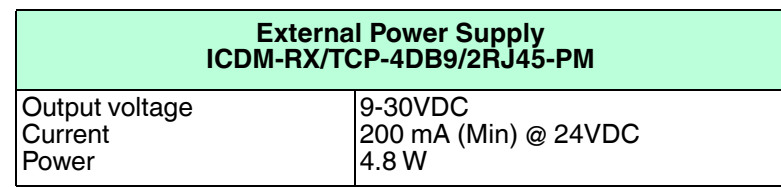

## <span id="page-124-1"></span>**10.8. ICDM-RX/TCP-8DB9/2RJ45-PM Power Supply**

The following table provides the specifications for the Pepperl+Fuchs-supplied power supply for the ICDM-RX/ TCP-8DB9/2RJ45-PM 8-port.

*Note: Use a UL listed power supply with an output rating of 24 V DC with 12 Watts output minimum to*  power up the ICDM-RX/TCP (unit marked LPS). Alternate – Listed/CN, ITE Power Supply, input *rated 100-240 V AC, 0.33 A minimum; output rated 24 V DC, 0.5 A minimum. Unit marked "LPS."*

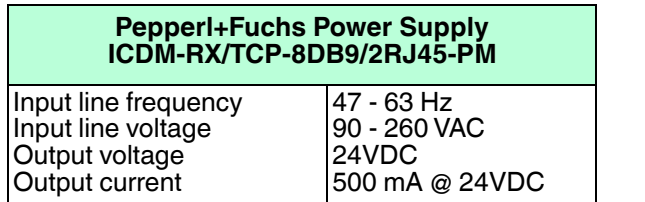

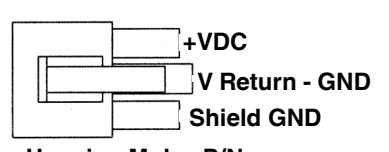

**Housing Molex P/N: 39-01-4030 Pins Molex P/N: 44485-1211**

The following table provides the specifications, if you intend on purchasing your own power supply.

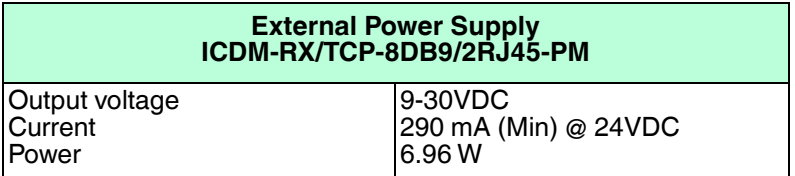

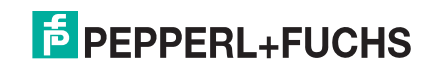

# **11. Troubleshooting and Technical Support**

This section contains troubleshooting information for your ICDM-RX/TCP. You may want to review the following subsections before calling Technical Support because they will request that you perform many of the procedures or verifications before they will be able to help you diagnose a problem.

- *[Troubleshooting Checklist](#page-125-0)* on Page 126
- *[General Troubleshooting](#page-126-0)* on Page 127
- *[Testing Ports Using Port Monitor \(PMon2\)](#page-129-0)* on Page 130
- *[Testing Ports Using Test Terminal](#page-133-0)* on Page 134
- *[Socket Mode Serial Port Testing](#page-140-0)* on Page 141
- *[Daisy-Chaining ICDM-RX/TCP With Dual Ethernet Ports](#page-146-0)* on Page 147
- *[ICDM-RX/TCP LEDs](#page-147-1)* on Page 148
- *[Removing ICDM-RX/TCP Security Features](#page-149-0)* on Page 150

If you cannot diagnose the problem, you can contact Technical Support.

## <span id="page-125-0"></span>**11.1. Troubleshooting Checklist**

The following checklist may help you diagnose your problem:

• Verify that you are using the correct types of cables on the correct connectors and that all cables are connected securely.

*Note: Most customer problems reported to Pepperl+Fuchs Technical Support are eventually traced to cabling or network problems.* 

| <b>Model</b>                                                                                                  | <b>Connected to</b> | <b>Ethernet</b><br>Cable | <b>Connector Name</b> |
|----------------------------------------------------------------------------------------------------|---------------------|--------------------------|-----------------------|
| ICDM-RX/TCP-DB9/RJ45-PM<br>ICDM-RX/TCP-DB9/RJ45-PM2                                                           | Ethernet hub or NIC | Standard                 | 10/100 ETHERNET       |
| IICDM-RX/TCP-DB9/RJ45-DIN<br>ICDM-RX/TCP-ST/RJ45-DIN<br>ICDM-RX/TCP-2DB9/RJ45-DIN<br>ICDM-RX/TCP-2ST/RJ45-DIN | Ethernet hub or NIC | Standard                 | 10/100                |
| ICDM-RX/TCP-4DB9/2RJ45-DIN                                                                                    | Ethernet hub or NIC | Standard                 | 10/100 - E1/E2        |
| IICDM-RX/TCP-4DB9/2RJ45-PM<br>ICDM-RX/TCP-8DB9/2RJ45-PM                                                       | <b>NIC</b>          | Standard                 | <b>DOWN</b>           |
|                                                                                                    | Ethernet hub        | Standard                 | UP                    |
| IICDM-RX/TCP-16DB9/RJ45-RM<br>ICDM-RX/TCP-16RJ45/RJ45-RM<br>ICDM-RX/TCP-32RJ45/2RJ45-RM                       | Ethernet hub or NIC | Standard                 | 10/100 NETWORK        |

• Verify that the network IP address, subnet mask, and gateway is correct and appropriate for the network. Make sure that the IP address programmed into the ICDM-RX/TCP matches the unique reserved IP configured address assigned by the system administrator.

- If IP addressing is being used, the system should be able to ping the ICDM-RX/TCP.
- If using DHCP, the host system needs to provide the subnet mask and gateway.

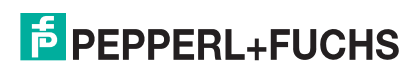

- Verify that the Ethernet hub and any other network devices between the system and the ICDM-RX/TCP are powered up and operating.
- Verify that the hardware MAC address in the NS-Link device driver matches the address on the ICDM-RX/ TCP.
- If using a driver for Windows, verify that you are addressing the port correctly. In many applications, device names above COM9 require the prefix **\\.\** in order to be recognized. For example, to reference COM20, use **\\.\COM20** as the file or port name.
- If using a driver for Windows, you can use one of the Pepperl+Fuchs tools.
	- *Advanced* tab in the *Windows Drivers Management Console* which helps identify problems.
	- PortVision DX contains two applications that can be used to test or monitor the ICDM-RX/TCP:
		- *Test Terminal* program, which can be used to troubleshoot communications on a port-by-port basis. See *[Testing Ports Using Test Terminal](#page-133-0)* on Page 134 for testing procedures.
		- Port Monitor program, which checks for errors, modem control, and status signals. In addition, it provides you with raw byte input and output counts. See *[Testing Ports Using Port Monitor \(PMon2\)](#page-129-0)* [on Page 130](#page-129-0) for procedures.
		- Enable the **Verbose Event Log** feature on the **Device General** tab and then reboot the system.
- Reboot the system, then reset the power on the ICDM-RX/TCP and watch the **PWR** or **Status** ([Page 148\)](#page-147-1) light activity.

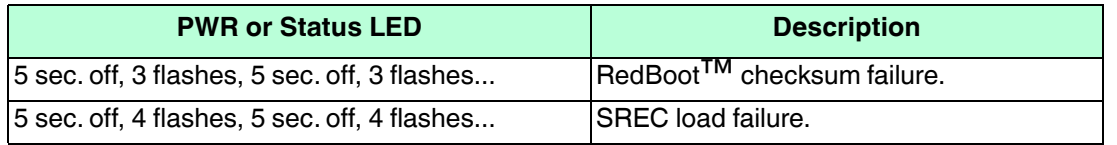

- *Note: If the device has a power switch, turn the device's power switch off and on, while watching the LED diagnostics. If the ICDM-RX/TCP does not have a power switch, disconnect and reconnect the power cord.*
- Remove and reinstall the ICDM-RX/TCP NS-Link device driver.
- If you have a spare ICDM-RX/TCP, try replacing the device.

## <span id="page-126-0"></span>**11.2. General Troubleshooting**

This table illustrates some general troubleshooting tips.

*Note: Make sure that you have reviewed the [Troubleshooting Checklist on Page 126.](#page-125-0)*

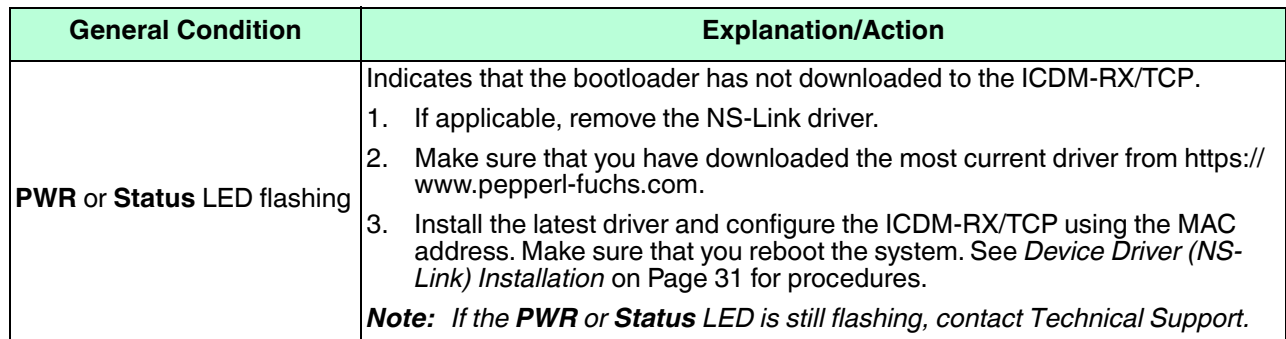

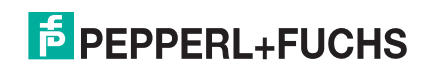

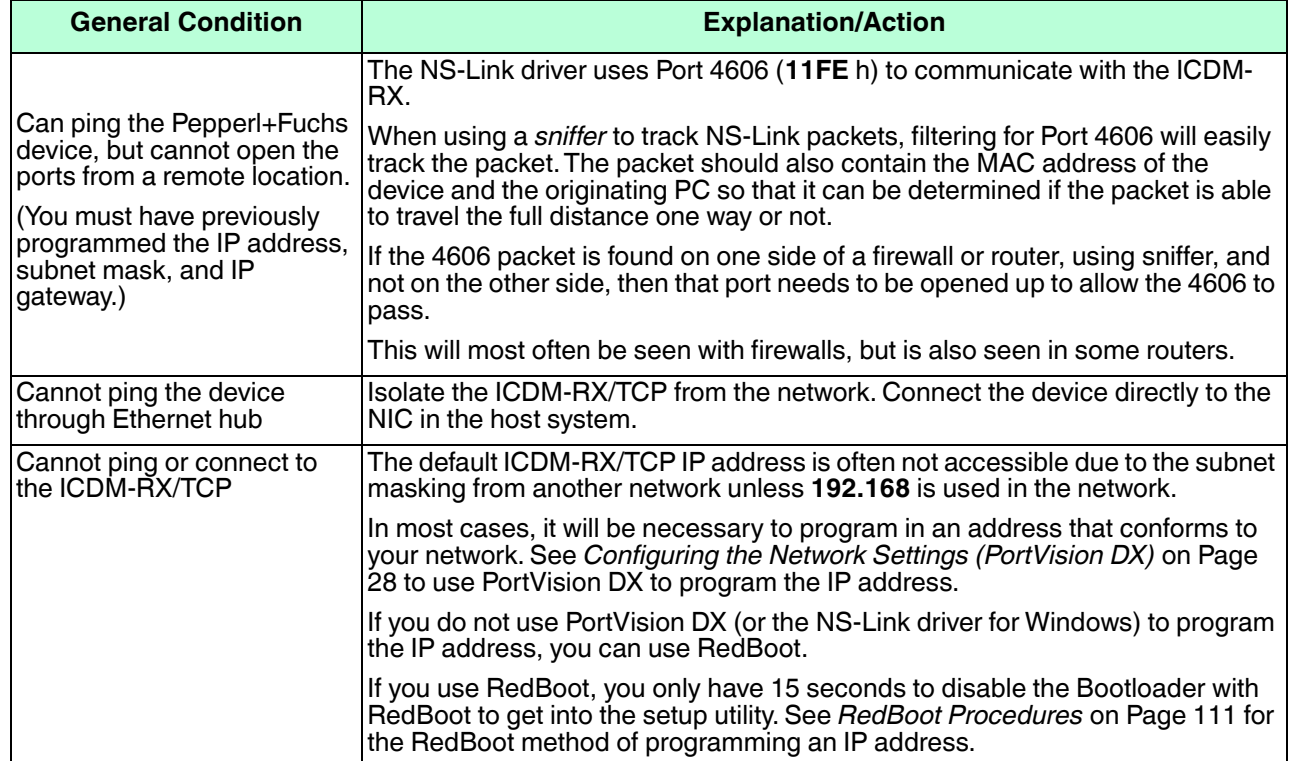

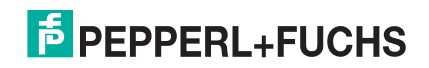

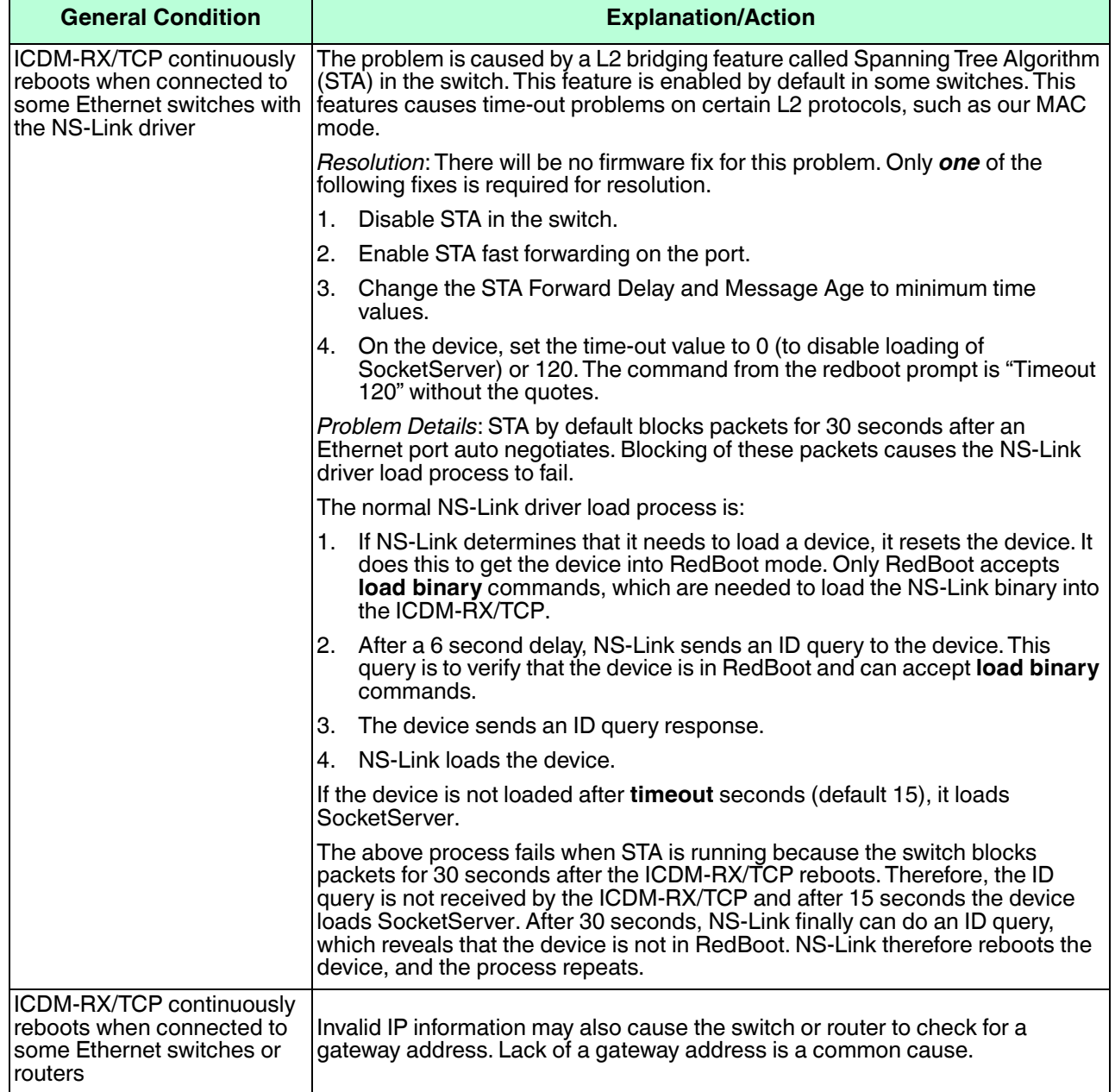

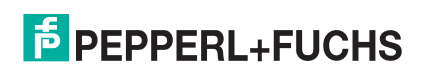

## <span id="page-129-0"></span>**11.3. Testing Ports Using Port Monitor (PMon2)**

You can use this subsection to test the ICDM-RX/TCP driver installation. If you need to install the device driver, locate the latest driver from: https://www.pepperl-fuchs.com.

### **11.3.1.Overview**

This procedure will check whether the ICDM-RX/TCP can:

- Communicate through the Pepperl+Fuchs device driver
- Determine if a port is open with an application

### **11.3.2.Testing Pepperl+Fuchs COM Ports With Port Monitor**

If necessary, *[Installing PortVision DX](#page-26-0)* on Page 27 to install PortVision DX, which contains Port Monitor.

- 1. Start PortVision DX from the **Start** menu, select **Pepperl+Fuchs Comtrol > PortVision DX** or click the desktop shortcut.
- 2. Select **Tools > Applications > Port Monitor (PMon2)**.
- 3. Click **Add Ports** using the icon or **Tools > Add Ports**,

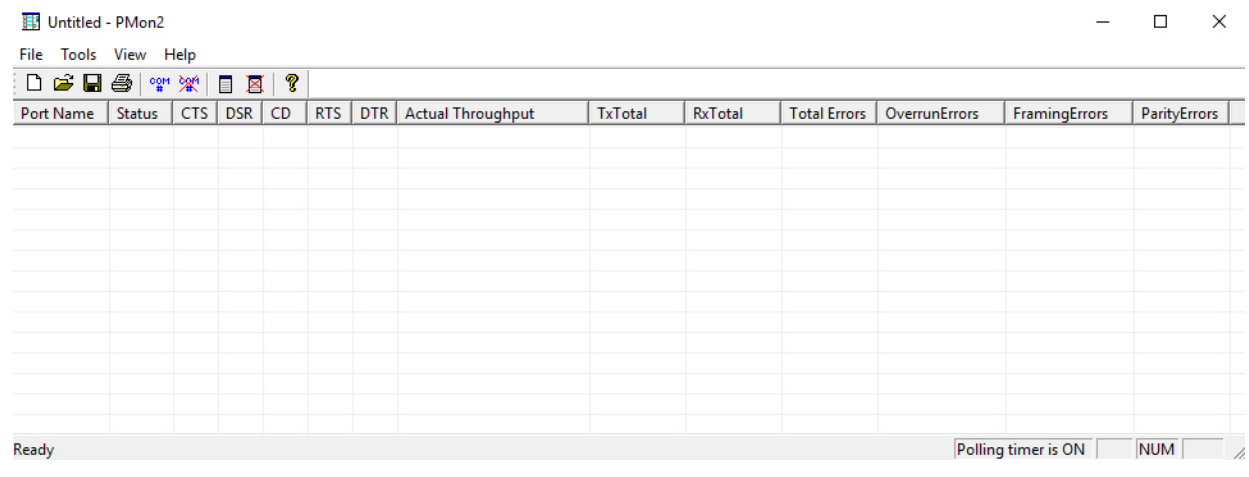

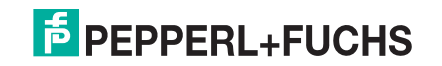

4. Click **Driver**, click **DEVICEMASTER / ICDM-RX.**

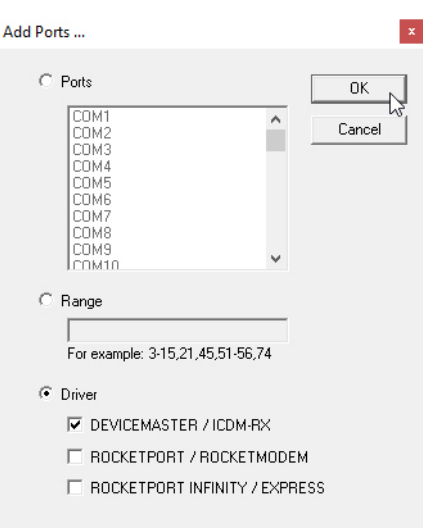

5. If the ICDM-RX/TCP is communicating with the device driver for Windows, Port Monitor should display **CLOSED** status. If a port is open for an application, it displays as **OPEN**, and displays **Actual Throughput**, **TxTotal** and **RxTotal** statistics.

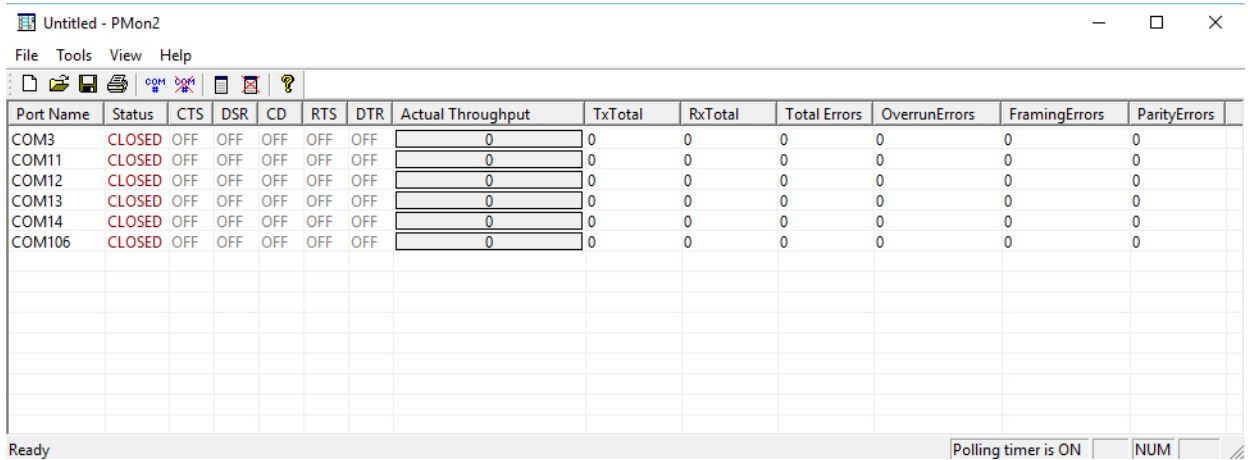

Normally, there should be no data errors recorded or they should be very small. To find out what the actual errors are, scroll to the right. You will see three columns: **Overrun Errors**, **Framing Errors**, and **Parity Errors**.

If the errors are:

- **Overrun Errors** represent receive buffer overflow errors. If this is the case, you will have to configure either software or hardware handshaking to control the flow of data. The most common errors are **Overrun** errors.
- **Framing Errors** indicate that there is an synchronization error between the beginning of a data frame and the end of the data frame. A frame usually consists of a start bit, 8 data bits, and a stop bit or two. The framing error occurs if the stop bit is not detected or it occurs in the wrong time frame. Most causes for framing errors are electrical noise on the data lines, or differences in the data clocks of the ICDM-RX/ TCP and the connected device.
- **Parity Errors** occur when parity is used and the parity bit is not what is expected. This can also be caused by noise on the data lines.

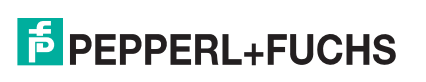

6. You can view additional statistics to Port Monitor by adding columns. Click **Tools** and **Add Columns**.

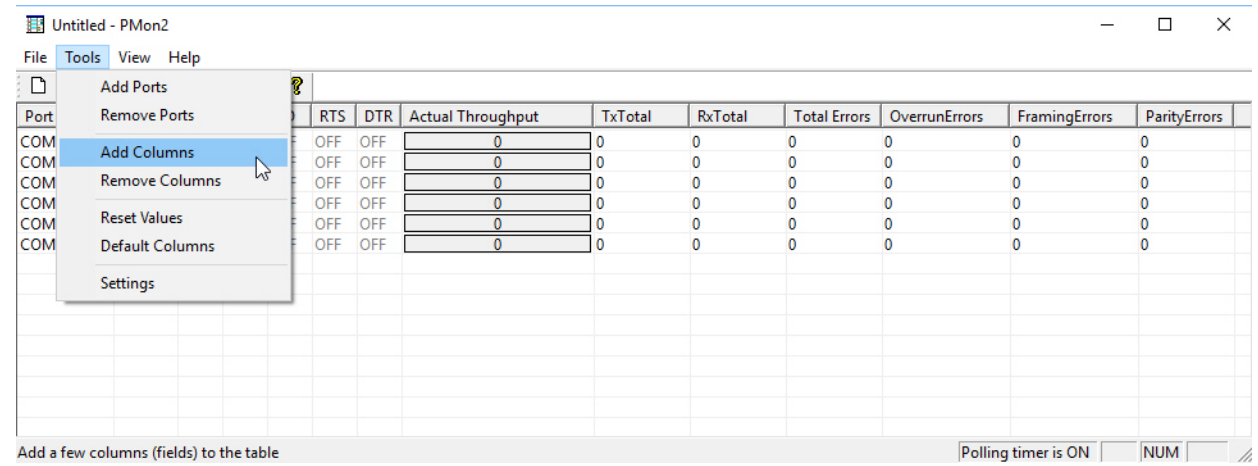

7. Highlight or shift-click to add multiple statistics and click **Ok**.

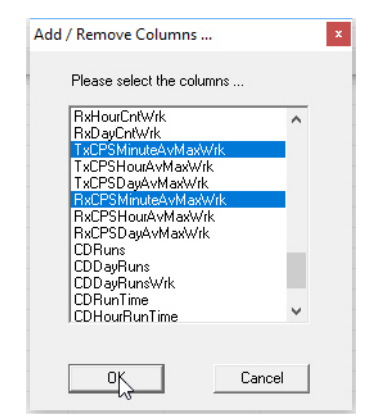

*Note: See the Port Monitor help system if you need an explanation of a column.*

8. Scroll to the right to view the new columns.

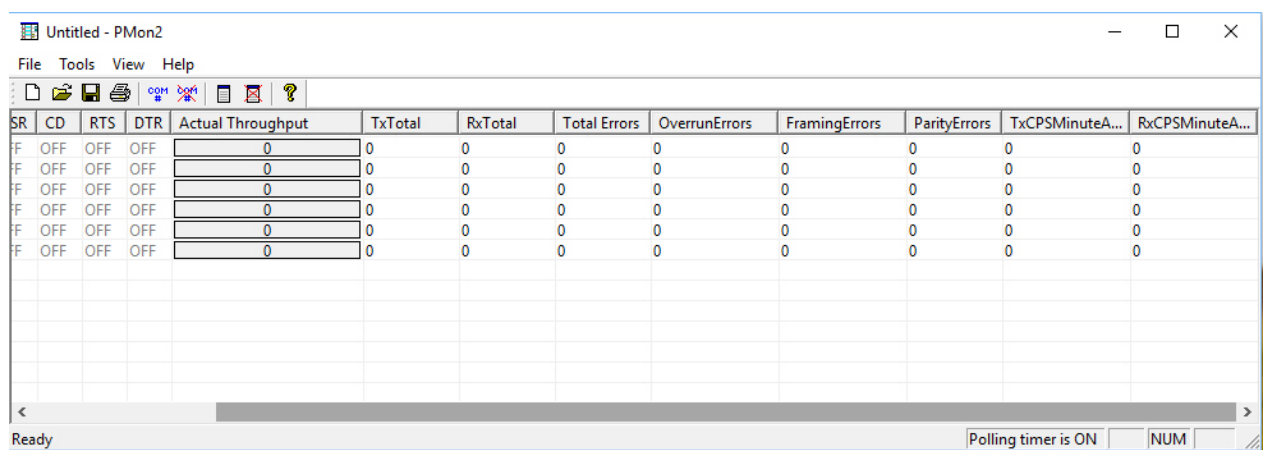

- 9. If you want to capture this session, you can save a current session as a report. To do this, select one of the following save options:
	- **File > Save As**

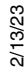

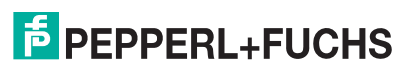

- **File > Save** if the report already exists in an older format
- **Save Active Session <b>button**

Reports can be opened, viewed and re-used when needed. To open and view a report:

- a. **Select File > Open** or the **Open Existing Session** button. The *Open Session* dialog appears.
- b. Locate the session (table), you want to open and click the **Open** button.

Optionally, if you want to continue monitoring for an existing session, you need to activate the *Polling Interval*.

- **Select Tools > Settings** to access the PMon2 *Settings* dialog
- Change the **Polling Interval** field to a value other than zero (0)

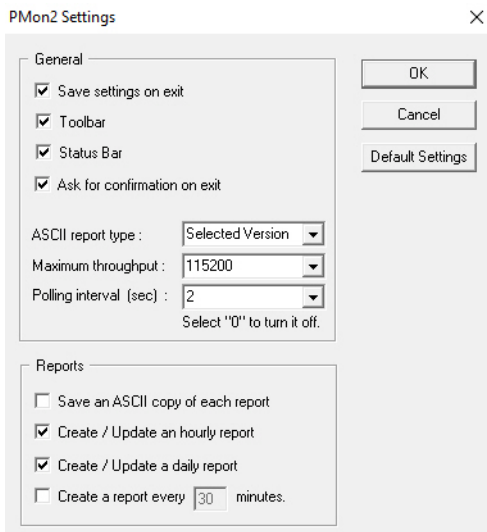

10. Leave Port Monitor open so that you can review events when using *Test Terminal* to test a port or ports.

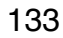

## <span id="page-133-0"></span>**11.4. Testing Ports Using Test Terminal**

You can use the following procedure to test COM ports. If you need to install the ICDM-RX/TCP device driver, locate the latest driver from: https://www.pepperl-fuchs.com.

The following procedures require a loopback plug to be placed on the port or ports that you want to test. A loopback plug was shipped with your product. If you need to build a replacement or additional loopback plugs, refer to *[Connecting Serial Devices](#page-75-0)* on Page 76.

### **11.4.1.Overview**

Test Terminal (WCom2) allows you to open a port, send characters and commands to the port, and toggle the control signals. This application can be used to troubleshoot communications on a port-by-port basis.

- **Send and Receive Test Data**: This sends data out the transmit line to the loopback plug, which has the transmit and receive pins connected thus sending the data back through the Rx line to Test Terminal, which then displays the received data in the terminal window for that port. This test is only testing the Tx and Rx signal lines and nothing else. This test works in either RS-232 or RS-422 modes as both modes have transmit and receive capability. A failure in this test will essentially prevent the port from working in any manner.
- **Loopback Test:** This tests all of the modem control signals such as RTS, DTR, CTS, DSR, CD, and RI along with the Tx and Rx signals. When a signal is made HI in one line the corresponding signal line indicates this. The Loopback Test changes the state of the lines and looks for the corresponding state change. If it successfully recognizes all of these changes, the port passes.

A failure on this test is not necessarily critical as it will depend on what is connected and how many signal lines are in use. For example, if you are using RS-232 in 3-wire mode (Transmit, Receive and Ground) a failure will cause no discernible issue since the other signals are not being used. If the port is configured for use as either RS-422 or RS-485 this test will fail and is expected to fail since RS-422 and RS-485 do not have the modem control signals that are present in RS-232 for which this test is designed.

### <span id="page-133-1"></span>**11.4.2.Opening Ports**

The following procedure shows how to use **Test Terminal** to send and receive test data to the serial ports. If necessary, use *[Installing PortVision DX](#page-26-0)* on Page 27, which contains Test Terminal.

1. Stop all applications that may be accessing the ports such as RRAS or any faxing, or production software. See the appropriate help systems or manuals for instructions on stopping these services or applications.

If another application is controlling the port, then **Test Terminal** will be unable to open the port and an error message will be shown.

- 2. Start Test Terminal (WCom2). If necessary, start PortVision DX from the **Start** menu, select **Pepperl+Fuchs Comtrol > PortVision DX** or click the desktop shortcut.
- 3. Select **Tools** > **Applications** > **Test Terminal (WCom2)**.

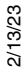

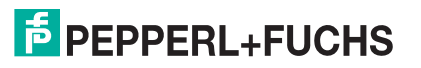

4. Select **File** > **Open Port**, the appropriate port (or ports) from the *Open Ports* drop list and **Ok**.

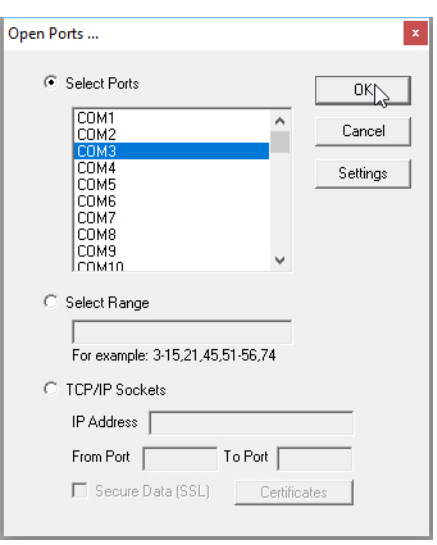

*Note: If you left Port Monitor open from the previous subsection, you should show that the port is open.* Go to the appropriate procedure to send and receive test data.

- *[Sending and Receiving Test Data \(RS-232/422/485: 4-Wire\)](#page-135-0)* (below)
- *[Sending and Receiving Data \(RS-485: 2-Wire\)](#page-136-0)* on Page 137

### <span id="page-135-0"></span>**11.4.3.Sending and Receiving Test Data (RS-232/422/485: 4-Wire)**

You can use this procedure to send and receive test data through the RS-232/422/485 (4-wire, full-duplex) port or ports that you want to test.

- 1. If you have not done so, perform Steps 1 through 2 on Page 134.
- 2. Install the loopback plug onto the port (or ports) that you want to test.

See *[Connecting Serial Devices](#page-75-0)* on Page 76, if you need to build loopback plugs.

#### 3. Select **Port** > **Send and Receive Test Data**.

You should see the alphabet scrolling across the port. If so, then the port installed properly and is operational.

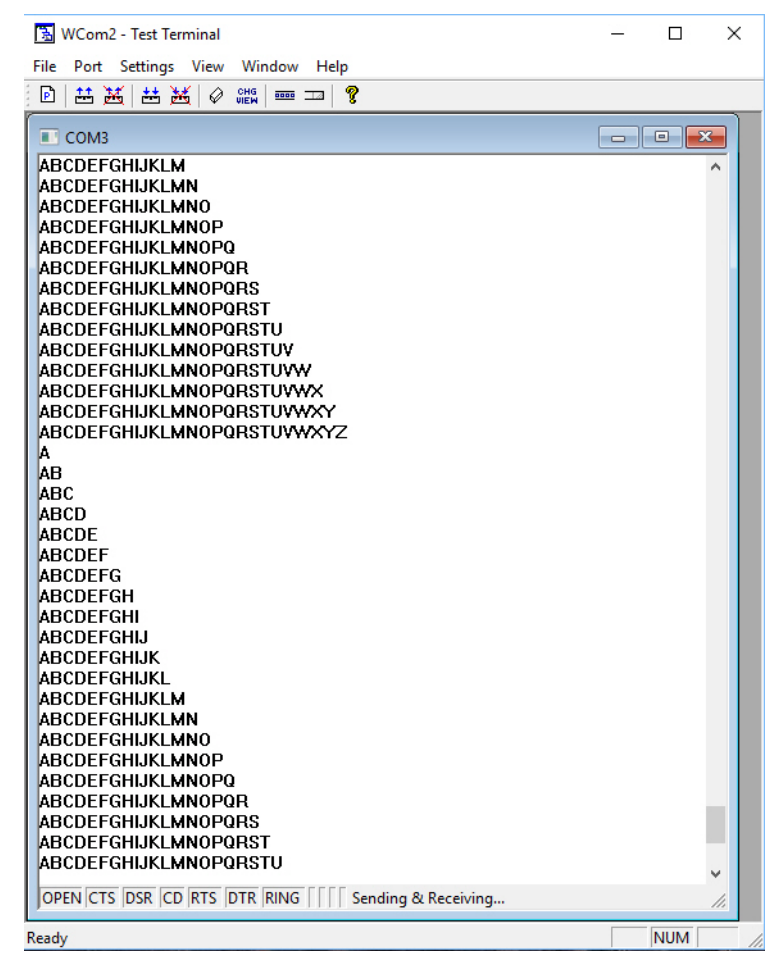

*Note: If you left Port Monitor running, it should show data sent and received and show the average data throughput on the port.*

- 4. Select **Port** > **Send and Receive Test Data** to stop the scrolling data.
- 5. You can go to the next procedure to run the *Loopback Test* on [Page 137](#page-136-1) if this is an RS-232 port.

If this test successfully completed, then the port is operational as expected.

*Note: Do NOT forget to restart the communications application.*

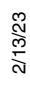

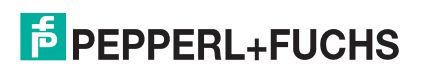

### <span id="page-136-1"></span>**11.4.4.Loopback Test (RS-232)**

The **Loopback Test** tests the modem control (hardware handshaking) signals. It only has meaning in RS-232 mode on serial connector interfaces with full RS-232 signals. If performed under the following conditions, the test will always fail because full modem control signals are not present:

- RS-422
- RS-485

Use the following steps to run the Loopback Test.

- 1. If necessary, start Test Terminal ([Page 134](#page-133-1), Steps 1 through 2).
- 2. Click **Port > Loopback Test**.
- 3. If necessary, attach the loopback plug on the port or ports.
- 4. Click the **Ok** button after attaching the loopback plug.

This is a pass fail test and will take a second or two to complete. Repeat for each port that needs testing.

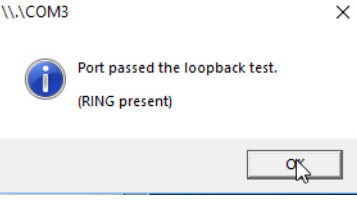

If the Loopback Test and the Send and Receive Test Data tests successfully complete, then the port is operational as expected.

### <span id="page-136-0"></span>**11.4.5.Sending and Receiving Data (RS-485: 2-Wire)**

This procedure shows how to use Test Terminal (WCom2) to test two RS-485 (2-Wire, Half-Duplex) ports.

- *Note: You will need to connect a straight-through cable between the ports. [DB9 Straight-Through Cables](#page-77-0)  [\(RS-232/485\) on Page 78](#page-77-0) or [RJ45 Straight-Through Cables \(RS-232/485\) on Page 81](#page-80-0) if you need to build a cable.*
- 1. In PortVision DX, click **Tools >Applications >Test Terminal (WCom2)** to start Test Terminal.
- 2. Open two ports RS-485 ports. This example uses COM12 and COM14.

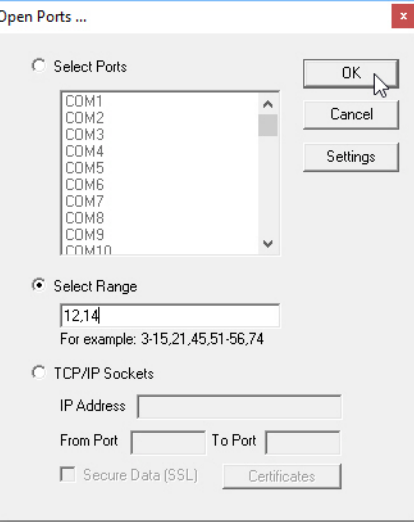

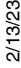

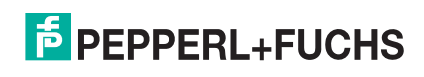

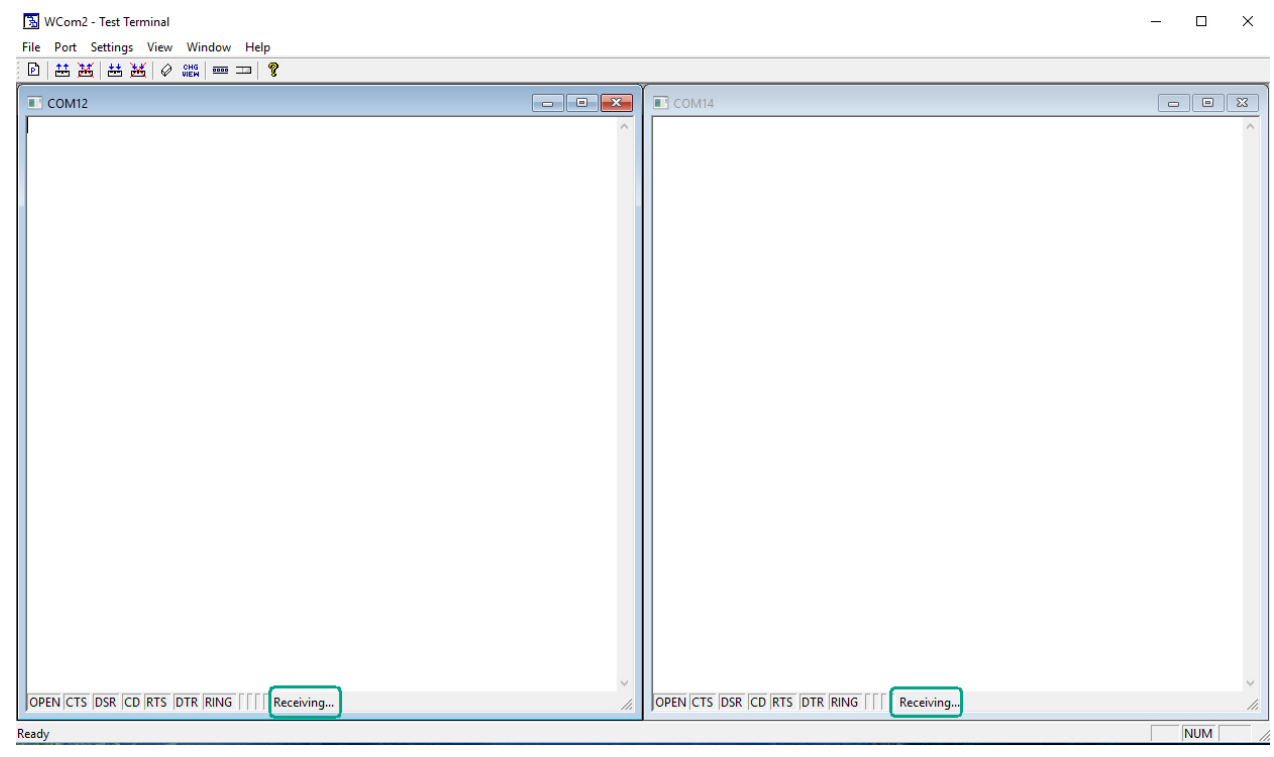

### Test Terminal opens two windows, note that both ports show *Receiving* on the status bar.

3. Right-click in both COM windows and remove the check mark for **Receive**.

| <b>13</b> WCom2 - Test Terminal                                                                                                    |              |                                           | $\Box$                                                                                                    | $\times$      |
|----------------------------------------------------------------------------------------------------|--------------|-------------------------------------------|----------------------------------------------------------------------------------------------------|---------------|
| File Port Settings View Window Help                                                                                                    |              |                                           |                                                                                                    |               |
| $\text{D} \mid \text{H} \mid \text{H} \mid \text{H} \mid \text{M} \mid \text{A} \mid \text{M} \mid \text{M} \mid \text{H} \mid \text{H} \mid \text{M} \mid \text{M} \mid \text{M} \mid \text{M} \mid \text{M} \mid \text{M} \mid \text{M} \mid \text{M} \mid \text{M} \mid \text{M} \mid \text{M} \mid \text{M} \mid \text{M} \mid \text{M} \mid \text{M} \mid \text{M} \mid \text{M} \mid \text{M} \mid \text{M} \mid \text{M} \mid \text{M} \mid \text{$ |              |                                           |                                                                                                    |               |
| $\Box$ COM12                                                                                                    |              | $\Box$ COM14                              | $\begin{array}{c c c c c c} \hline \multicolumn{3}{c }{\mathbf{a}} & \multicolumn{3}{c }{\mathbf{b}} & \multicolumn{3}{c }{\mathbf{c}} \\ \hline \multicolumn{3}{c }{\mathbf{a}} & \multicolumn{3}{c }{\mathbf{b}} & \multicolumn{3}{c }{\mathbf{c}} \\ \hline \multicolumn{3}{c }{\mathbf{a}} & \multicolumn{3}{c }{\mathbf{b}} & \multicolumn{3}{c }{\mathbf{c}} \\ \hline \multicolumn{3}{c }{\mathbf{b}} & \multicolumn{3}{c }{\mathbf{c}} & \multicolumn$ |               |
| Toolbar<br><b>Status Bar</b><br>Loopback<br>Open / Close<br><b>RTS</b><br><b>DTR</b>                                                                                                    |              |                                           |                                                                                                    |               |
| Send                                                                                                    |              |                                           |                                                                                                    |               |
| Receive<br>Clear Screen                                                                                                    | $\mathbb{Z}$ |                                           |                                                                                                    |               |
| <b>Change View</b>                                                                                                    |              |                                           |                                                                                                    |               |
| Port Settings<br>OPEN CTS DSR CD RTS DTR RING                                                                                                    | /i.          | OPEN CTS DSR CD RTS DTR RING<br>Receiving |                                                                                                    | $\sim$<br>/ı. |
| Close<br>Ready                                                                                                    |              |                                           | <b>NUM</b>                                                                                                    | //            |

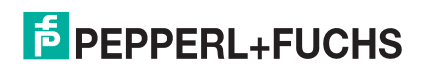

#### Both COM ports show *Ready* on the status bar.

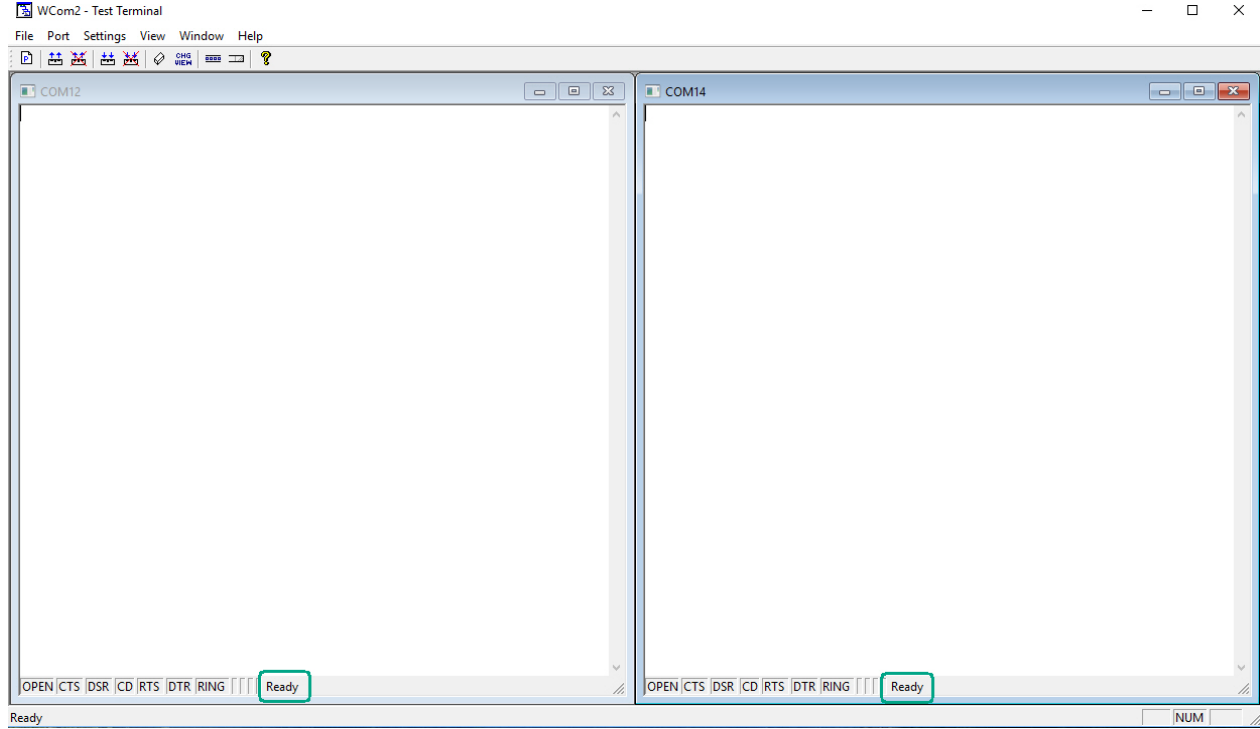

- 4. Right-click in ONE window and select the **Receive** option from the pop up.
- 5. Right-click the OPPOSITE window and click **Send**.

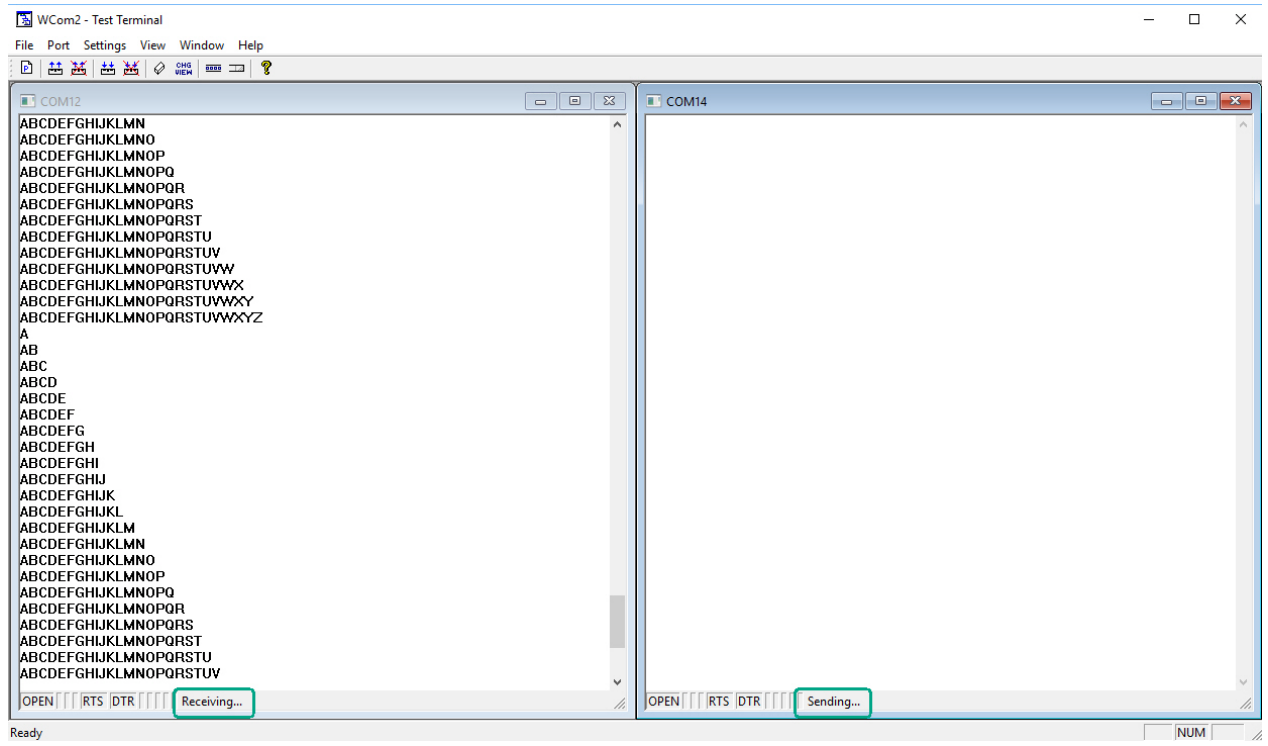

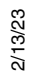

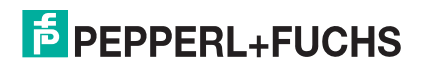

The *Status* line shows *Sending* or *Receiving*. In this case, COM14 is sending data and COM12 is receiving the data which is visually confirmed by the data scrolling across the COM12 window.

*Note: If you do not see the data being received it MAY be necessary to also disable the RTS and DTR options from the right-click pop-up menu in each COM port.*

- 6. Right-click and remove the check mark on the *Sending* COM port.
- 7. Right-click and remove the check mark on the *Receiving* COM port.

Neither COM port is sending or receiving data but shows *Ready* on the *Status* bar.

8. Reverse the sending/receiving windows one at a time. Set the **Receive** option first, then in the opposite window, select the **Send** option.

The *Status* line shows *Sending* or *Receiving* in the reverse windows.

Data is now scrolling in the COM14 window. COM12 is static as it is not receiving data but transmitting data.

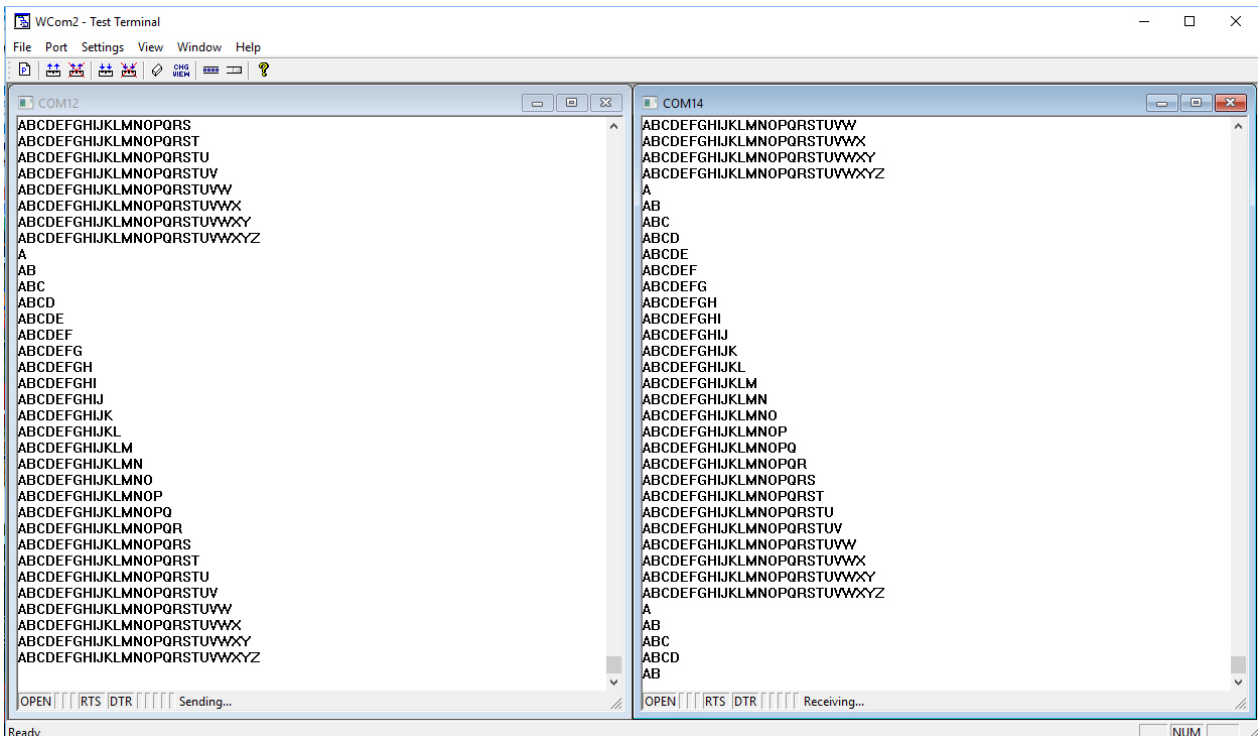

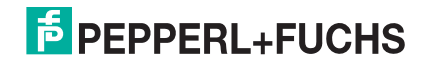

## <span id="page-140-0"></span>**11.5. Socket Mode Serial Port Testing**

This procedure illustrates using Putty, which is available in PortVision DX. Optionally, you can use any other Winsock compatible application.

- *Note: The following procedure starts with resetting ICDM-RX/TCP to factory default values. You may want to save the ICDM-RX/TCP socket configuration using [PortVision DX - Saving a SocketServer](#page-92-0)  [Configuration File on Page 93](#page-92-0).*
- 1. If necessary, install PortVision DX using *[Installing PortVision DX](#page-26-0)* on Page 27 and scan the network to locate the ICDM-RX/TCP that you want to test.
- 2. Right-click the ICDM-RX/TCP and click **Webpage**.
- 3. Click **System | Restore Defaults**.
- 4. Click the **Port settings** and **Security settings, password, keys, and certificates** options, and then the **Restore** button.

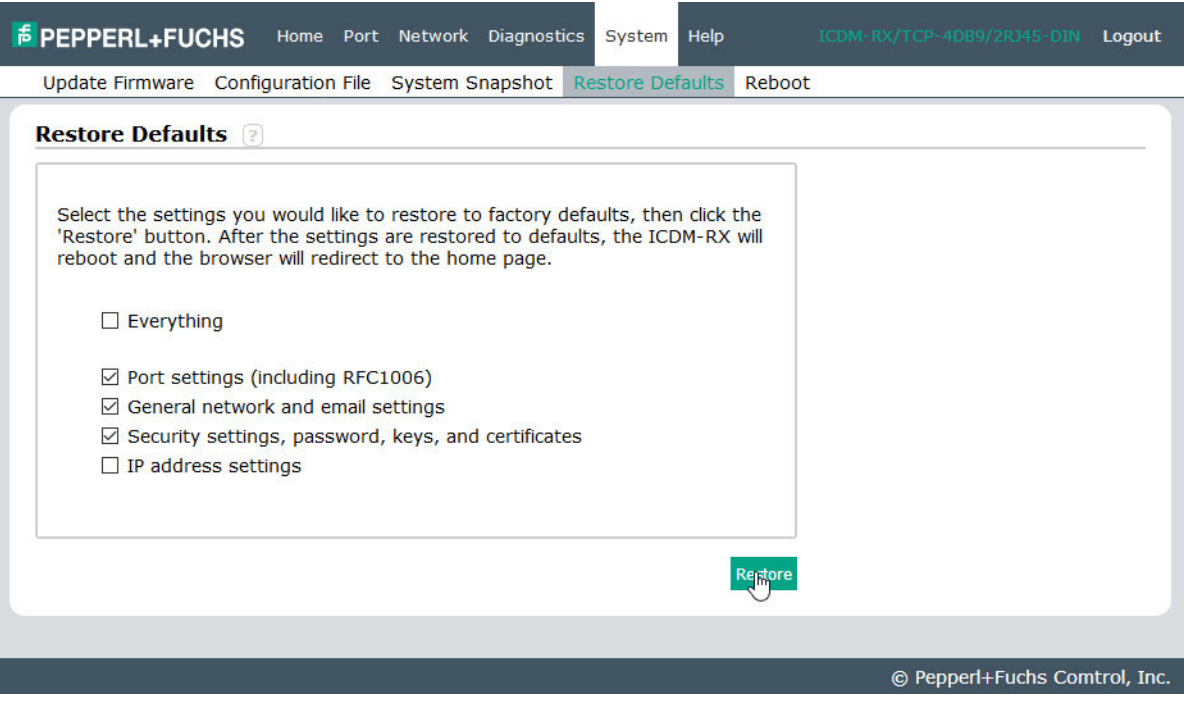

*Note: The ICDM-RX/TCP will reboot.*

5. If necessary, re-open the web pages and click the port that you want to test.

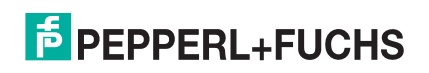

6. Under the *TCP Connection Configuration* section, click the **Enable** option, and leave all other settings on this page at their default values.

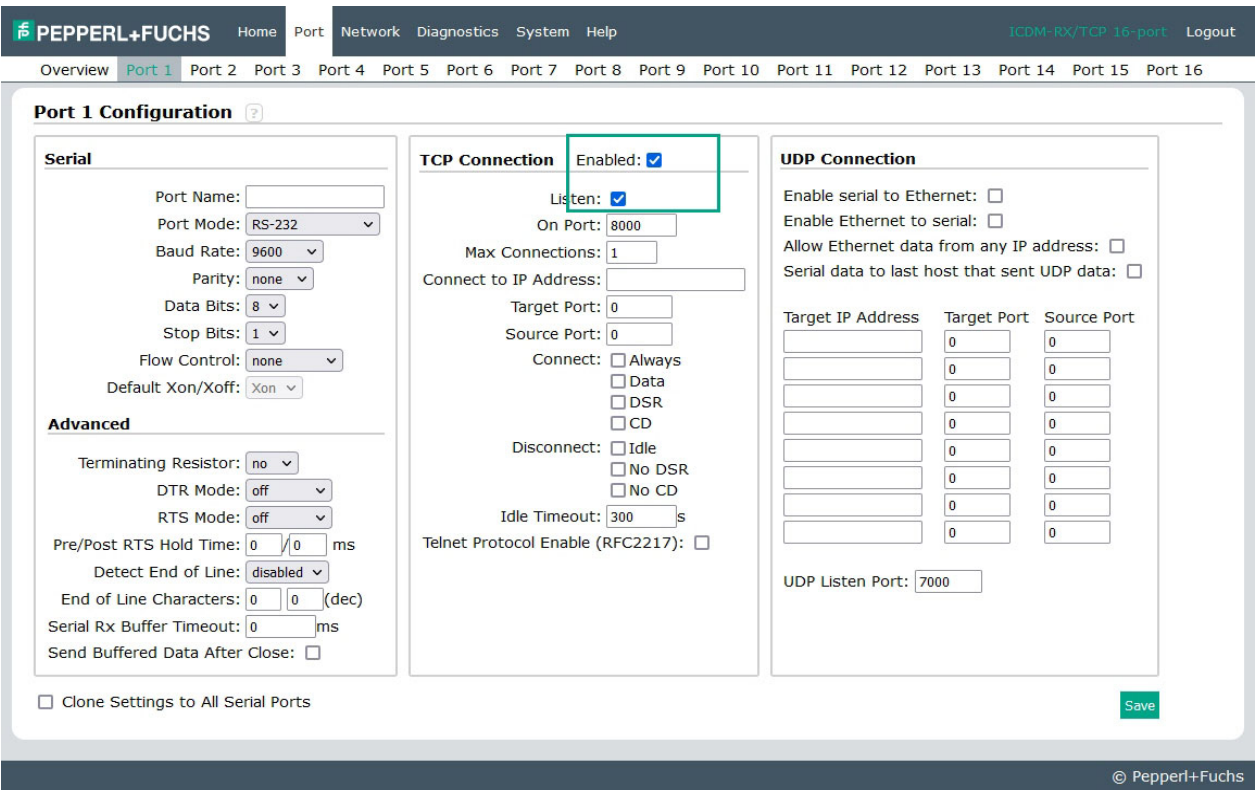

*Note: The Port number as it is needed later in this procedure. In this example, the port number is 8000.* 7. Click the **Save** button.

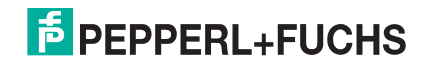

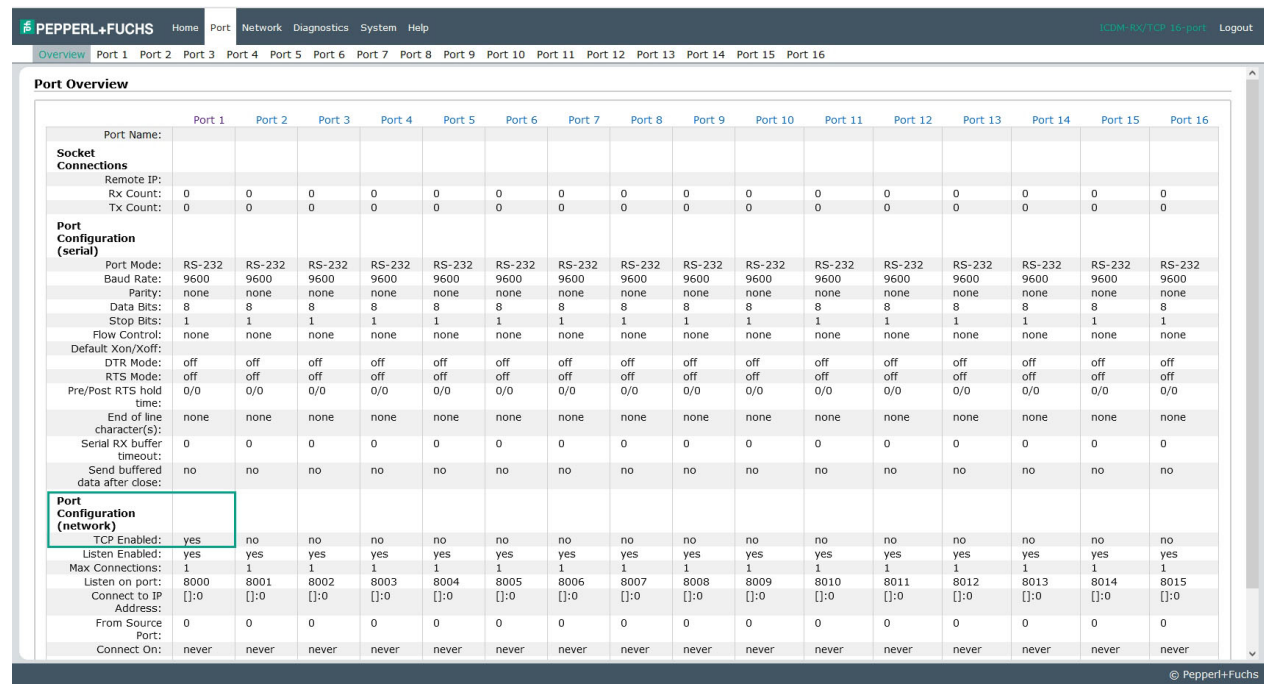

8. Click the **Overview** option and verify that the port has been enabled.

- 9. Leave the web page open.
- 10. Attach the loopback plug that was shipped with the ICDM-RX/TCP to the serial port of the ICDM-RX/TCP. See *[Connecting Serial Devices](#page-75-0)* on Page 76 if you need to build a loopback plug.
- 11. Right-click the ICDM-RX/TCP and click **Telnet / SSH Session**.
- 12. Enter the socket number of the port that you are testing and click **Ok**.

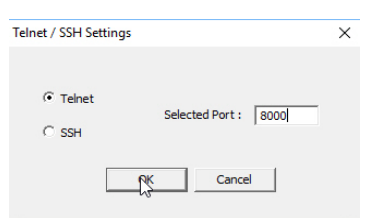

### PuTTY loads.

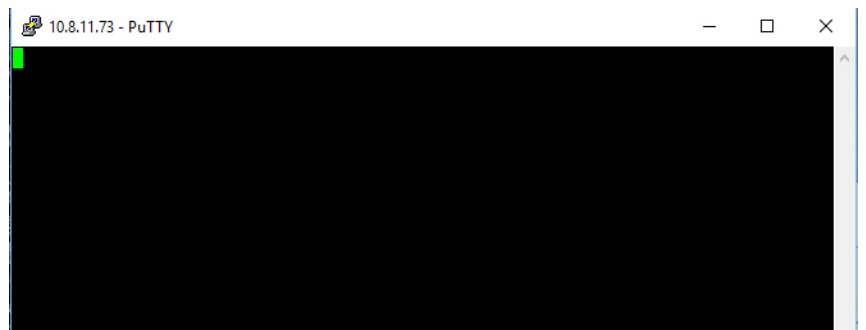

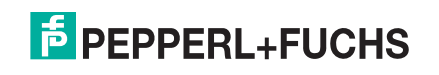

### 13. Type 123.

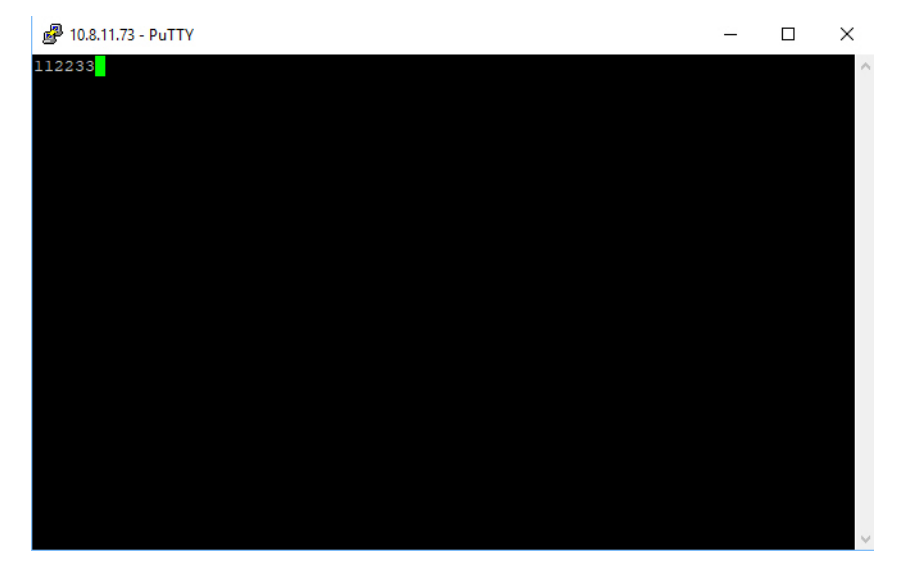

*Note: If 112233 displays, you need to disable local echo. Use the following steps to disable local echo.*

- a. Close the Telnet session.
- b. Click **Tools | Applications | PuTTY**.

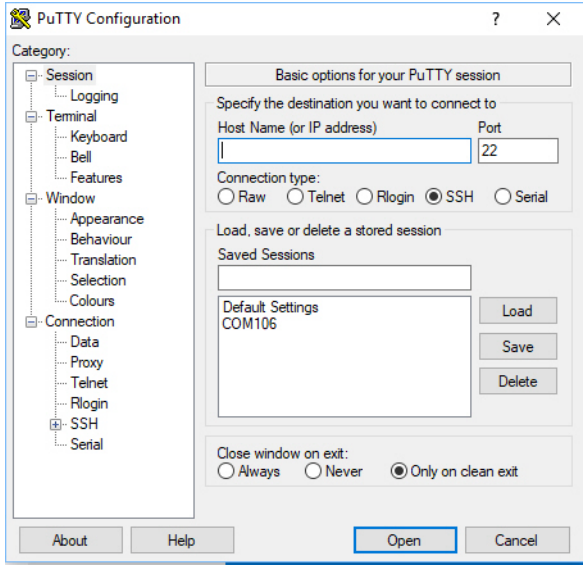

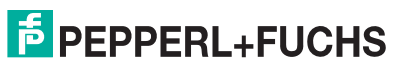
c. Click **Terminal** and click **Force off** for the *Local echo* option.

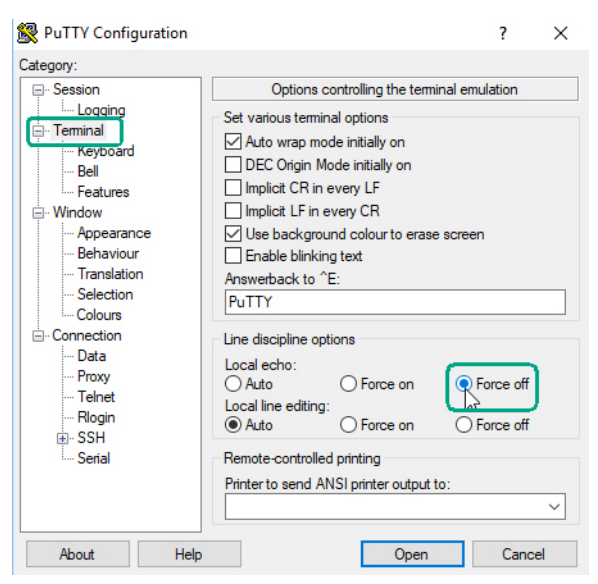

- d. Return to the **Session** menu, highlight **Default Settings** and then click **Save**.
- e. Click **Cancel** to close PuTTY.
- f. Close the telnet (PuTTY) session that you opened from PortVision DX.
- g. Re-open the telnet session by right-clicking the ICDM-RX/TCP, and select the **Telnet / SSH Session** option.
- h. Enter the Socket Port number and then click **Ok**.

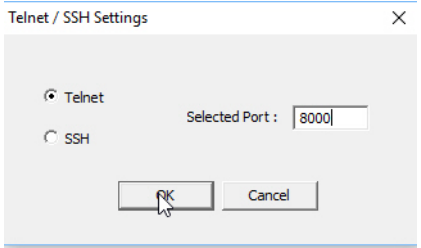

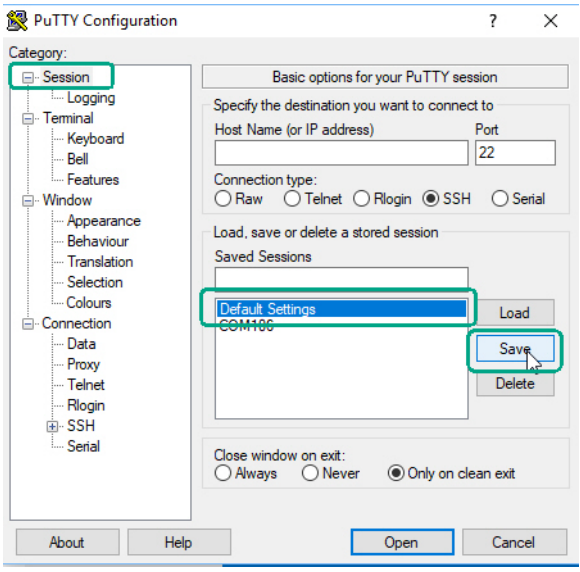

2/13/23

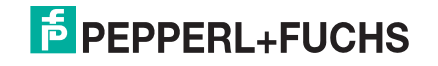

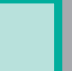

i. Enter **123**, single digits should appear.

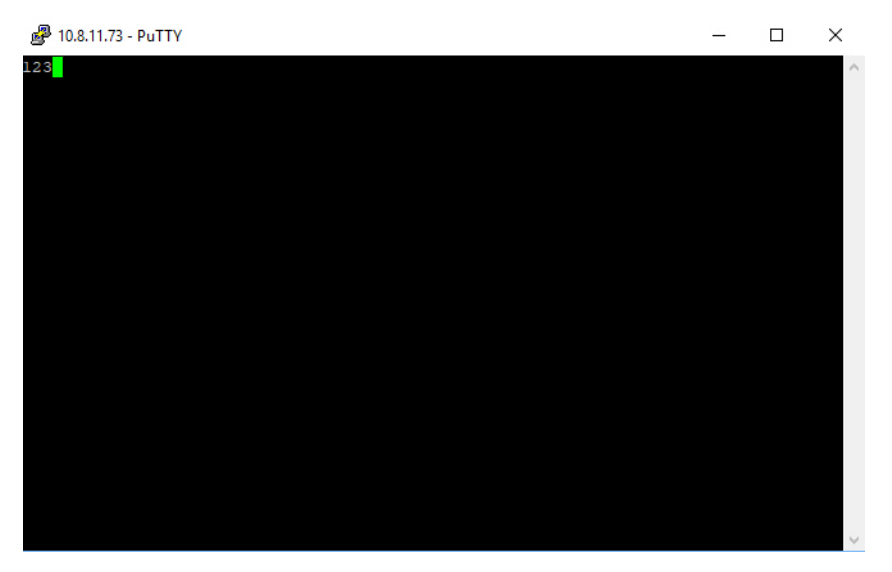

- 14. Remove the loopback plug and type **abc**. No characters should display because the return path is open.
- 15. Re-attach the loopback plug, type **abc**, and the characters should appear.

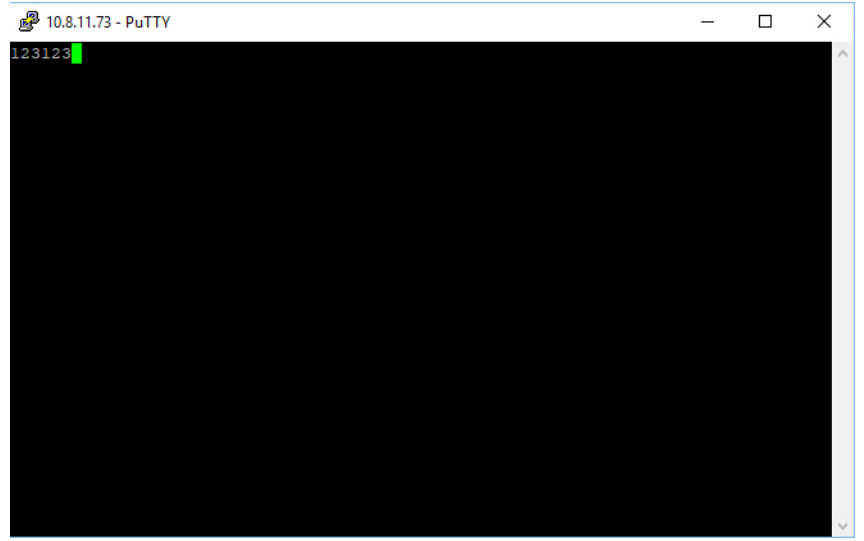

- 16. If you want to test additional ports, simply repeat this procedure on that port or ports.
- 17. Remove the loopback plug from the serial port and attach your serial device. You may need to set the serial parameters as necessary to match your attached equipment.

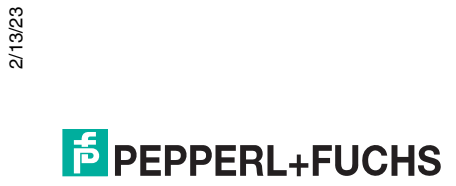

## **11.6. Daisy-Chaining ICDM-RX/TCP With Dual Ethernet Ports**

The ICDM-RX/TCP models with dual Ethernet ports follow the IEEE specifications for standard Ethernet 10/ 100BASE-TX topologies.

When using the **E1** and **E2** ports, the ICDM-RX/TCP is classified as a switch. When using the **UP** port only, it is a simple end node device.

The maximum number of daisy-chained ICDM-RX/TCP units, and the maximum distance between units is based on the Ethernet standards and will be determined by your own environment and the conformity of your network to these standards.

Pepperl+Fuchs has tested with seven ICDM-RX/TCP units daisy-chained together using 10 foot CAT5 cables, but this is not the theoretical limit. You may experience a performance hit on the devices at the end of the chain, so it is recommended that you overload and test for performance in your environment. The OS and the application may also limit the total number of ports that may be installed.

Following are some quick guidelines and URLs of additional information. Note that standards and URLs do occasionally change.

- Ethernet 10BASE-T Rules
	- The maximum number of repeater hops is four.
	- You can use Category 3 or 5 twisted-pair 10BASE-T cables.
	- The maximum length of each cable is 100m (328ft).

*Note: Category 3 or 5 twisted pair cables look the same as telephone cables but they are not the same. The network will not work if telephone cables are used to connect the equipment.*

- Fast Ethernet 100BASE-TX rules
	- The maximum number of repeater hops is two (for a Class II hub). A Class II hub can be connected directly to one other Class II Fast Ethernet hub. A Class I hub cannot be connected directly to another Fast Ethernet hub.
	- You must use Category 5 twisted-pair 100BASE-TX cables.
	- The maximum length of each twisted-pair cable is 100m (328ft).
	- The total length of twisted-pair cabling (across directly connected hubs) must not exceed 205m (672ft).

*Note: Category 5 twisted pair cables look the same as telephone cables but they are not the same. The network will not work if telephone cables are used to connect the equipment.*

- IEEE 802.3 specification: A network using repeaters between communicating stations (PCs) is subject to the 5-4-3 rule of repeater placement on the network:
	- Five segments connected on the network.
	- Four repeaters.
	- Three segments of the 5 segments can have stations connected. The other two segments must be inter-repeater link segments with no stations connected.

Additional information may be found by searching the web.

2/13/23

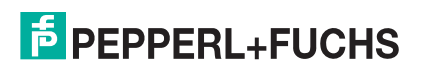

# **11.7. ICDM-RX/TCP LEDs**

The ICDM-RX/TCP has network and port LEDs to indicate status. This subsection discusses:

- *[TX/RX LEDs](#page-147-0)*
- *[Network and Device LEDs](#page-147-1)* on Page 148

## <span id="page-147-0"></span>**11.7.1.TX/RX LEDs**

This subsection discusses RX and TX LEDs on the following products:

- DB9: ICDM-RX/TCP-4DB9/2RJ45-PM, ICDM-RX/TCP-8DB9/2RJ45-PM, and ICDM-RX/TCP-16DB9/ RJ45-RM.
- RJ45: ICDM-RX/TCP-16RJ45/RJ45-RM and ICDM-RX/TCP-32RJ45/2RJ45-RM.

*Note: ICDM-RX/TCP DIN rail models do not have RX/TX LEDs.* 

The RX (yellow) and TX (green) LEDs function accordingly when the cable is attached properly to a serial device.

- After power cycling the ICDM-RX/TCP, the RX/TX LEDs are off.
- The LEDs do not function as described until the port has been opened by an application. You can use Test Terminal in PortVision DX to open a port or ports if you want to test a port or ports (*[Testing Ports Using Test](#page-133-0)  Terminal* [on Page 134\)](#page-133-0).
	- If the port is configured for RS-232/422 mode:
		- RX LEDs (yellow) are lit
		- TX LEDs (green) are lit when as the data exits the port
	- If the port is configured for RS-485 mode:
		- RX LEDs (yellow) are lit while receiving
		- TX LEDs (green) are lit during active data transmission

### <span id="page-147-1"></span>**11.7.2.Network and Device LEDs**

The LEDs indicate that the default ICDM-RX/TCP application, SocketServer is running or after driver installation, that the NS-Link driver loads. If you have loaded PortVision DX, you can check the ICDM-RX/TCP status on-line.

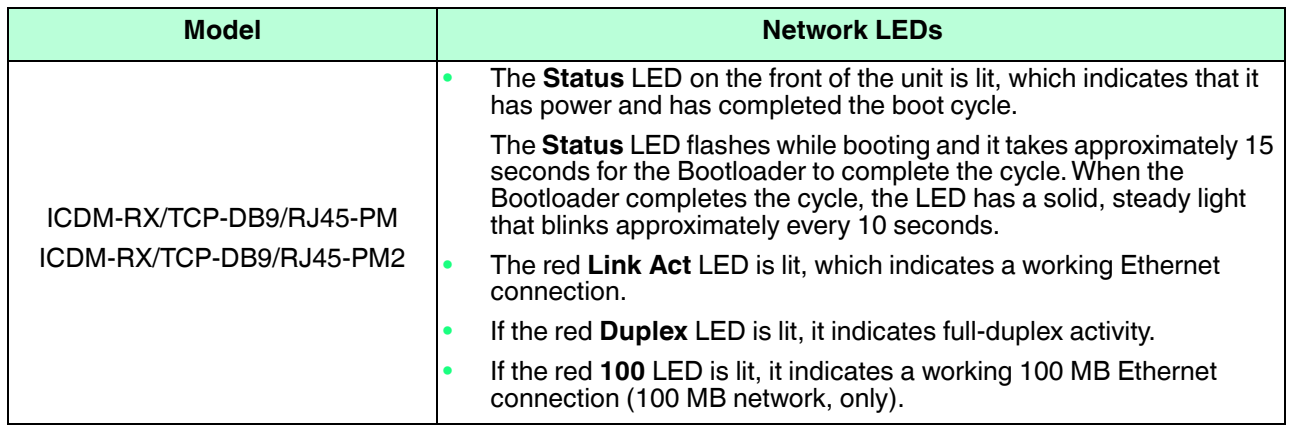

2/13/23

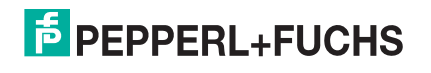

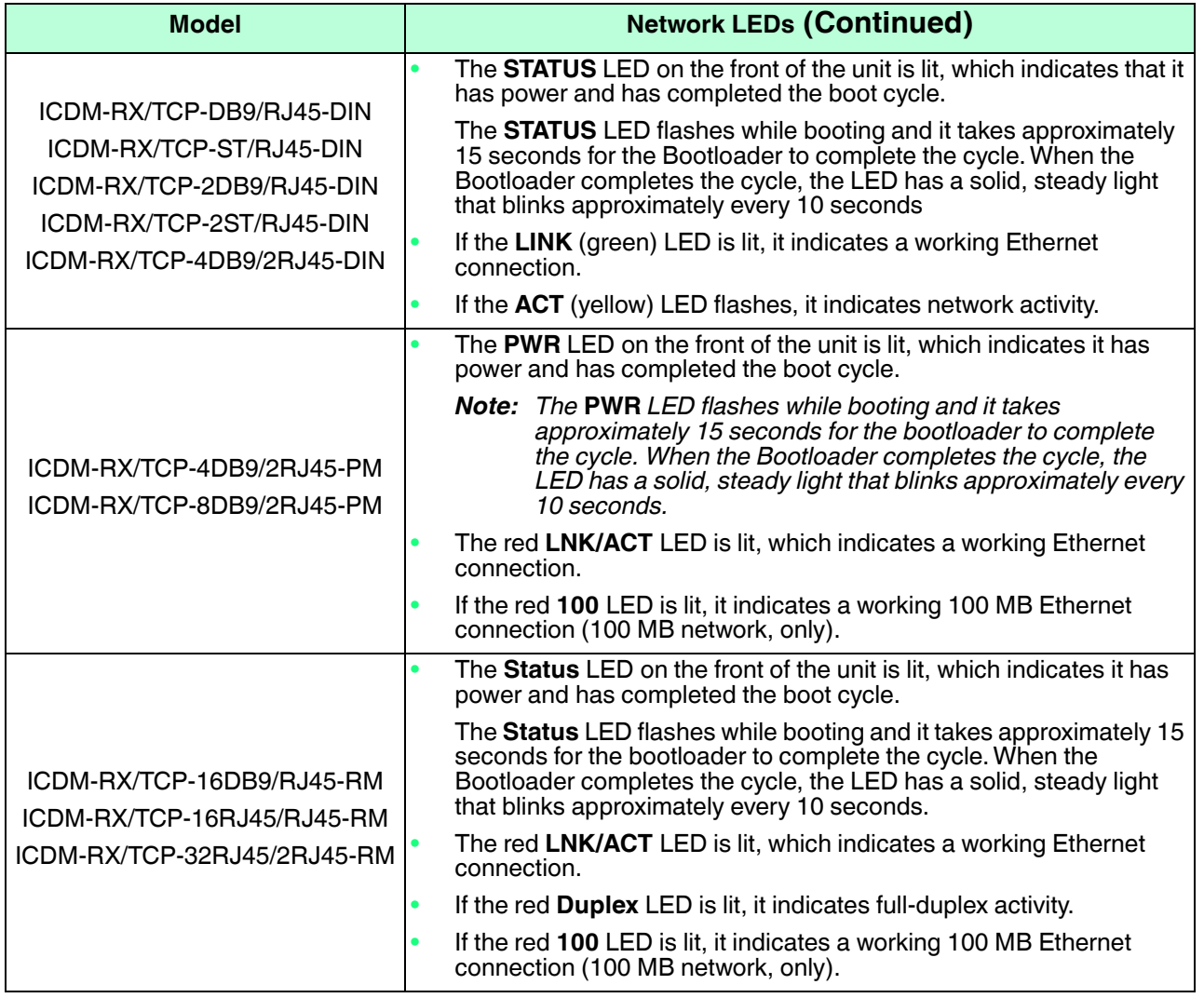

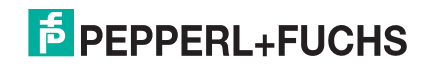

## **11.8. Removing ICDM-RX/TCP Security Features**

When presented with an ICDM-RX/TCP that has had all security options set and the user is unaware of what the settings are, the restoring of an ICDM-RX/TCP can be very difficult.

It may be necessary to use the ICDM-RX/TCP debug dongle provided with the *Software Developers Kit* (SDK) or return the ICDM-RX/TCP to Pepperl+Fuchs after obtaining an return material authorization (RMA) so that Pepperl+Fuchs can re-flash the ICDM-RX/TCP with default values.

One of the following two conditions must be true, so that you can remove the security settings from the ICDM-RX/TCP.

- Serial connection using Port 1 to access RedBoot:
	- Bootloader timeout set to value greater than 10 seconds (default is 15 seconds).
	- A known good null modem cable.
	- A COM port on PC/Laptop.
- Bootloader *Command Console* using an Ethernet connection
	- No password or a known password.
	- A known or discoverable IP address.
	- A utility such as *Angry IP Scanner* from <www.angryip.org> may be used to discover IP addresses. If the IP range is unknown, a full scan from 0.0.0.1 to 255.255.255.255 may take a long time.
	- An Ethernet cable.
	- A PC/Laptop with a telnet application installed such as PuTTY included in PortVision DX.

### **11.8.1.Serial Connection Method**

Use the following procedure to set up serial connection with a terminal server program (for example, Test Terminal (WCom2), HyperTerminal or Minicom) and the ICDM-RX/TCP.

- *Note: Optionally, you can use PuTTY, which is included in PortVision DX under the* **Tools >Applications > PuTTY** *menu.*
- 1. Connect a null-modem cable from an available COM port on your PC to **Port 1** on the ICDM-RX/TCP.

*Note: See [Connecting Serial Devices on Page 76](#page-75-0) to build a null-modem cable.*

- 2. Configure the terminal server program to the following values:
	- Bits per second = 57600
	- Data bits  $= 8$
	- Parity = None
	- Stop bits  $= 1$
	- Flow control = None
- 3. Reset the ICDM-RX/TCP.

*Note: Depending on the model, disconnect and reconnect the power cable (external power supply and no power switch) or turn the power switch on and then off (internal power supply).*

4. Immediately type **#!DM** and press **Enter** in the terminal program.

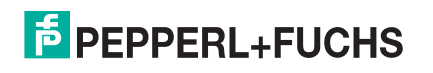

5. At the **RedBoot>** prompt, type **dis**, and press **Enter**.

*Note: If you do not disable the loading feature of the Bootloader within the time-out period (default is fifteen seconds), an application will be loaded from flash and started. If this happens, repeat Steps 3 through 5. The #!DM command is the only case-sensitive command and must be in uppercase.* 

- 6. Enter **password** and press **Enter**, which clears the existing password.
- 7. Enter **auth none** and press **Enter**, which removes the authentication level.
- 8. If you do not know the IP address, enter **ip** and press **Enter**.
- 9. Enter **timeout 15** and press **Enter**, which sets a reasonable timeout value.

*Note: If the Bootloader timeout has been set too low to allow console port access, and the IP address cannot be discovered, then the ICDM-RX/TCP must be returned to Pepperl+Fuchs for reflashing.*

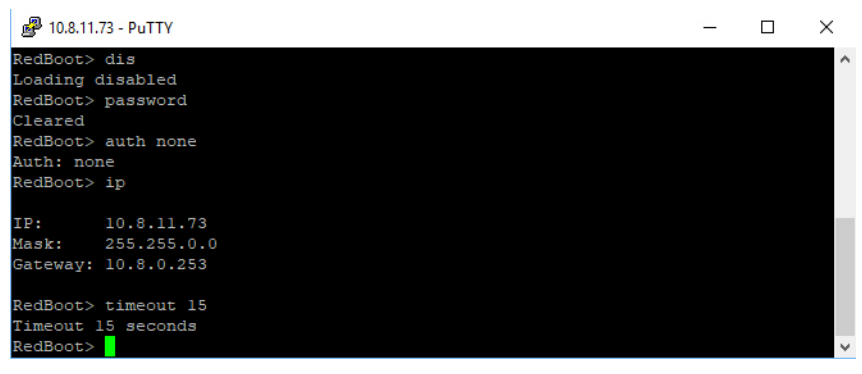

- 10. Connect the ICDM-RX/TCP directly to the PC/laptop running PortVision DX. *Note: If necessary, see [Installing PortVision DX on Page 27](#page-26-0).*
- 11. Open PortVision DX.
- 12. Scan the network so that PortVision DX discovers the ICDM-RX/TCP.
- 13. Right-click the ICDM-RX/TCP and then click **Telnet/SSH Session**.
- 14. Click **Telnet**, leave Port 23 as the *Selected Port* and click **Ok**

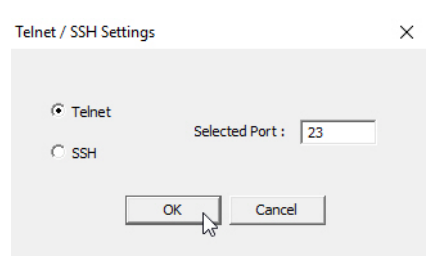

- 15. Press **Enter** at the *Password* prompt.
- 16. Enter **secureconf disable** and press **Enter**.

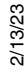

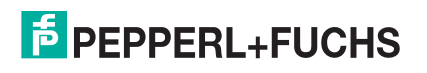

17. Enter **securedata disable** and press **Enter**.

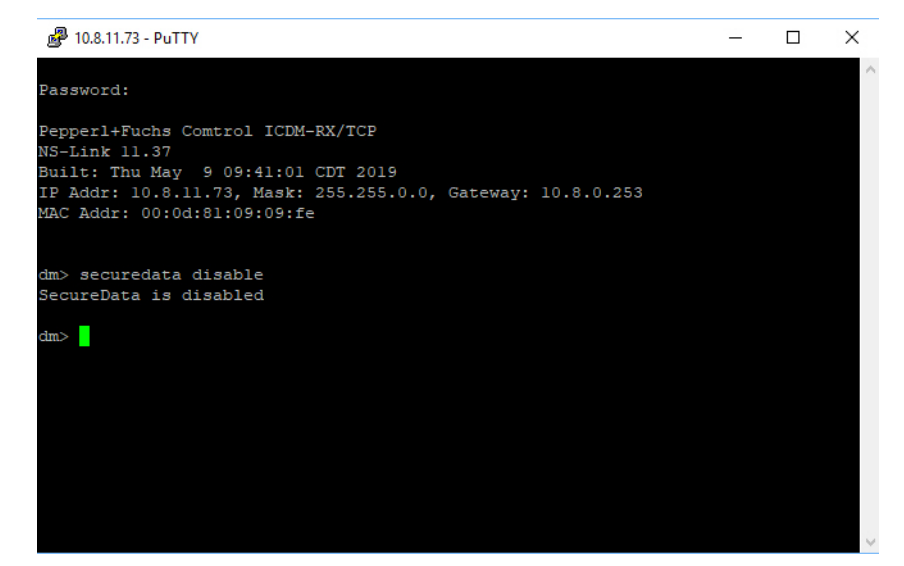

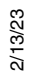

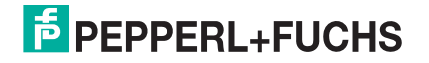

# **FACTORY AUTOMATION – SENSING YOUR NEEDS**

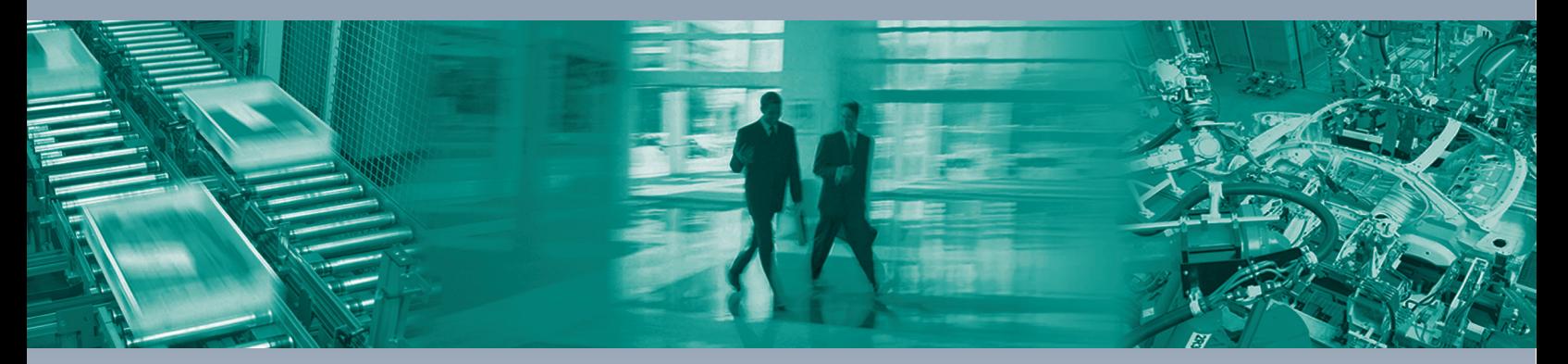

 $\Box$ 

 $\boxed{\phantom{1}}$ 

#### **Worldwide Headquarters**

Pepperl+Fuchs Group 68307 Mannheim · Germany Tel. +49 621 776-0 E-mail: info@de.pepperl-fuchs.com

#### **USA Headquarters**

Pepperl+Fuchs Inc. Twinsburg, Ohio 44087 · USA Tel. +1 330 4253555 E-mail: sales@us.pepperl-fuchs.com

### **Asia Pacific Headquarters**

Pepperl+Fuchs Pte Ltd. Company Registration No. 199003130E Singapore 139942 Tel. +65 67799091 E-mail: sales@sg.pepperl-fuchs.com

# **www.pepperl-fuchs.com**

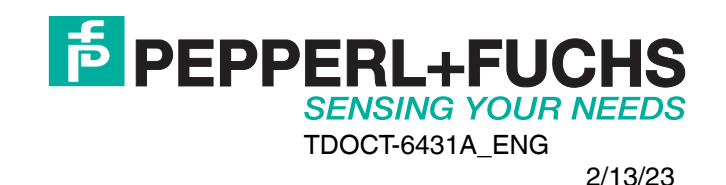

 $\Box$